# **Table des matières**

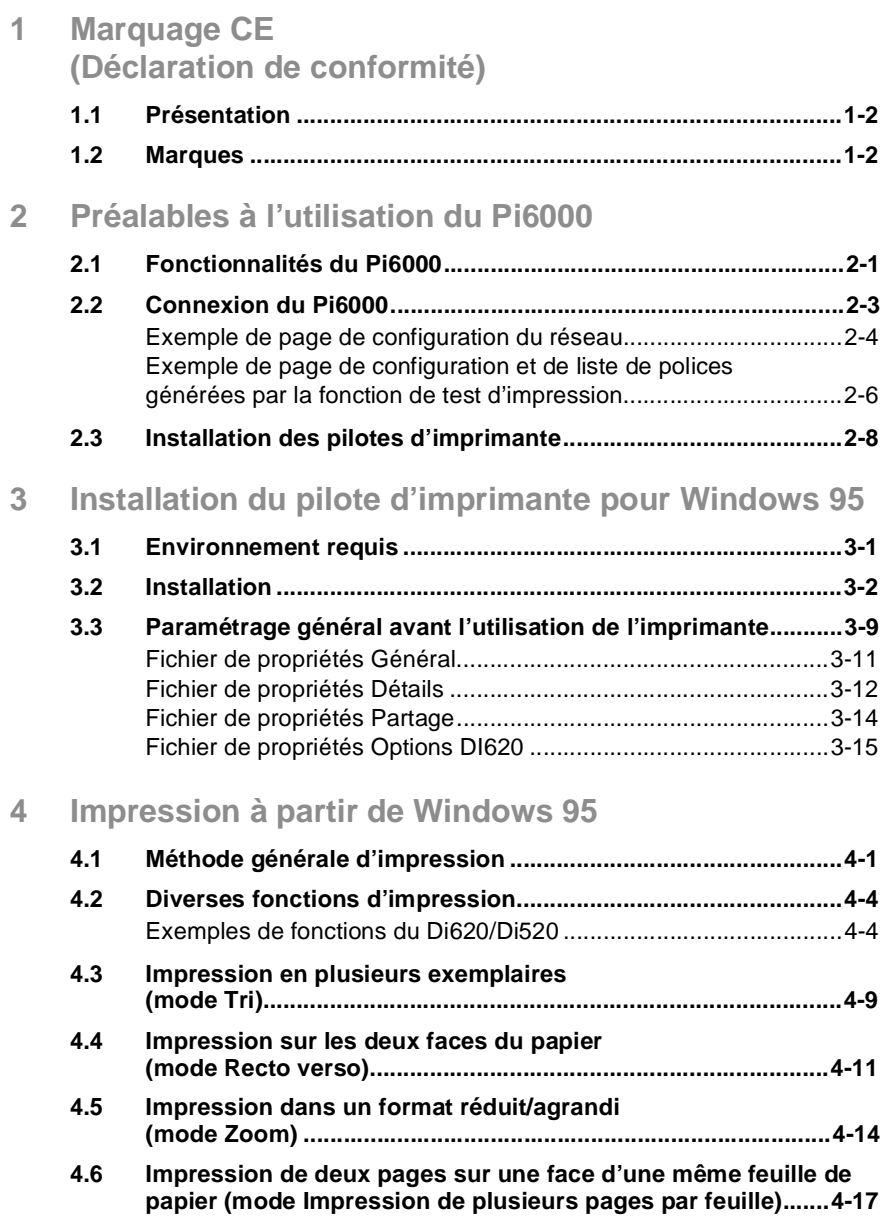

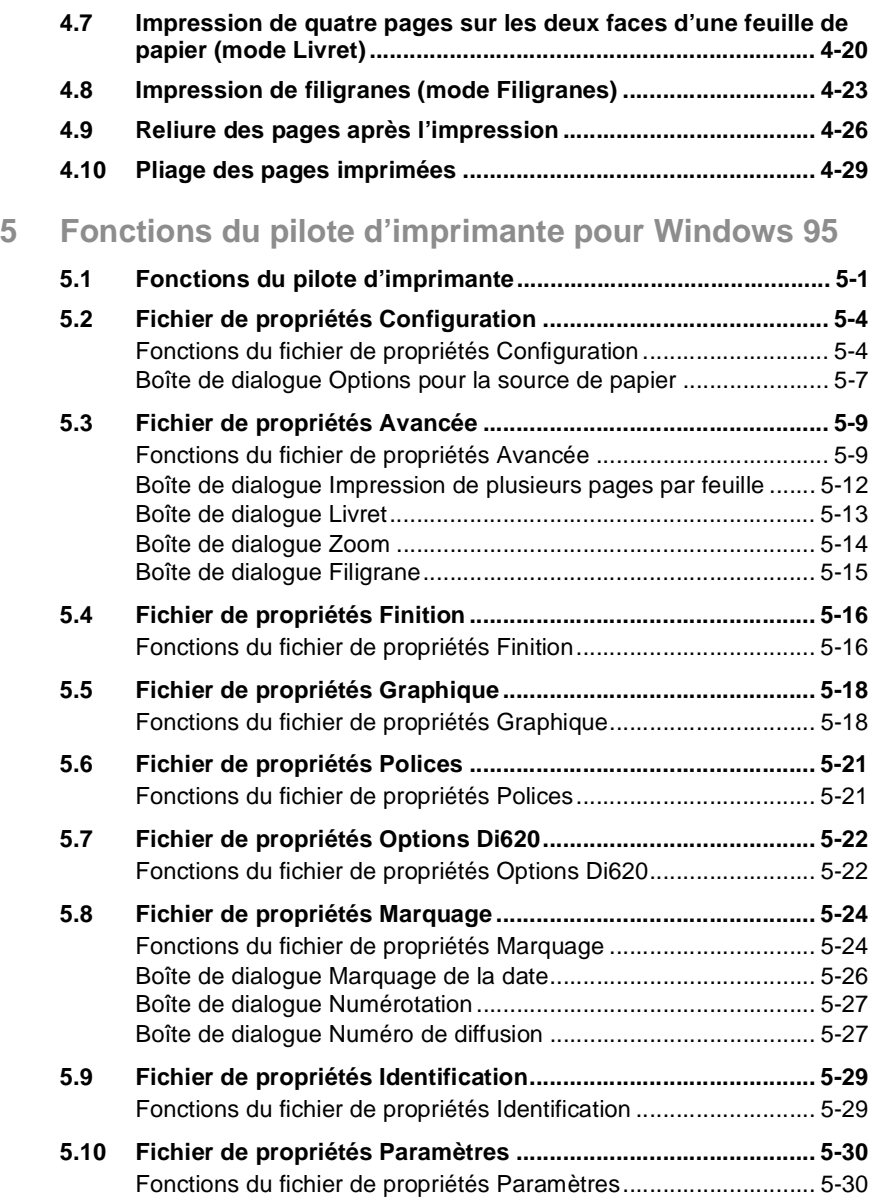

### **6 [Installation du pilote d'imprimante pour](#page-96-0)  Windows NT 4.0**

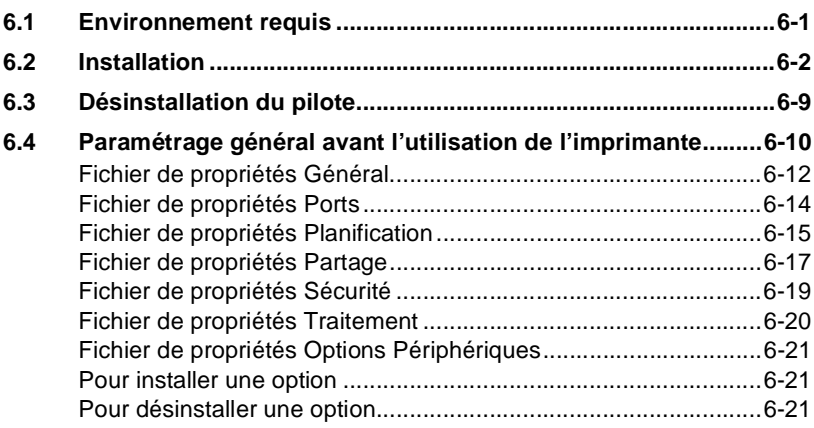

## **7 [Impression à partir de Windows NT 4.0](#page-118-0)**

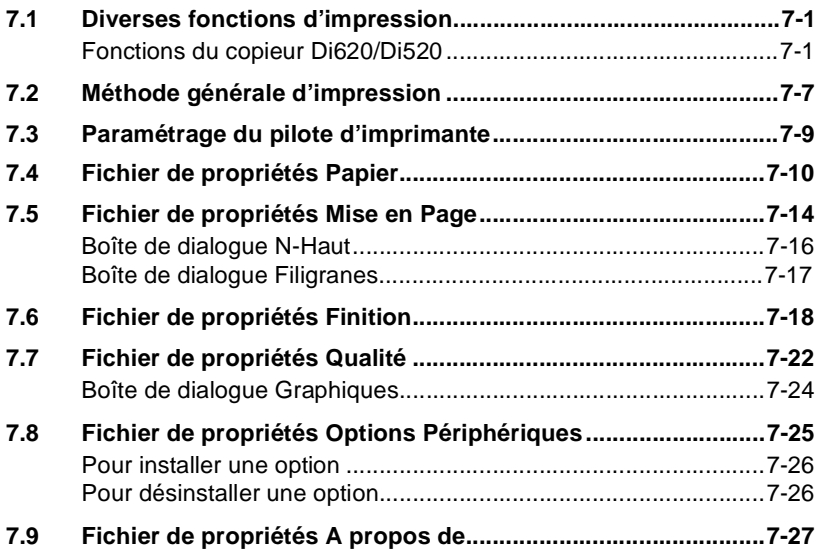

### **8 [Installation du pilote d'imprimante](#page-146-0)  pour Windows 3.1**

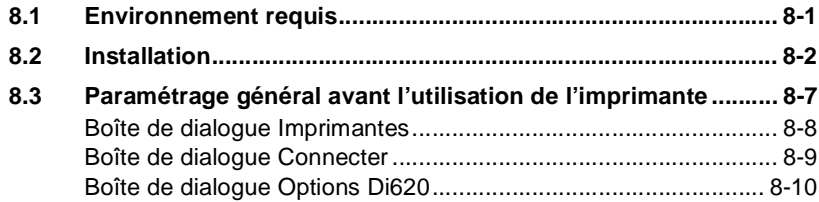

### **9 [Impression à partir de Windows 3.1](#page-156-0)**

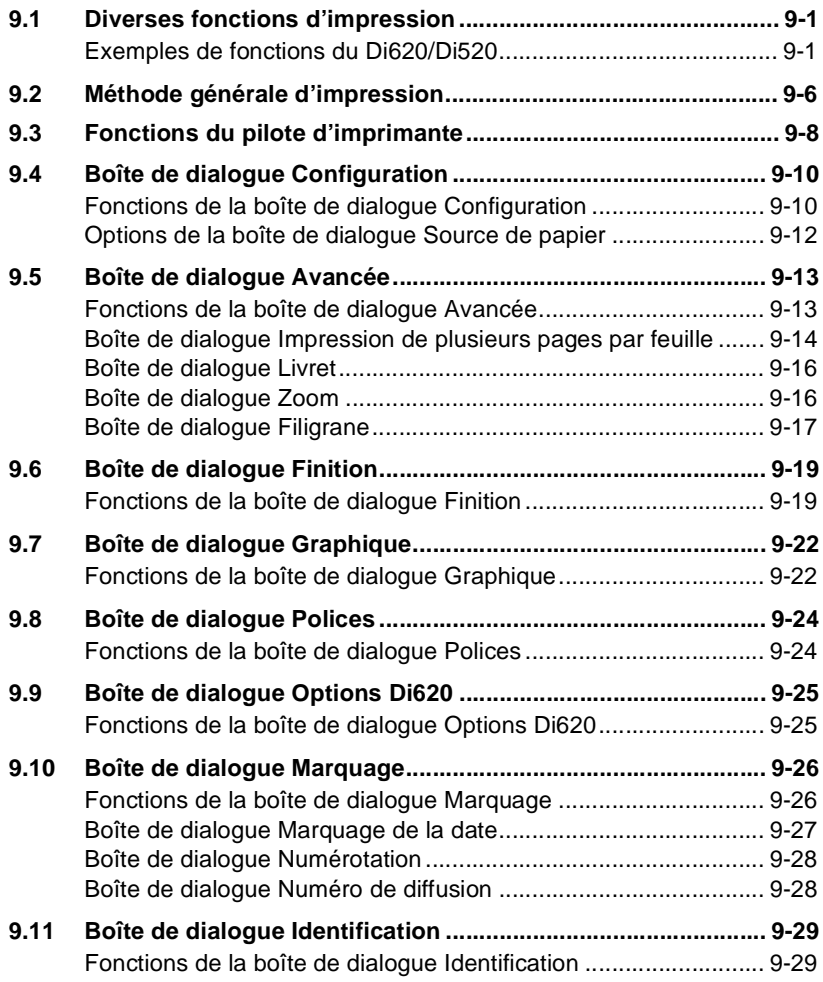

## **10 [Panneau de contrôle distant](#page-186-0)**

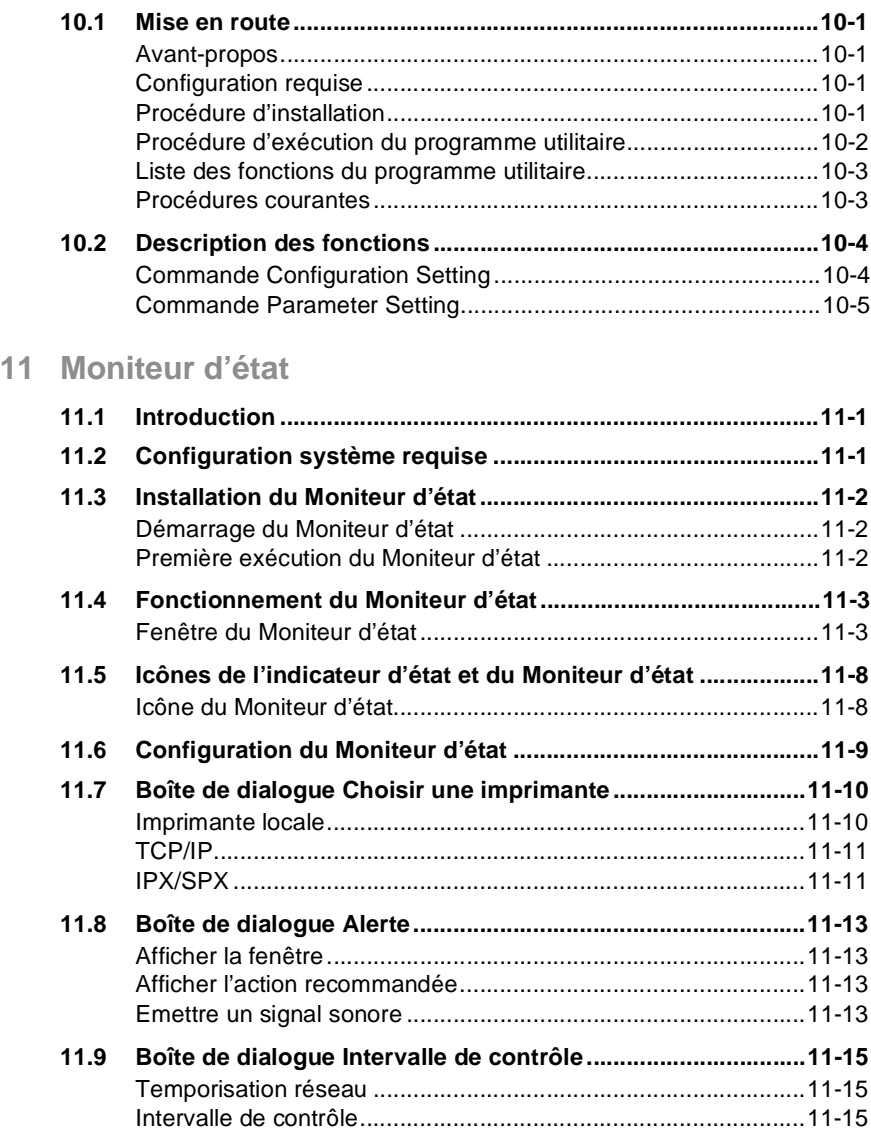

## **12 [Résolution des incidents](#page-220-0)**

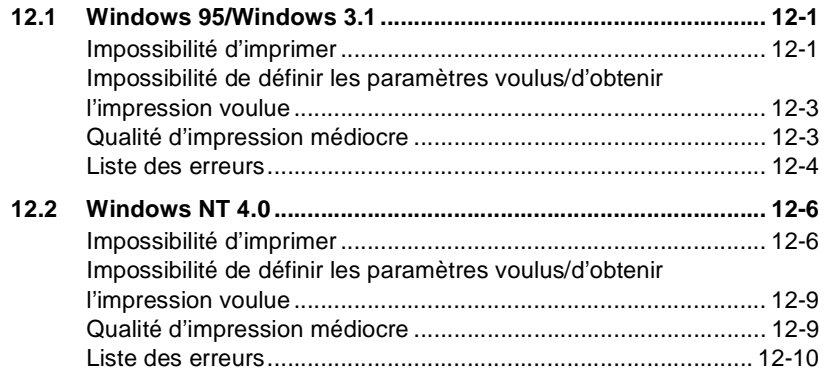

### **[13 Annexe](#page-230-0)**

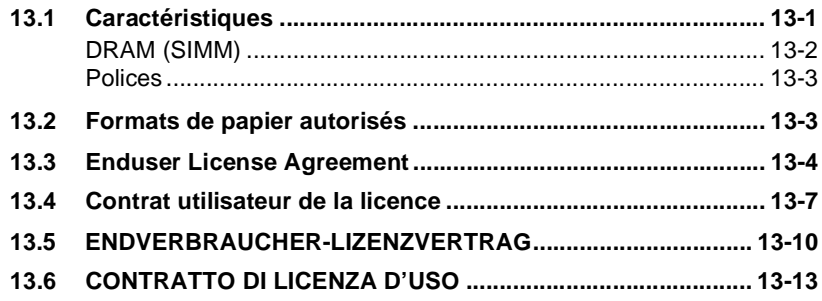

**14 [Index](#page-246-0)**

# <span id="page-6-0"></span>**1 Marquage CE (Déclaration de conformité)**

Nous déclarons, sous notre entière responsabilité, que le copieur et les options concernés par cette déclaration sont en conformité avec les caractéristiques ci-dessous.

La présente déclaration est valable uniquement pour les pays de l'Union européenne (UE).

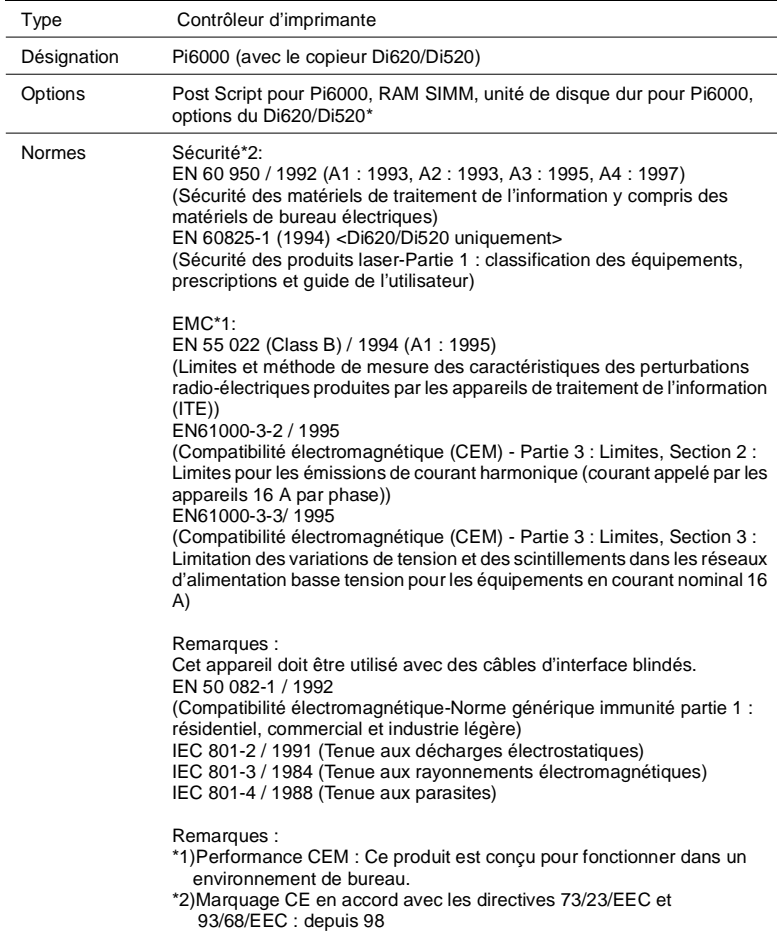

<span id="page-7-0"></span>Directives CE Sécurité : 73 / 23 / EEC et 93 / 68 / EEC BMC : 89 / 336 / EEC et 93 / 68 / EEC

Veuillez vous reporter au manuel de l'opérateur du Di620/Di520.

# $\mathbb{Q}$  ...

#### **ATTENTION**

Cet appareil doit être utilisé avec des câbles d'interface blindés. L'utilisation de câbles non blindés, susceptible de provoquer des interférences avec les communications radio, est interdite en vertu des dispositions de la Directive CE.

EC-01

### **1.1 Présentation**

Nous vous remercions d'avoir choisi le produit Pi6000 de Minolta. Il s'agit d'un contrôleur d'impression conçu pour utiliser le copieur Di620/Di520 comme une imprimante. En connectant le Pi6000 à un Di620/Di520, vous pouvez imprimer directement sur ce dernier les documents créés sur votre ordinateur. En outre, le Pi6000 utilise diverses fonctions du copieur Di620/Di520, telles que l'impression de deux pages par feuille et la mise en page sous la forme de livret, vous permettant ainsi de réaliser une grande variété de documents. Le présent manuel de l'utilisateur du Pi6000 explique les différentes méthodes d'impression lorsque vous utilisez un copieur Di620/Di520 connecté au Pi6000. Il présente également des précautions d'emploi auxquelles nous vous recommandons de vous reporter avant d'utiliser le Pi6000. Pour une utilisation en toute sécurité, lisez attentivement ce manuel et gardez-le à portée de main afin de pouvoir vous y référer rapidement si nécessaire. Le Pi6000 et le Di620/Di520 doivent être utilisés selon les indications fournies dans ce document et dans le manuel livré avec le Di620/Di520. Les composants qui ne sont pas traités dans ces deux manuels ne doivent pas être touchés et toute tentative de les démonter ou de les modifier est potentiellement dangereuse.

### **1.2 Marques**

Minolta est une marque déposée de MINOLTA CO., LTD. Microsoft, Windows 3.1 et Windows 95 sont des marques déposées de Microsoft Corporation. IBM et PC/AT sont des marques déposées de International Business Machines Corporation. HP, LaserJet et PCL sont des marques déposées de Hewlett-Packard Company. TrueType est une marque déposée de Apple Computer, Inc. Tous les autres produits cités sont des marques commerciales ou des marques déposées de leurs sociétés ou organisations respectives. Le Pi6000 contient une émulation du langage de commande PCL 5e de Hewlett Packard (commandes HP PCL 5) ; le traitement de ces commandes est compatible avec les systèmes d'impression LaserJet de Hewlett Packard.

## <span id="page-8-0"></span>**2 Préalables à l'utilisation du Pi6000**

### **2.1 Fonctionnalités du Pi6000**

Le Pi6000 est un contrôleur d'impression conçu pour utiliser un copieur Di620/Di520 comme une imprimante. Ainsi, vous pouvez imprimer des documents directement sur le Di620/Di520 à partir d'un ordinateur connecté au Pi6000. Le pilote d'imprimante comporte une variété de fonctions permettant d'optimiser le copieur Di620/Di520. Vous disposez des fonctionnalités suivantes, tout comme si vous utilisiez le Di620/Di520 de manière autonome en tant que copieur :

Ð Impression sur les deux faces d'une feuille de papier (recto verso).

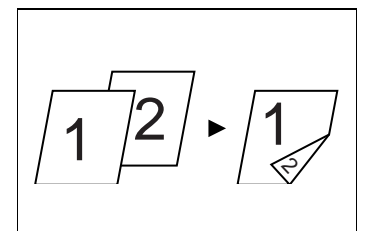

**→** Impression sur les côtés droit et gauche d'une feuille de papier.

 $\rightarrow$  Impression de plusieurs pages au format d'un livre.

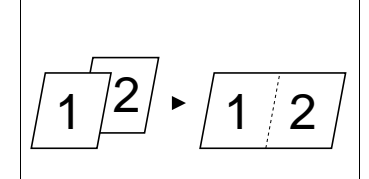

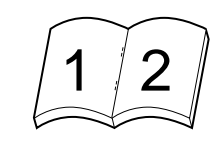

**→** Agrafage des pages imprimées.

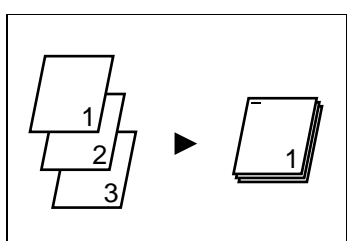

 $\rightarrow$  Perforation des pages imprimées.

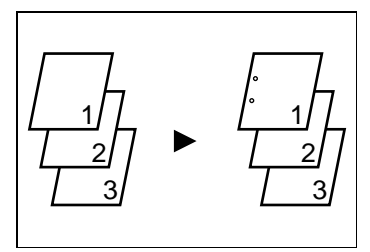

- Ð Pliage des pages imprimées de diverses manières.
- $\rightarrow$  Impression de filigranes.
- Ð Impression de la date et des numéros de page (lorsque l'unité de disque dur en option est installée dans le copieur Di620/Di520).

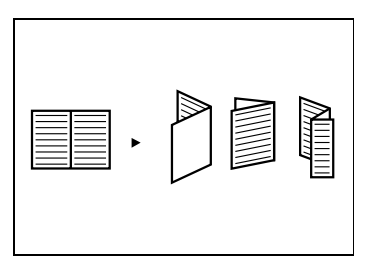

## <span id="page-10-0"></span>**2.2 Connexion du Pi6000**

Le Pi6000 peut être monté à l'arrière du copieur Di620/Di520 et connecté à l'aide d'un câble SCSI. Ces opérations doivent être réalisées par les membres du personnel de maintenance. Veuillez les contacter si vous souhaitez déconnecter le Pi6000.

Une fois le Pi6000 installé, il peut être relié à un ordinateur à l'aide d'un câble d'imprimante standard ou connecté à un réseau. Le câble d'alimentation du Pi6000 étant distinct de celui du copieur Di620/Di520, il convient de les brancher sur deux prises secteur différentes.

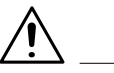

### **ATTENTION**

**→** Ne connectez aucun équipement SCSI, tel qu'un périphérique d'ordinateur personnel, au câble SCSI utilisé pour la connexion du Pi6000 et du Di620/Di520.

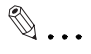

### **REMARQUE**

Si vous ne parvenez pas à imprimer à partir de votre ordinateur, assurez-vous que les câbles d'alimentation sont convenablement connectés à des prises secteur appropriées et que le câble SCSI et celui de l'imprimante sont branchés sur les connecteurs voulus.

<span id="page-11-0"></span>Lorsque le Pi6000 est connecté à un réseau, un test de connexion s'exécute à la mise sous tension du copieur Di620/Di520. Si une erreur se produit durant ce test, une sortie imprimée de la configuration de réseau similaire à celle illustrée ci-dessous sera générée. En pareil cas, consultez les informations imprimées et vérifiez la connexion avec le réseau.

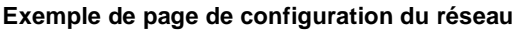

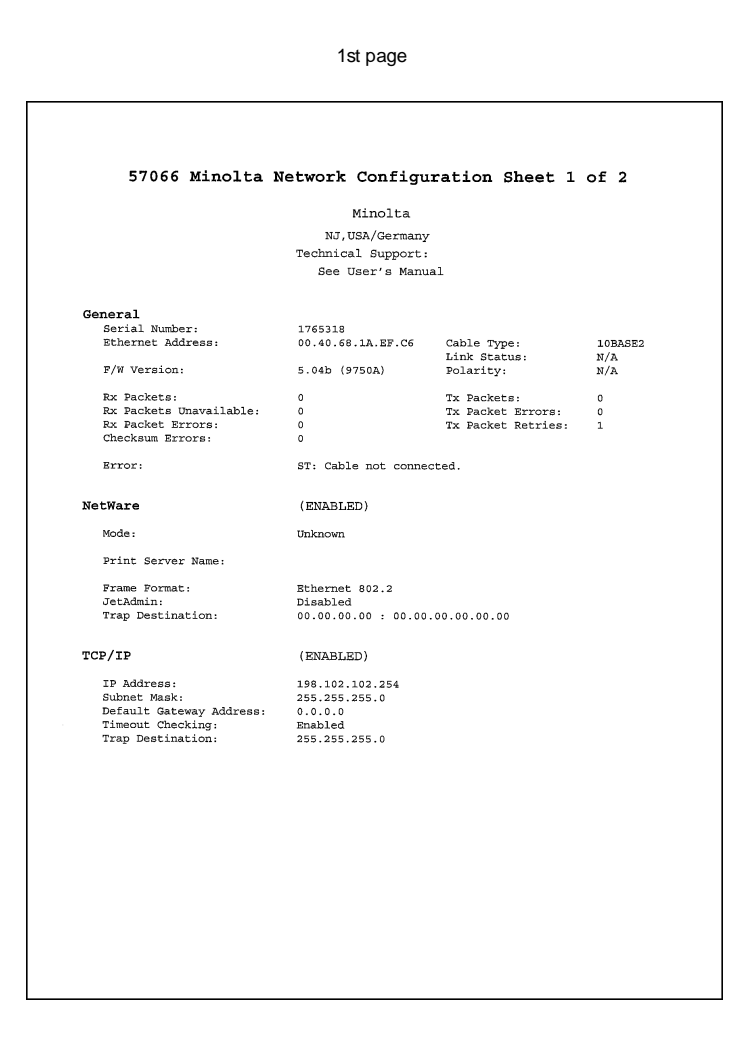

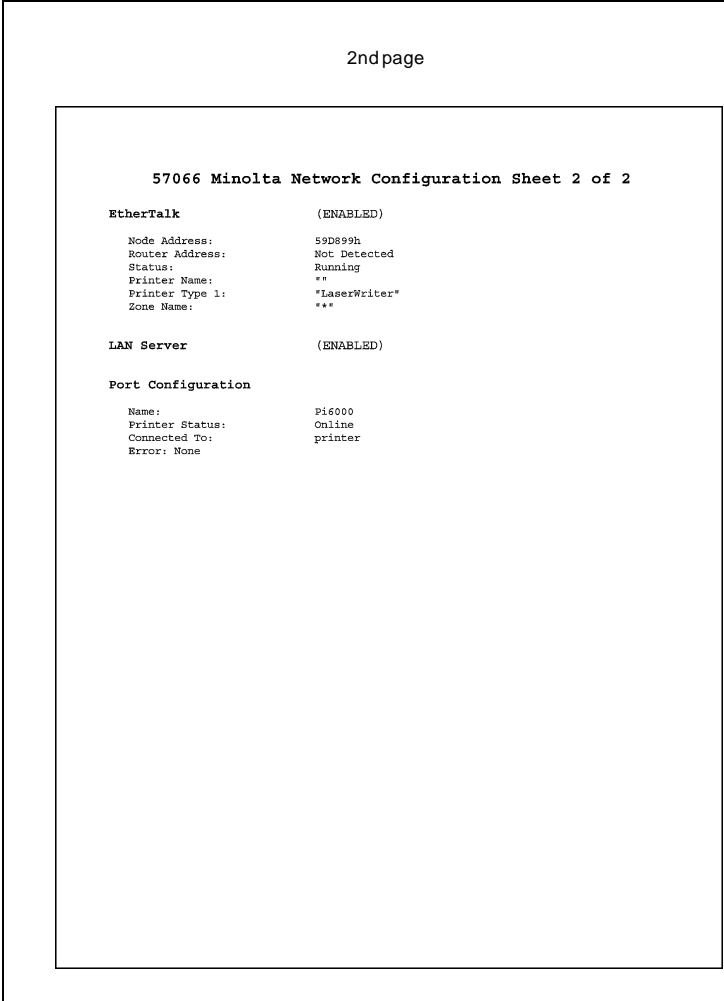

<span id="page-13-0"></span>Une fonction de test d'impression est également fournie. Elle génère une page de configuration qui vous permet de vérifier le paramétrage du Pi6000 ainsi que la liste des polices disponibles. La fonction de test d'impression peut être exécutée à l'aide de l'utilitaire de configuration Panneau de contrôle distant (version DOS) qui est fourni avec le Pi6000.

#### **Exemple de page de configuration et de liste de polices générées par la fonction de test d'impression**

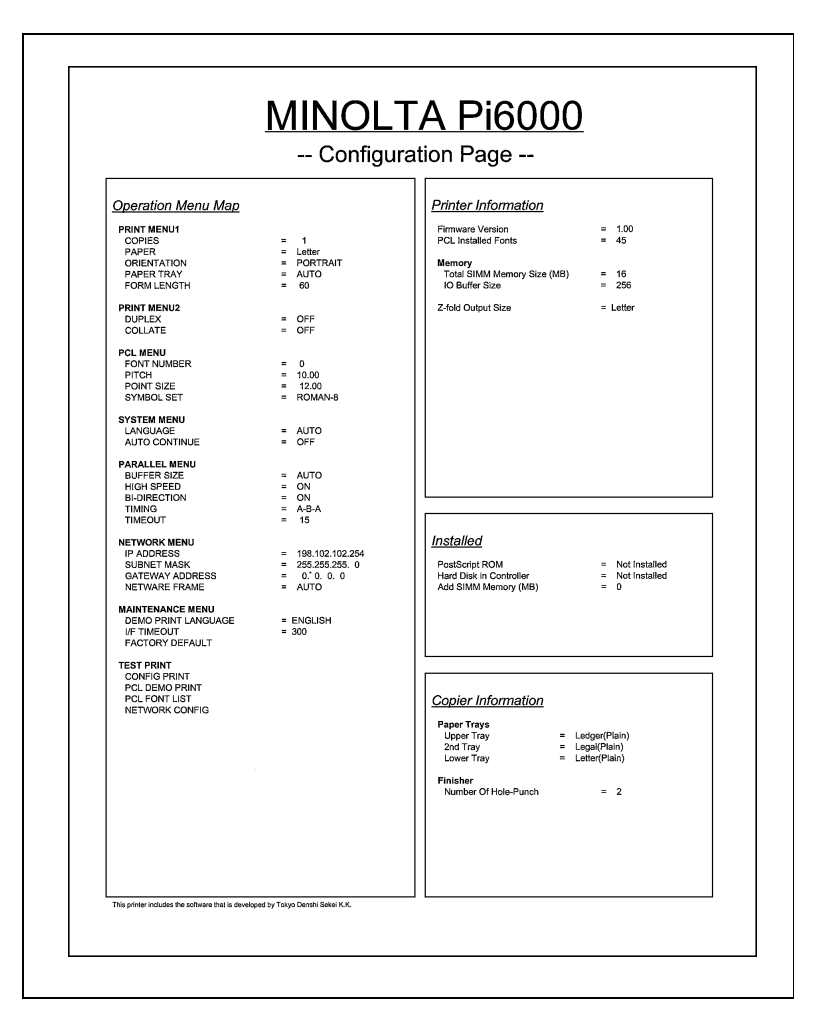

### **MINOLTA PI6000 PCL Typeface List**

#### Internal Scalable Typefaces and Bitmapped Fonts

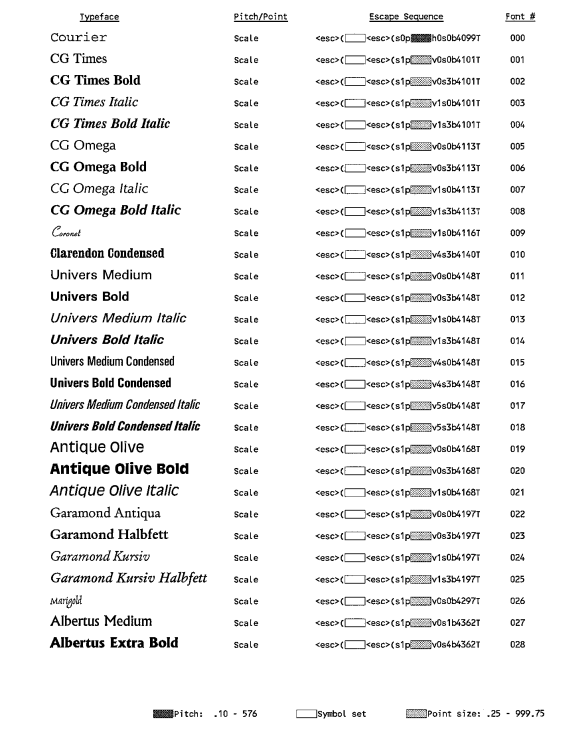

<span id="page-15-0"></span>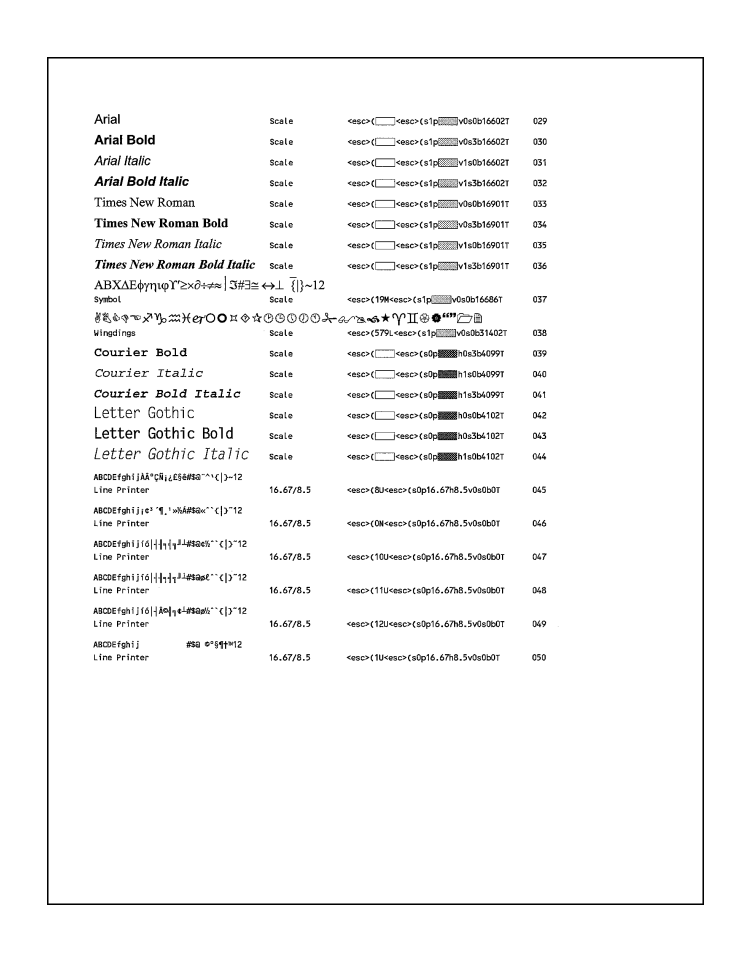

### **2.3 Installation des pilotes d'imprimante**

Pour optimiser au maximum les fonctions du copieur Di620/Di520 connecté au Pi6000, installez sur votre ordinateur les pilotes d'imprimante suivants, qui sont fournis avec le Pi6000 :

- Pilote d'imprimante pour Windows 95 (voir page [3-1](#page-16-0)).
- Pilote d'imprimante pour Windows 3.1 (voir page [8-1\)](#page-146-0).

Installez le pilote d'imprimante destiné au système d'exploitation de votre ordinateur. La méthode d'installation est décrite dans les pages qui suivent.

## <span id="page-16-0"></span>**3 Installation du pilote d'imprimante pour Windows 95**

### **3.1 Environnement requis**

Cette section décrit l'environnement requis pour le pilote d'imprimante. Avant d'installer ce dernier, assurez-vous que votre ordinateur présente la configuration nécessaire. Sinon, le pilote d'imprimante risque de ne pas fonctionner correctement.

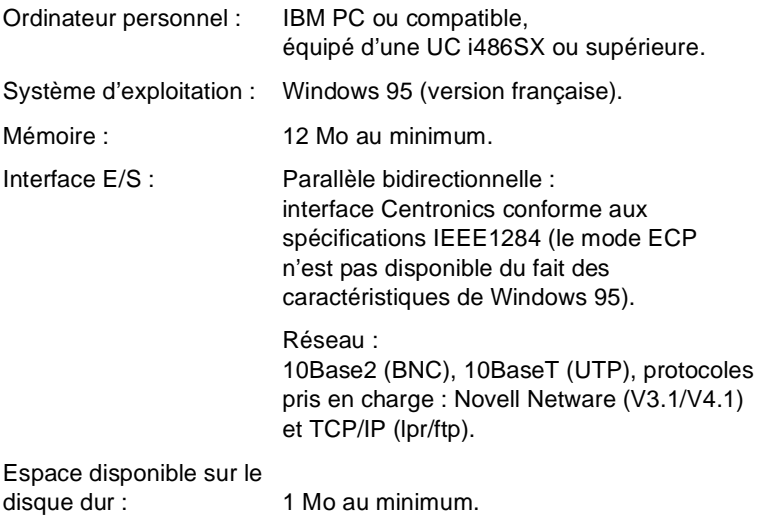

# $\mathbb{Q}$  ...

### **Windows 3.1**

Pour connaître la configuration requise et la méthode d'installation concernant le pilote d'imprimante pour Windows 3.1, reportez-vous à la page [8-1](#page-146-0).

### <span id="page-17-0"></span>**3.2 Installation**

Cette section décrit la procédure d'installation du pilote d'imprimante.

**1** Insérez le CD-ROM dans l'unité appropriée. L'installation démarre automatiquement et l'écran de sélection de la langue d'installation apparaît.

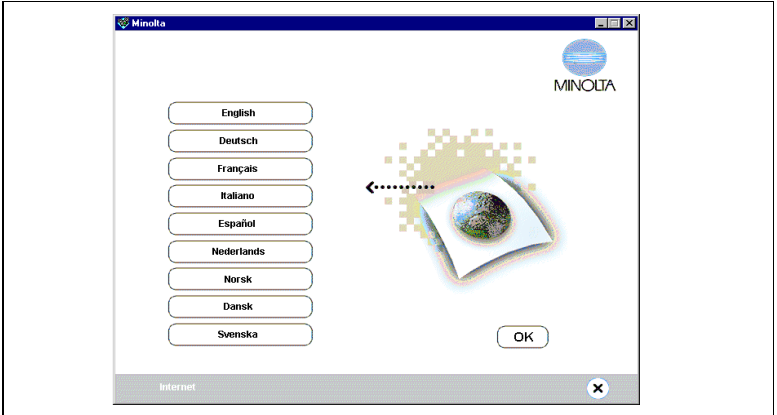

**2** Sélectionnez la langue dans laquelle vous souhaitez installer puis suivez les instructions affichées à l'écran pour procéder à l'installation. Sélectionnez les paramètres voulus et cliquez sur le bouton INSTALLATION.

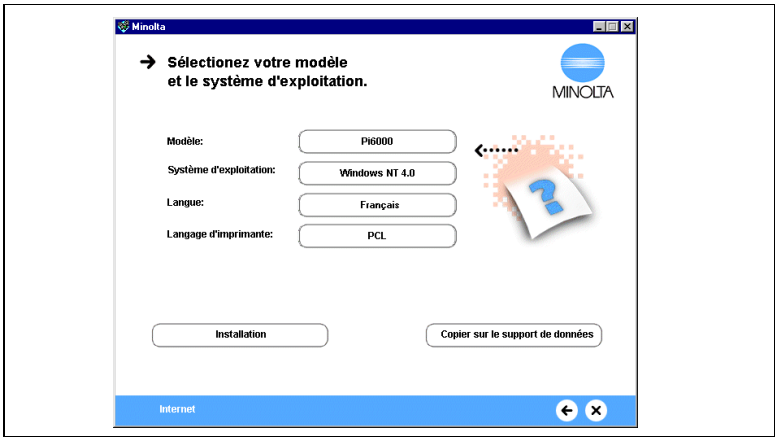

3-2 Pi6000

**3** L'écran suivant s'affiche, indiquant le chemin d'installation. Copiez ce chemin dans le presse-papiers (vous serez invité à le préciser plus tard), puis cliquez sur le bouton SUIVANT.

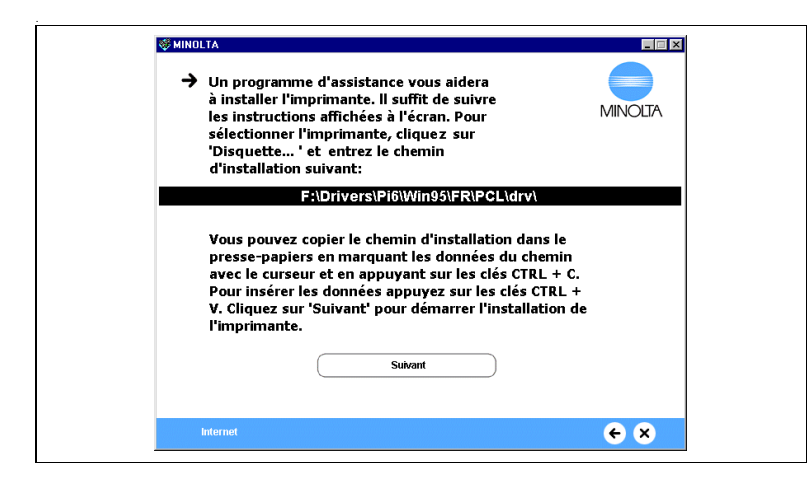

- **4** Vous accédez à la fenêtre Assistant ajout d'imprimante. Cliquez sur le bouton SUIVANT.
- **5** Une nouvelle fenêtre vous invite à préciser comment l'imprimante doit être connectée. Si le copieur Di620/Di520 est relié directement à l'ordinateur, sélectionnez IMPRIMANTE LOCALE puis cliquez sur le bouton SUIVANT.

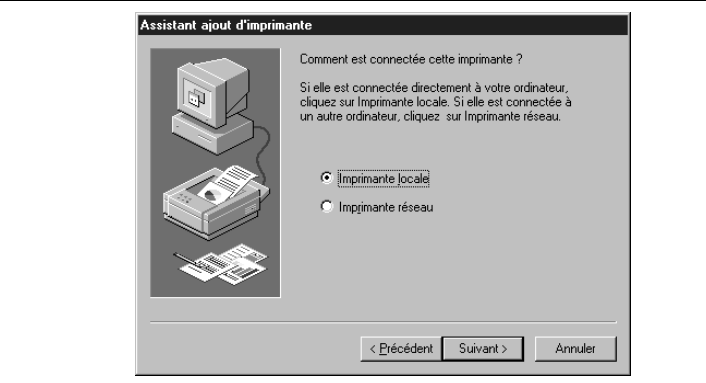

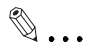

#### **REMARQUE**

Si le copieur Di620/Di520 est connecté via un réseau : Avant d'installer le pilote d'imprimante sur un ordinateur connecté au copieur Di620/Di520 via un réseau, contactez l'administrateur de ce réseau.

A l'attention de l'administrateur du réseau : Pour installer le pilote d'imprimante sur un ordinateur connecté à un réseau, sélectionnez l'option Imprimante réseau puis cliquez sur le bouton Suivant. Précisez ensuite le chemin réseau dans la fenêtre qui apparaît.

**6** Une nouvelle fenêtre vous invite à sélectionner le constructeur et le modèle de l'imprimante. Cliquez sur le bouton Disquette fournie.

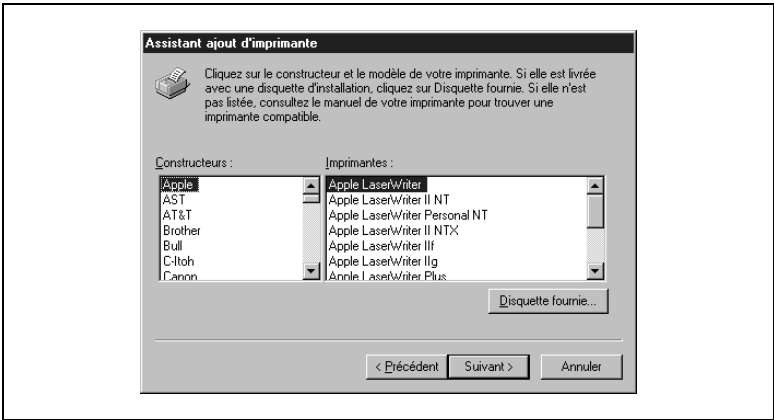

**7** La boîte de dialogue INSTALLER À PARTIR DE LA DISQUETTE apparaît. Changez l'unité affichée dans la zone Copier les fichiers constructeur à partir de (normalement A:) en collant à cet emplacement le contenu du presse-papiers (Ctrl+V) copié à l'étape 3. Cliquez sur le bouton OK.

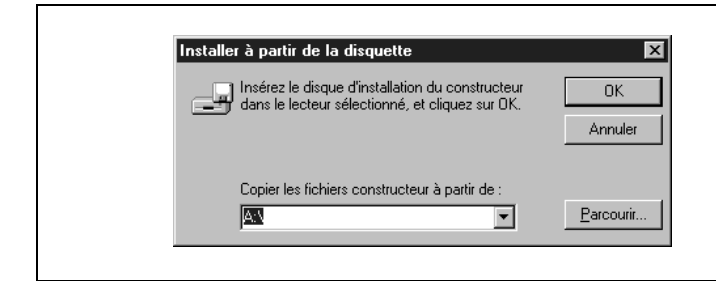

**8** Une liste d'imprimantes comprenant le Di620/Di520 apparaît. Cliquez sur le bouton SUIVANT.

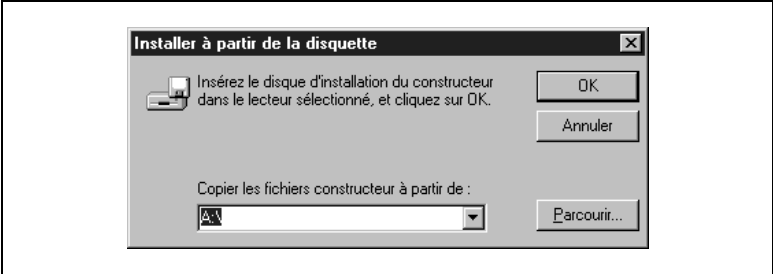

**9** Une nouvelle fenêtre vous invite à préciser le port. Sélectionnez le port auquel est connectée l'imprimante (normalement LPT1:) puis cliquez sur le bouton SUIVANT.

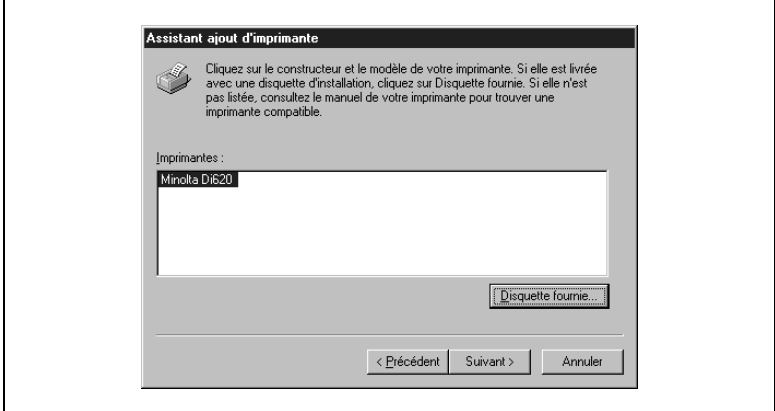

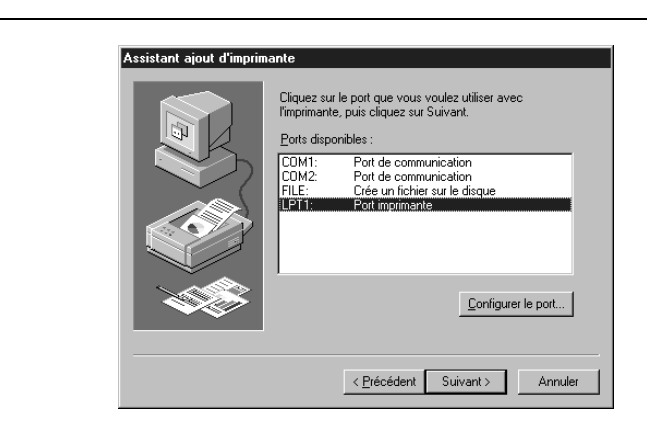

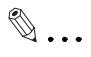

#### **À l'attention de l'administrateur du réseau**

Si vous avez sélectionné Imprimante réseau à l'étape 4, cette fenêtre ne vous est pas présentée. Passez directement à l'étape 10.

**10**Une fenêtre vous invite à confirmer le nom de l'imprimante. Si vous souhaitez remplacer celui qui est affiché par un nom plus facile à mémoriser, tapez-le ici. Si vous voulez utiliser cette imprimante comme imprimante par défaut, choisissez Oui puis cliquez sur le bouton TERMINER.

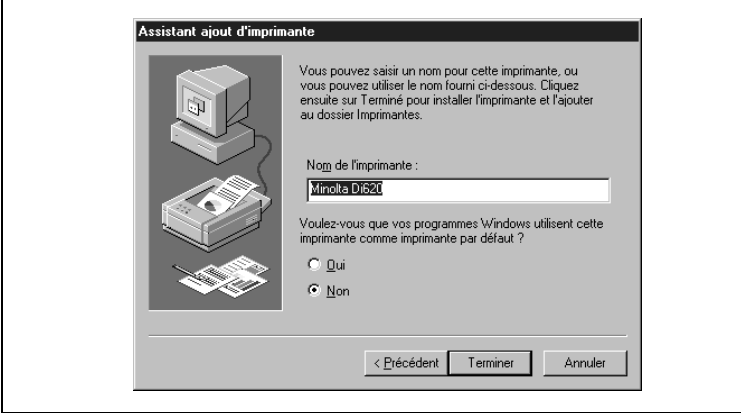

**11**La procédure d'installation commence.

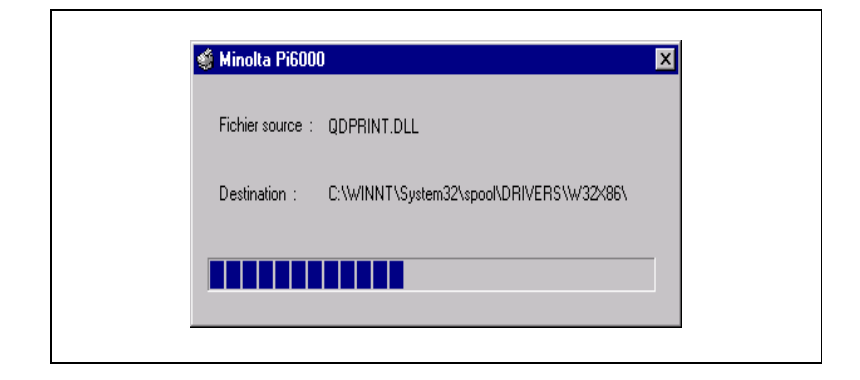

Lorsque tous les fichiers ont été copiés, une icône Minolta Di620 apparaît dans la fenêtre Imprimantes.

L'installation est terminée.

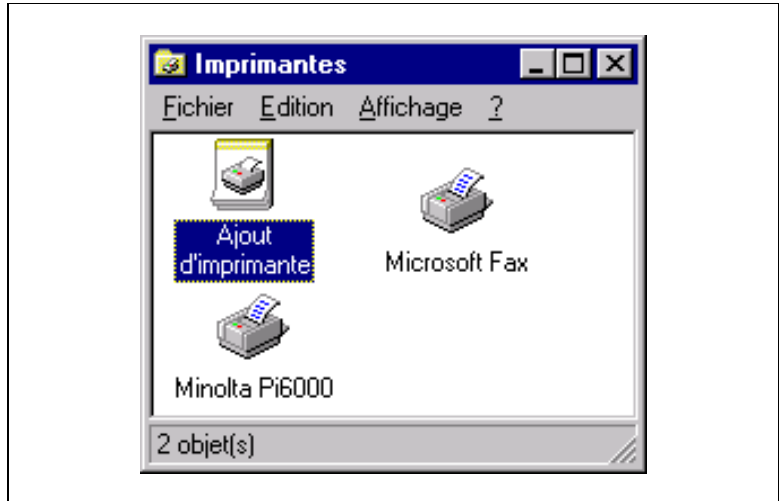

Fermez le programme d'installation.

### <span id="page-24-0"></span>**3.3 Paramétrage général avant l'utilisation de l'imprimante**

Outre les options qui doivent être définies pour chaque travail d'impression, comme le format du papier, le pilote d'imprimante comporte des paramètres communs à tous les travaux, tels que le port de connexion du câble de l'imprimante et d'autres options de configuration. Ces paramètres doivent être définis à l'aide des fichiers de propriétés de l'imprimante après l'installation du pilote ou lorsque vous changez d'environnement d'exploitation.

Les paramètres généraux ont déjà été définis durant l'installation du pilote d'imprimante de sorte que, normalement, vous n'avez pas à les modifier. Toutefois, certaines modifications sont nécessaires dans les cas suivants.

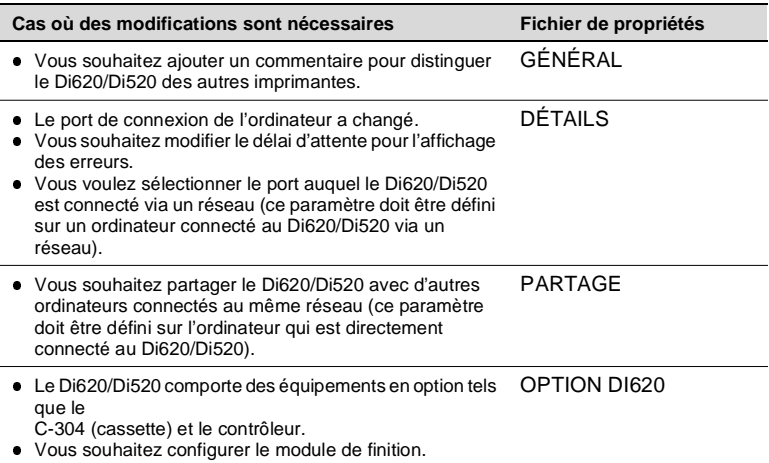

Pour afficher les fichiers de propriétés, cliquez à l'aide du bouton droit de la souris sur l'icône Minolta Di620, dans la fenêtre Imprimantes. Dans le menu qui apparaît, sélectionnez Propriétés.

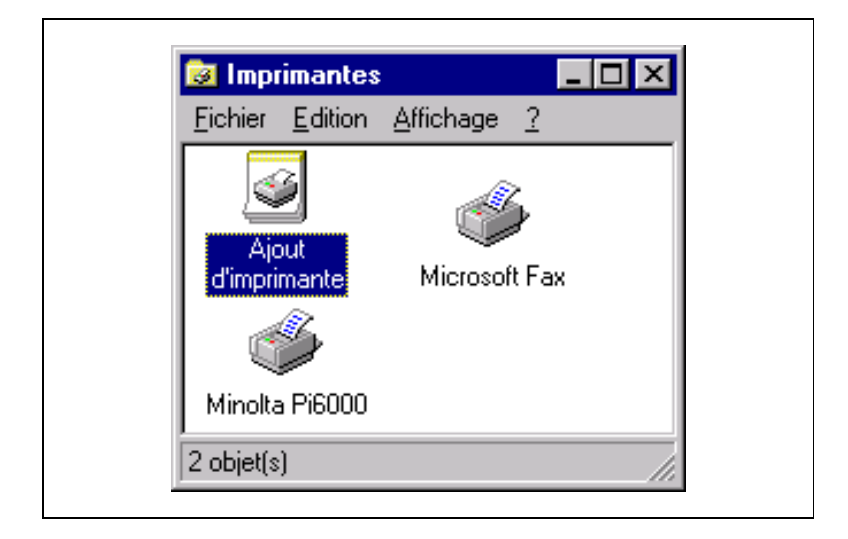

#### <span id="page-26-0"></span>**Fichier de propriétés Général**

Ce fichier de propriétés vous permet de saisir un commentaire pour identifier le Di620/Di520 et d'activer la fonction Page de séparation pour chaque travail d'impression. Pour l'afficher, cliquez sur l'onglet Général dans la boîte de dialogue Propriétés de Minolta Di620.

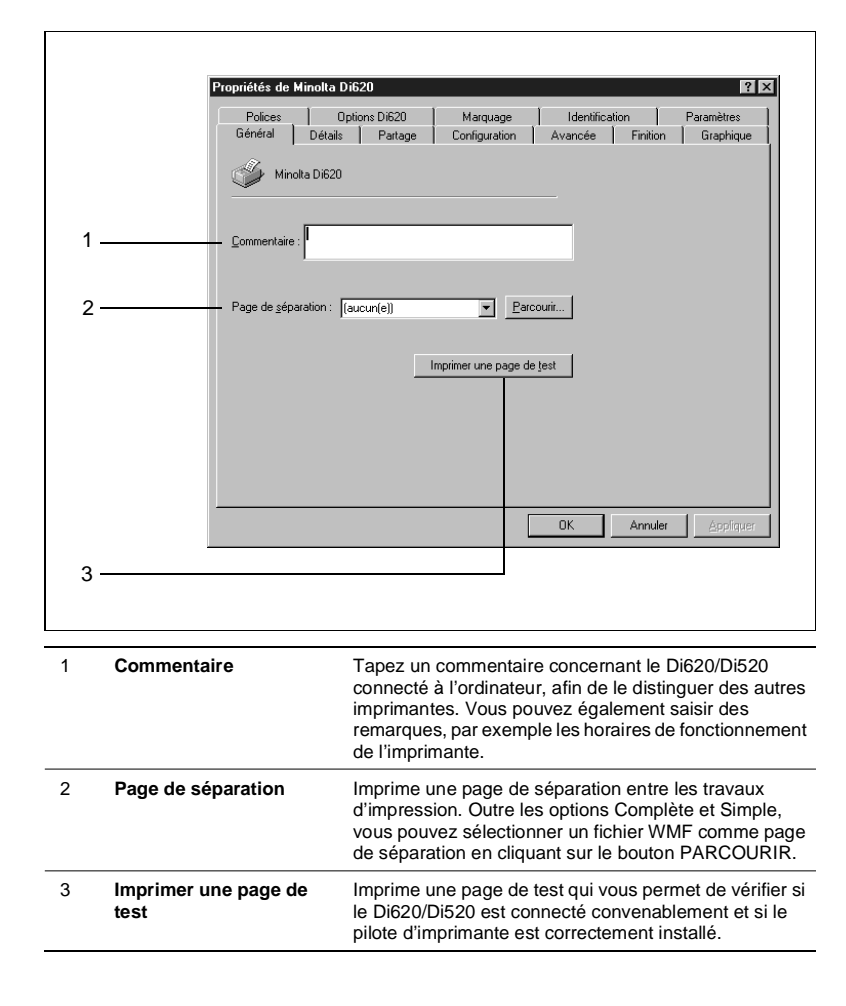

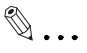

#### **REMARQUE**

Si vous sélectionnez Page de séparation, une page de séparation sera insérée entre les différents travaux d'impression.

#### <span id="page-27-0"></span>**Fichier de propriétés Détails**

Ce fichier de propriétés permet de sélectionner le port auquel le Di620/ Di520 est connecté ou de définir le délai d'attente avant l'affichage d'une erreur. Pour l'afficher, cliquez sur l'onglet Détails dans la boîte de dialogue Propriétés de Minolta Di620.

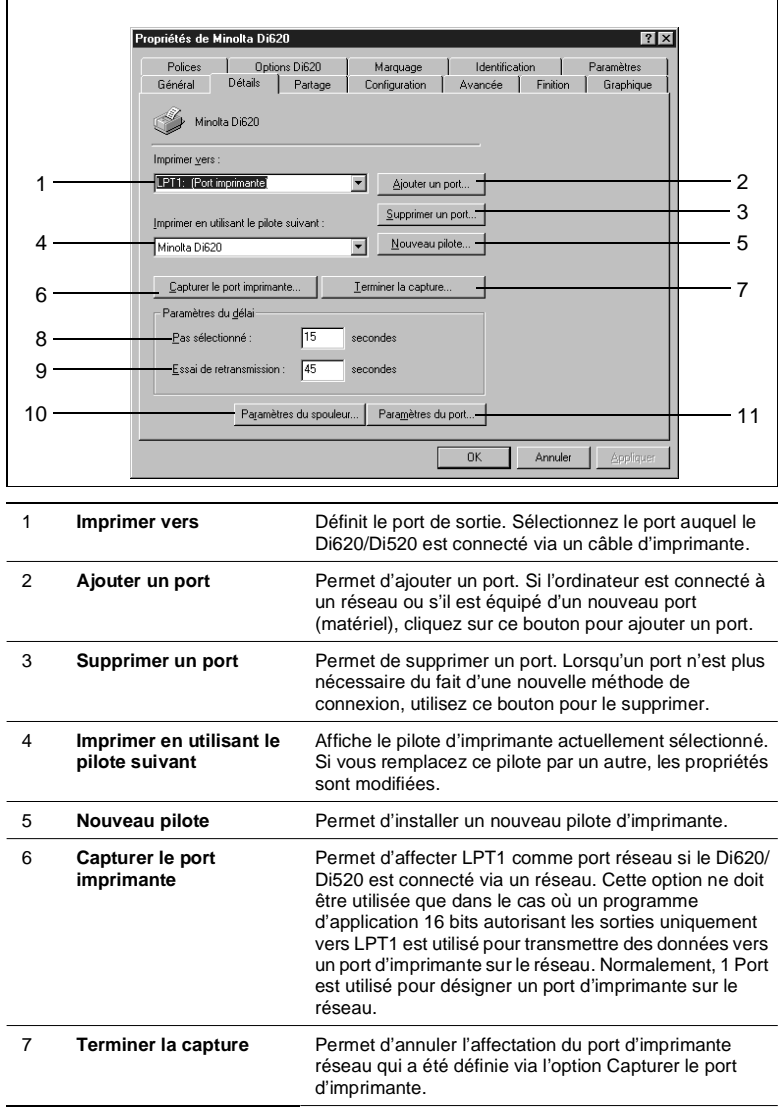

#### 8 **Paramètres du délai : Pas sélectionné**

Définit le délai d'attente (en secondes) pour la mise en ligne du Di620/Di520. Un message d'erreur sera affiché si le Di620/Di520 n'est toujours pas en ligne à l'expiration de ce délai.

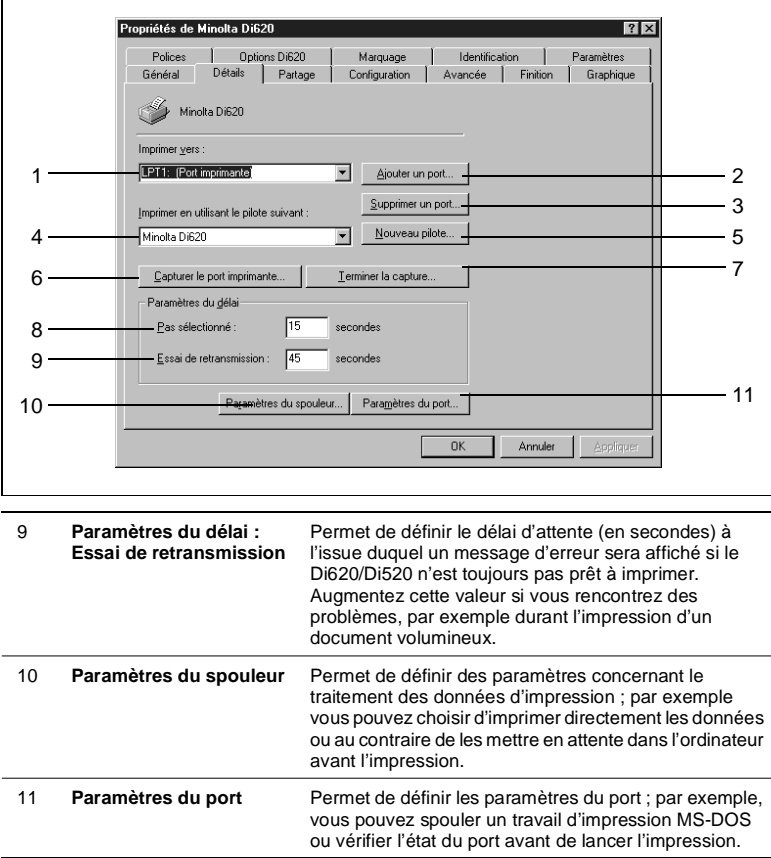

#### **Fichier de propriétés Partage**

Normalement, ce fichier de propriétés n'est pas affiché. Il peut uniquement être visualisé si la fonction de partage d'imprimantes est activée (via l'icône Réseau du Panneau de configuration) sur l'ordinateur auquel est connecté le Di620/Di520, vous permettant ainsi d'utiliser le copieur Di620/Di520 à partir d'autres ordinateurs reliés via un réseau. Pour afficher le fichier de propriétés Partage, cliquez sur l'onglet Partage dans la boîte de dialogue Propriétés de Minolta Di620.

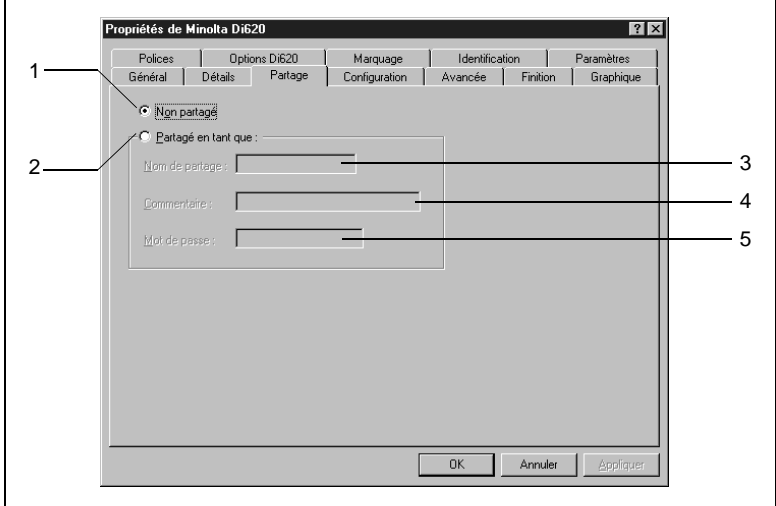

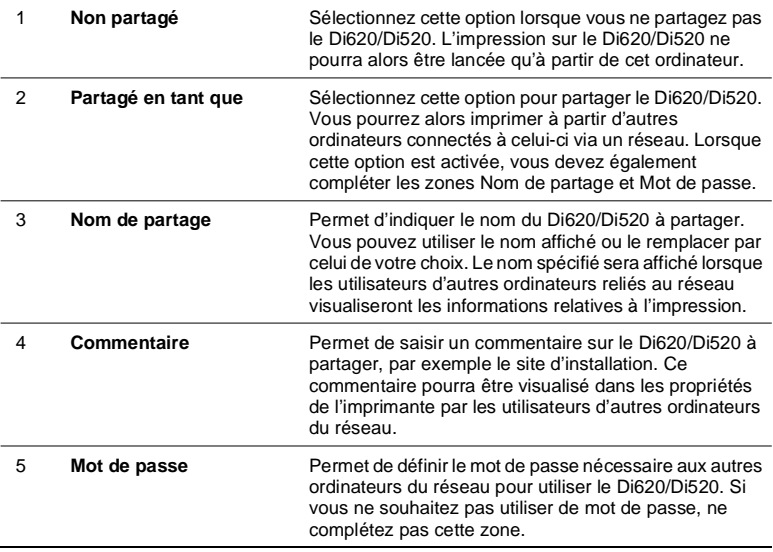

<span id="page-29-0"></span>

#### <span id="page-30-0"></span>**Fichier de propriétés Options DI620**

Le fichier de propriétés Options Di620 vous permet de définir les options installées sur le copieur Di620/Di520 et les spécifications de papier du module de finition (propres à la région où le Di620/Di520 est acheté). Assurez-vous que le paramétrage est correct, sinon les fonctions correspondantes de l'imprimante ne pourront pas être utilisées ou l'impression ne se déroulera pas correctement. Pour afficher le fichier de propriétés Options Di620, cliquez sur l'onglet Options Di620 dans la boîte de dialogue Propriétés de Minolta Di620.

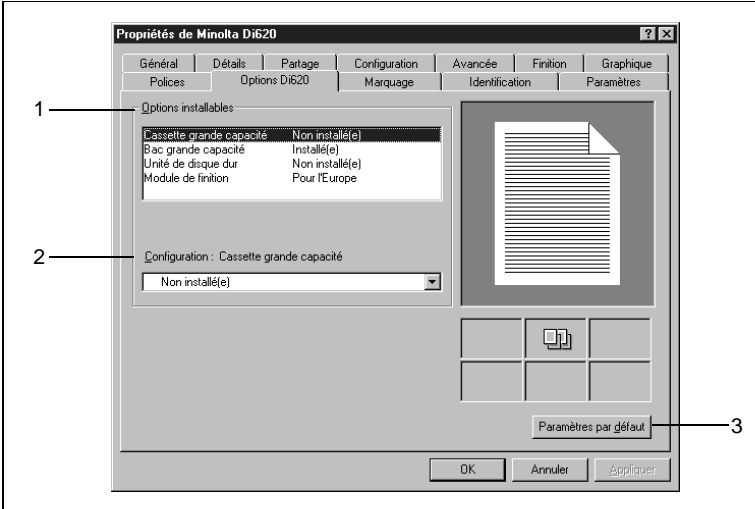

Sélectionnez une option dans la liste Options installables (1) et choisissez dans la zone Configuration (2) si cette option doit être ou non installée. (Si Module de finition est sélectionné dans la liste Options installables, choisissez la spécification de papier voulue dans la zone Configuration : sélectionnez Pour l'Amérique du Nord si le module de finition est conçu pour des formats de papier en pouces ou Pour l'Europe s'il est configuré pour les formats en système métrique.) Si vous souhaitez annuler les modifications effectuées et restaurer la configuration initiale, cliquez sur le bouton PARAMÈTRES PAR DÉFAUT (3).

## <span id="page-32-0"></span>**4 Impression à partir de Windows 95**

### **4.1 Méthode générale d'impression**

Cette section décrit la procédure générale et les paramètres à confirmer pour l'impression, à l'aide d'un exemple simple de document créé sous une application quelconque.

- **1** Commencez la procédure d'impression dans l'application qui a servi à créer le document. Normalement, il vous suffit de sélectionner la commande Imprimer dans le menu Fichier.
- **2** La boîte de dialogue Imprimer apparaît. Assurez-vous que Minolta Di620 (ou le nom que vous avez défini à la place) est l'imprimante affichée dans la zone Nom. Si tel n'est pas le cas, cliquez sur la flèche ( $\blacksquare$ ) puis sélectionnez Minolta Di620 dans le menu déroulant.

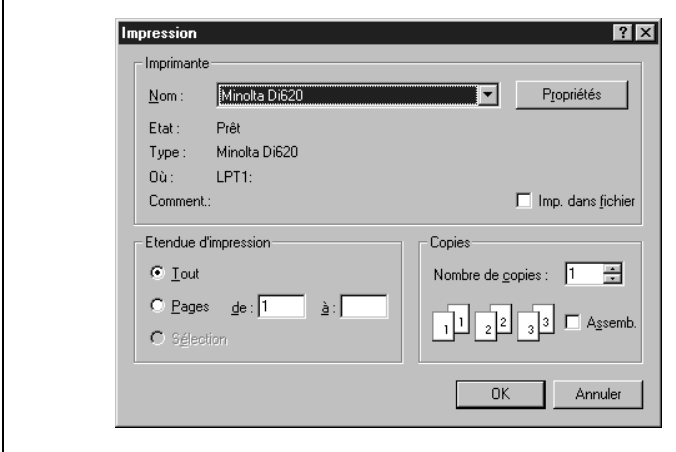

**3** Vérifiez toutes les options sélectionnées et, le cas échéant, effectuez les modifications nécessaires. Les paramètres d'impression présentés dans cette boîte de dialogue varient selon l'application utilisée. Pour une description détaillée, consultez le manuel de cette application.

Certaines applications comportent une fonction d'assemblage de copies (tri). Toutefois, pour garantir une impression correcte, désactivez cette fonction dans l'application et effectuez le paramétrage nécessaire dans les fichiers de propriétés (pour les

```
ouvrir, reportez-vous à l'étape 4).
```
- **4** Si vous souhaitez également paramétrer le Di620/Di520, par exemple pour définir le format du papier et le pourcentage du zoom, cliquez sur le bouton PROPRIÉTÉS et passez à l'étape 5. En revanche, si vsous voulez commencer à imprimer immédiatement sans configurer le copieur Di620/Di520, passez à l'étape 8.
- **5** Vous visualisez la boîte de dialogue Propriétés Minolta Di620. Par défaut, le fichier de propriétés Configuration apparaît en premier plan. Toutefois, si tel n'est pas le cas, cliquez sur l'onglet Configuration.

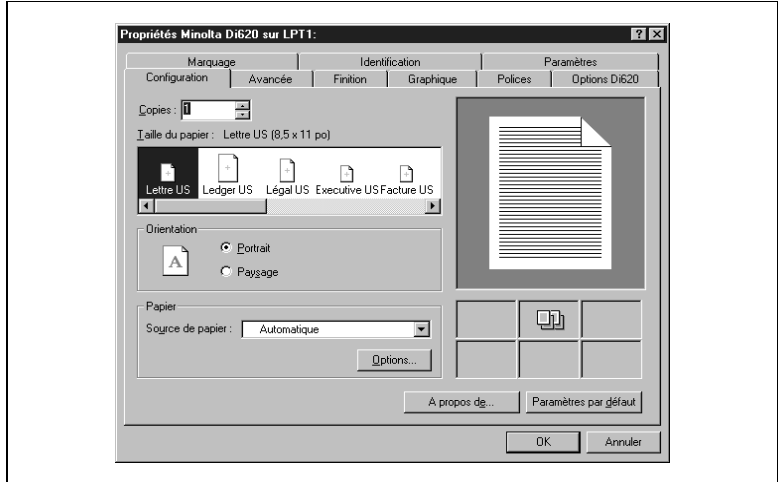

**6** Vérifiez chaque option de configuration et effectuez, le cas échéant, les modifications nécessaires.

Copies : Définissez le nombre d'exemplaires à imprimer. Taille du papier :Sélectionnez le format de papier à utiliser pour l'impression. Orientation : Choisissez l'orientation du papier. Source de papier :Sélectionnez le bac du Di620/Di520 à utiliser.

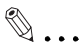

#### **REMARQUE**

Certaines applications proposent une fonction d'assemblage des copies (tri) dans la boîte de dialogue Imprimer. Toutefois, pour garantir une impression correcte, désactivez cette fonction dans l'application et effectuez le paramétrage nécessaire dans chaque fichier de propriétés du pilote d'imprimante.

Définition d'autres paramètres : comme cette section présente un exemple simple de travail d'impression, seuls les paramètres généraux sont décrits ici. Si vous souhaitez définir d'autres paramètres, utilisez les fichiers de propriétés correspondants (voir les pages [4-4](#page-35-0) et [5-3\)](#page-66-0).

- **7** Une fois que vous avez défini tous les paramètres nécessaires, cliquez sur le bouton OK. La boîte de dialogue Propriétés est remplacée par la boîte de dialogue Imprimer.
- **8** Cliquez sur le bouton OK. Les données sont transmises au Di620/ Di520 et l'impression commence.

## <span id="page-35-0"></span>**4.2 Diverses fonctions d'impression**

Plusieurs fonctions du copieur Di620/Di520 peuvent être activées à partir de l'ordinateur lors de l'impression.

# $\mathbb{Q}$  ...

### **Combinaison de fonctions**

Il n'est pas possible de combiner certaines fonctions, telles que l'impression recto verso et le pliage en deux. D'autre part, certaines fonctions ne peuvent pas être utilisées selon le format du papier. Les fonctions indisponibles sont affichées en grisé ou précédées de l'icône . Si vous sélectionnez par erreur des fonctions incompatibles, la boîte de dialogue Conflits s'affiche pour vous permettre d'effectuer une sélection correcte.

### **Exemples de fonctions du Di620/Di520**

l Plusieurs exemplaires d'un document peuvent être imprimés simultanément. D'autre part, il est possible de trier les pages imprimées par document ou par groupe de pages identiques (voir page [4-9\)](#page-40-0).

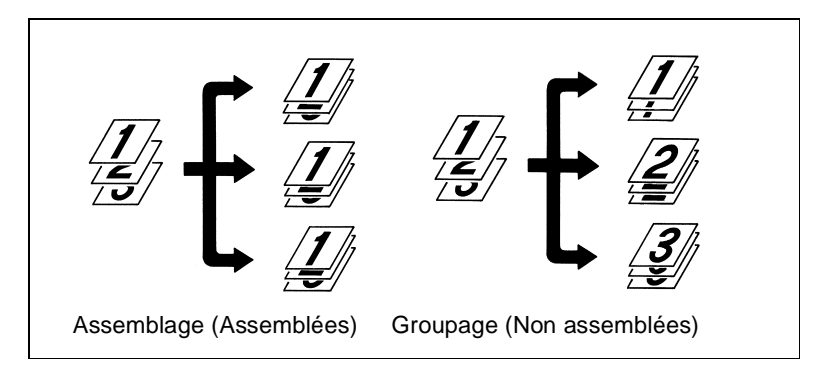

l Il est possible d'imprimer deux pages au recto et au verso d'une même feuille de papier (voir page [4-11](#page-42-0)).

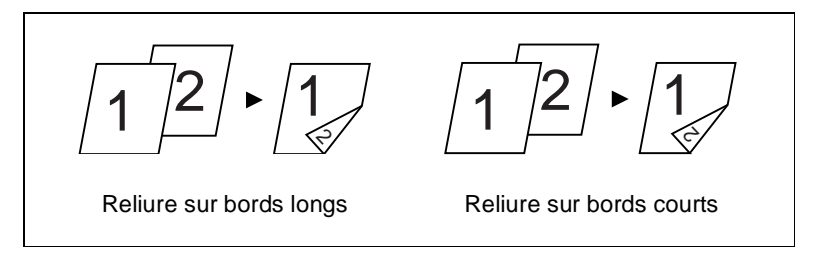
Les pages peuvent être réduites ou agrandies à l'impression (voir page [4-14\)](#page-45-0).

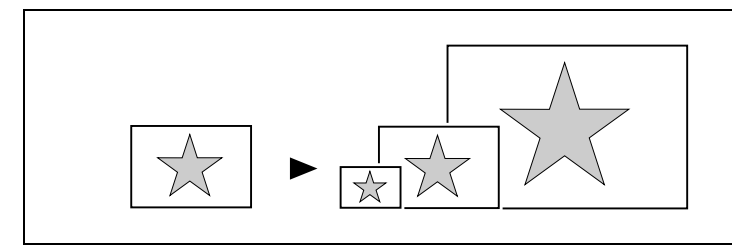

l Il est possible d'imprimer deux ou quatre pages sur une même feuille de papier (voir page [4-17\)](#page-48-0).

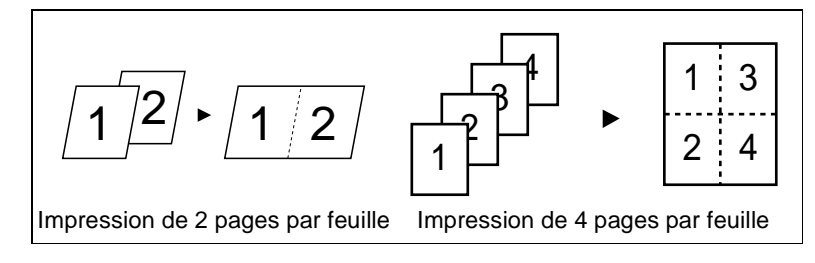

Quatre pages peuvent être imprimées sur une même feuille de papier (deux sur chaque face) dans un ordre déterminé, afin de produire l'effet d'un livre (voir page [4-20](#page-51-0)).

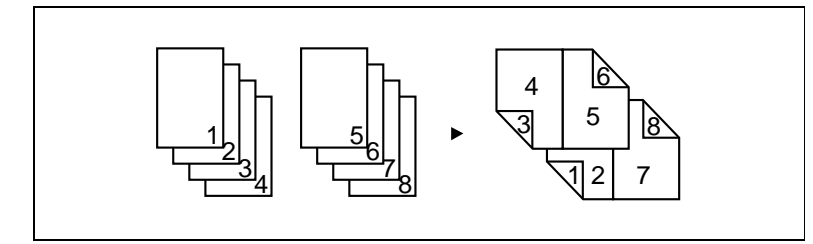

Il est possible de relier les pages imprimées sous la forme d'un livret en les pliant et en les agrafant en leur centre (voir page [4-20\)](#page-51-0).

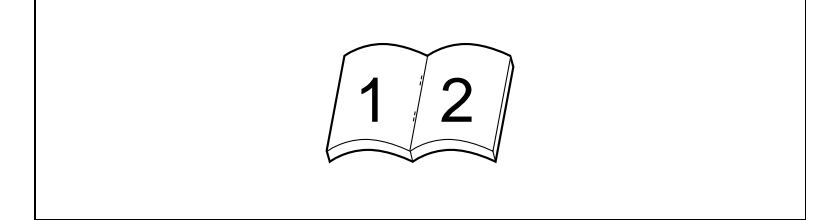

l Les pages peuvent être imprimées avec des filigranes (textes) en arrière-plan (voir page [4-23\)](#page-54-0).

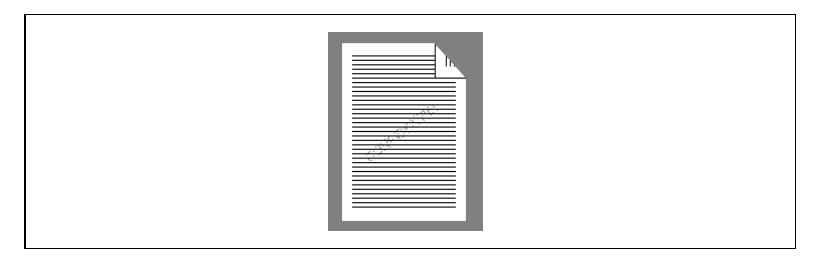

Il est possible d'agrafer ou de perforer les pages imprimées (voir page [4-26](#page-57-0)).

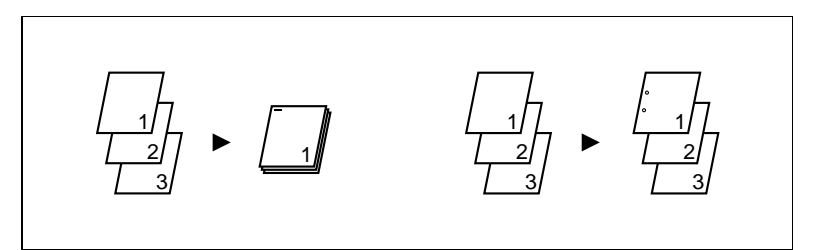

Si vous combinez cette fonction à celle de tri ou de groupage, les pages générées seront immédiatement disponibles sous la forme de documents après l'impression.

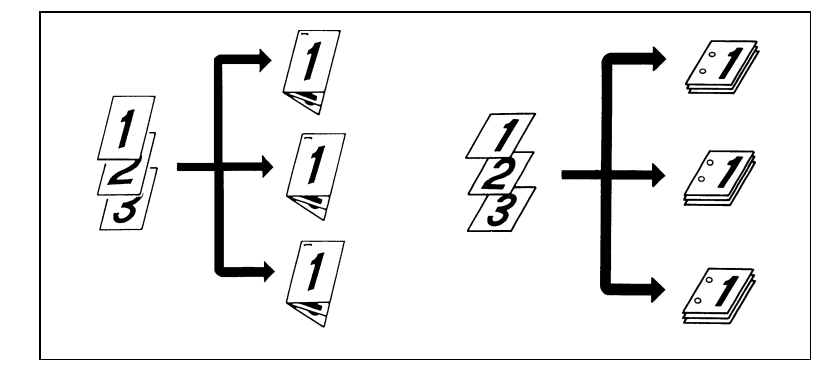

l Les pages imprimées peuvent être pliées de diverses manières (voir page [4-29](#page-60-0)).

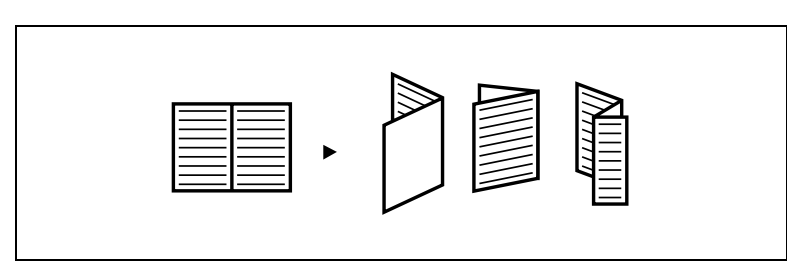

En associant la fonction de pliage avec l'agrafage ou la perforation, vous pouvez obtenir diverses formes de documents.

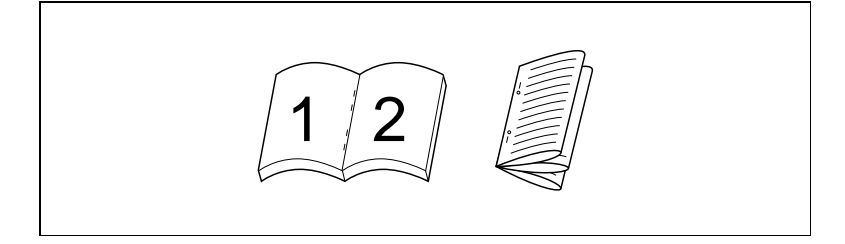

**Il est possible d'imprimer simultanément la date, le numéro de page et** le numéro de diffusion du document (voir la fonction Marquage).

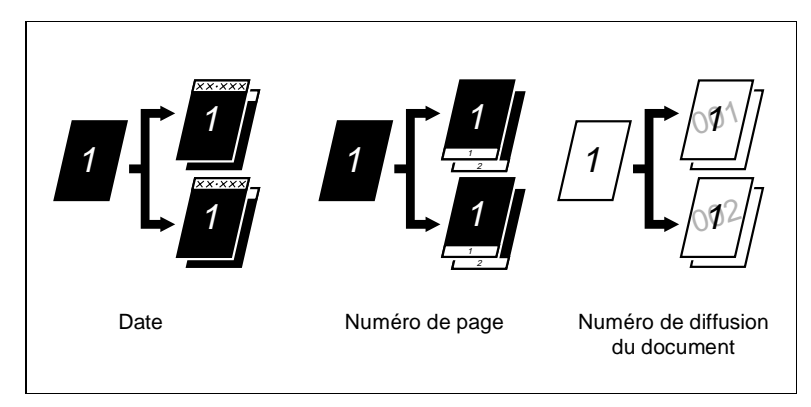

### **4.3 Impression en plusieurs exemplaires (mode Tri)**

Cette section explique comment procéder pour imprimer un document en plusieurs exemplaires après l'avoir créé sous une application quelconque. La plupart des applications permettent cette opération à partir de la boîte de dialogue Imprimer. Toutefois, nous nous intéresserons ici à la méthode d'impression en plusieurs exemplaires à l'aide de la fonction de tri qui est fournie avec le pilote d'imprimante.

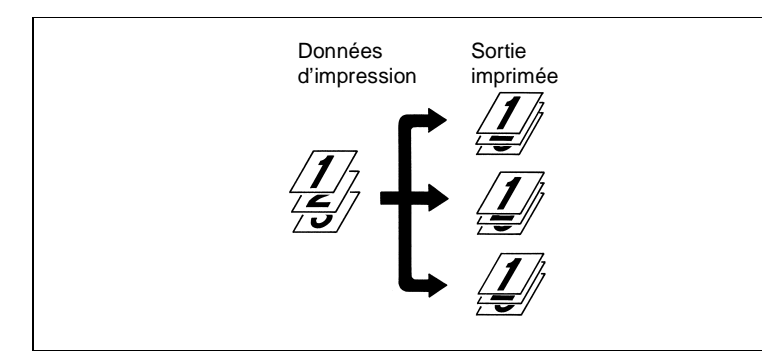

- **1** Commencez la procédure d'impression dans l'application qui a servi à créer le document. Il vous suffit normalement de sélectionner la commande Imprimer dans le menu Fichier.
- **2** La boîte de dialogue Imprimer apparaît. Assurez-vous que Minolta Di620 est l'imprimante affichée dans la zone Nom puis cliquez sur le bouton PROPRIÉTÉS.

# $\mathbb{Q}$  ...

### **REMARQUE**

Certaines applications proposent une fonction d'assemblage des copies (tri) dans la boîte de dialogue Imprimer. Toutefois, pour garantir une impression correcte, désactivez cette fonction dans l'application et procédez au paramétrage nécessaire dans chaque fichier de propriétés du pilote d'imprimante.

**3** La boîte de dialogue Propriétés Minolta Di620 apparaît. Si le fichier de propriétés Configuration n'est pas affiché en premier plan, cliquez sur l'onglet correspondant. Dans la zone Copies, sélectionnez le nombre d'exemplaires que vous souhaitez imprimer. Assurez-vous que les autres valeurs de paramétrage (par exemple la taille du papier) sont appropriées.

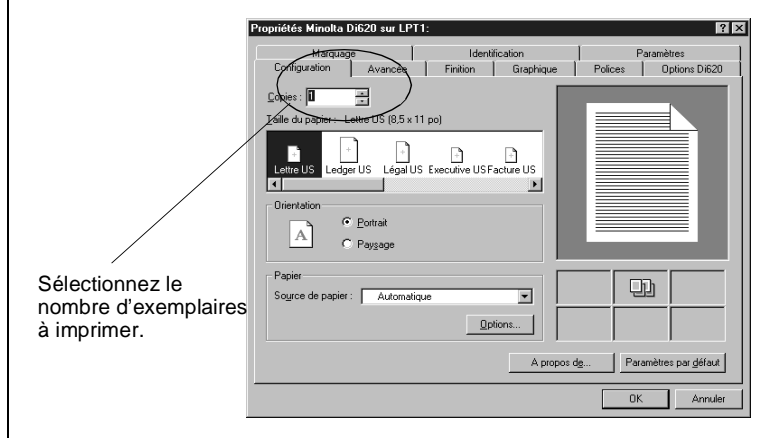

**4** Cliquez sur l'onglet Finition, puis sélectionnez Assemblées dans la rubrique Assemblage afin de trier les pages imprimées par document.

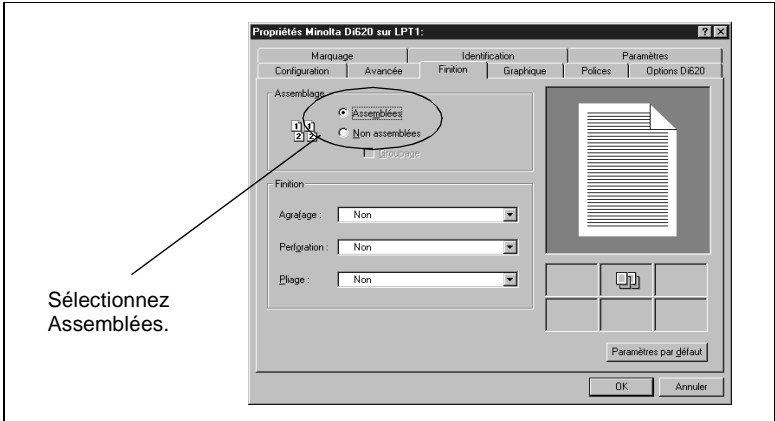

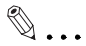

### **REMARQUE**

Si les options "Non assemblées et Groupage sont sélectionnées, les sorties imprimées seront triées par groupes de pages identiques.

- **5** Définissez d'autres paramètres si nécessaire puis cliquez sur le bouton OK.
- **6** La boîte de dialogue Imprimer réapparaît. Cliquez sur le bouton OK.

Les données sont transmises au Di620/Di520 et l'impression commence.

### **4.4 Impression sur les deux faces du papier (mode Recto verso)**

Cette section explique comment imprimer un document composé de plusieurs pages en utilisant les deux faces d'une feuille de papier.

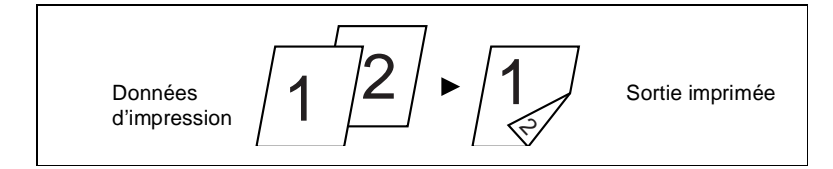

- **1** Commencez la procédure d'impression dans l'application qui a servi à créer le document. Il vous suffit normalement de sélectionner la commande Imprimer dans le menu Fichier.
- **2** La boîte de dialogue Imprimer apparaît. Assurez-vous que Minolta Di620 est l'imprimante affichée dans la zone Nom puis cliquez sur le bouton PROPRIÉTÉS.

# $\mathbb{Q}$  ...

### **REMARQUE**

Certaines applications proposent une fonction d'assemblage des copies (tri) dans la boîte de dialogue Imprimer. Toutefois, pour garantir une impression correcte, désactivez cette fonction dans l'application et procédez au paramétrage nécessaire dans chaque fichier de propriétés du pilote d'imprimante.

**3** La boîte de dialogue Propriétés Minolta Di620 apparaît. Dans le fichier de propriétés Configuration, assurez-vous que les options de paramétrage définies sont appropriées (par exemple le format du papier), puis cliquez sur l'onglet Avancée. Sélectionnez Reliure sur bords longs ou Reliure sur bords courts dans la rubrique Impression recto verso.

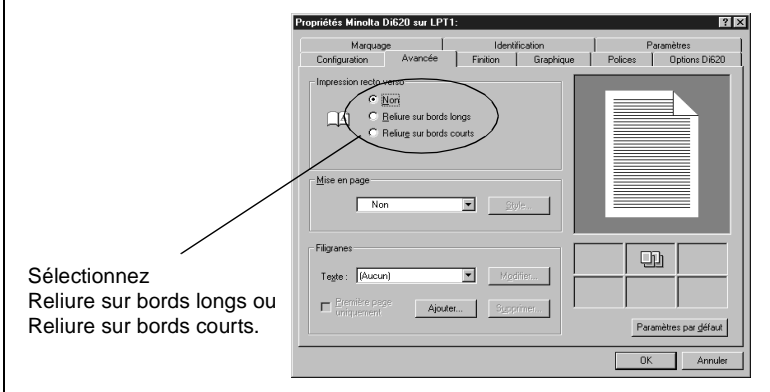

Selon que vous sélectionnez Reliure sur bords longs ou Reliure sur bords courts, chaque feuille de papier sera imprimée recto verso de sorte que les pages imprimées forment un livre lorsqu'elles sont reliées sur le bord long ou sur le bord court.

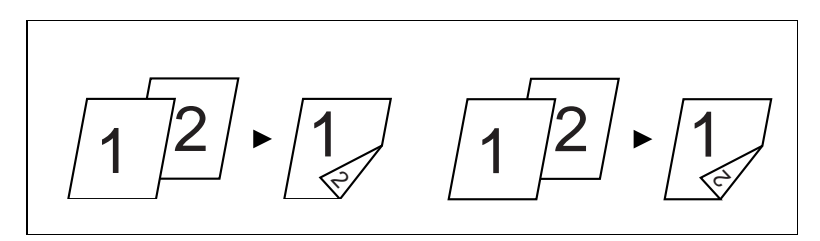

**4** Si vous souhaitez agrafer les pages imprimées, cliquez sur l'onglet Finition. Dans la liste Agrafage, sélectionnez la position de votre choix.

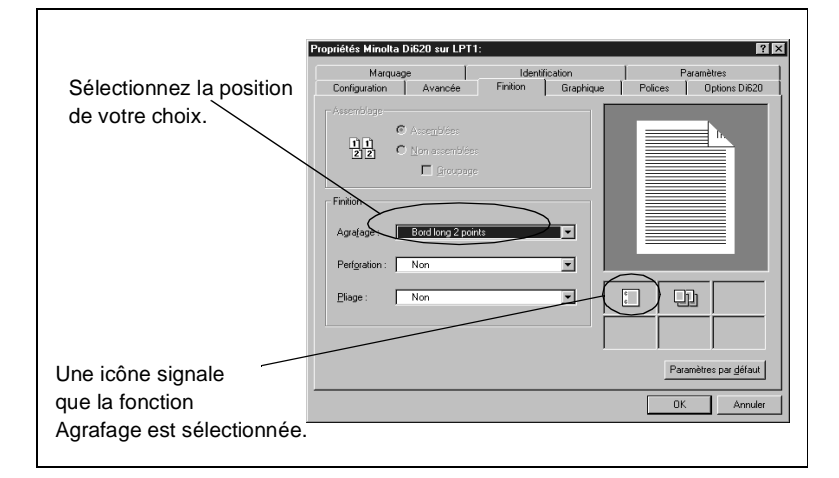

- **5** Définissez d'autres paramètres si nécessaire puis cliquez sur le bouton OK.
- **6** La boîte de dialogue Imprimer réapparaît. Cliquez sur le bouton OK. Les données sont transmises au Di620/Di520 et l'impression commence.

### <span id="page-45-0"></span>**4.5 Impression dans un format réduit/agrandi (mode Zoom)**

Cette section explique comment réduire ou agrandir un document à l'impression.

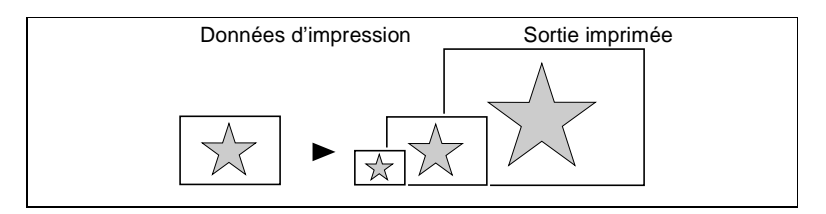

- **1** Commencez la procédure d'impression dans l'application qui a servi à créer le document. Il vous suffit normalement de sélectionner la commande Imprimer dans le menu Fichier.
- **2** La boîte de dialogue Imprimer apparaît. Assurez-vous que Minolta Di620 est l'imprimante affichée dans la zone Nom puis cliquez sur le bouton PROPRIÉTÉS.

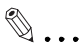

### **REMARQUE**

Certaines applications proposent une fonction d'assemblage des copies (tri) dans la boîte de dialogue Imprimer. Toutefois, pour garantir une impression correcte, désactivez cette fonction dans l'application et procédez au paramétrage nécessaire dans chaque fichier de propriétés du pilote d'imprimante.

**3** La boîte de dialogue Propriétés de Minolta Di620 apparaît. Si le fichier de propriétés Configuration n'est pas affiché, cliquez sur l'onglet correspondant. Vérifiez que le format sélectionné dans la zone Taille du papier correspond à celui du document créé sous votre application. Assurez-vous que les autres options de paramétrage sont appropriées (par exemple, le nombre d'exemplaires à imprimer).

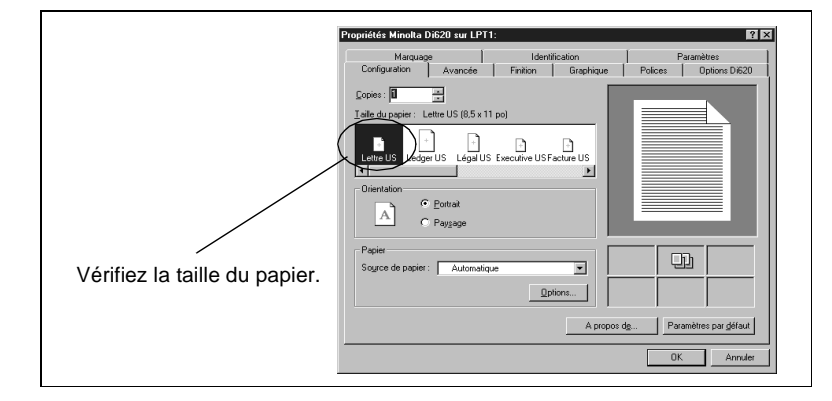

**4** Cliquez sur l'onglet Avancée. Dans la rubrique Mise en page, sélectionnez Zoom puis cliquez sur le bouton STYLE.

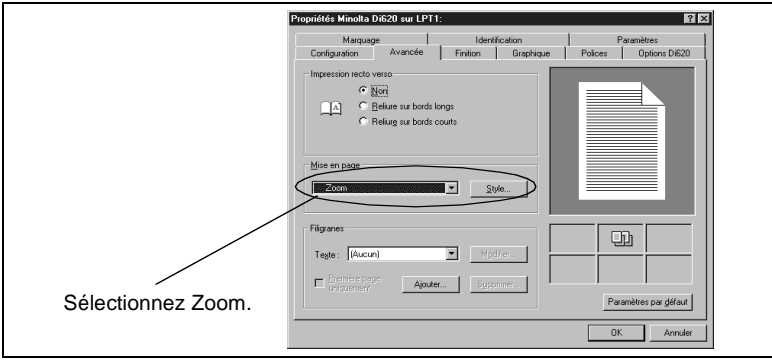

**5** Vous accédez à la boîte de dialogue Zoom. Dans la zone Papier, définissez le pourcentage du zoom voulu en sélectionnant "format de page réel > format d'impression" (par exemple, si vous souhaitez réduire le format A4 en A5, choisissez A4 > A5).

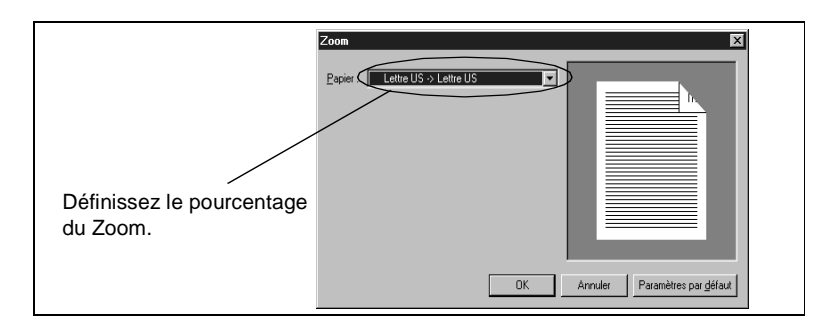

- **6** Définissez d'autres paramètres si nécessaire puis cliquez sur le bouton OK.
- **7** La boîte de dialogue Imprimer réapparaît. Cliquez sur le bouton OK. Les données sont transmises au Di620/Di520 et l'impression commence.

# $\mathbb{Q}$  ...

### **REMARQUE**

Si vous choisissez un format qui ne correspond pas à celui du papier chargé dans le Di620/Di520, l'alimentation manuelle sera automatiquement sélectionnée. Le Di620/Di520 affichera un message vous invitant à introduire le papier dans le port d'introduction manuelle puis marquera une pause. Si l'original du document à imprimer contient une page dont l'orientation ou le format diffère des autres pages, il se peut qu'une partie de l'image ne s'imprime pas ou que les images se chevauchent.

### <span id="page-48-0"></span>**4.6 Impression de deux pages sur une face d'une même feuille de papier (mode Impression de plusieurs pages par feuille)**

Cette section explique comment imprimer deux pages sur une face d'une même feuille de papier. Vous pouvez aussi imprimer quatre pages sur une face d'une feuille de papier en procédant de manière similaire.

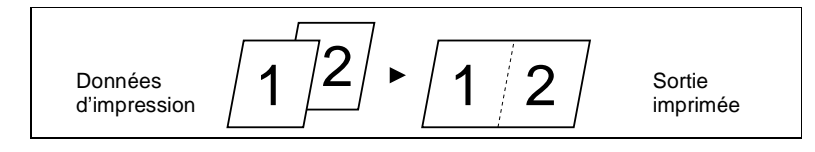

- **1** Commencez la procédure d'impression dans l'application qui a servi à créer le document. Il vous suffit normalement de sélectionner la commande Imprimer dans le menu Fichier.
- **2** La boîte de dialogue Imprimer apparaît. Assurez-vous que Minolta Di620 est l'imprimante affichée dans la zone Nom puis cliquez sur le bouton PROPRIÉTÉS.

# $\mathbb{Q}$  ...

### **REMARQUE**

Certaines applications proposent une fonction d'assemblage des copies (tri) dans la boîte de dialogue Imprimer. Toutefois, pour garantir une impression correcte, désactivez cette fonction dans l'application et procédez au paramétrage nécessaire dans chaque fichier de propriétés du pilote d'imprimante.

**3** La boîte de dialogue Propriétés Minolta Di620 apparaît. Si le fichier de propriétés Configuration n'est pas affiché, cliquez sur l'onglet correspondant. Vérifiez que le format sélectionné dans la zone Taille du papier correspond à celui du document créé sous votre application. Assurez-vous également que les autres options de paramétrage sont appropriées (par exemple, le nombre d'exemplaires à imprimer).

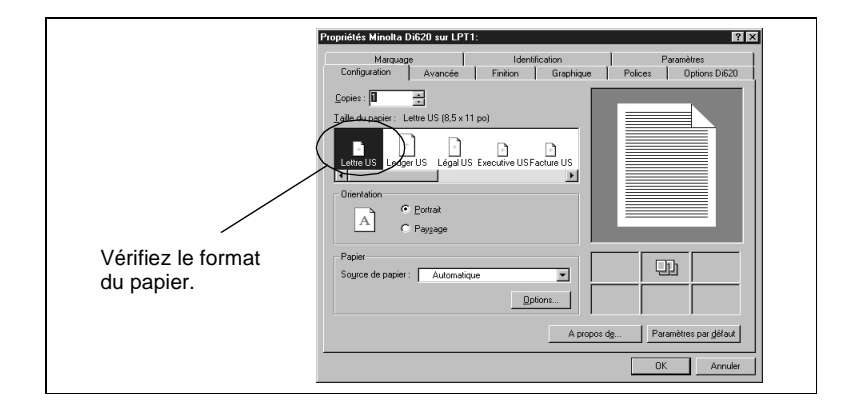

**4** Cliquez sur l'onglet Avancée. Dans la rubrique Mise en page, sélectionnez Plusieurs p./feuille puis cliquez sur le bouton STYLE.

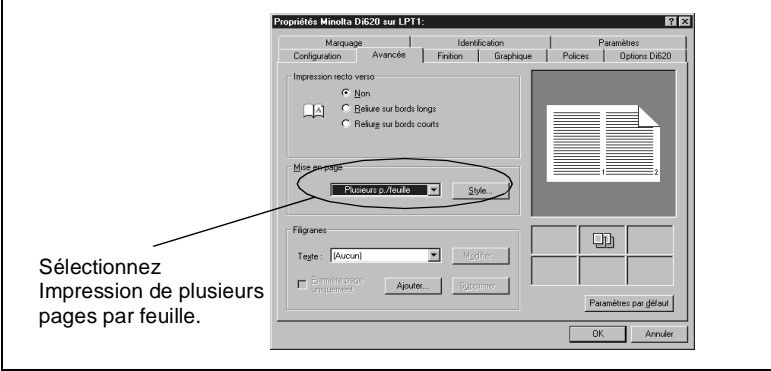

**5** Vous accédez à la boîte de dialogue Impression de plusieurs pages par feuille. Sélectionnez la mise en page voulue dans la liste Format. Dans la zone Papier, définissez le pourcentage du zoom voulu en choisissant "format de page réel ×2 > format d'impression".

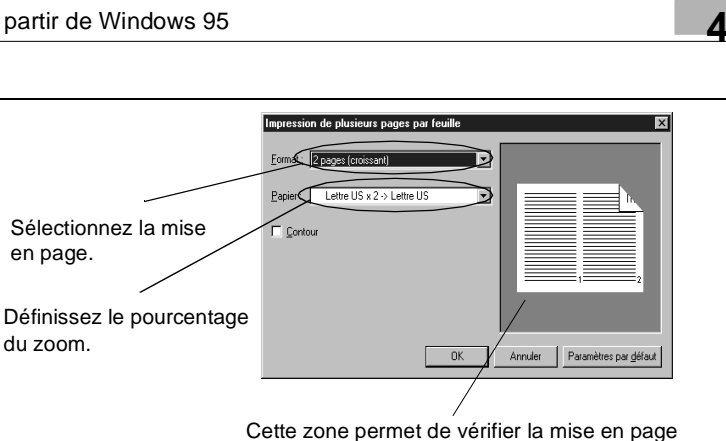

(par exemple l'ordre des pages).

- **6** Définissez d'autres paramètres si nécessaire puis cliquez sur le bouton OK.
- **7** La boîte de dialogue Imprimer réapparaît. Cliquez sur le bouton OK. Les données sont transmises au Di620/Di520 et l'impression commence.

# $\mathbb{Q}$  ...

#### **REMARQUE**

Si l'original du document à imprimer contient une page dont l'orientation ou le format diffère des autres pages, il se peut qu'une partie de l'image ne s'imprime pas ou que les images se chevauchent.

### <span id="page-51-0"></span>**4.7 Impression de quatre pages sur les deux faces d'une feuille de papier (mode Livret)**

Cette section explique comment imprimer quatre pages au recto et au verso d'une même feuille de papier qui sera ensuite pliée en son centre pour former un livret.

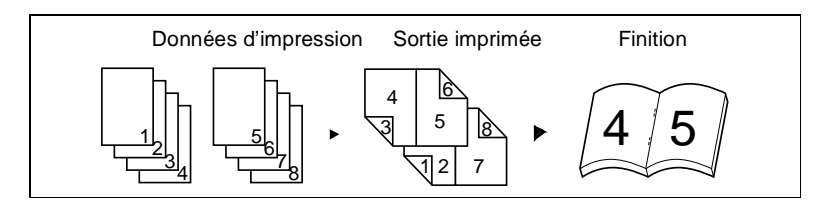

- **1** Commencez la procédure d'impression dans l'application qui a servi à créer le document. Il vous suffit normalement de sélectionner la commande Imprimer dans le menu Fichier.
- **2** La boîte de dialogue Imprimer apparaît. Assurez-vous que Minolta Di620 est l'imprimante affichée dans la zone Nom puis cliquez sur le bouton PROPRIÉTÉS.

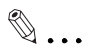

### **REMARQUE**

Certaines applications proposent une fonction d'assemblage des copies (tri) dans la boîte de dialogue Imprimer. Toutefois, pour garantir une impression correcte, désactivez cette fonction dans l'application et procédez au paramétrage nécessaire dans chaque fichier de propriétés du pilote d'imprimante.

**3** La boîte de dialogue Propriétés Minolta Di620 apparaît. Si le fichier de propriétés Configuration n'est pas affiché, cliquez sur l'onglet correspondant. Vérifiez que le format sélectionné dans la zone Taille du papier correspond à celui du document créé sous votre application. Assurez-vous que les autres options de paramétrage sont appropriées (par exemple, le nombre d'exemplaires à imprimer).

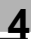

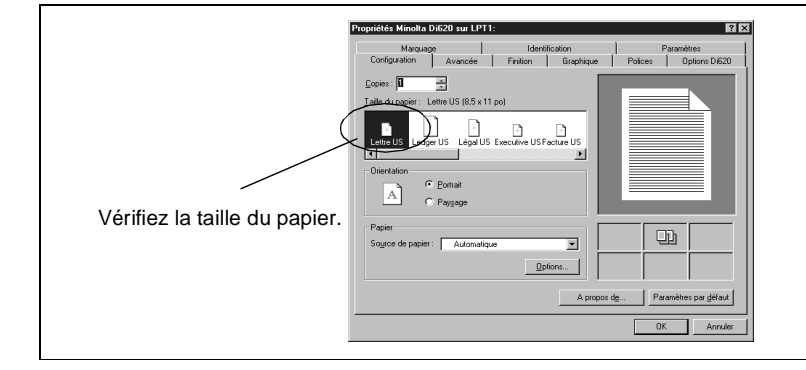

**4** Cliquez sur l'onglet Avancée. Dans la rubrique Impression recto verso, sélectionnez Reliure sur bords courts. Choisissez Livret dans la liste Mise en page puis cliquez sur le bouton STYLE.

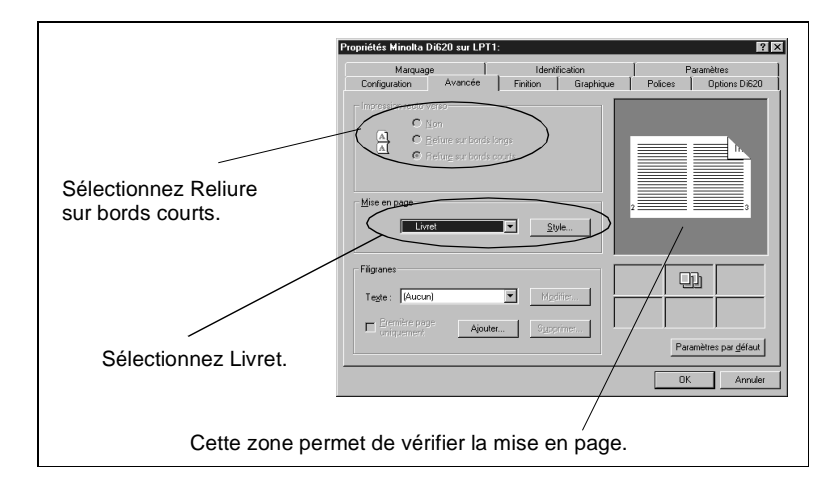

**5** Vous visualisez la boîte de dialogue Livret. Dans la zone Papier, définissez le taux zoom en choisissant "format de page réel ×2 > format d'impression".

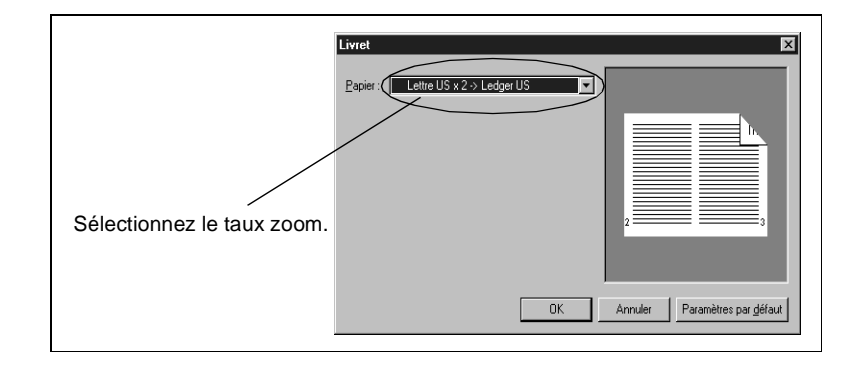

- **6** Définissez d'autres paramètres si nécessaire puis cliquez sur le bouton OK.
- **7** La boîte de dialogue Imprimer réapparaît. Cliquez sur le bouton OK. Les données sont transmises au Di620/Di520 et l'impression commence.

 $\mathbb{Q}$  ...

### **REMARQUE**

Si l'original du document à imprimer contient une page dont l'orientation ou le format diffère des autres pages, il se peut qu'une partie de l'image ne s'imprime pas ou que les images se chevauchent.

### <span id="page-54-0"></span>**4.8 Impression de filigranes (mode Filigranes)**

Cette section explique comment imprimer des pages avec un texte en filigrane (par exemple, Confidentiel, Brouillon, etc.).

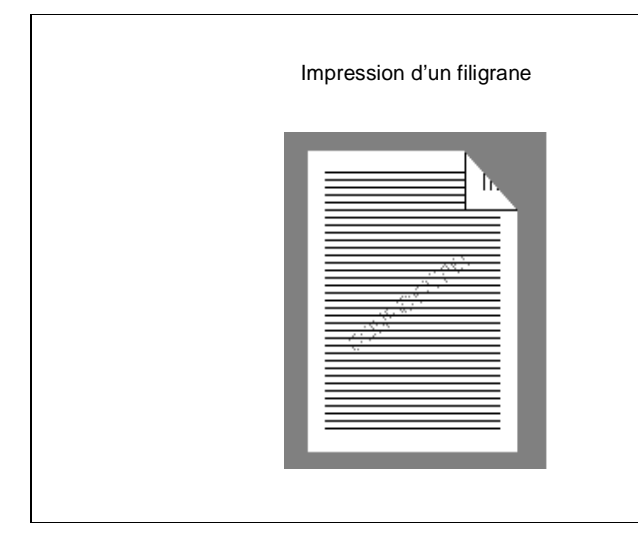

- **1** Commencez la procédure d'impression dans l'application qui a servi à créer le document. Il vous suffit normalement de sélectionner la commande Imprimer dans le menu Fichier.
- **2** La boîte de dialogue Imprimer apparaît. Assurez-vous que Minolta Di620 est l'imprimante affichée dans la zone Nom puis cliquez sur le bouton PROPRIÉTÉS.

# $\mathbb{Q}$  ...

### **REMARQUE**

Certaines applications proposent une fonction d'assemblage des copies (tri) dans la boîte de dialogue Imprimer. Toutefois, pour garantir une impression correcte, désactivez cette fonction dans l'application et procédez au paramétrage nécessaire dans chaque fichier de propriétés du pilote d'imprimante.

**3** La boîte de dialogue Propriétés Minolta Di620 apparaît. Dans le fichier de propriétés Configuration, assurez-vous que les options de paramétrage définies sont appropriées (par exemple, le format du papier), puis cliquez sur l'onglet Avancées. Effectuez une

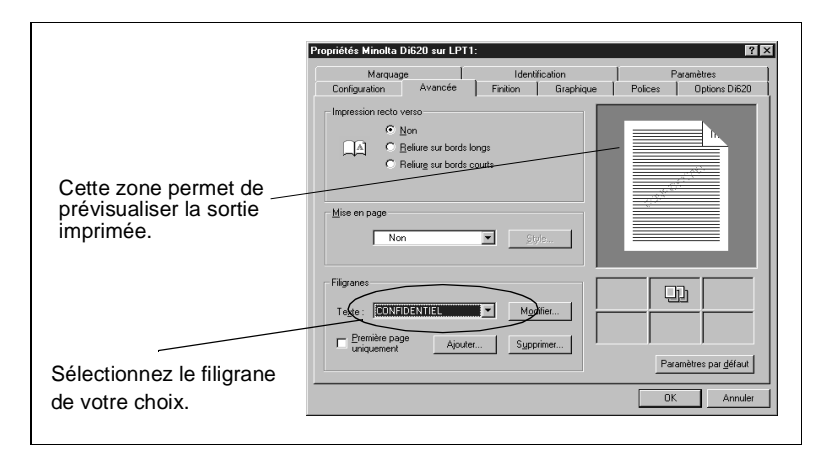

sélection dans la liste Texte de la rubrique Filigranes.

Cliquez sur le bouton AJOUTER si le filigrane voulu ne figure pas dans la liste ou choisissez le bouton MODIFIER si vous souhaitez changer la position ou le style d'un filigrane existant. Dans la boîte de dialogue Filigrane qui apparaît, enregistrez le filigrane de votre choix ou modifiez le style, l'angle et la position du filigrane sélectionné (selon le cas). Une fois que vous avez défini le filigrane voulu ou effectué vos modifications, cliquez sur le bouton OK pour refermer la boîte de dialogue.

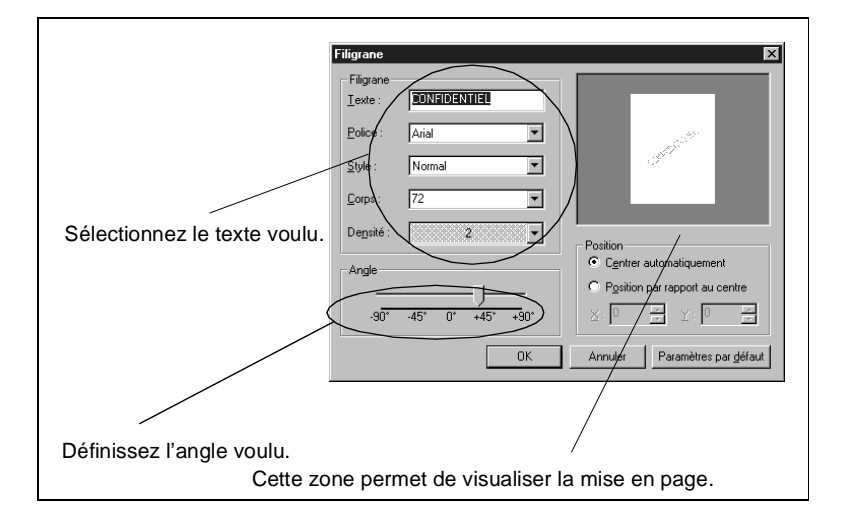

**4** Définissez d'autres paramètres si nécessaire puis cliquez sur le bouton OK.

**5** La boîte de dialogue Imprimer réapparaît. Cliquez sur le bouton OK. Les données sont transmises au Di620/Di520 et l'impression commence.

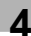

### **4.9 Reliure des pages après l'impression**

La fonction de finition du Di620/Di520 permet d'agrafer ou de perforer les pages en fin d'impression. Cette section explique comment définir le nombre d'exemplaires à imprimer, à agrafer ou à perforer.

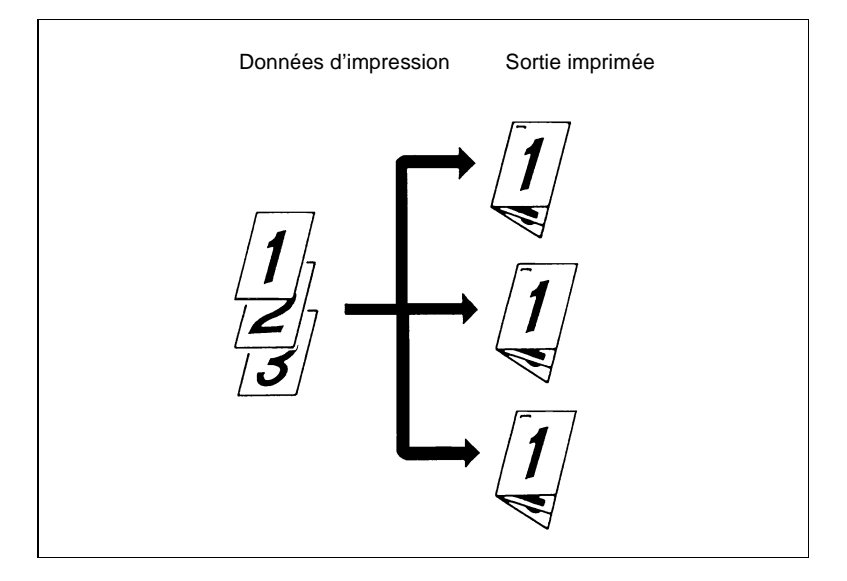

- **1** Commencez la procédure d'impression dans l'application qui a servi à créer le document. Il vous suffit normalement de sélectionner la commande Imprimer dans le menu Fichier.
- **2** La boîte de dialogue Imprimer apparaît. Assurez-vous que Minolta Di620 est l'imprimante affichée dans la zone Nom puis cliquez sur le bouton PROPRIÉTÉS.

$$
\mathbb{Q} \, .
$$

### **REMARQUE**

Certaines applications proposent une fonction d'assemblage des copies (tri) dans la boîte de dialogue Imprimer. Toutefois, pour garantir une impression correcte, désactivez cette fonction dans l'application et procédez au paramétrage nécessaire dans chaque fichier de propriétés du pilote d'imprimante.

**3** La boîte de dialogue Propriétés Minolta Di620 apparaît. Si le fichier de propriétés Configuration n'est pas affiché, cliquez sur l'onglet correspondant. Dans la zone Copies, sélectionnez le nombre d'exemplaires que vous souhaitez imprimer. Assurez-vous que les

<span id="page-57-0"></span>

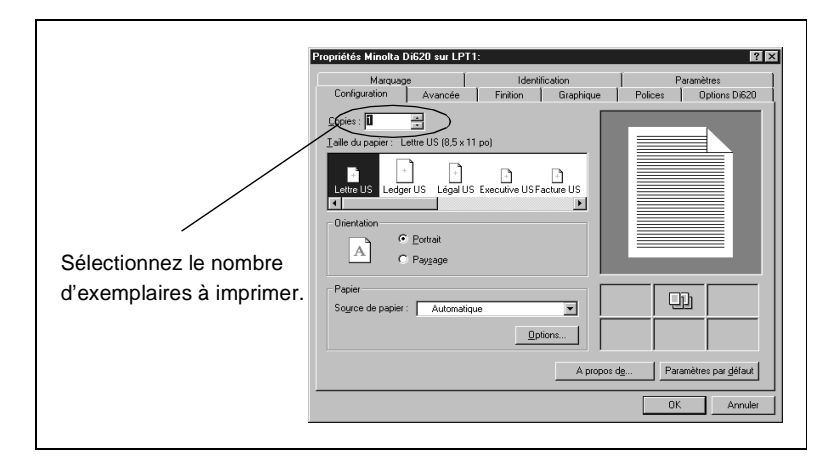

autres options de paramétrage sont appropriées (par exemple, la taille du papier).

- **4** Si vous souhaitez imprimer sur les deux faces du papier, cliquez sur l'onglet Avancée puis sélectionnez l'option voulue dans la rubrique Impression recto verso.
- **5** Cliquez ensuite sur l'onglet Finition. Dans la rubrique Assemblage, sélectionnez Assemblées, afin de trier les pages imprimées par document. Choisissez la position de l'agrafe dans la liste Agrafage.

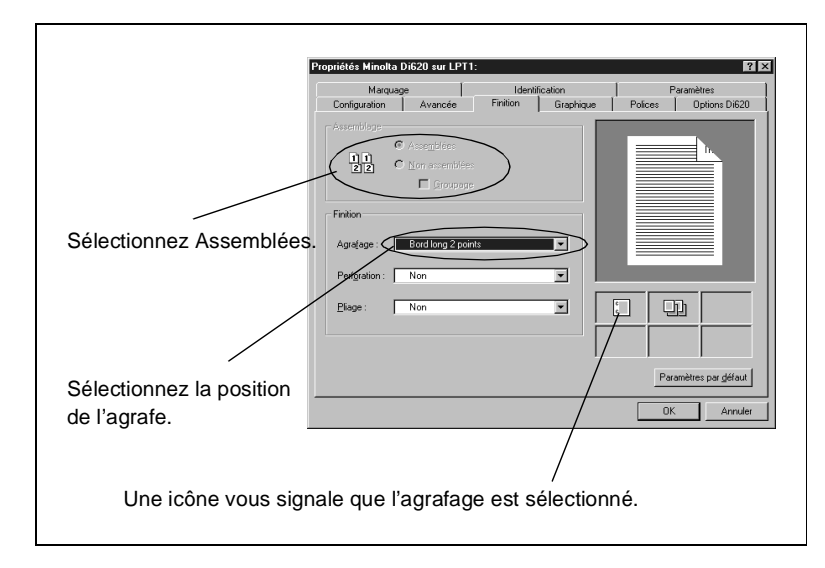

# $\mathbb{Q}$  ...

#### **Fonction Perforation**

Outre la fonction d'agrafage, vous pouvez aussi activer la fonction Perforation. Dans ce cas, sélectionnez à la fois la position de la perforation et celle de l'agrafe.

 $\mathbb{Q}$  ...

### **Fonction Agrafage**

Si le nombre de feuilles de papier excède les capacités du module de finition, la fonction d'agrafage risque d'être annulée.

- **6** Définissez d'autres paramètres si nécessaire puis cliquez sur le bouton OK.
- **7** La boîte de dialogue Imprimer réapparaît. Cliquez sur le bouton OK. Les données sont transmises au Di620/Di520 et l'impression commence.

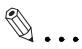

### **REMARQUE**

Si l'original du document imprimé contient une page dont le format diffère de celui des autres pages, la fonction d'agrafage risque d'être annulée.

### <span id="page-60-0"></span>**4.10 Pliage des pages imprimées**

La fonction de finition du Di620/Di520 permet de plier les pages en deux ou en Z après l'impression. Cette section explique comment sélectionner le mode d'impression de deux pages par feuille et comment définir le pliage des sorties imprimées.

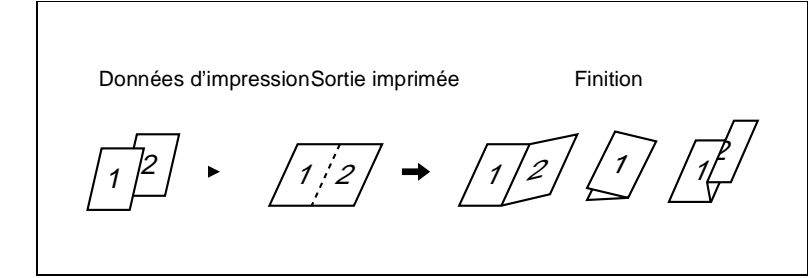

- **1** Commencez la procédure d'impression dans l'application qui a servi à créer le document. Il vous suffit normalement de sélectionner la commande Imprimer dans le menu Fichier.
- **2** La boîte de dialogue Imprimer apparaît. Assurez-vous que Minolta Di620 est l'imprimante affichée dans la zone Nom puis cliquez sur le bouton PROPRIÉTÉS.

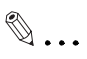

### **REMARQUE**

Certaines applications proposent une fonction d'assemblage des copies (tri) dans la boîte de dialogue Imprimer. Toutefois, pour garantir une impression correcte, désactivez cette fonction dans l'application et procédez au paramétrage nécessaire dans chaque fichier de propriétés du pilote d'imprimante.

**3** La boîte de dialogue Propriétés Minolta Di620 apparaît. Si le fichier de propriétés Configuration n'est pas affiché, cliquez sur l'onglet correspondant. Vérifiez que le format sélectionné dans la zone Taille du papier est identique à celui du document créé sous votre application. Assurez-vous que les autres options de paramétrage sont appropriées (par exemple, le nombre d'exemplaires à imprimer).

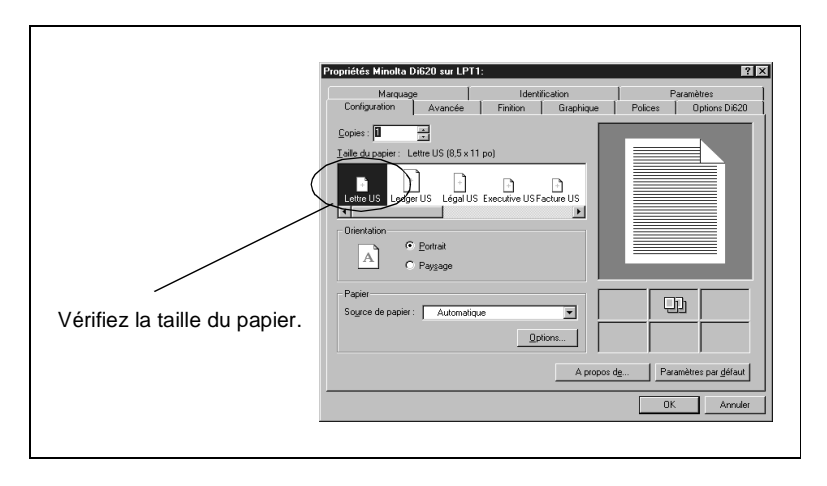

**4** Cliquez sur l'onglet Avancée. Si vous souhaitez imprimer sur les deux faces du papier, sélectionnez l'option voulue dans la rubrique Impression recto verso. Dans la liste Mise en page, choisissez Plusieurs p./feuille. Cliquez sur le bouton Style, sélectionnez 2 pages et le format de papier, afin d'imprimer deux pages sur une même face d'une feuille de papier (pour plus de détails, reportez-vous à la page [4-17.](#page-48-0))

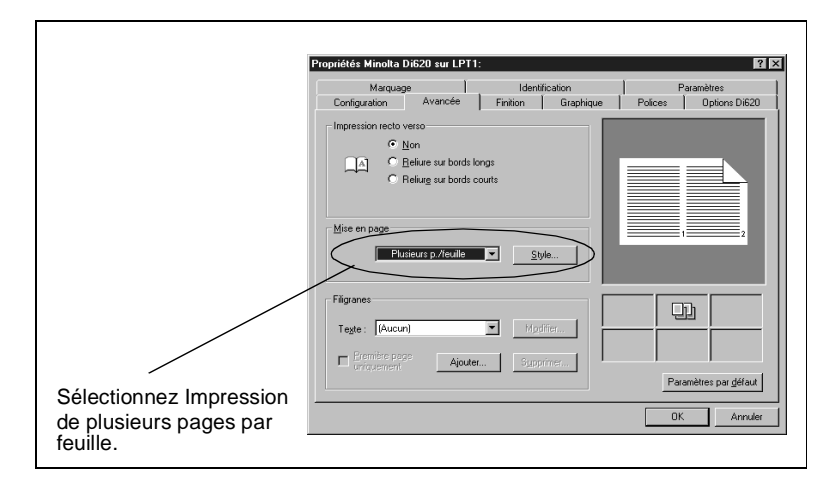

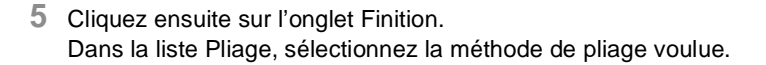

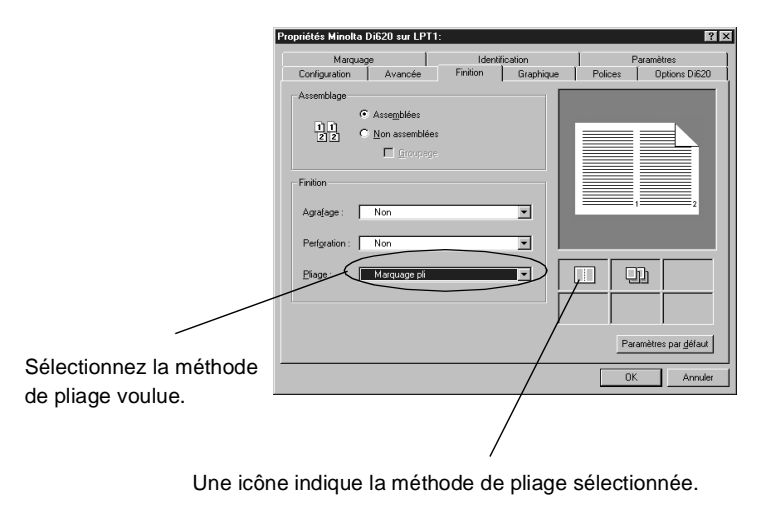

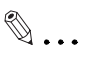

#### **REMARQUE**

Selon les paramètres définis (impression recto verso, format de papier, etc.), certaines méthodes de pliage ne peuvent pas être sélectionnées.

- **6** Définissez d'autres paramètres si nécessaire puis cliquez sur le bouton OK.
- **7** La boîte de dialogue Imprimer réapparaît. Cliquez sur le bouton OK. Les données sont transmises au Di620/Di520 et l'impression commence.

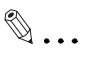

#### **REMARQUE**

Si l'original du document imprimé contient une page dont l'orientation ou le format diffère de celui des autres pages, les fonctions de marquage de pli et de pliage en deux risquent d'être annulées.

## **5 Fonctions du pilote d'imprimante pour Windows 95**

### **5.1 Fonctions du pilote d'imprimante**

En ouvrant les fichiers de propriétés du Di620/Di520 sous votre application avant de lancer l'impression, vous pouvez sélectionner diverses fonctions, telles que l'impression recto verso et le pliage des sorties imprimées. La méthode d'accès à ces fichiers est décrite cidessous.

- **1** Commencez la procédure d'impression dans l'application qui a servi à créer le document. Il vous suffit normalement de sélectionner la commande Imprimer dans le menu Fichier.
- **2** La boîte de dialogue Imprimer apparaît. Assurez-vous que Minolta Di620 est affiché dans la zone Nom.

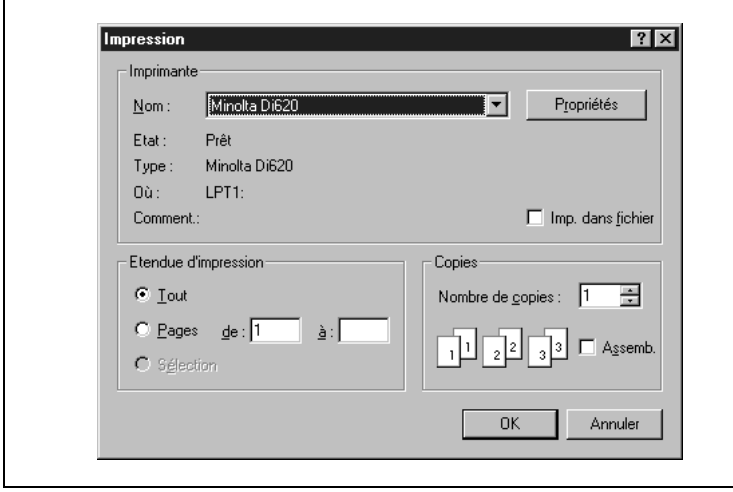

# $\mathbb{Q}$  ...

### **REMARQUE**

Certaines applications proposent une fonction d'assemblage des copies (tri) dans la boîte de dialogue Imprimer. Toutefois, pour garantir une impression correcte, désactivez cette fonction dans l'application

et effectuez le paramétrage nécessaire dans chaque fichier de propriétés du pilote d'imprimante.

**3** Cliquez sur le bouton PROPRIÉTÉS.

**4** Dans la boîte de dialogue Propriétés Minolta Di620 qui apparaît, définissez les paramètres de chaque fichier de propriétés.

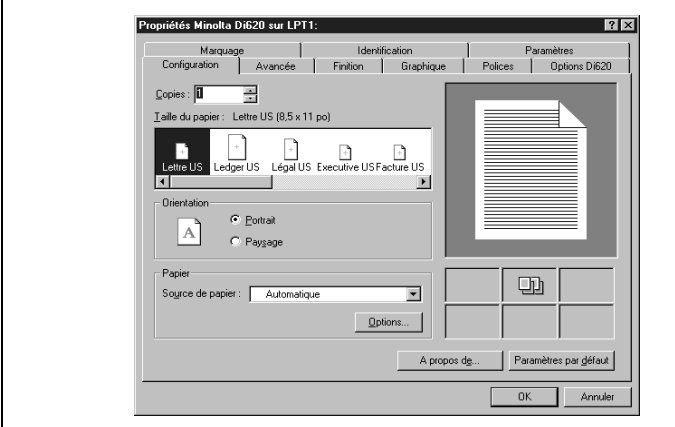

Les fichiers de propriétés permettent de définir les paramètres récapitulés dans le tableau ci-dessous. Pour une description de chacune des fonctions, reportez-vous à la page correspondante.

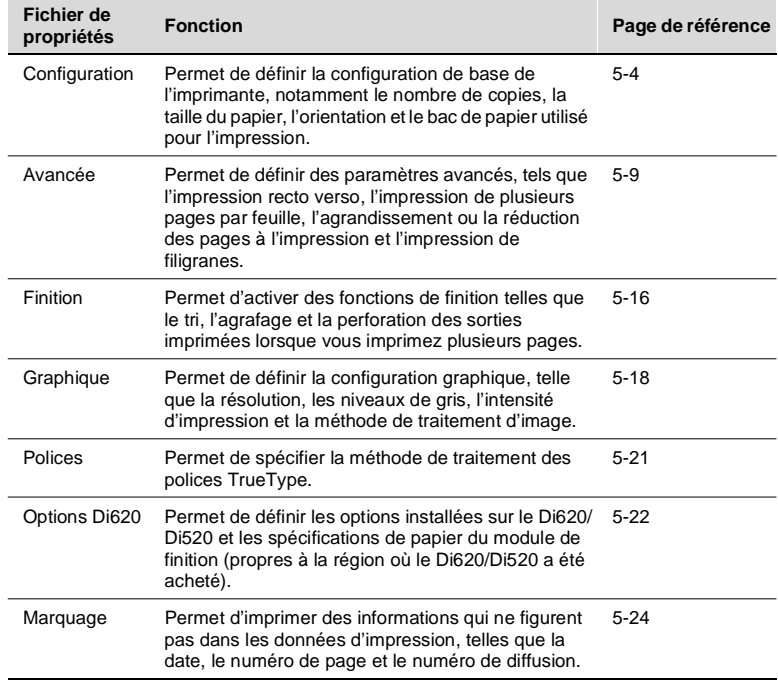

<span id="page-67-0"></span>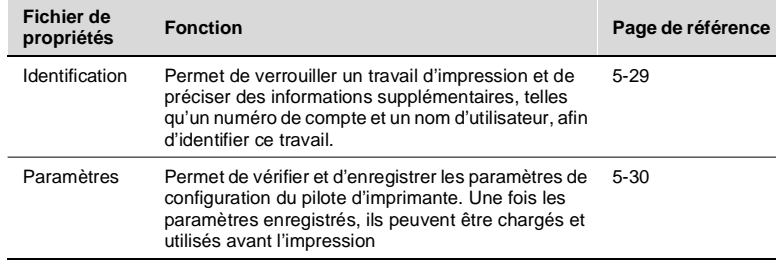

### **5.2 Fichier de propriétés Configuration**

#### **Fonctions du fichier de propriétés Configuration**

Ce fichier de propriétés permet de définir la configuration de base de l'imprimante. Pour l'ouvrir, cliquez sur l'onglet Configuration dans la boîte de dialogue Propriétés Minolta Di620.

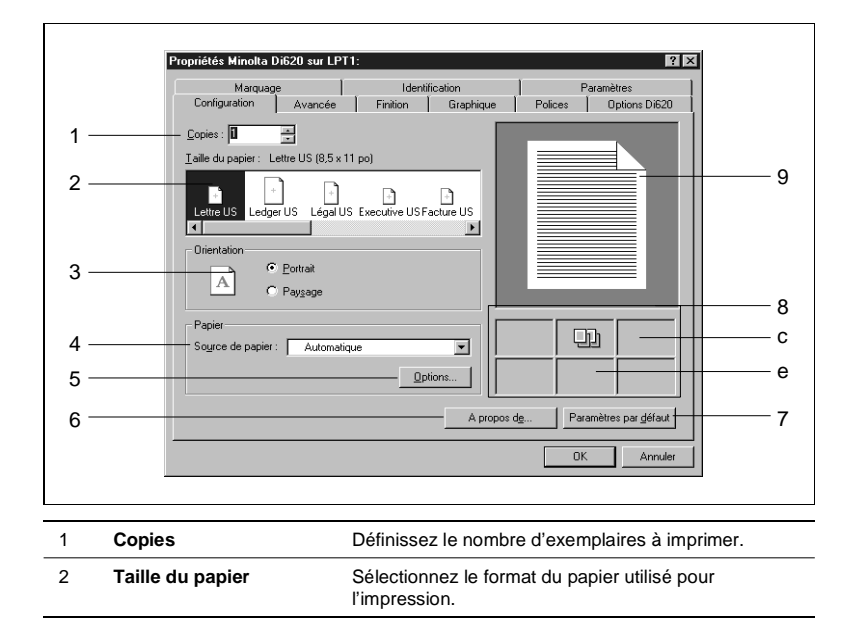

 $\mathbb{Q}$  ...

#### **REMARQUE**

Si vous sélectionnez un format qui ne correspond pas à celui du papier chargé dans le Di620/Di520, l'alimentation manuelle sera automatiquement activée et le Di620/Di520 affichera un message vous invitant à insérer du papier dans le port d'introduction manuelle,

### avant de marquer une pause.

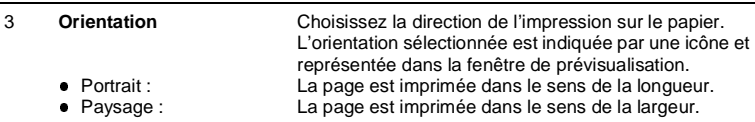

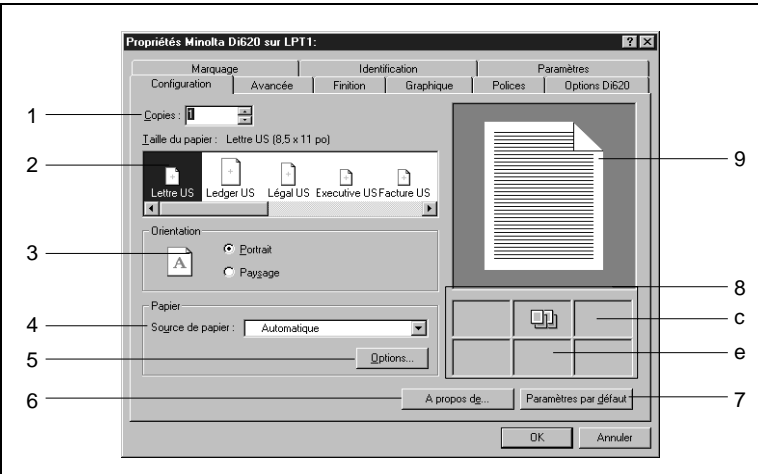

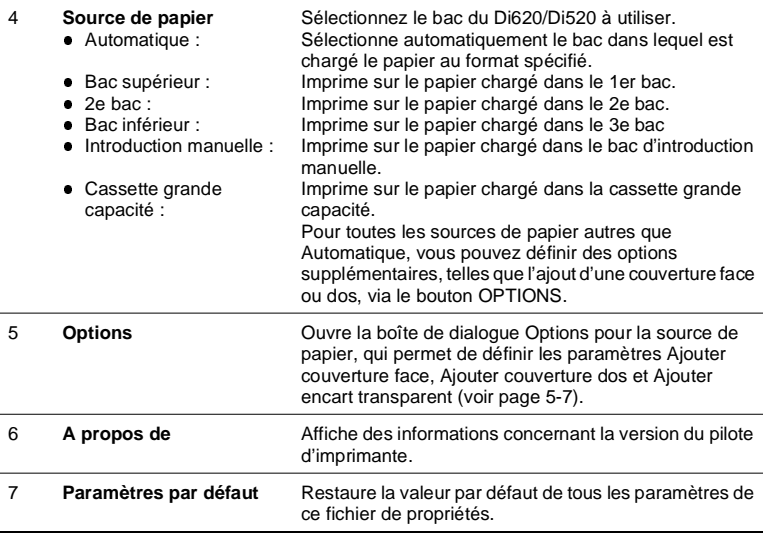

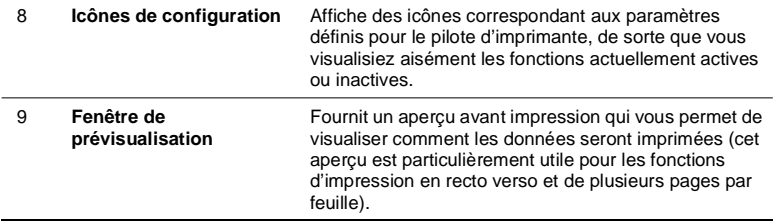

#### <span id="page-70-0"></span>**Boîte de dialogue Options pour la source de papier**

Cette boîte de dialogue permet de définir plusieurs paramètres : Couverture face, Couverture dos et Encart transparent. Pour l'ouvrir, il suffit de cliquer sur le bouton OPTIONS, dans la rubrique Papier du fichier de propriétés Configuration. Cependant, pour pouvoir définir les options de couverture, vous ne devez pas sélectionner Automatique dans la liste Source de papier de ce fichier.

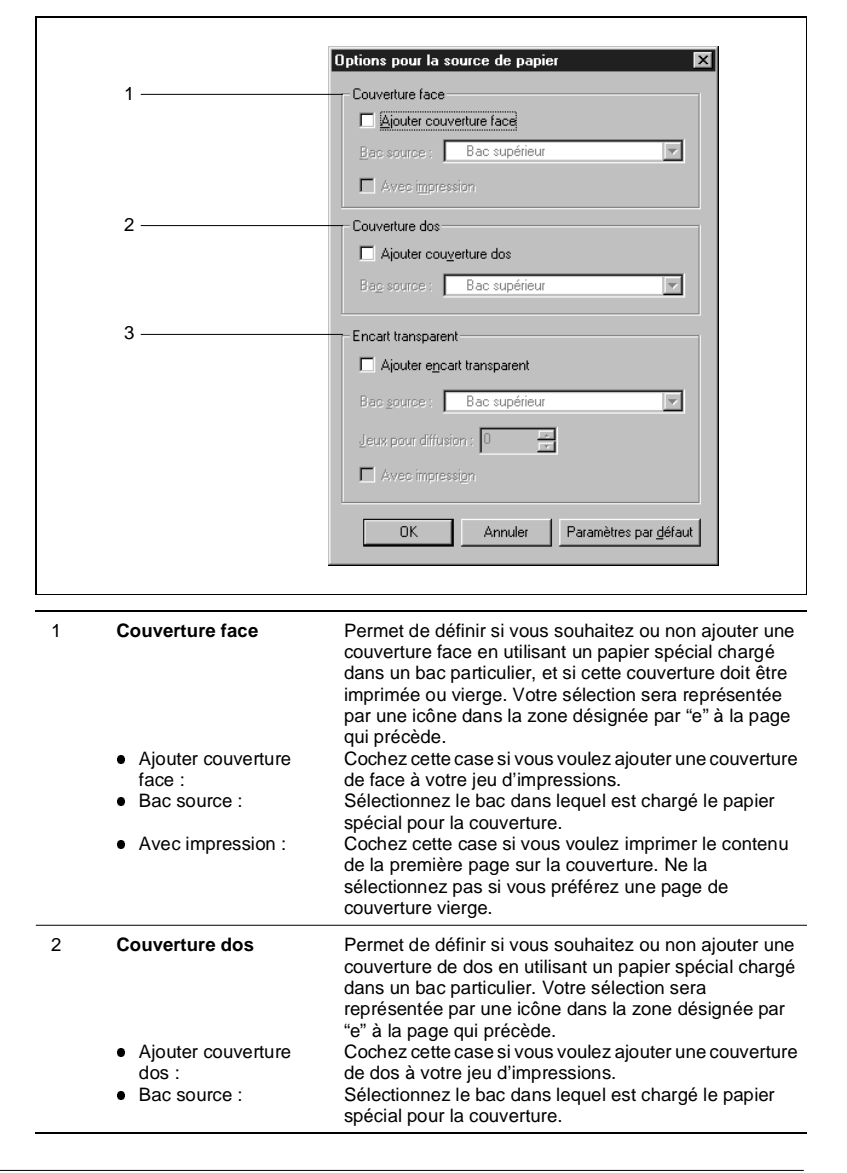

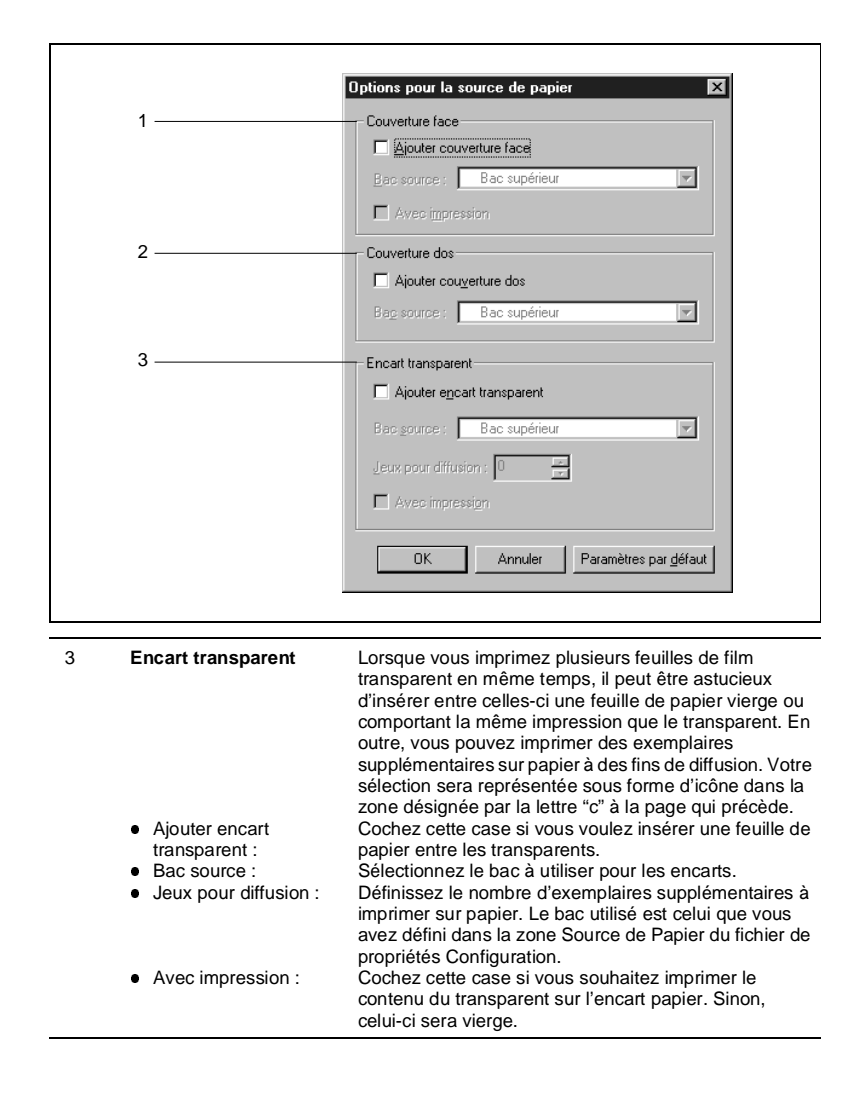
### **5.3 Fichier de propriétés Avancée**

#### **Fonctions du fichier de propriétés Avancée**

Ce fichier permet de définir des paramètres de configuration avancée de l'imprimante. Pour l'ouvrir, il suffit de cliquer sur l'onglet Avancée dans la boîte de dialogue Propriétés Minolta Di620.

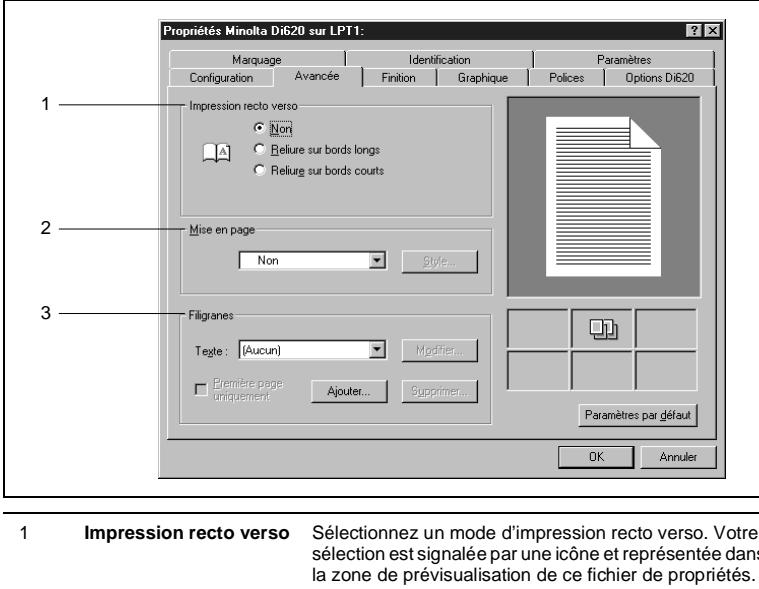

- l Non :
- **Reliure sur bords** longs :
- **Reliure sur bords** courts :

Sélectionnez un mode d'impression recto verso. Votre sélection est signalée par une icône et représentée dans L'impression recto verso n'est pas activée. Imprime chaque page recto verso de sorte que les sorties imprimées soient reliées sur les bords longs. Imprime chaque page recto verso de sorte que les sorties imprimées soient reliées sur les bords courts.

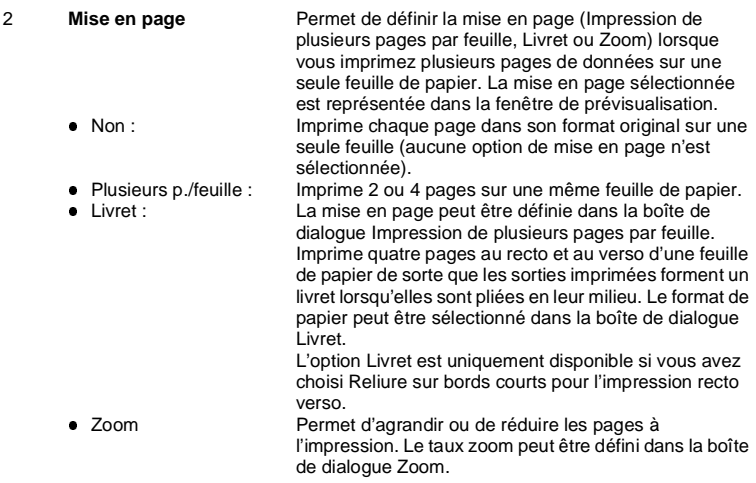

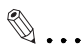

### **REMARQUE**

Les boîtes de dialogue Impression de plusieurs pages par feuille, Livret et Zoom, toutes trois accessibles en cliquant sur le bouton Style, diffèrent selon la fonction sélectionnée. Pour une description détaillée, reportez-vous aux pages [5-12](#page-75-0) et [5-13](#page-76-0).

Si l'original du document à imprimer contient une page dont l'orientation ou le format diffère des autres pages, il se peut qu'une partie de l'image ne s'imprime pas ou que les images se chevauchent.

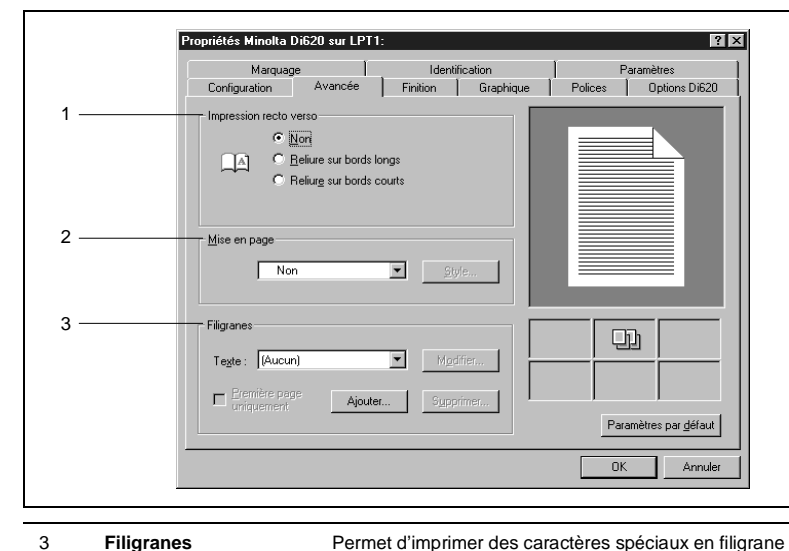

#### 3 **Filigranes**

**Texte:** MODIFIER **Première page** uniquement : AJOUTER SUPPRIMER sur le fond du papier. Le filigrane sélectionné est représenté dans la fenêtre de prévisualisation. Sélectionnez le texte du filigrane dans cette liste. Affiche la boîte de dialogue Filigrane, dans laquelle vous pouvez définir le style et la position du filigrane. Cochez cette case si vous voulez imprimer le filigrane uniquement sur la première page. Cliquez sur ce bouton si vous souhaitez imprimer un texte ne figurant pas dans la liste. La boîte de dialogue Filigrane qui apparaît vous permet de définir le texte de votre choix. Cliquez sur ce bouton pour supprimer de la liste le texte sélectionné. La boîte de dialogue Filigrane, qui est accessible via le bouton MODIFIER ou AJOUTER, permet de définir le texte, le style, la position et la densité du filigrane. Pour une description détaillée, reportez-vous à la page [5-15](#page-78-0).

### <span id="page-75-0"></span>**Boîte de dialogue Impression de plusieurs pages par feuille**

Cette boîte de dialogue permet de définir des options pour l'impression de plusieurs pages par feuille. Pour l'ouvrir, sélectionnez Plusieurs p./feuille dans la liste Mise en page du fichier de propriétés Avancée, puis cliquez sur le bouton STYLE.

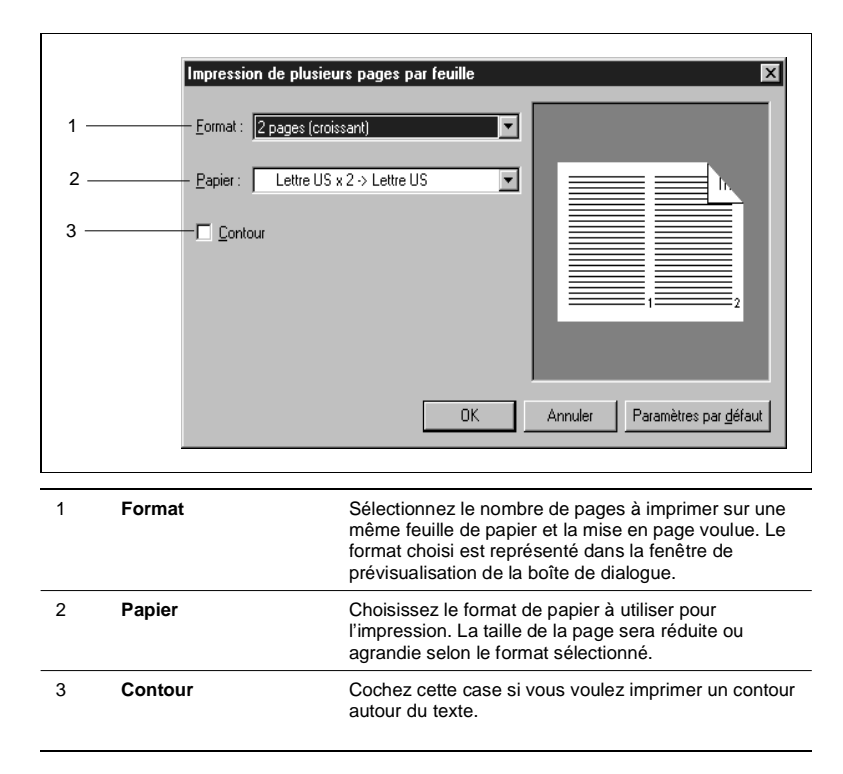

### <span id="page-76-0"></span>**Boîte de dialogue Livret**

Cette boîte de dialogue permet de définir les modalités d'impression en mode Livret. Pour l'ouvrir, sélectionnez Livret dans la liste Mise en page du fichier de propriétés Avancée, puis cliquez sur le bouton STYLE.

## $\mathbb{Q}$  ...

### **Si l'option Livret est indisponible**

L'option Livret est uniquement disponible lorsque vous avez choisi Reliure sur bords courts pour l'impression recto verso. Si vous ne parvenez pas à la sélectionner, assurez-vous que Reliure bords courts est activée pour l'impression recto verso. Lorsque Livret est sélectionné, la mise en page correspondante s'affiche dans la boîte de dialogue.

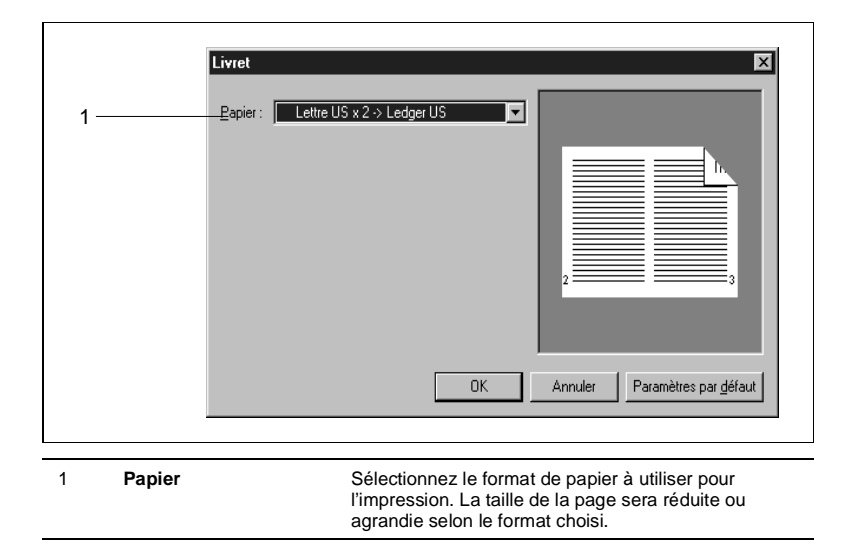

### **Boîte de dialogue Zoom**

Cette boîte de dialogue permet de définir le taux d'agrandissement ou de réduction voulu pour l'impression en mode Zoom. Pour l'ouvrir, sélectionnez Zoom dans la liste Mise en page du fichier de propriétés Avancée, puis cliquez sur le bouton STYLE.

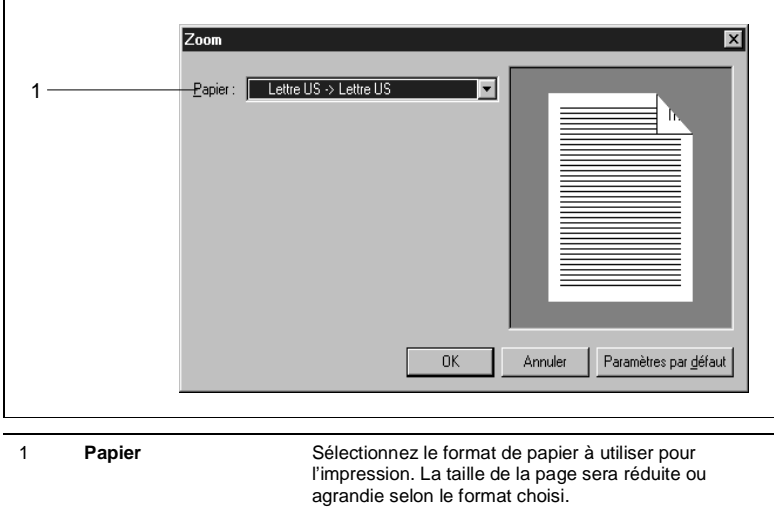

#### <span id="page-78-0"></span>**Boîte de dialogue Filigrane**

Cette boîte de dialogue permet de définir le texte et le style du filigrane à imprimer. Pour l'ouvrir, sélectionnez le texte voulu dans la liste Filigranes du fichier de propriétés Avancée puis cliquez sur le bouton MODIFIER ou choisissez Aucun puis cliquez sur le bouton AJOUTER. Selon que vous accédez à la boîte de dialogue via le bouton MODIFIER ou AJOUTER, vous pouvez modifier le texte sélectionné ou créer un nouveau filigrane. Dans les deux cas, le filigrane ainsi défini sera affiché dans la boîte de dialogue.

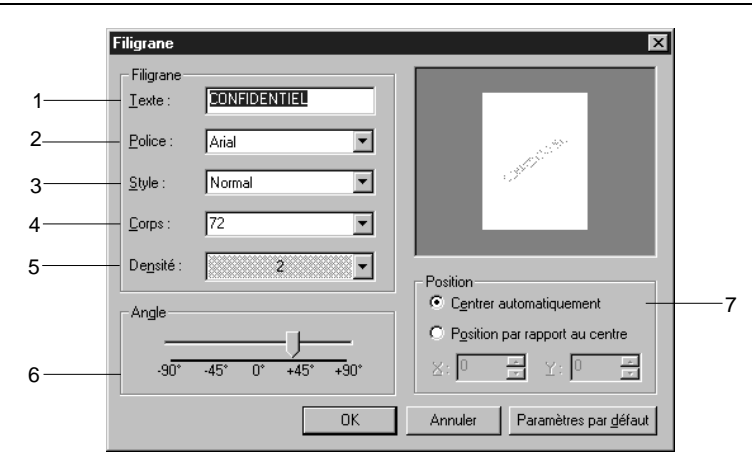

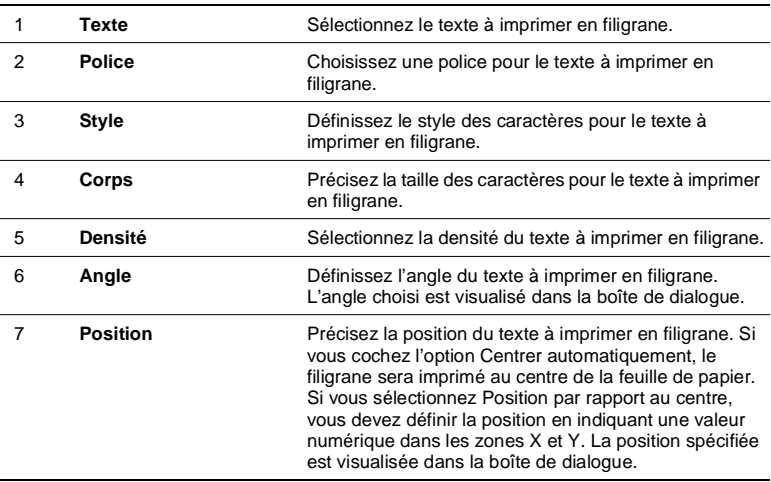

### **5.4 Fichier de propriétés Finition**

### **Fonctions du fichier de propriétés Finition**

Ce fichier de propriétés permet de sélectionner des fonctions de finition telles que l'agrafage et le pliage. Pour l'ouvrir, il suffit de cliquer sur l'onglet Finition dans la boîte de dialogue Propriétés Minolta Di620.

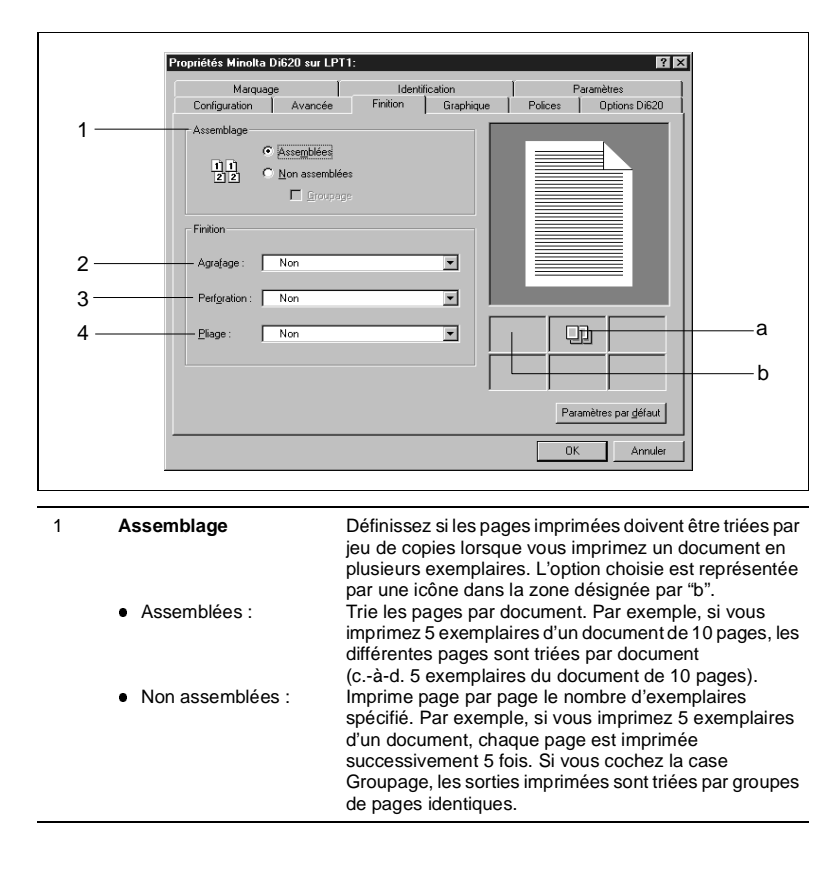

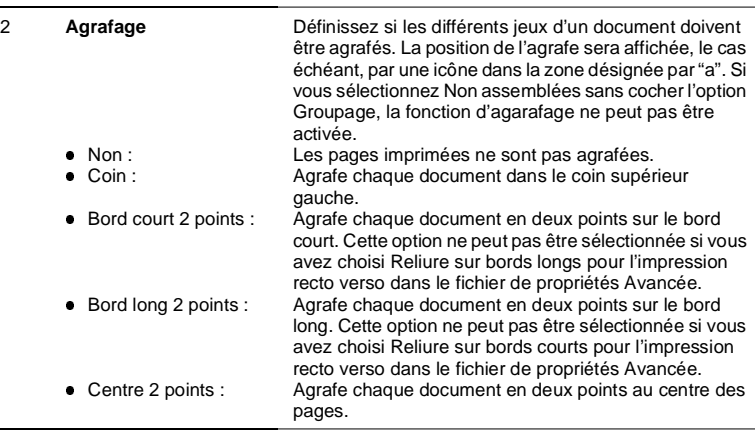

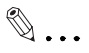

### **Fonction d'agrafage**

Si le nombre de feuilles de papier excède celui que le module de finition est capable de traiter, la fonction d'agrafage risque d'être annulée.

Si l'original du document imprimé contient une page dont le format diffère de celui des autres pages, la fonction d'agrafage risque d'être annulée.

Si l'original du document imprimé contient une page dont l'orientation diffère de celle des autres pages, prenez garde car la position de l'agrafe est déterminée par l'orientation de la première page.

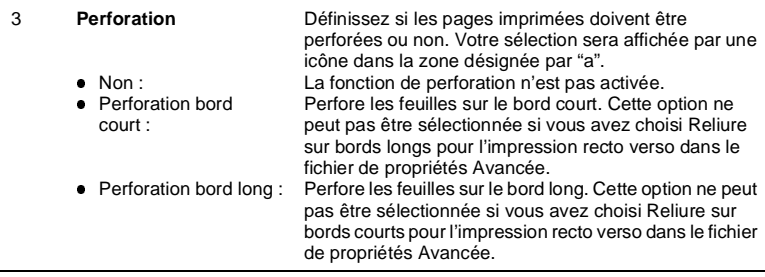

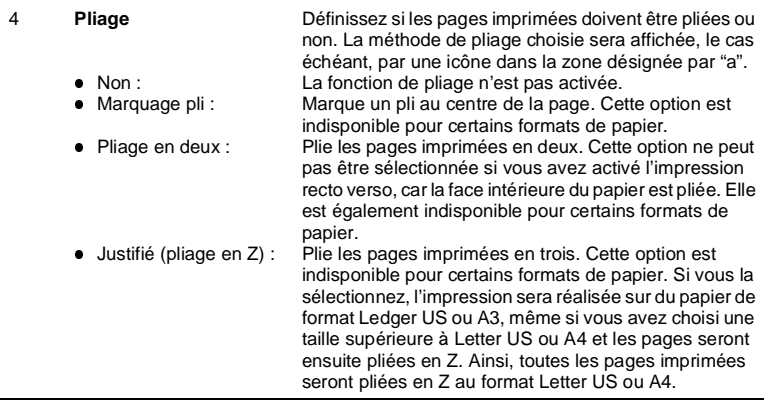

$$
\mathbb{Q}\, . .
$$

### **Fonction de pliage**

La fonction de pliage en Z (justifié) est annulée lorsque vous sélectionnez le format A3 [pour l'Amérique du Nord] ou Ledger US [pour l'Europe] dans le module de finition.

Si l'original du document imprimé contient une page dont le format diffère de celui des autres pages, les fonctions de marquage de pli et de pliage en deux risquent d'être annulées.

### **5.5 Fichier de propriétés Graphique**

### **Fonctions du fichier de propriétés Graphique**

Ce fichier de propriétés permet de définir des paramètres graphiques tels que la résolution, le tramage, l'intensité de l'impression et la méthode de traitement d'image. Pour l'ouvrir, il suffit de cliquer sur l'onglet Graphique dans la boîte de dialogue Propriétés Minolta Di620.

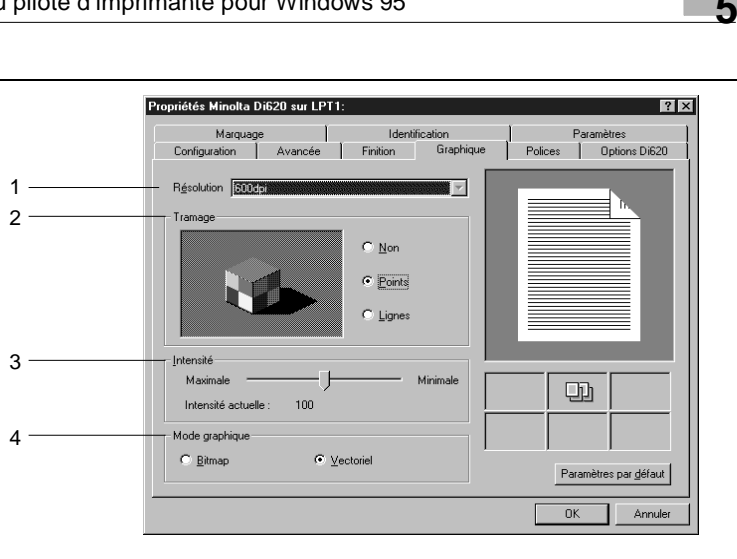

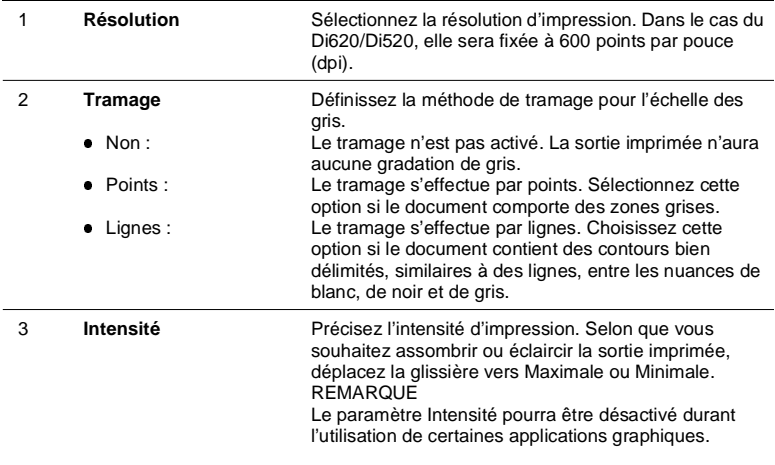

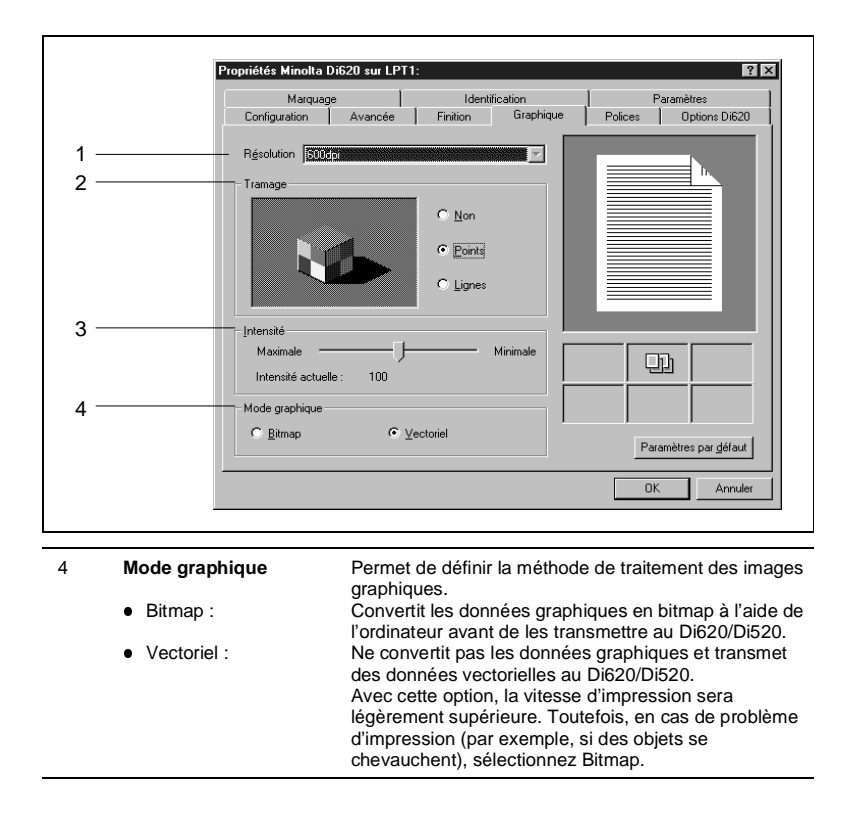

# $\mathbb{Q}$  ...

#### **Sélection de la méthode d'impression pour les polices TrueType dans le fichier de propriétés Polices :**

Sélectionnez le mode graphique Bitmap. En effet, si vous choisissez Vectoriel, il ne vous sera pas possible de sélectionner la méthode d'impression pour les polices TrueType.

### **5.6 Fichier de propriétés Polices**

bitmaps : l Sous la forme de graphiques :

### **Fonctions du fichier de propriétés Polices**

Ce fichier de propriétés permet de sélectionner la méthode d'impression pour les polices TrueType. Pour l'ouvrir, il suffit de cliquer sur l'onglet Polices dans la boîte de dialogue Propriétés Minolta Di620.

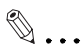

### **Si Polices TrueType est indisponible :**

L'option Polices TrueType est disponible uniquement lorsque le mode graphique Bitmap est activé. Si vous ne parvenez pas à la sélectionner, vérifiez le paramétrage défini dans le fichier de propriétés Graphique.

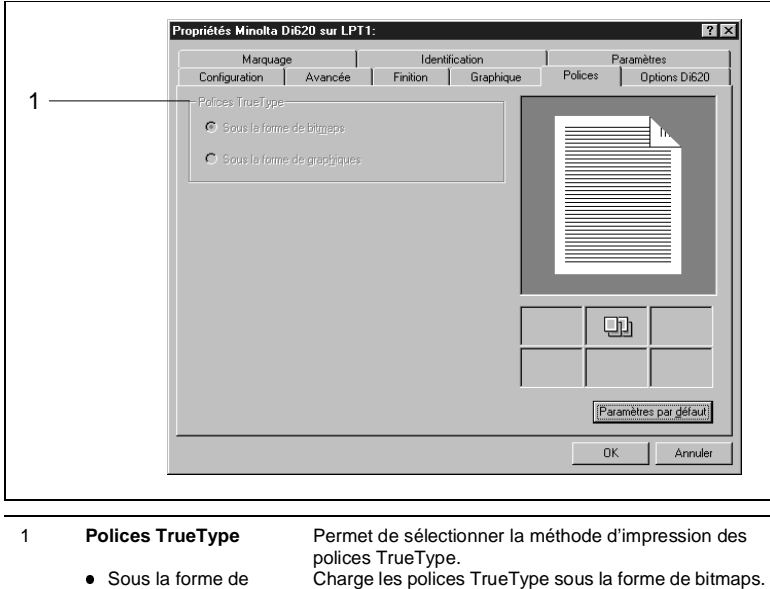

de caractères.

Le chargement de ces polices sous la forme de polices

logicielles accélère la vitesse d'impression. Traite les polices TrueType en tant que graphiques. Sélectionnez cette méthode si le document est constitué principalement de graphiques et ne comporte que peu

### **5.7 Fichier de propriétés Options Di620**

### **Fonctions du fichier de propriétés Options Di620**

Ce fichier de propriétés permet de définir les options installées sur le Di620/Di520 et les spécifications de papier du module de finition (propres à la région où le Di620/Di520 a été acheté). Lorsqu'une option est installée sur le Di620/Di520, il convient de la configurer dans ce fichier ; sinon, elle ne pourra pas être utilisée à partir de l'ordinateur. Pour ouvrir le fichier de propriétés Options Di620, il suffit de cliquer sur l'onglet correspondant dans la boîte de dialogue Propriétés Minolta Di620.

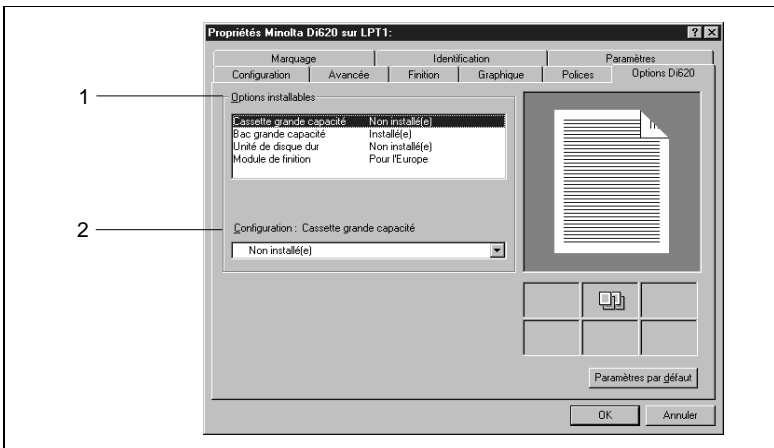

- **1** Sélectionnez les options installées sur le Di620/Di520 dans la liste Options installables (1).
- **2** Choisissez Installé(e) dans la zone Configuration (2). (Lorsque Module de finition est sélectionné dans la zone Options installables, définissez les spécifications\* de papier dans la liste Configuration.)

 $\mathbb{Q}$  ...

### **REMARQUE**

Selon que le module de finition est conçu pour des formats en pouce ou en système métrique, sélectionnez Pour l'Amérique du Nord ou Pour l'Europe.

### $\mathbb{Q}$  . . .

### **Si la boîte de dialogue Conflits apparaît :**

Si vous sélectionnez Non installé(e) pour une option qui est activée

dans un autre fichier de propriétés, la boîte de dialogue Conflits apparaît, afin de vous signaler que le paramétrage est incorrect. Lisez le message affiché puis modifiez les options de configuration.

### **5.8 Fichier de propriétés Marquage**

### **Fonctions du fichier de propriétés Marquage**

Ce fichier de propriétés permet d'activer l'impression de la date, des numéros de page et des numéros de diffusion des documents. Pour l'ouvrir, il suffit de cliquer sur l'onglet Marquage dans la boîte de dialogue Propriétés Minolta Di620.

 $\mathbb{Q}$  ...

### **Si les fonctions de marquage sont indisponibles :**

Les fonctions proposées dans le fichier de propriétés Marquage sont disponibles uniquement si le Di620/Di520 est doté d'un disque dur et si vous avez sélectionné Installé(e) dans le fichier de propriétés Options Di620 pour l'option Unité de disque dur. Si ces fonctions sont affichées en grisé et donc indisponibles, vérifiez la configuration de l'option Unité de disque dur.

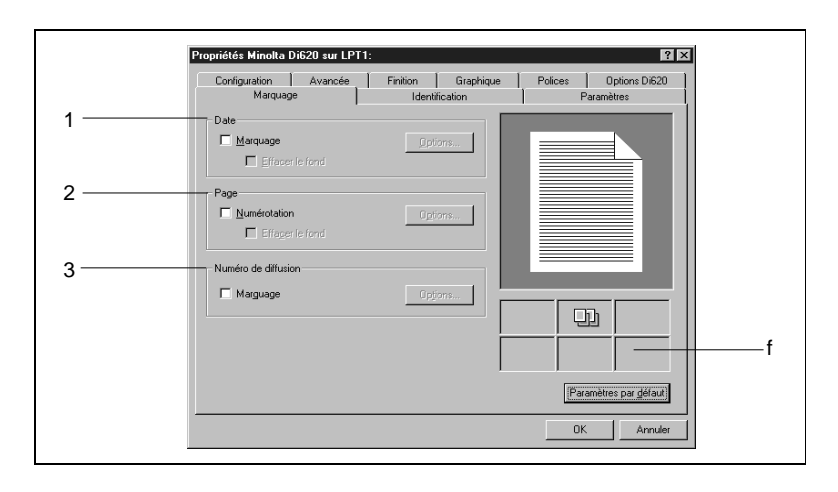

Lorsqu'une fonction de marquage est sélectionnée, l'icône correspondante apparaît dans la zone désignée par "f".

Le bouton OPTIONS est indisponible lorsque la fonction Non assemblées est activée.

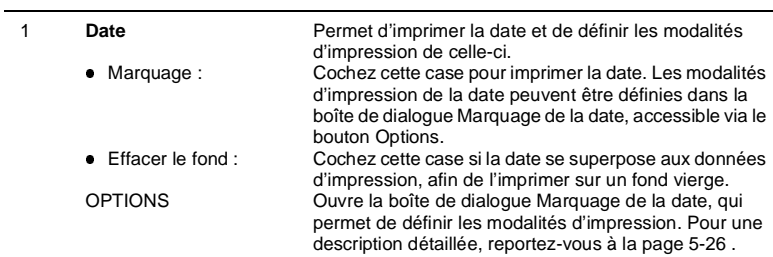

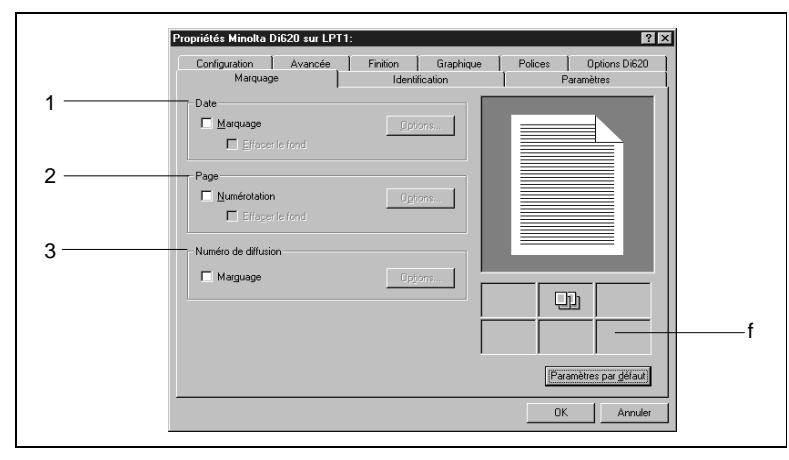

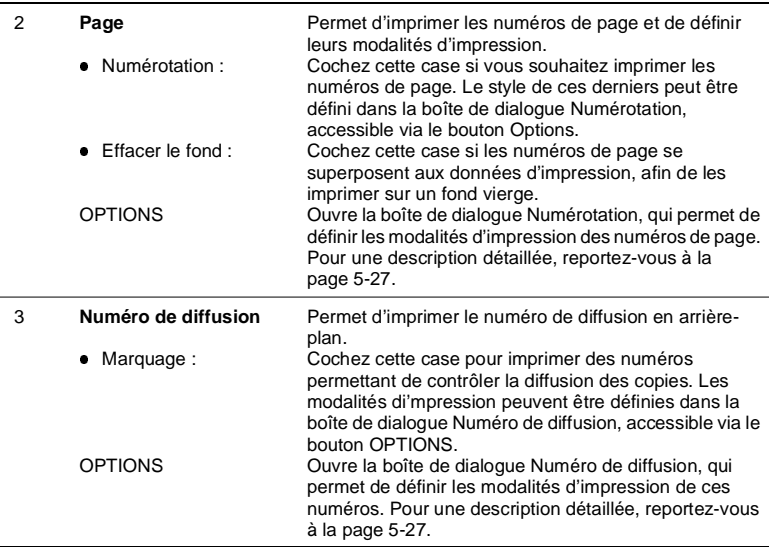

### <span id="page-89-0"></span>**Boîte de dialogue Marquage de la date**

Cette boîte de dialogue permet de définir les modalités d'impression de la date. Pour l'ouvrir, sélectionnez Marquage dans la zone Date puis cliquez sur le bouton Options dans le fichier de propriétés Marquage.

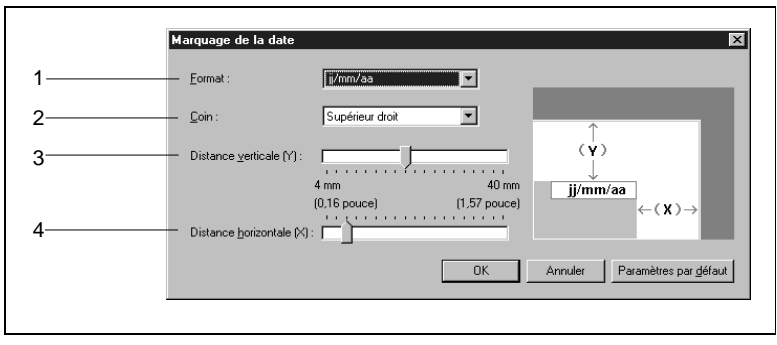

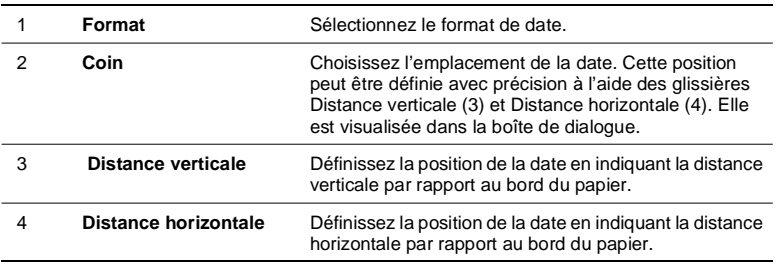

## $\mathbb{Q}$  ...

### **Date imprimée**

La date (mois, jour, année) retenue pour l'impression sera celle définie directement via le mode Choix utilisateur sur le Di620. Toutes les autres modalités d'impression peuvent être sélectionnées dans la boîte de dialogue.

<span id="page-90-0"></span>Cette boîte de dialogue permet de définir les modalités d'impression des numéros de page. Pour l'ouvrir, sélectionnez Numérotation dans la zone Page du fichier de propriétés Marquage puis cliquez sur le bouton OPTIONS.

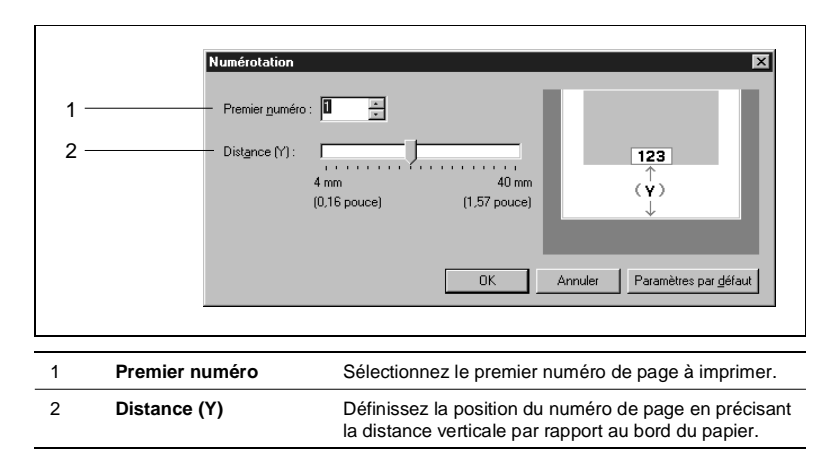

### **Boîte de dialogue Numéro de diffusion**

Cette boîte de dialogue permet de définir les modalités d'impression des numéros de diffusion. Pour l'ouvrir, sélectionnez Marquage dans la zone Numéro de diffusion du fichier de propriétés Marquage, puis cliquez sur le bouton OPTIONS.

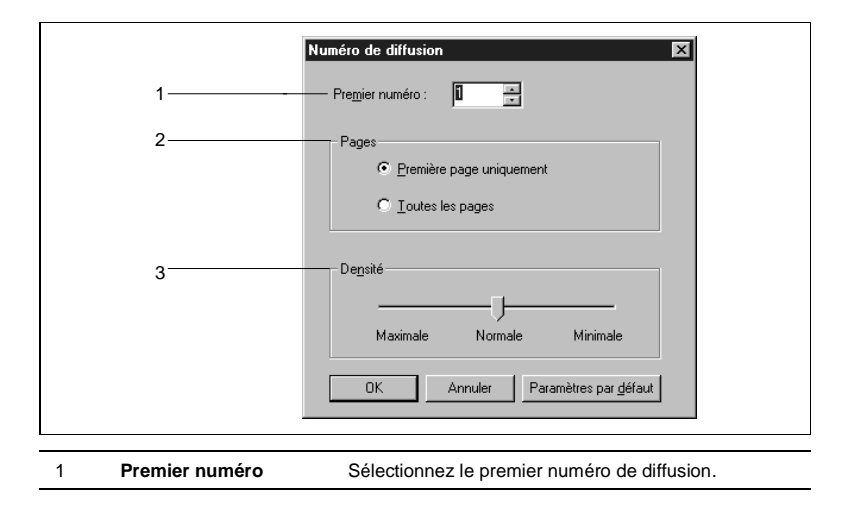

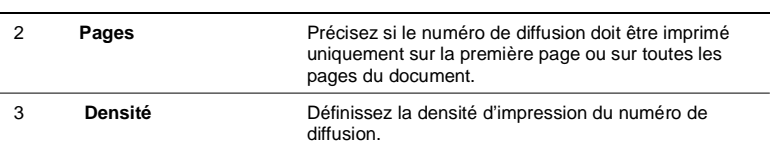

### **5.9 Fichier de propriétés Identification**

### **Fonctions du fichier de propriétés Identification**

Ce fichier de propriétés permet de verrouiller un travail d'impression et de lui associer un numéro de compte de département et un nom d'utilisateur. Pour l'ouvrir, il suffit de cliquer sur l'onglet Identification dans la boîte de dialogue Propriétés Minolta Di620.

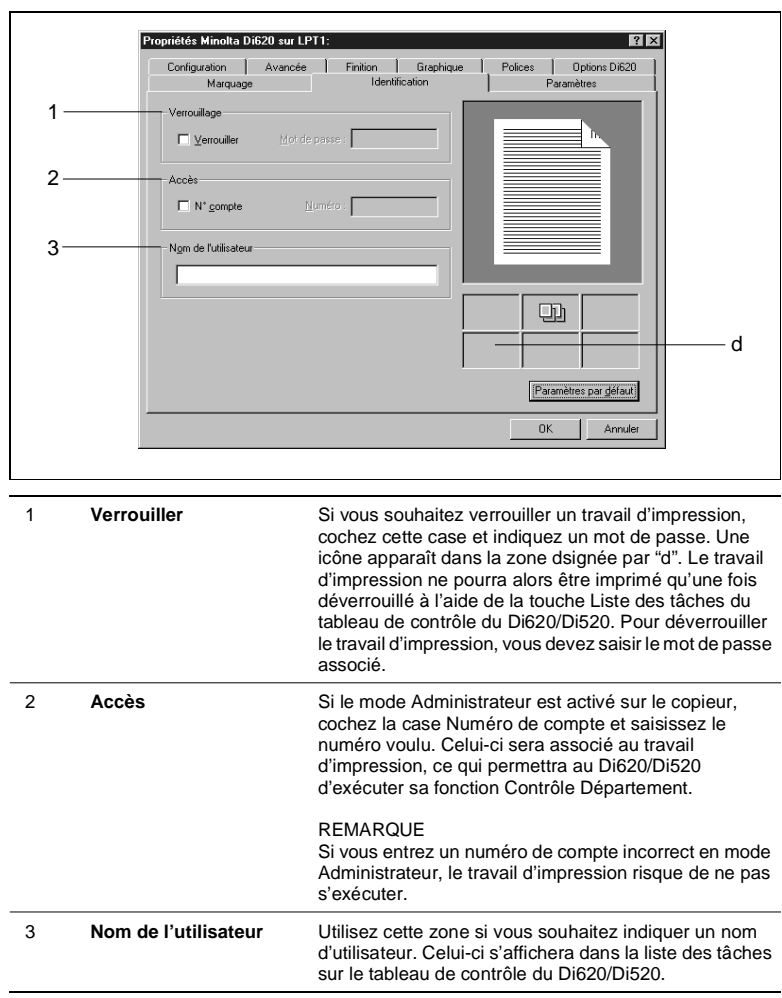

### **5.10 Fichier de propriétés Paramètres**

### **Fonctions du fichier de propriétés Paramètres**

Ce fichier de propriétés permet d'enregistrer les modifications apportées à la configuration ou de visualiser les paramètres sauvegardés ou en cours. Pour l'ouvrir, il suffit de cliquer sur l'onglet Paramètres dans la boîte de dialogue Propriétés Minolta Di620.

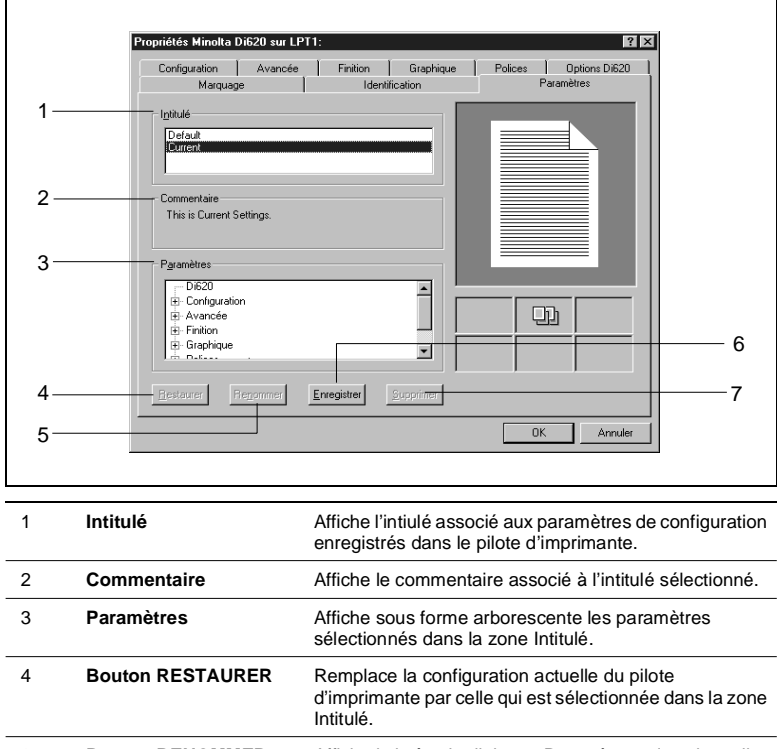

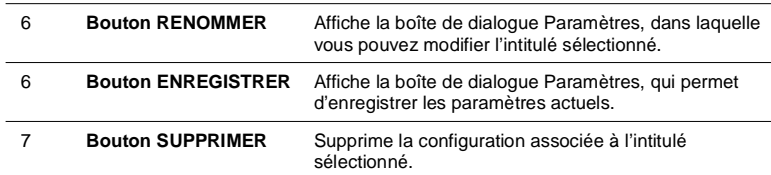

Pour enregistrer de nouveaux paramètres, procédez ainsi :

- **1** Modifiez les paramètres voulus dans chaque fichier de propriétés.
- **2** Ouvrez le fichier de propriétés Paramètres et cliquez sur le bouton ENREGISTRER.
- **3** La boîte de dialogue Paramètres apparaît. Saisissez l'intitulé et le commentaire de votre choix.

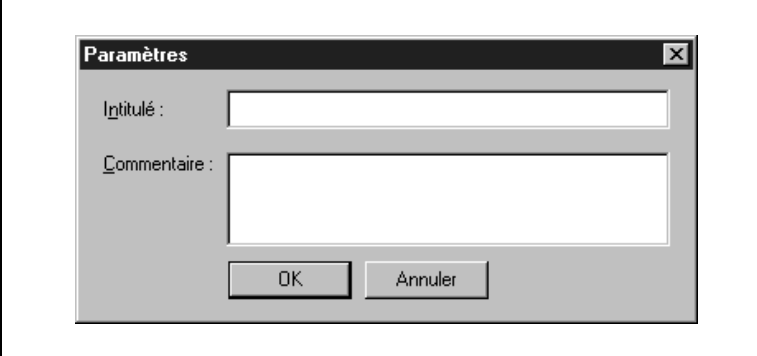

**4** Cliquez sur le bouton OK.

Si vous sélectionnez l'intitulé défini à l'étape 3 puis cliquez sur le bouton RESTAURER, l'impression s'exécutera avec les paramètres configurés aux étapes précédentes.

## **6 Installation du pilote d'imprimante pour Windows NT 4.0**

### **6.1 Environnement requis**

Cette section décrit l'environnement requis pour le pilote d'imprimante. Avant d'installer ce dernier, assurez-vous que votre ordinateur présente la configuration nécessaire. Sinon, le pilote d'imprimante risque de ne pas fonctionner correctement.

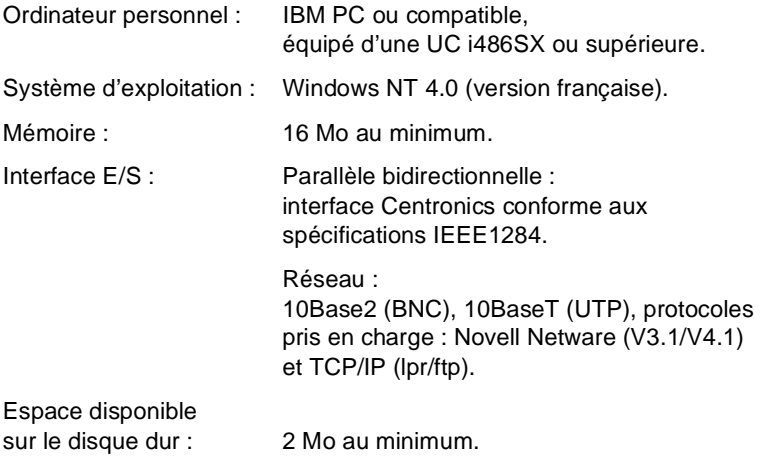

### **6.2 Installation**

Cette section décrit la procédure d'installation du pilote d'imprimante.

**1** Insérez le CD-ROM dans l'unité appropriée. L'installation démarre automatiquement et l'écran de sélection de la langue d'installation apparaît.

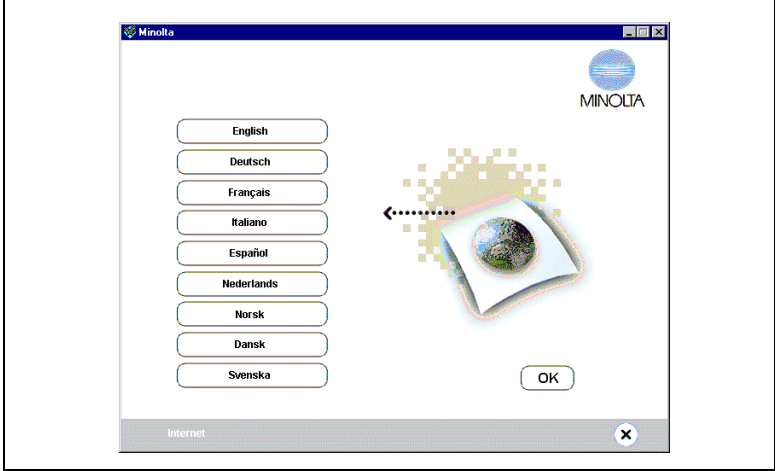

**2** Sélectionnez la langue dans laquelle vous souhaitez installer puis suivez les instructions affichées à l'écran pour procéder à l'installation. Sélectionnez les paramètres voulus et cliquez sur le bouton INSTAL-LATION.

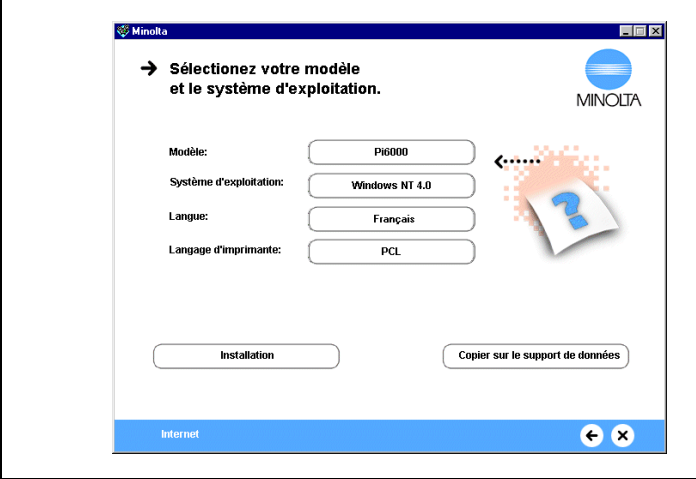

**3** Une nouvelle fenêtre vous invite à préciser comment l'imprimante doit être connectée. Si le copieur Di620/Di520 est relié directement à l'ordinateur, sélectionnez IMPRIMANTE LOCALE puis cliquez sur le bouton OK.

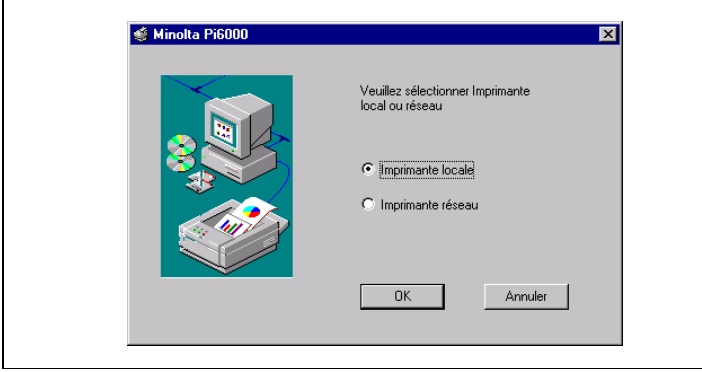

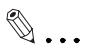

### **REMARQUE**

Avant d'installer le pilote d'imprimante sur un ordinateur connecté au contrôleur Pi6000 via un réseau, contactez l'administrateur de ce réseau.

A l'attention de l'administrateur du réseau :

Pour installer le pilote d'imprimante sur un ordinateur connecté à un réseau, sélectionnez l'option Imprimante réseau à l'étape ci-avant puis cliquez sur le bouton OK. Une nouvelle fenêtre vous invite à sélectionner le nom de l'imprimante connectée au réseau. Spécifiez le nom à affecter au contrôleur Pi6000.

Suivez les instructions qui s'affichent à l'écran. Si une nouvelle fenêtre vous présente la liste des constructeurs et des modèles d'imprimantes, cliquez sur le bouton Disquette fournie et spécifiez le nom de l'unité dans laquelle se trouve le CD-ROM.

**4** Une nouvelle fenêtre vous invite à sélectionner le port d'imprimante. Ceci fait, cliquez sur OK. Si vous souhaitez utiliser le contrôleur Pi6000 comme imprimante par défaut, cochez l'option Définir une imprimante par défaut.

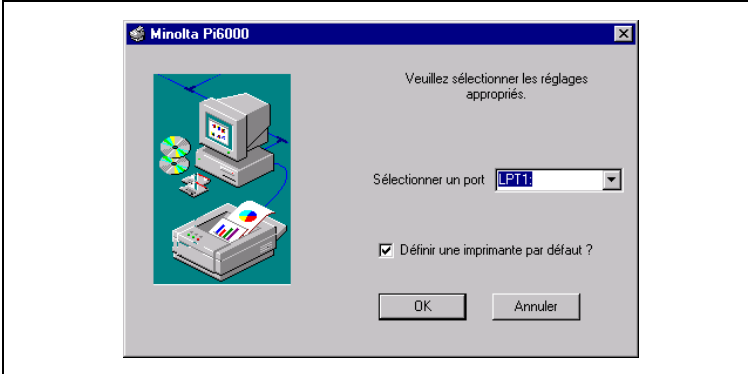

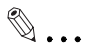

### **A l'attention de l'administrateur du réseau**

Si vous avez sélectionné Imprimante réseau à l'étape 4, cette fenêtre ne vous est pas présentée. Passez directement à l'étape 10.

**5** Une fenêtre vous invite à confirmer le nom de l'imprimante. Vérifiez le nom et, si vous le souhaitez, remplacez-le par un autre, plus facile à mémoriser. Cliquez sur le bouton OK.

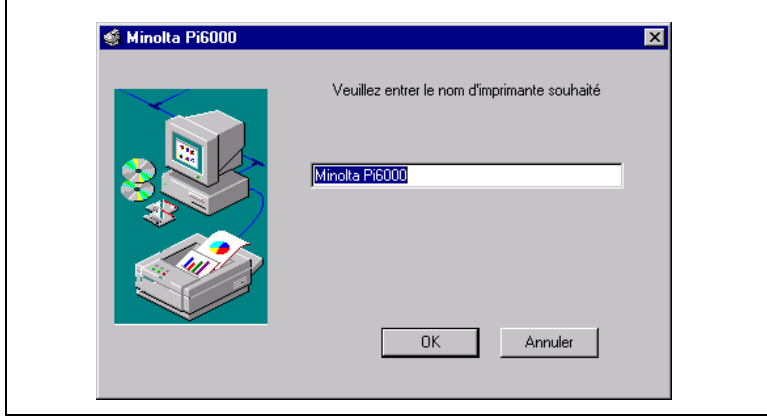

**6** La fenêtre suivante vous invite à préciser l'emplacement où seront installés les fichiers. Si nécessaire, changez-le puis cliquez sur le bouton OK.

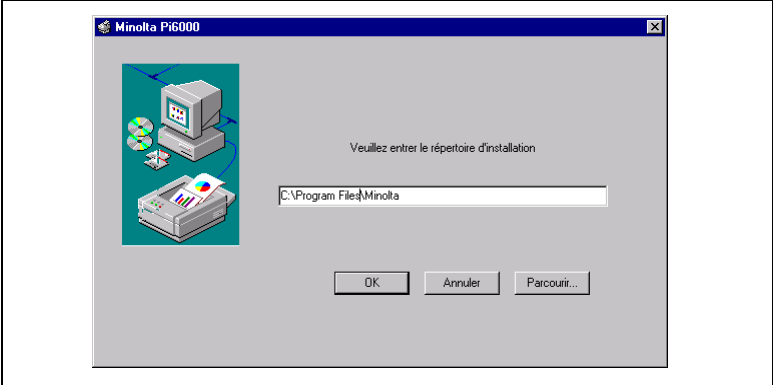

**7** La procédure d'installation commence.

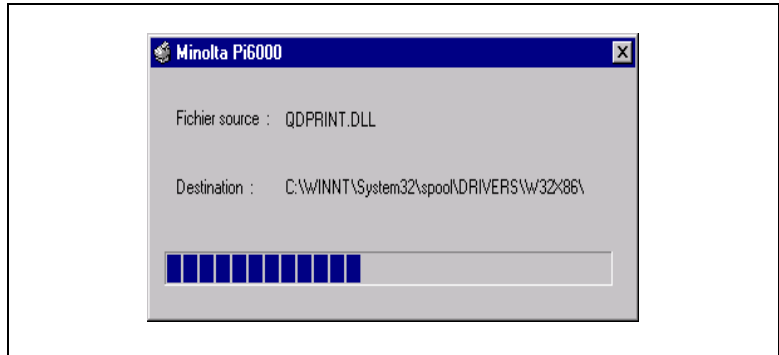

Lorsque tous les fichiers ont été copiés, une icône Minolta Di620 apparaît dans la fenêtre Imprimantes.

L'installation est terminée.

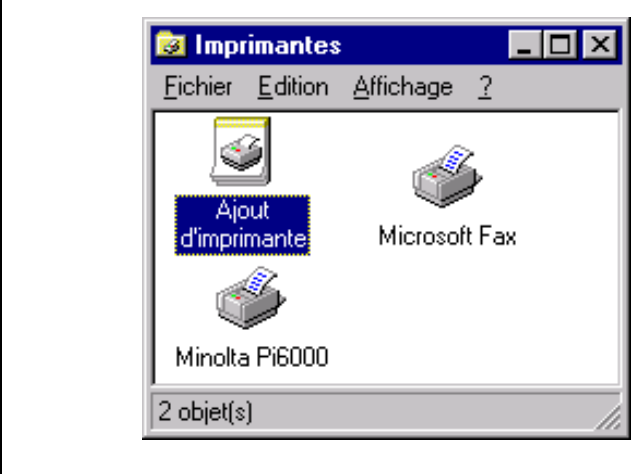

Outre le pilote d'imprimante proprement dit, la procédure décrite cidessus permet également d'installer le système d'aide en ligne et le programme de désinstallation (grâce auquel vous pouvez supprimer le pilote d'imprimante de votre système si nécessaire).

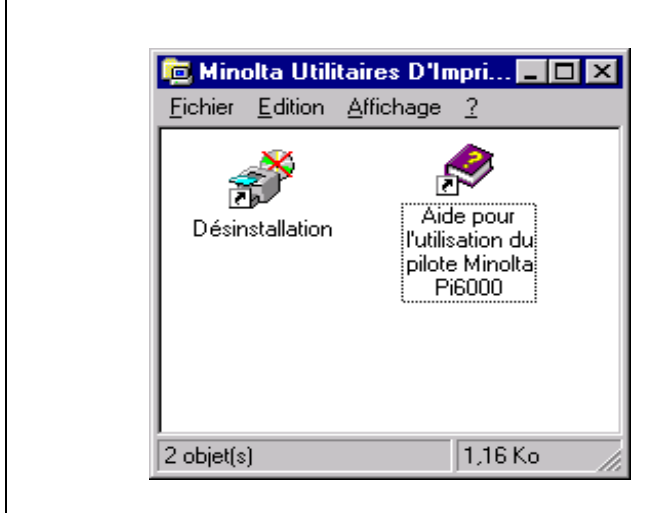

Suite à l'installation du pilote d'imprimante, une icône Minolta Pi6000 apparaît dans la fenêtre Imprimantes. Si vous souhaitez visualiser le contenu de cette fenêtre, cliquez sur Démarrer - Paramètres - Imprimantes.

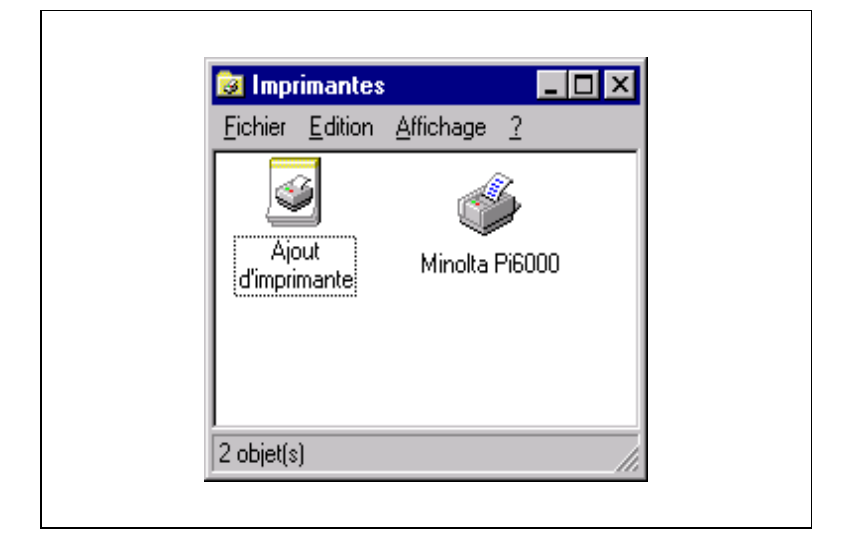

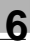

## **6.3 Désinstallation du pilote**

Pour désinstaller le pilote d'imprimante, procédez comme suit :

- **1** Insérez le CD-ROM du pilote dans l'unité appropriée de l'ordinateur.
- **2** Sur la barre des tâches, cliquez sur Démarrer Programmes Minolta Utilitaires D'Imprimante - Désinstallation.
- **3** Suivez les instructions qui s'affichent à l'écran. Assurez-vous de redémarrer Windows une fois la procédure de désinstallation terminée.

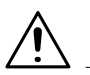

### **REMARQUE**

- Ð Outre le pilote d'imprimante Pi6000, la procédure décrite ci-dessus permet également de désinstaller tous les programmes et pilotes d'imprimante associés, situés dans le dossier Utilitaires D'Imprimante.
- Ð Les icônes affichées dans le dossier Minolta Utilitaires D'Imprimante correspondent à des raccourcis. Les véritables fichiers programme sont stockés dans le dossier suivant : [winnt] - [system32] - [spool] - [drivers] - [w32x86] - [2].

Cette procédure ne supprime pas tous les fichiers du pilote : certains sont conservés sur le disque dur de l'ordinateur. De même, lorsque vous cliquez avec le bouton droit de la souris sur l'icône Minolta Pi6000 dans la fenêtre Imprimantes, puis sur Supprimer dans le menu contextuel, certains fichiers ne sont pas enlevés du disque dur.

### **6.4 Paramétrage général avant l'utilisation de l'imprimante**

Outre les options qui doivent être définies pour chaque travail d'impression, comme le format du papier, le pilote d'imprimante comporte des paramètres communs à tous les travaux, tels que le port de connexion du câble de l'imprimante et d'autres options de configuration. Ces paramètres doivent être définis à partir des onglets de la boîte de dialogue des propriétés du Pi6000 après l'installation du pilote ou lorsque vous changez d'environnement d'exploitation. Les paramètres généraux ont déjà été définis durant l'installation du pilote d'imprimante de sorte que, normalement, vous n'avez pas à les modifier. Toutefois, certaines modifications sont nécessaires dans les cas suivants.

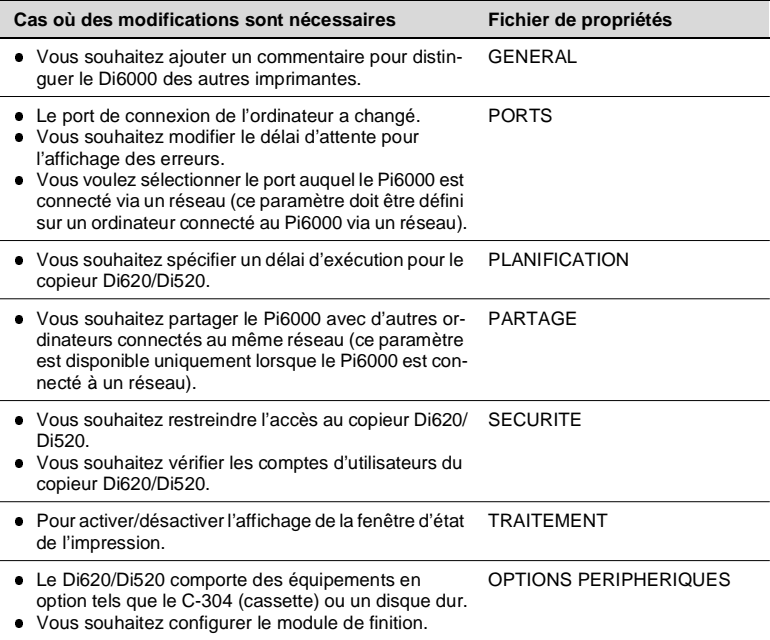

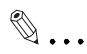

#### **Propriétés de l'imprimante**

Pour une description détaillée des paramètres affichés dans la boîte de dialogue des propriétés du Pi6000, contactez l'administrateur de votre réseau et consultez la documentation fournie avec Windows NT.

Pour afficher les fichiers de propriétés du Pi6000, cliquez à l'aide du bouton droit de la souris sur l'icône Minolta Pi6000, dans la fenêtre Imprimantes. Dans le menu qui apparaît, sélectionnez Propriétés.

ŕ

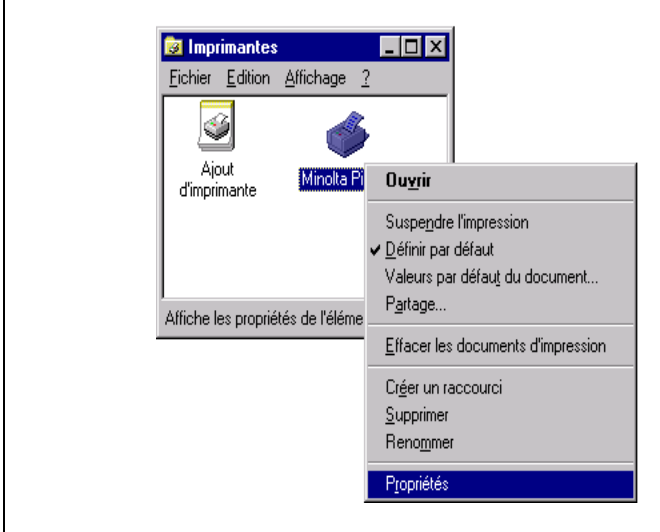

Pour définir les paramètres par défaut du document, cliquez avec le bouton droit de la souris sur l'icône Minolta Pi6000, dans la fenêtre Imprimantes. Sélectionnez Valeurs par défaut du document dans le menu contextuel qui apparaît.

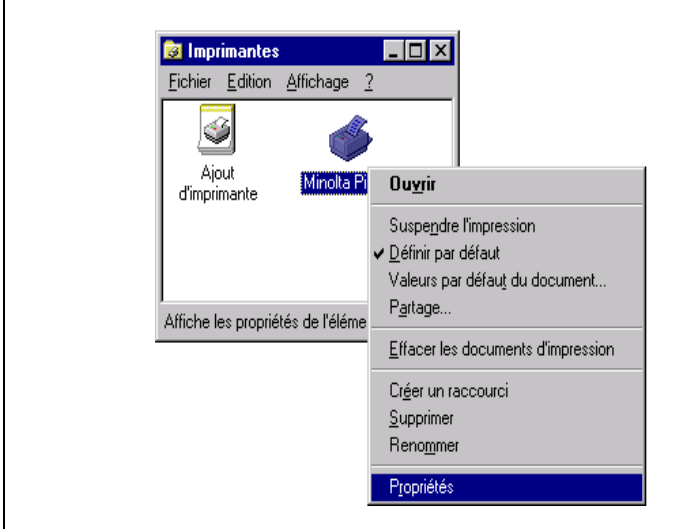

### **Fichier de propriétés Général**

Ce fichier de propriétés vous permet de saisir un commentaire pour identifier le Pi6000 et d'activer la fonction Page de séparation pour chaque travail d'impression.

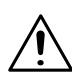

### **REMARQUE**

 $\rightarrow$  Si vous sélectionnez Page de séparation, une page de séparation sera insérée entre les différents travaux d'impression.

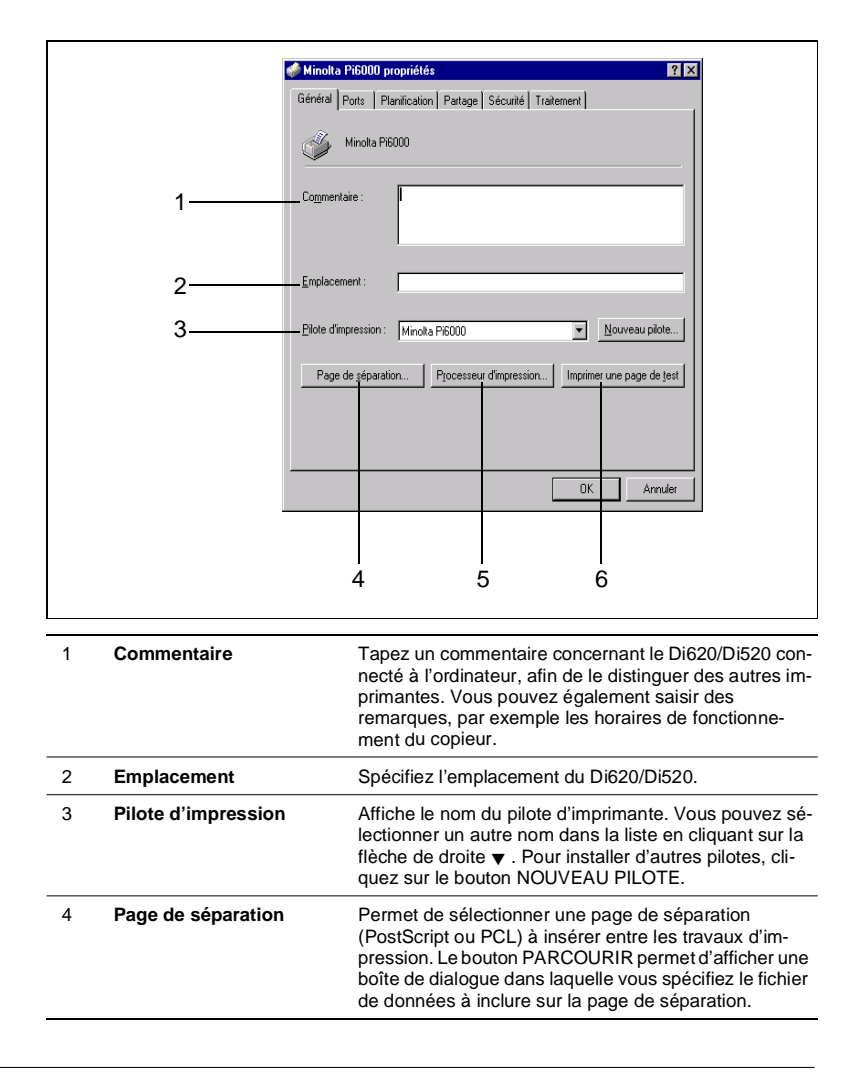
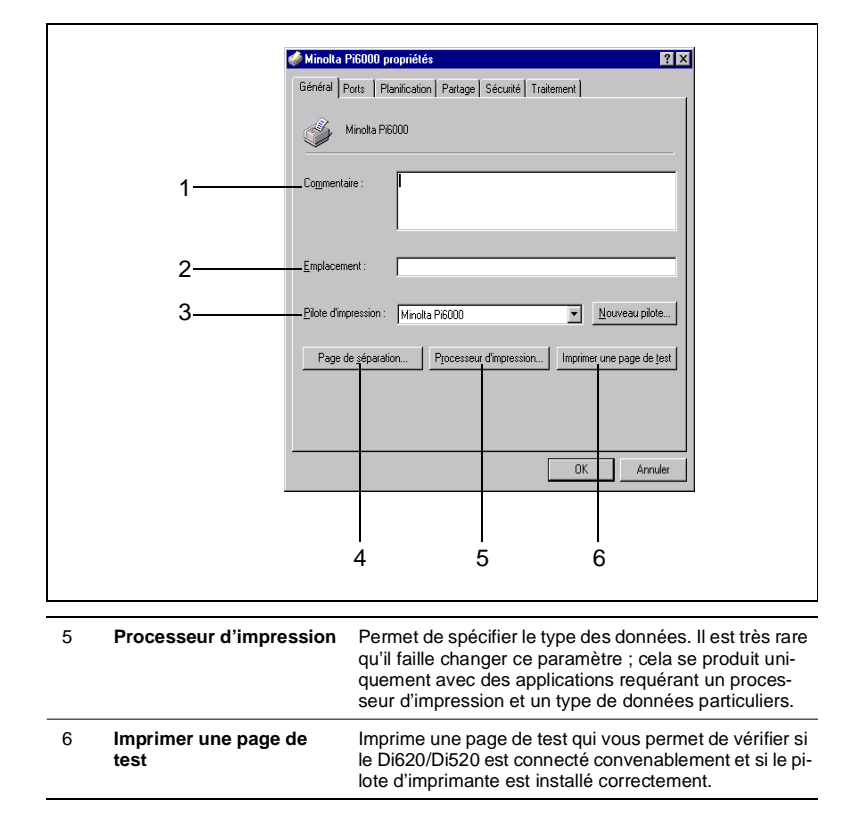

### **Fichier de propriétés Ports**

Ce fichier de propriétés permet de sélectionner le port auquel le Di620/ Di520 est connecté et de définir le délai d'affichage d'une erreur.

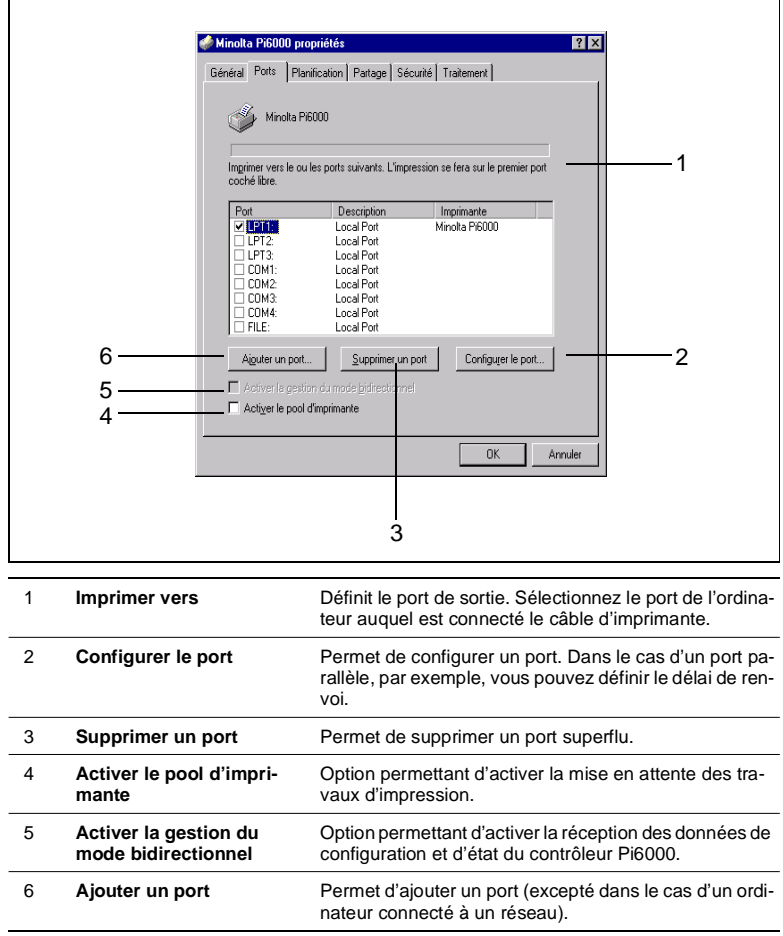

### **Fichier de propriétés Planification**

Ce fichier de propriétés permet de préciser les heures de fonctionnement du copieur, ainsi que de configurer les paramètres du spouleur.

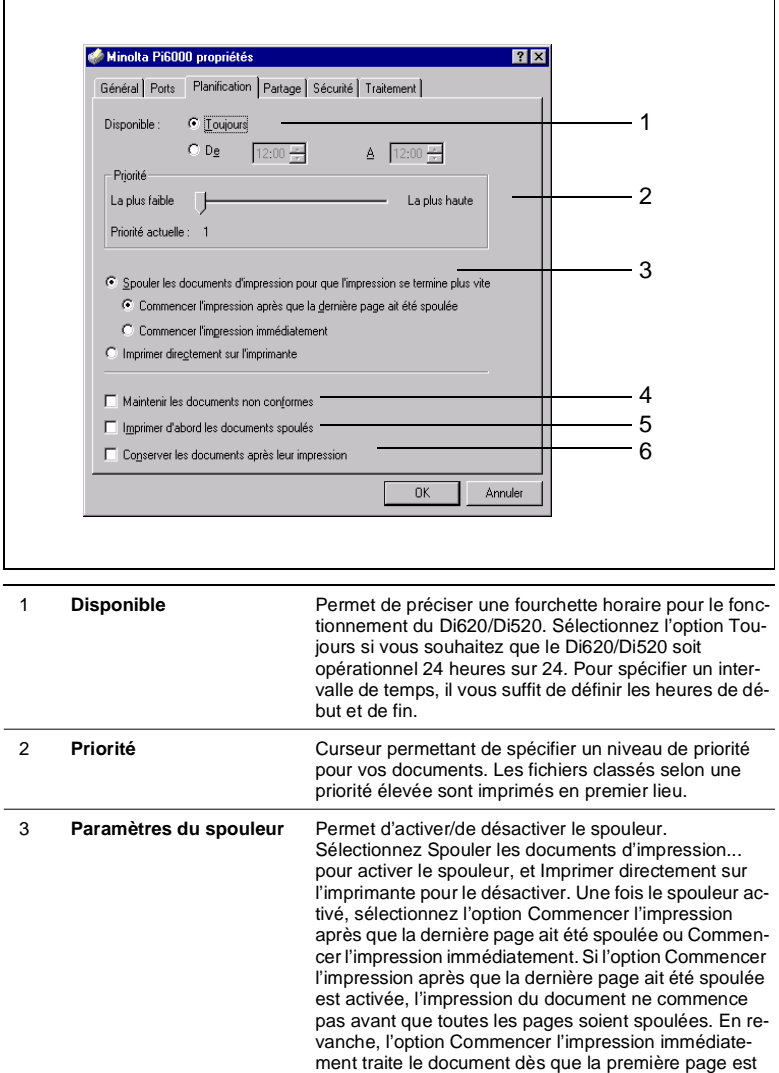

spoulée.

4 **Maintenir les documents non conformes** Avant que les données ne soient imprimées, le spouleur vérifie, entre autres, le format du papier et compare les options avec la configuration du document à imprimer. Les travaux d'impression pour lesquels ces informations ne s'accordent pas sont placés dans une file d'attente, et le travail d'impression suivant est lancé.

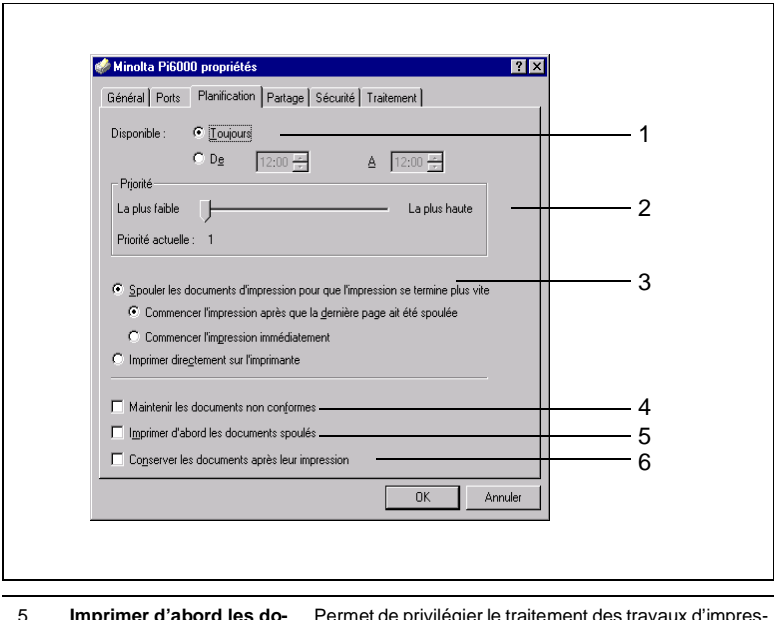

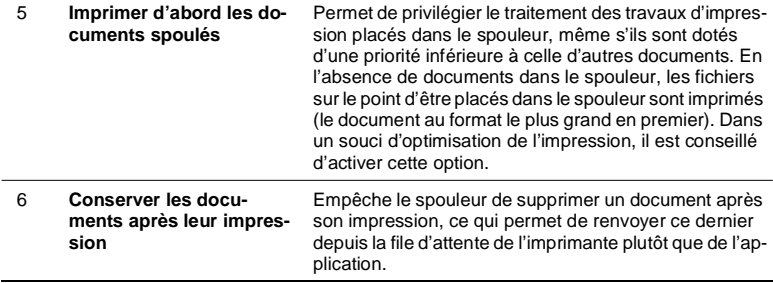

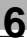

### **Fichier de propriétés Partage**

ŕ

Ce fichier de propriétés s'utilise uniquement lorsque le copieur Di620/ Di520 est connecté à un réseau et est partagé par plus d'un ordinateur.

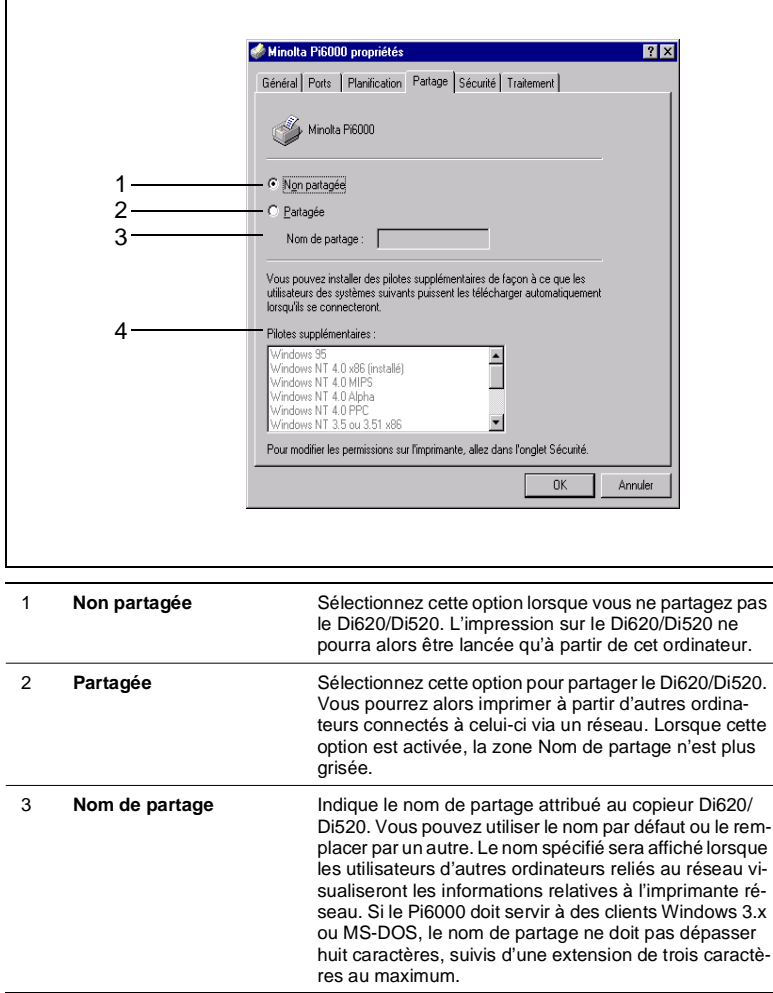

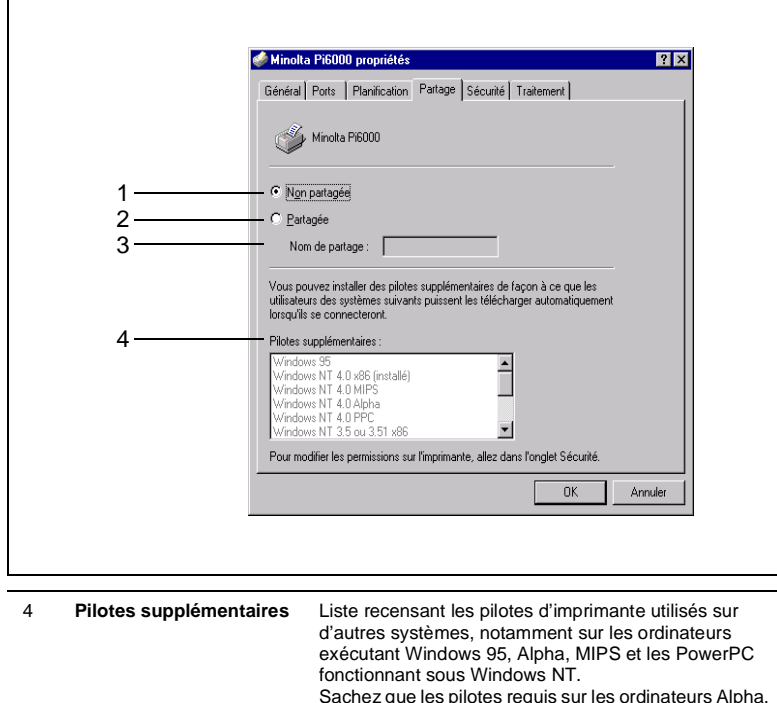

Sachez que les pilotes requis sur les ordinateurs Alpha, PowerPC, MIPS et x86 ne sont pas les mêmes. Ainsi, un client RISC fonctionnant sous Windows NT utilise un pilote d'imprimante RISC avec une imprimante installée sur un ordinateur Windows NT x86. Le serveur d'imprimante Windows NT détermine si la requête d'impression est émise par un ordinateur Alpha, PowerPC, MIPS ou x86 puis sélectionne automatiquement le pilote approprié.

## $\mathbb{Q}$  ...

### **Paramétrage du fichier de propriétés Partage**

Pour une description complète du fichier de propriétés Partage, contactez l'administrateur de votre réseau et consultez la documentation fournie avec Windows NT.

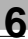

### **Fichier de propriétés Sécurité**

Ce fichier de propriétés permet de contrôler les droits d'accès et d'utilisateur du copieur Di620/Di520.

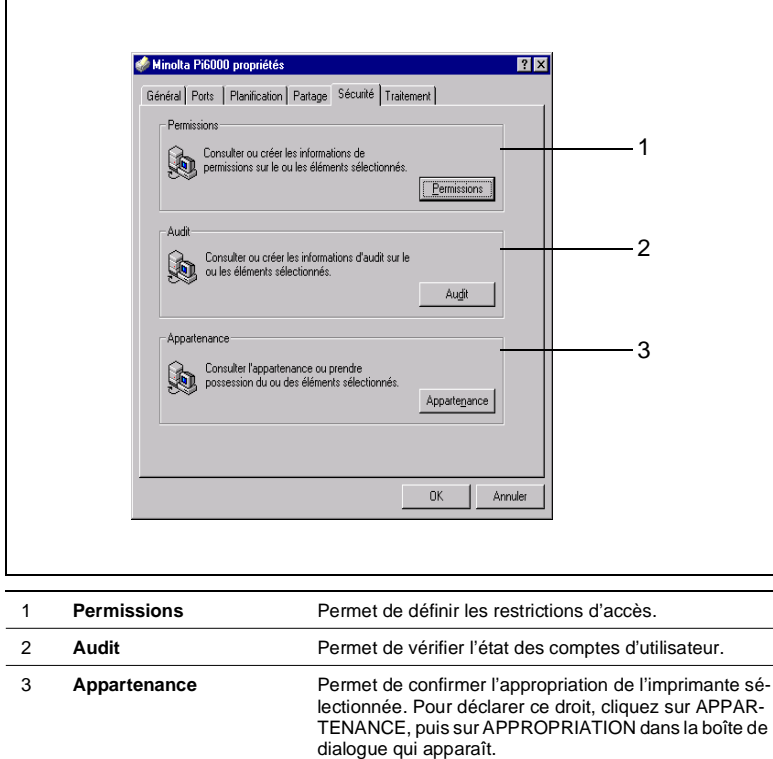

## $\mathbb{Q}$  ...

### **Paramétrage du fichier de propriétés Sécurité**

Pour une description détaillée du fichier de propriétés Sécurité, contactez l'administrateur de votre réseau et consultez la documentation fournie avec Windows NT.

### **Fichier de propriétés Traitement**

Ce fichier de propriétés permet d'activer/de désactiver l'affichage de la fenêtre d'état de l'imprimante.

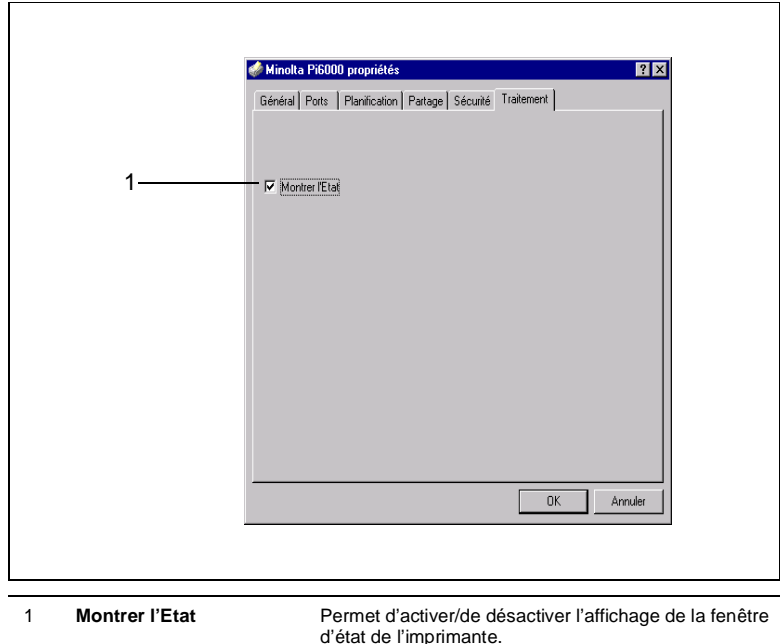

### **Fichier de propriétés Options Périphériques**

Ce fichier de propriétés permet de paramétrer les options installées sur le copieur Di620/Di520 et les spécifications de papier du module de finition (propres à la région où le Di620/Di520 a été acheté). Assurez-vous que le paramétrage est correct, sans quoi vous risquez de rencontrer des problèmes d'impression ou de ne pas pouvoir imprimer du tout.

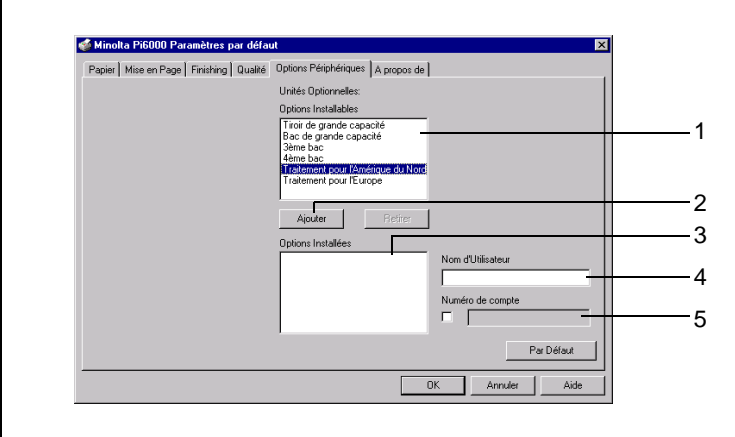

### **Pour installer une option**

- **1** Sélectionnez l'option que vous souhaitez installer dans la liste Options Installables (1).
- **2** Cliquez sur le bouton AJOUTER (2) afin d'ajouter l'option sélectionnée à la liste des options installées (3).
- **3** Si nécessaire, tapez un nom d'utilisateur (4) comprenant sept caractères au maximum.
- **4** Assurez-vous d'avoir précisé un numéro de compte (5) si le copieur Di620/Di520 est configuré pour la fonction Copy Track du mode administrateur, sans quoi vous risquez de ne pas pouvoir imprimer.

### **Pour désinstaller une option**

- **1** Sélectionnez l'option que vous souhaitez désinstaller dans la liste des options installées (3).
- **2** Cliquez sur le bouton RETIRER afin d'enlever l'option de la liste des options installées.

## **7 Impression à partir de Windows NT 4.0**

### **7.1 Diverses fonctions d'impression**

Plusieurs fonctions du copieur Di620/Di520 peuvent être activées à partir de l'ordinateur lors de l'impression.

## $\mathbb{Q}$  ...

### **Combinaison de fonctions**

Il n'est pas possible de combiner certaines fonctions, telles que l'impression recto verso et le pliage en deux. D'autre part, certaines fonctions ne peuvent pas être utilisées selon le format du papier. Les fonctions indisponibles sont grisées dans le menu de sélection. Si vous sélectionnez par erreur des fonctions incompatibles, la boîte de dialogue Conflits s'affiche pour vous permettre d'effectuer une sélection correcte.

### **Fonctions du copieur Di620/Di520**

Plusieurs exemplaires d'un document peuvent être imprimés simultanément. D'autre part, il est possible de trier les pages imprimées par document ou par groupe de pages identiques ([voir page 7-14](#page-131-0)).

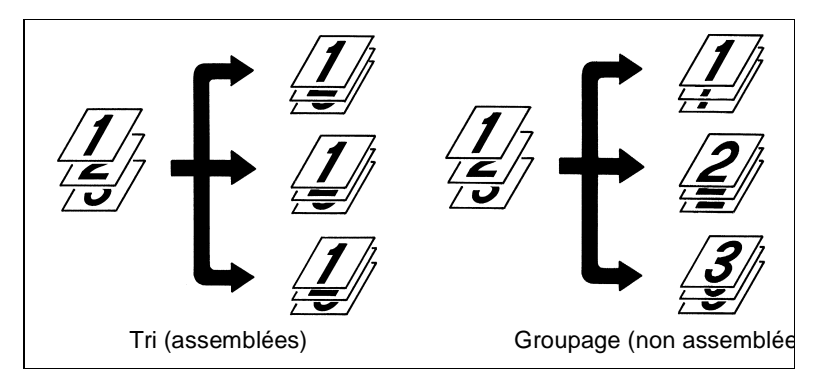

 $\bullet$  Il est possible d'imprimer deux pages au recto et au verso d'une même feuille de papier ([voir page 7-14](#page-131-0)).

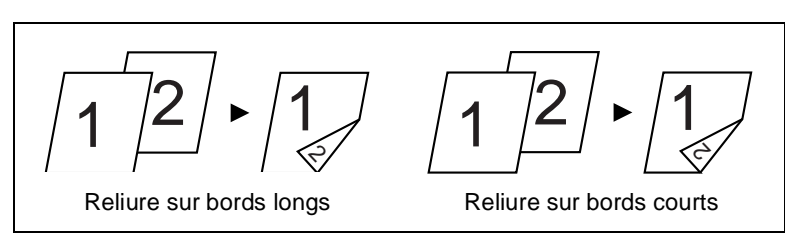

Les pages peuvent être réduites ou agrandies à l'impression ([voir page 7-14](#page-131-0)).

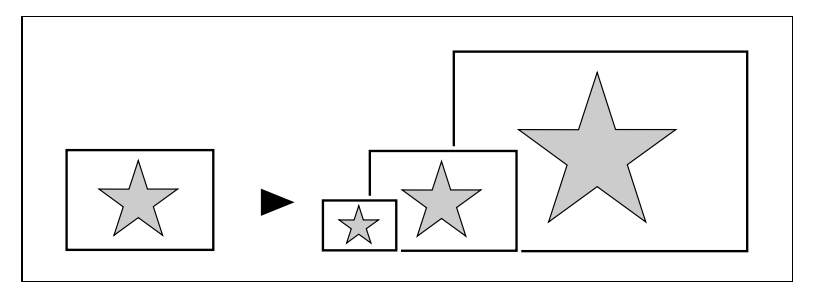

**Il est possible d'imprimer deux ou quatre pages sur une même feuille** de papier [\(voir page 7-14\)](#page-131-0).

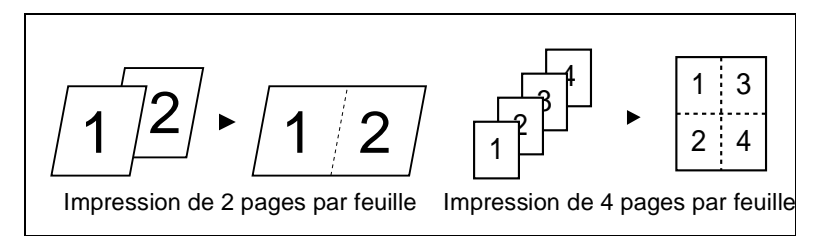

l Quatre pages peuvent être imprimées sur une même feuille de papier (deux sur chaque face) dans un ordre déterminé, afin de produire l'effet d'un livre [\(voir page 7-14\)](#page-131-0).

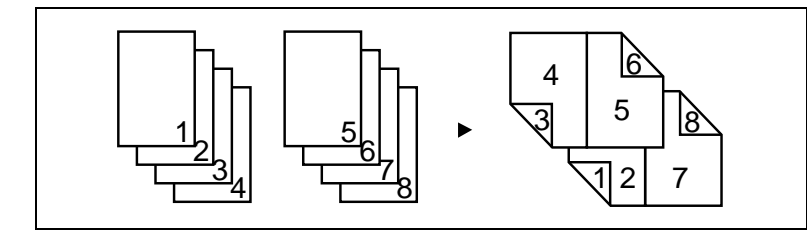

**Il est possible de relier les pages imprimées sous la forme d'un livret** en les pliant et en les agrafant en leur centre ([voir page 7-18](#page-135-0)).

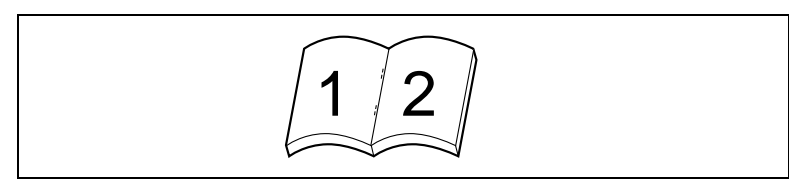

Les pages peuvent être imprimées avec des filigranes (textes) en arrière-plan ([voir page 7-17](#page-134-0)).

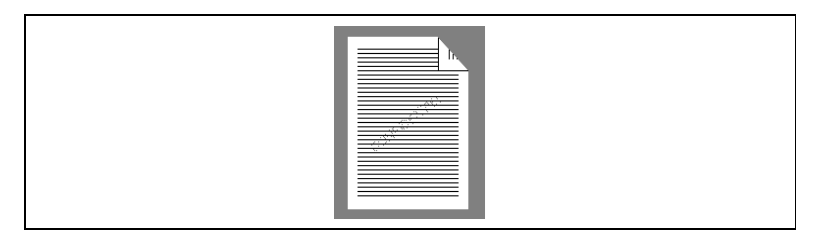

Il est possible d'agrafer ou de perforer les pages imprimées (voir page [7-18](#page-135-0)).

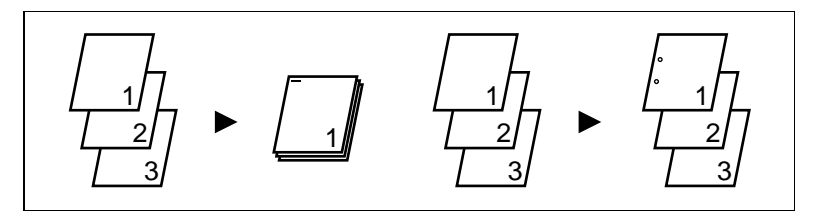

Si vous combinez cette fonction à celle de tri ou de groupage, les pages générées sont immédiatement disponibles sous la forme de documents après l'impression.

7-4 Pi6000

 $\sqrt{3}$ 

l Les pages imprimées peuvent être pliées de diverses manières ([voir page 7-18](#page-135-0)).

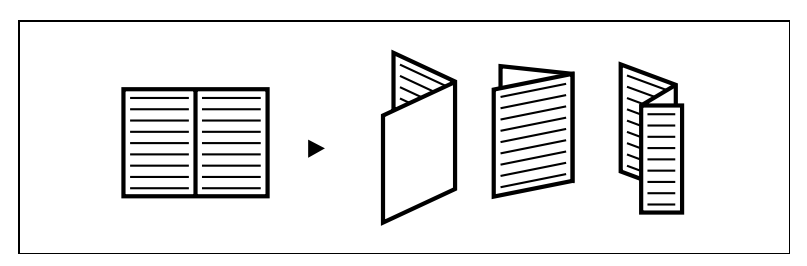

En associant la fonction de pliage avec l'agrafage ou la perforation, vous pouvez obtenir diverses formes de documents.

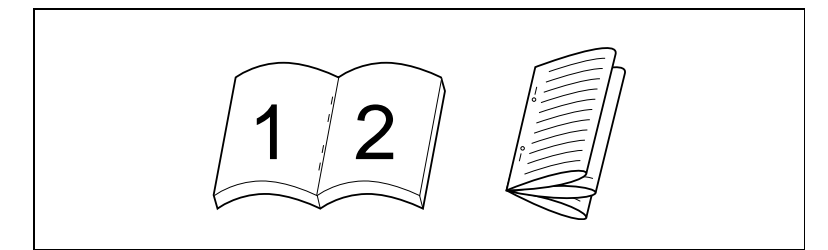

### **7.2 Méthode générale d'impression**

Cette section décrit la procédure générale de vérification et de paramétrage de l'impression, ainsi que la génération proprement dite des pages imprimées.

- **1** Commencez la procédure d'impression dans l'application qui a servi à créer le document. Normalement, il vous suffit de sélectionner la commande Imprimer dans le menu Fichier.
- **2** La boîte de dialogue Imprimer apparaît. Assurez-vous que Minolta Pi6000 est l'imprimante affichée dans la zone Nom. Si tel n'est pas le cas, cliquez sur la flèche v de droite puis sélectionnez MINOLTA Pi6000 dans le menu déroulant.

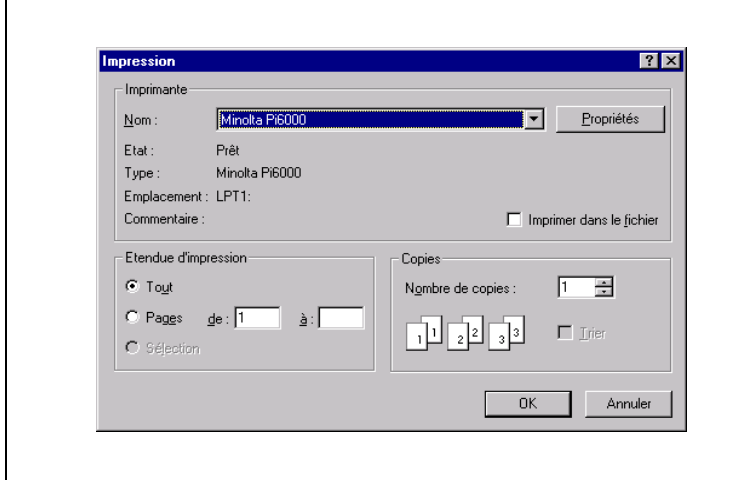

- **3** Vérifiez toutes les options sélectionnées et, le cas échéant, effectuez les modifications nécessaires. Les paramètres d'impression présentés dans cette boîte de dialogue varient selon l'application utilisée. Pour une description détaillée, consultez le manuel de cette application. Certaines applications comportent une fonction d'assemblage de copies (tri). Toutefois, pour garantir une impression correcte avec le copieur Di620/Di520, désactivez cette fonction dans l'application et effectuez le paramétrage nécessaire dans les fichiers de propriétés, comme décrit à l'étape 4.
- **4** Si vous souhaitez changer le format du papier ou la taille de l'image, cliquez sur le bouton PROPRIETES et passez à l'étape 5. En revanche, si vous voulez commencer à imprimer immédiatement sans changer le paramétrage actuel, passez à l'étape 8.

**5** La boîte de dialogue Propriétés de Minolta Pi6000 apparaît. Par défaut, l'onglet Papier s'affiche au premier plan. Vous pouvez basculer d'un onglet à l'autre en cliquant sur leur nom dans la boîte de dialogue.

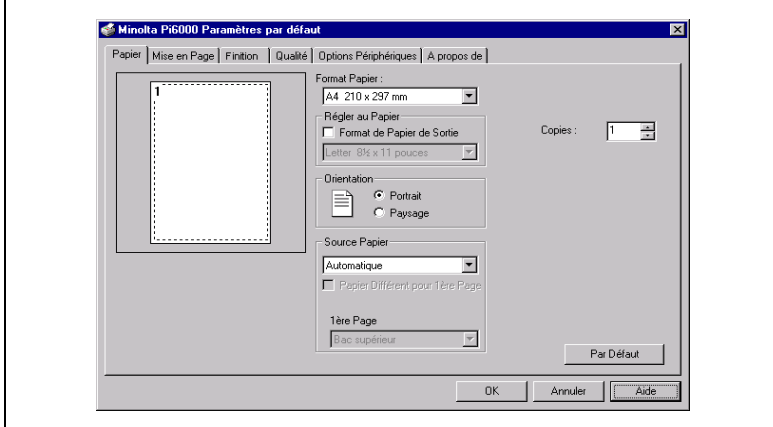

- **6** Vérifiez chaque option de configuration et effectuez, le cas échéant, les modifications nécessaires.
	- o Format Papier : Sélectionnez le format du papier à utiliser.
	- o Copies : Définissez le nombre d'exemplaires à imprimer.
	- o Orientation : Choisissez l'orientation de l'image sur le papier.
	- o Source Papier : Sélectionnez le bac d'alimentation du copieur Di620/Di520.

## $\mathbb{Q}$  ...

### **REMARQUE**

Certaines applications proposent une fonction d'assemblage des copies (tri) dans la boîte de dialogue Imprimer. Toutefois, pour garantir une impression correcte avec le copieur Di620/Di520, désactivez cette fonction dans la boîte de dialogue de l'application et effectuez le paramétrage nécessaire dans chaque fichier de propriétés.

## $\mathbb{Q}$  ...

#### **Autres paramètres de la boîte de dialogue des propriétés** Pour une description détaillée des différents fichiers de propriétés, [voir](#page-126-0)  [page 7-9](#page-126-0) et les pages suivantes.

**7** Une fois que vous avez défini tous les paramètres nécessaires, cliquez sur le bouton OK. La boîte de dialogue des propriétés est remplacée par la boîte de dialogue Imprimer.

**8** Cliquez sur le bouton OK. Les données sont transmises au Di620/ Di520 et l'impression commence au bout de quelques instants.

### <span id="page-126-0"></span>**7.3 Paramétrage du pilote d'imprimante**

Chaque fois que vous imprimez un document à partir d'une application, vous avez la possibilité d'ouvrir la boîte de dialogue Propriétés de Minolta Pi6000 et de paramétrer les fonctions d'impression (mode recto verso, pliage, etc.) du copieur Di620/Di520.

Les fichiers de propriétés permettent de définir les paramètres récapitulés dans le tableau ci-dessous. Pour une description de chacune des fonctions, reportez-vous à la page correspondante.

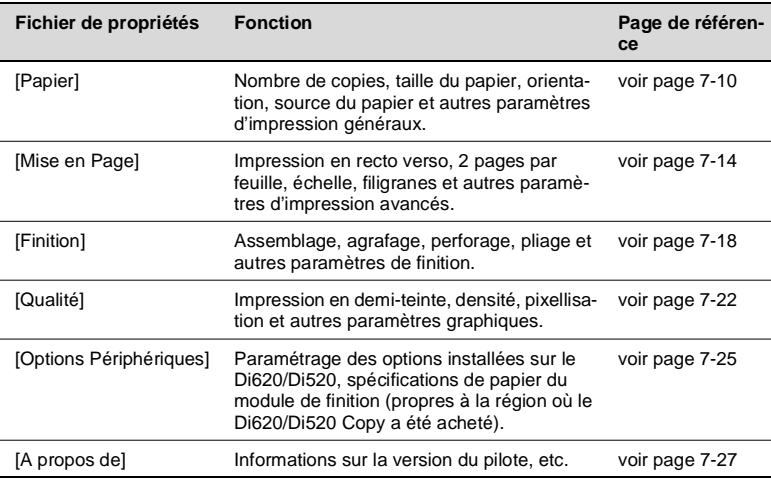

## <span id="page-127-0"></span>**7.4 Fichier de propriétés Papier**

Ce fichier de propriétés permet de définir les paramètres d'impression généraux.

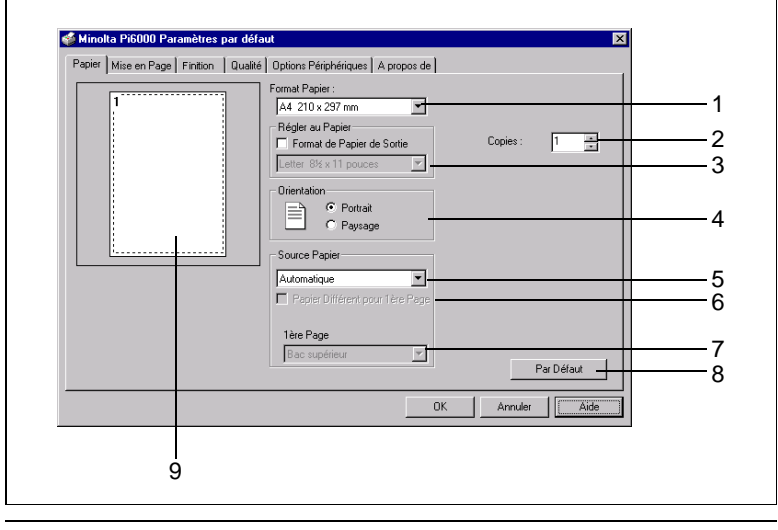

1 **Format Papier** Liste recensant les formats de papier d'impression.

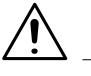

### **REMARQUE**

Ð Sélectionnez Bac alternatif (Introduction manuelle) comme source de papier en vue d'imprimer sur un format de papier qui n'est pas chargé dans le bac du copieur Di620/Di520. De cette manière, au début de l'impression, le Di620/Di520 vous invite à placer du papier dans le bac de l'imprimante ou à charger du papier dans le deuxième bac puis se met en mode veille.

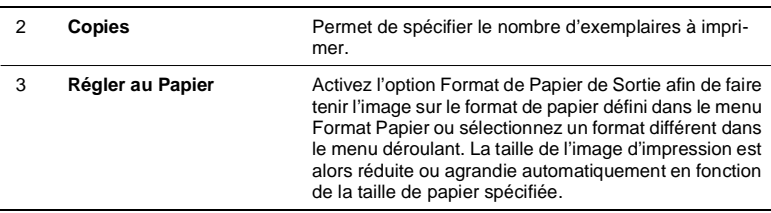

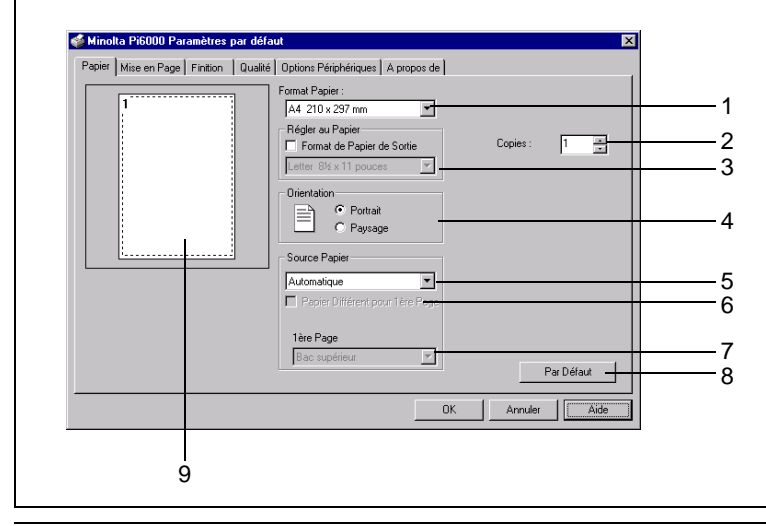

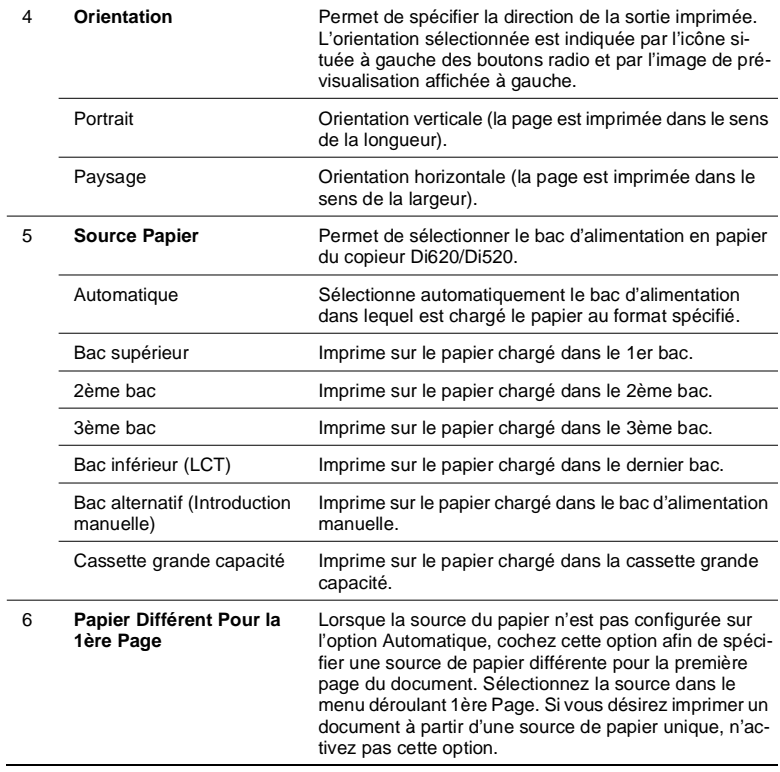

7 **1ère Page** Option généralement grisée, à moins que le paramètre Papier Différent Pour la 1ère Page ne soit activé. Dans ce cas, sélectionnez la source de papier de la 1ère page du document dans ce menu déroulant.

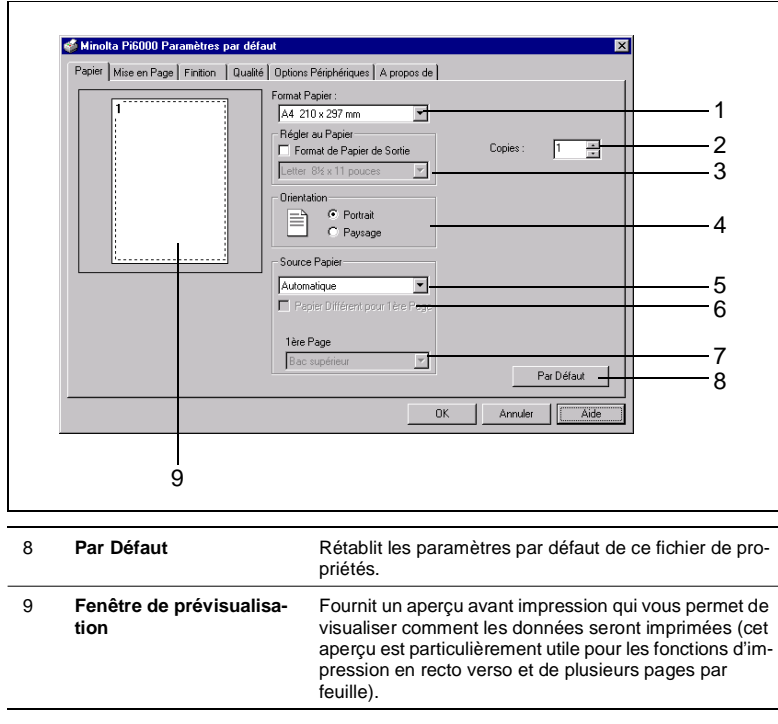

- **REMARQUE**
- Ð L'impression d'un document comprenant des pages de formats ou d'orientations variés risque d'annuler le paramétrage du fichier de propriétés Finishing. Lorsque l'option 1ère Page est cochée, assurezvous que le format du papier chargé dans le bac sélectionné à partir du menu déroulant Source Papier correspond à celui spécifié dans le menu Format Papier. Il en va de même pour l'orientation du papier.
- Ð Si vous avez sélectionné l'agrafage ou le perforage comme type de reliure sur bords longs et Bac alternatif (Introduction manuelle) comme source de papier ou comme 1ère page, assurez-vous que la fonction d'alimentation sur bords longs est sélectionnée sur le Di620/Di520. A l'inverse, la fonction d'alimentation sur bords courts doit être activée sur le Di620/Di520 si vous avez sélectionné l'agrafage ou le perforage

comme type de reliure sur bords courts. Si tel n'est pas le cas, le paramétrage du fichier de propriétés Finition risque d'être annulé.

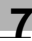

## <span id="page-131-0"></span>**7.5 Fichier de propriétés Mise en Page**

Ce fichier de propriétés permet de définir des paramètres d'impression avancés.

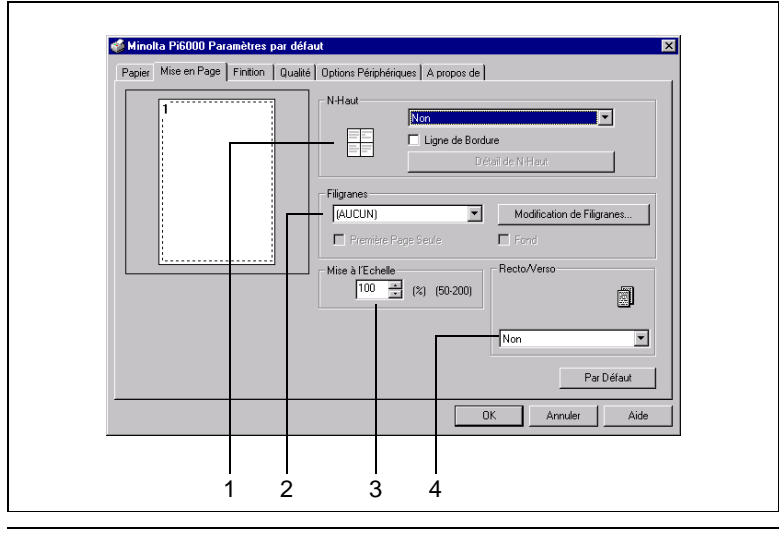

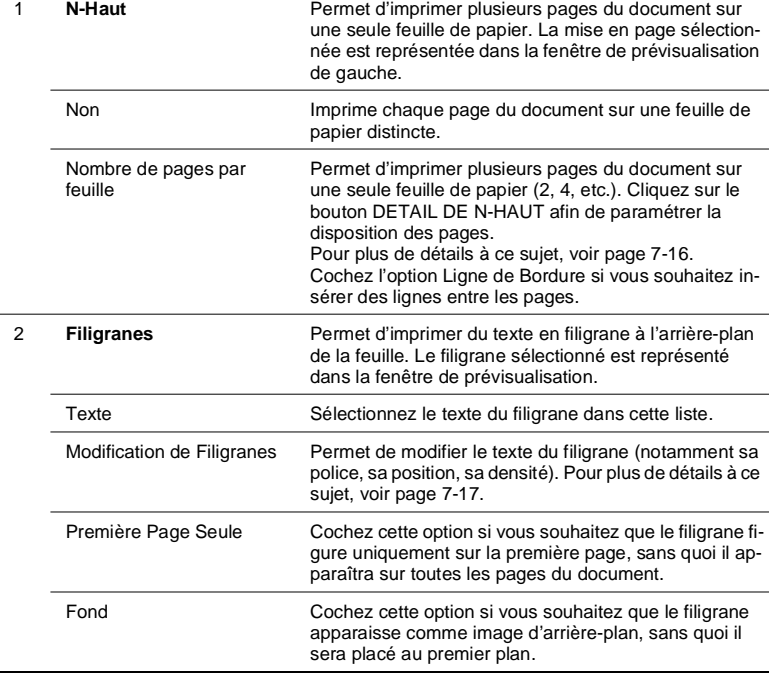

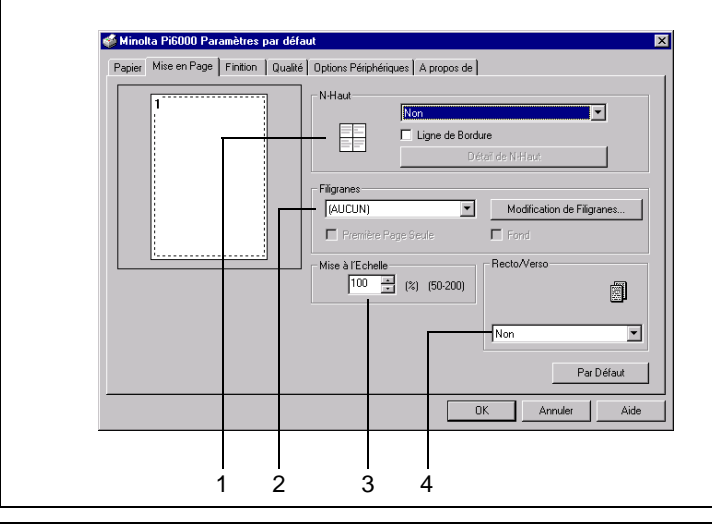

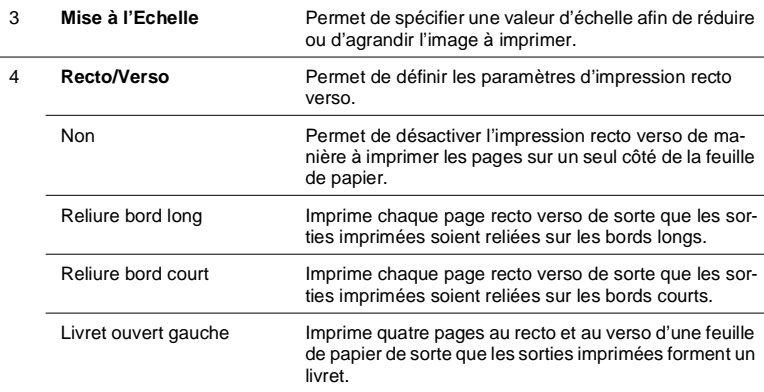

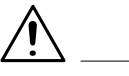

### **REMARQUE**

Ð L'impression d'un document comprenant des pages de formats ou d'orientations variés risque d'entraîner la perte d'une partie de l'image ou le chevauchement de certaines pages, ou encore d'annuler le paramétrage du fichier de propriétés Finishing.

### <span id="page-133-0"></span>**Boîte de dialogue N-Haut**

Cette boîte de dialogue apparaît lorsque vous cliquez sur le bouton DE-TAIL DE N-HAUT dans le fichier de propriétés Mise en Page. Vous pouvez y sélectionner un type de disposition en vue d'imprimer plusieurs pages sur une feuille de papier.

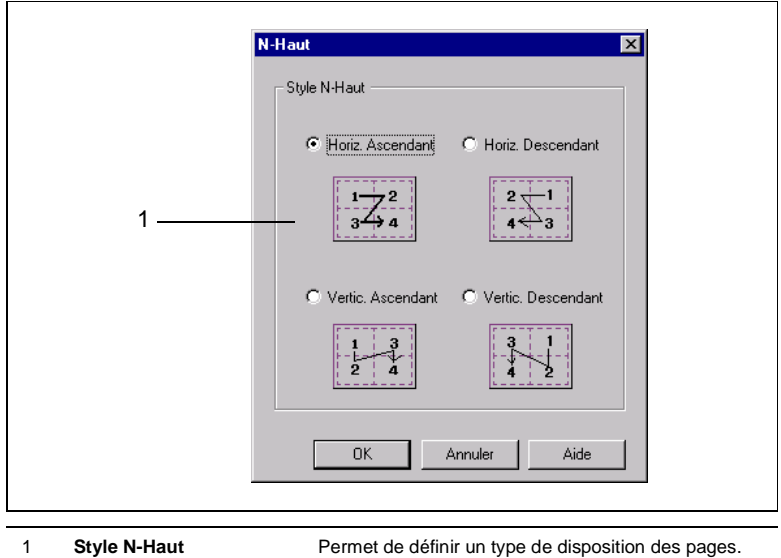

#### <span id="page-134-0"></span>**Boîte de dialogue Filigranes**

Cette boîte de dialogue apparaît lorsque vous cliquez sur le bouton Modification de Filigranes du fichier de propriétés Mise en Page. Elle permet de définir le texte et le style du filigrane à imprimer. La fenêtre de prévisualisation affichée dans le coin inférieur gauche de la boîte de dialogue vous donne un aperçu de l'aspect du filigrane imprimé.

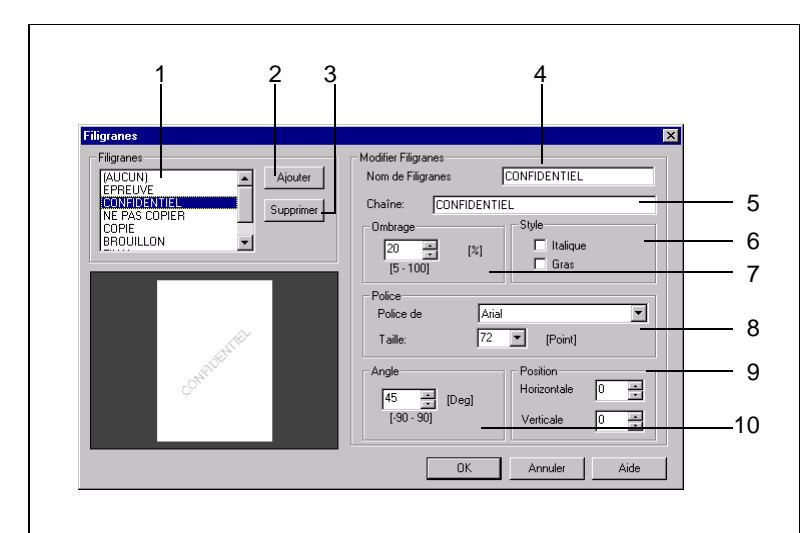

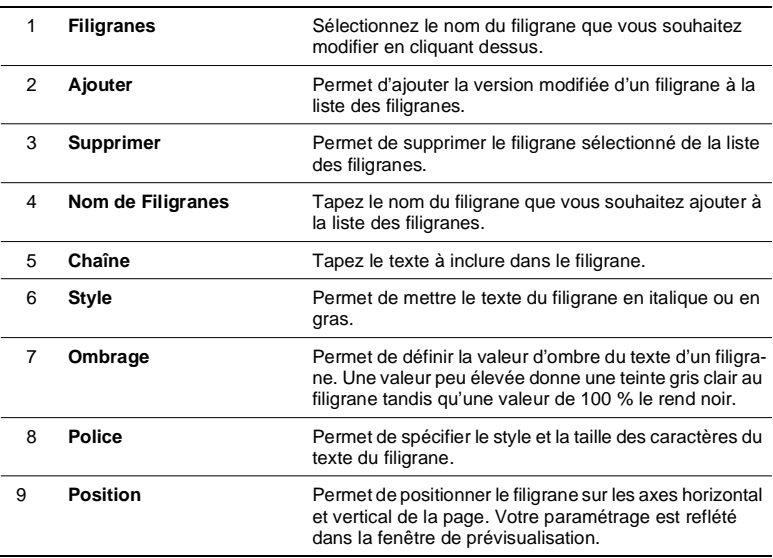

10 **Angle** Permet de définir l'angle du texte du filigrane. Votre paramétrage est reflété dans la fenêtre de prévisualisation.

### <span id="page-135-0"></span>**7.6 Fichier de propriétés Finition**

Ce fichier de propriétés permet de définir les paramètres de tri, d'agrafage, de perforation et de pliage.

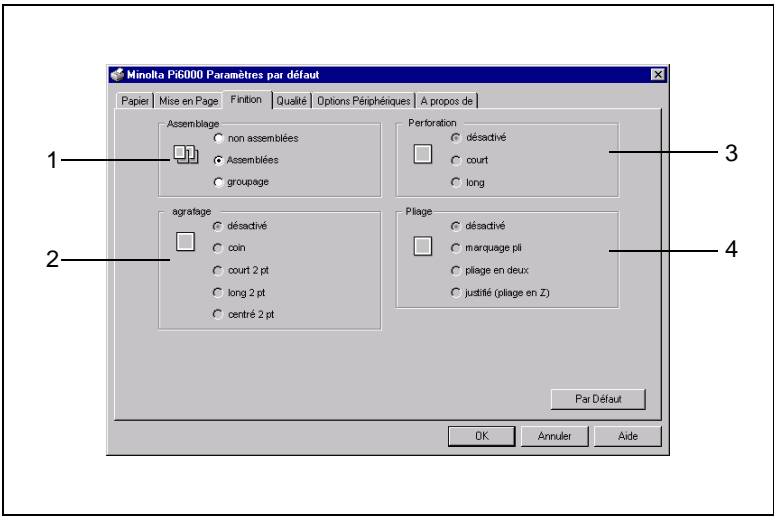

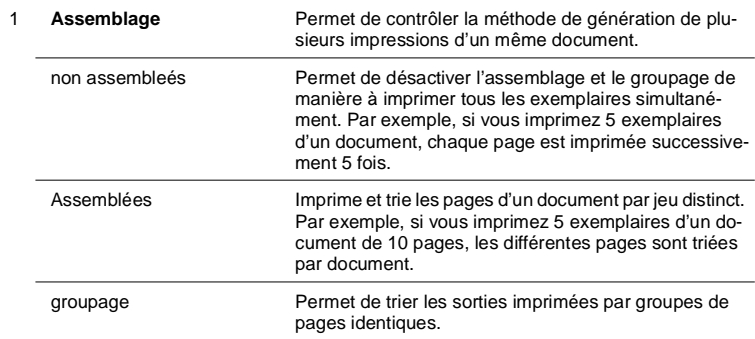

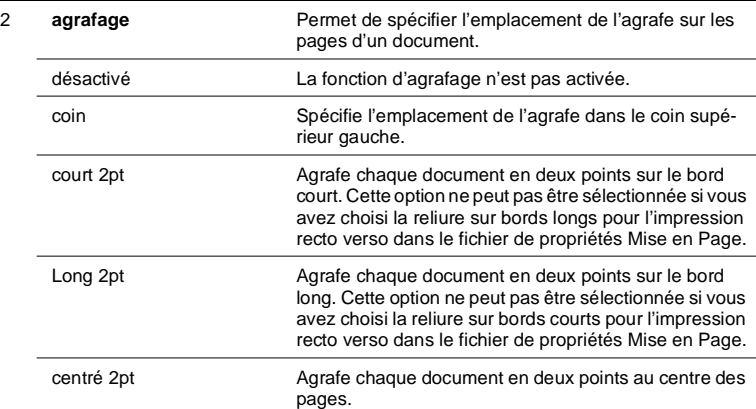

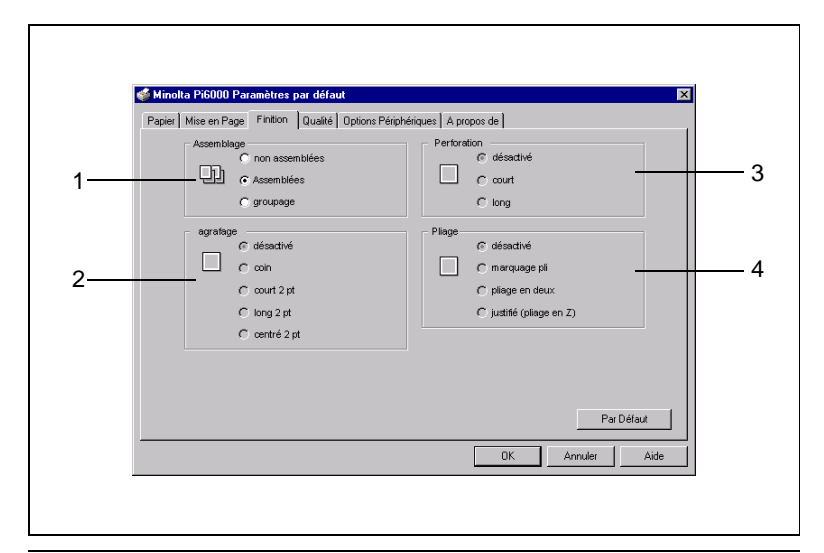

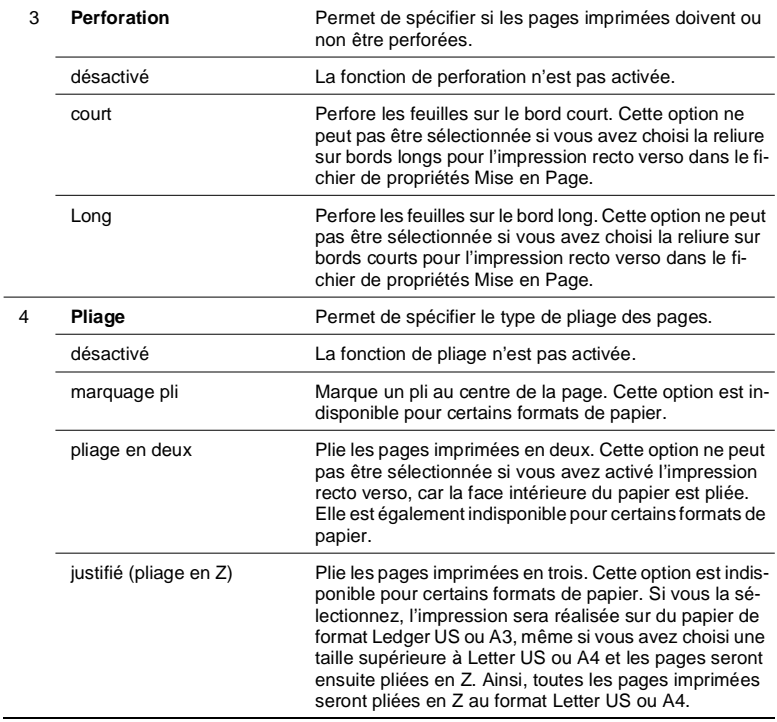

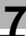

# $\mathbb{Q}$  ...

### **Fonction d'agrafage**

Si le nombre de feuilles de papier excède celui que le module de finition est capable de traiter ou si les pages d'un même travail d'impression ne sont pas toutes du même format, la fonction d'agrafage risque d'être annulée.

Sachez également que si l'orientation des pages d'un travail d'impression varie, l'emplacement de l'agrafe sera déterminé par l'orientation de la première page du document à imprimer.

# $\mathbb{Q}$  ...

### **Fonction de pliage**

La fonction de pliage en Z (justifié) est annulée lorsque vous sélectionnez le format A3 [pour l'Amérique du Nord] ou Ledger US [pour l'Europe] dans le module de finition.

Sachez également que si des fonctions du fichier de propriétés Finishing sont activées en même temps que l'option de pliage en Z, elles seront annulées.

Les paramètres de marquage pli et de pliage en deux risquent également de ne pas être pris en compte si toutes les pages d'un travail d'impression n'ont pas le même format.

## **7.7 Fichier de propriétés Qualité**

Ce fichier de propriétés permet de définir les paramètres graphiques d'un document.

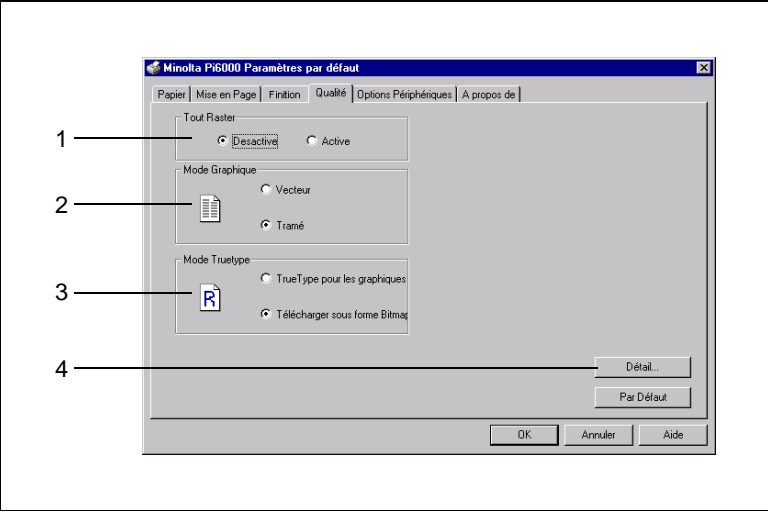

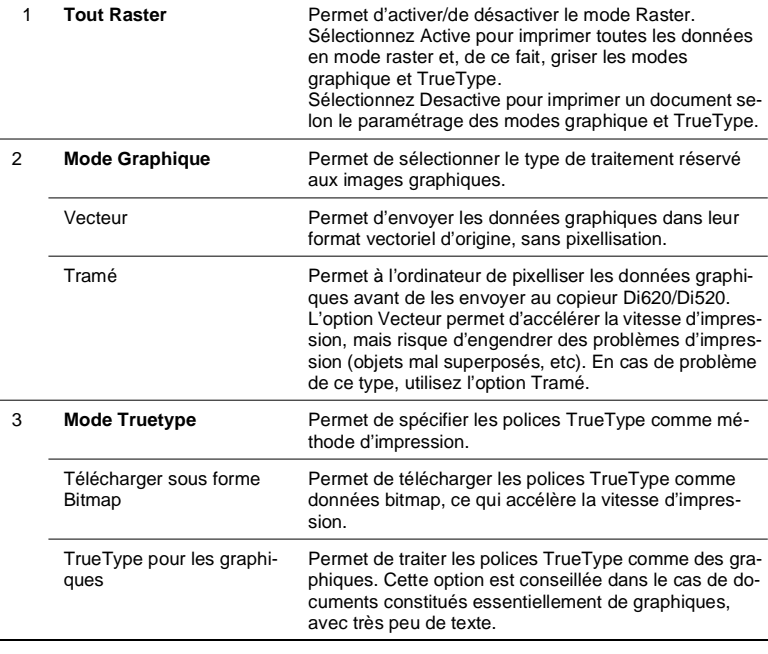

<span id="page-139-0"></span>

4 **Détail** Permet de définir le contraste, la luminosité, ainsi que d'autres paramètres graphiques. Pour plus de détails, voir page suivante.

# $\mathbb{Q}$  ...

### **Activation du mode TrueType**

Sélectionnez Tramé comme mode graphique lorsque vous souhaitez utiliser l'option TrueType pour les graphiques comme mode TrueType. Les options du mode TrueType sont grisées lorsque l'option Vecteur est activée.

### **Boîte de dialogue Graphiques**

Cette boîte de dialogue apparaît lorsque vous cliquez sur le bouton du fichier de propriétés Qualité. Elle vous permet de mieux définir l'aspect des graphiques d'un document.

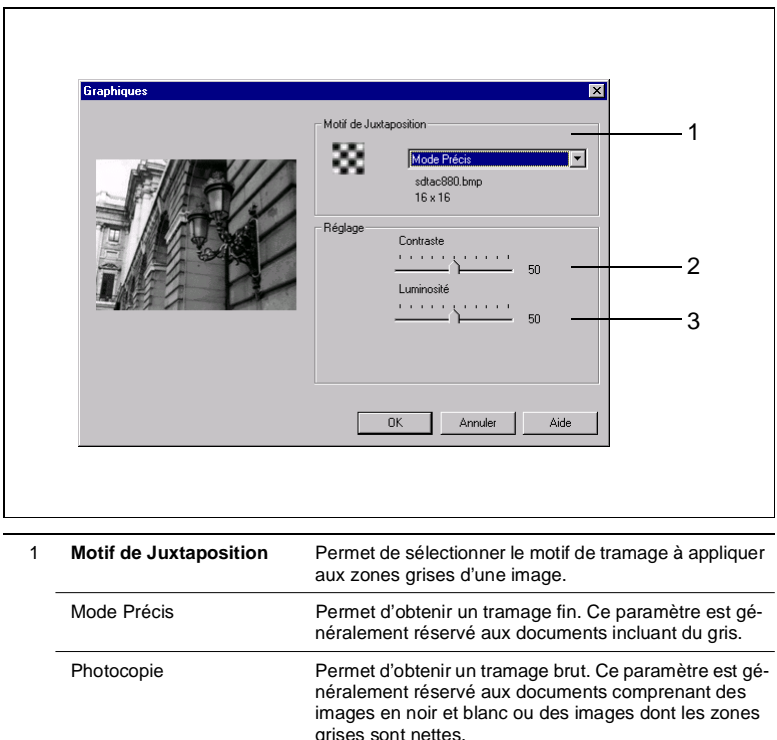

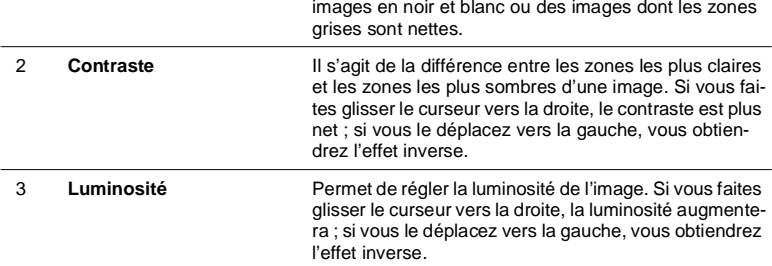

### <span id="page-142-0"></span>**7.8 Fichier de propriétés Options Périphériques**

Ce fichier de propriétés permet de définir les paramètres des options installées sur le Di620/Di520 et les spécifications de papier du module de finition (propres à la région où le Di620/Di520 a été acheté). Configurez soigneusement les paramètres de ce fichier de propriétés, sans quoi vous risquez de rencontrer des problèmes d'impression ou de ne pas pouvoir imprimer.

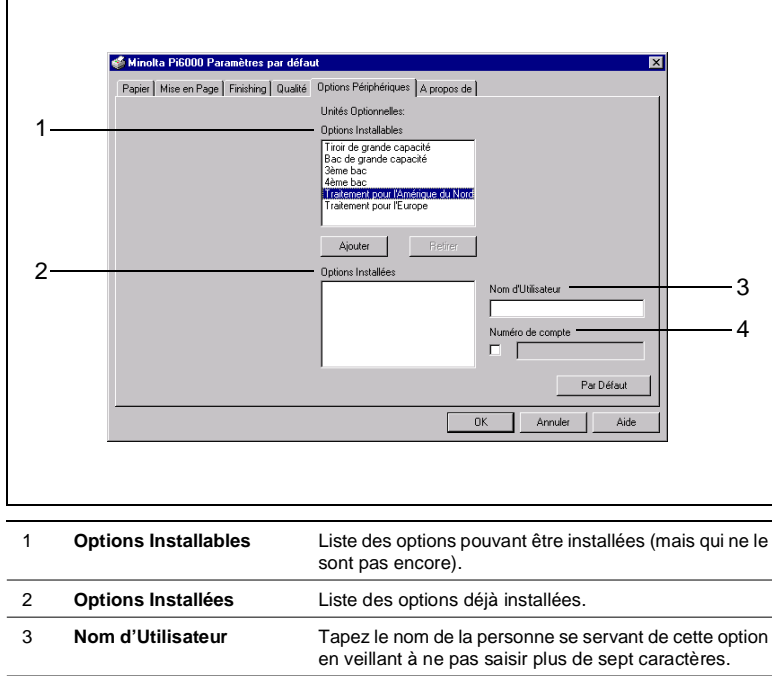

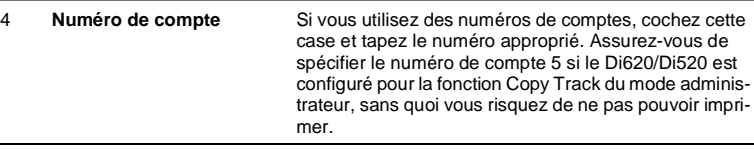

### **Pour installer une option**

- **1** Sélectionnez l'option que vous souhaitez installer sur le Di620/Di520 dans la liste Options Installables (1). Spécifiez le module de finition Traitement pour l'Amérique du Nord (spécifications de papier exprimées en pouces) ou Traitement pour l'Europe (spécifications de papier exprimées selon le système métrique).
- **2** Cliquez sur le bouton AJOUTER afin d'ajouter l'option à la liste Options Installées (2).
- **3** Si nécessaire, spécifiez un nom d'utilisateur (3) et un numéro de compte (4).

### **Pour désinstaller une option**

- **1** Sélectionnez l'option que vous souhaitez désinstaller dans la liste Options Installées (1).
- **2** Cliquez sur le bouton RETIRER pour enlever l'option de la liste Options Installées (2).

 $\mathbb{Q}$  ...

### **Si la boîte de dialogue Conflits apparaît :**

La boîte de dialogue Conflits apparaît lorsque le composant que vous tentez de supprimer de la liste Options Installées est utilisé par un autre fichier de propriétés. Lisez attentivement le message affiché dans la boîte de dialogue et effectuez la procédure requise pour corriger le problème.
$\mathbf{r}$ 

# **7.9 Fichier de propriétés A propos de**

Ce fichier de propriétés fournit des informations concernant les droits d'auteur et la version du pilote d'imprimante.

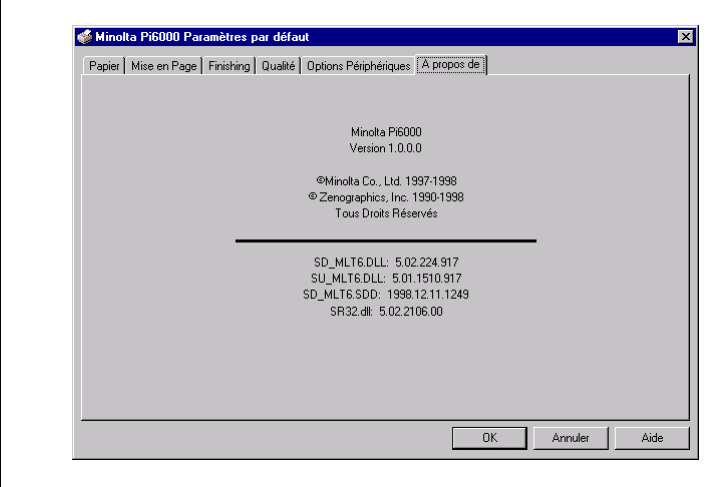

# **8 Installation du pilote d'imprimante pour Windows 3.1**

# **8.1 Environnement requis**

Cette section décrit l'environnement requis pour le pilote d'imprimante. Avant d'installer ce dernier, assurez-vous que votre ordinateur présente la configuration nécessaire. Sinon, le pilote d'imprimante risque de ne pas fonctionner correctement.

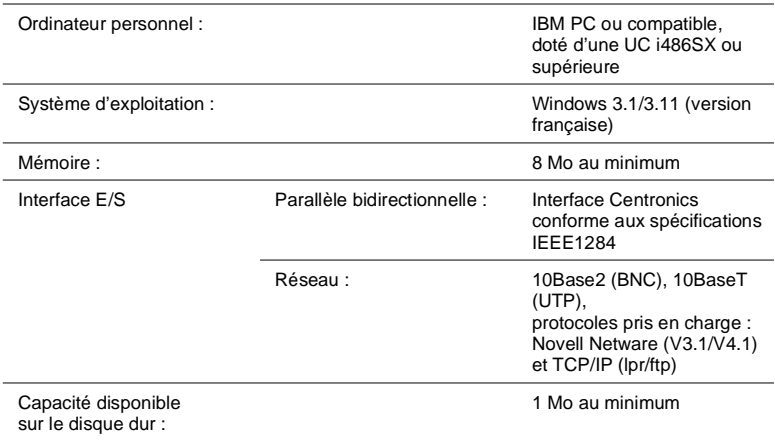

# $\mathbb{Q}$  ...

### **Windows 95**

Pour connaître la configuration requise et la méthode d'installation concernant le pilote d'imprimante pour Windows 95, reportez-vous à la page [3-1](#page-16-0).

# **8.2 Installation**

Cette section décrit la procédure d'installation du pilote d'imprimante.

- **1** Insérez le CD-ROM dans l'unité appropriée.
- **2** Ouvrez le Gestionnaire de fichiers et changez le répertoire racine du CD-ROM. Cliquez deux fois sur le fichier 16bit.exe.

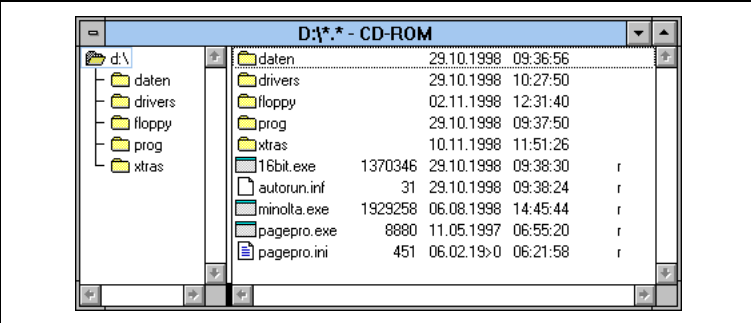

**3** L'écran initiale du programme d'installation apparaît. Sélectionnez la langue dans laquelle vous voulez installer puis cliquez sur OK.

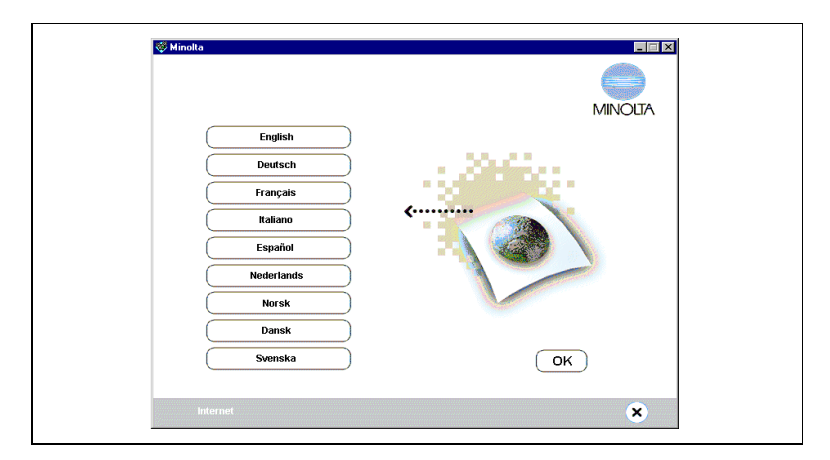

**4** Sélectionnez les paramètres voulus dans l'écran suivant, puis cliquez sur INSTALLATION. Copiez le chemin d'accès au répertoire source affiché ; vous serez invité à le préciser ultérieurement (à l'étape 9). Cliquez de nouveau sur le bouton INSTALLATION.

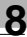

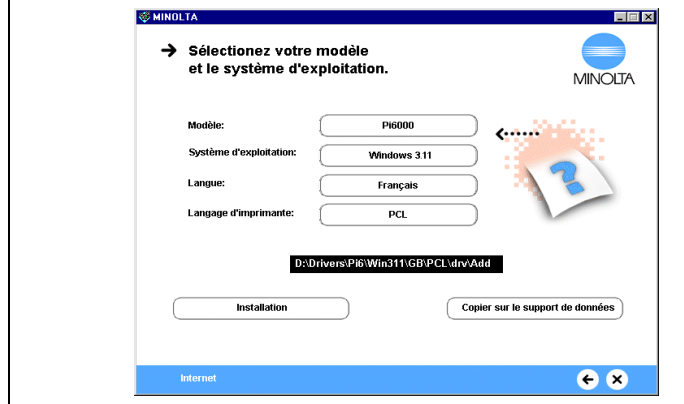

**5** La fenêtre du Panneau de configuration apparaît. Cliquez deux fois sur l'icône Imprimantes.

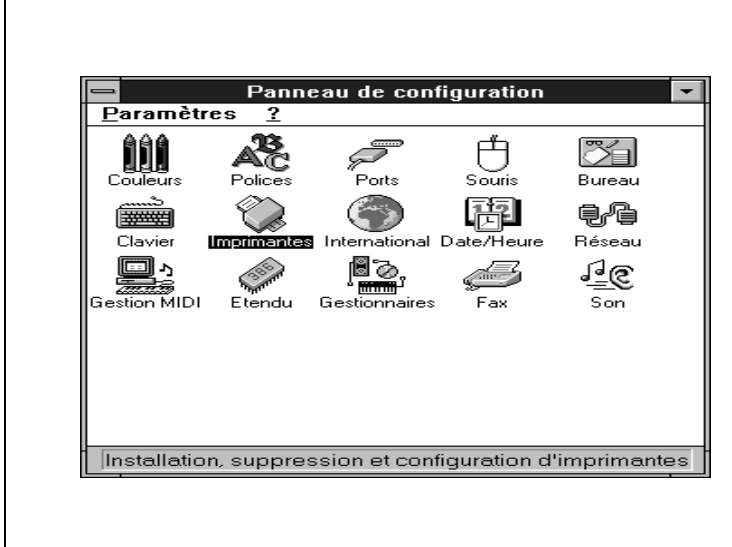

**6** Vous accédez à la boîte de dialogue Imprimantes. Cliquez sur le bouton AJOUTER UNE IMPRIMANTE.

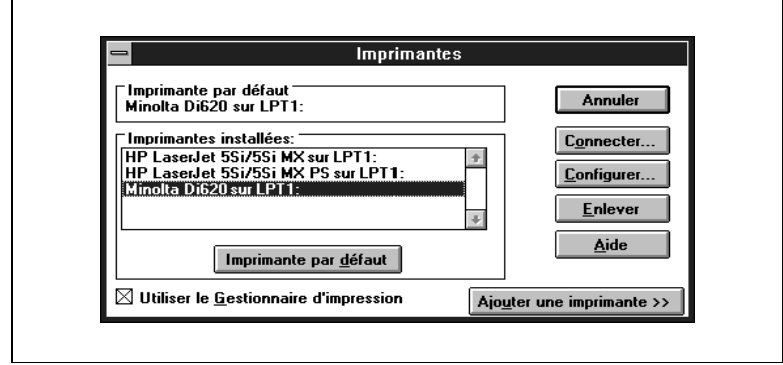

**7** Une liste d'imprimantes apparaît dans la partie inférieure de la boîte de dialogue. Sélectionnez Imprimante non listée ou mise à jour puis cliquez sur le bouton INSTALLER.

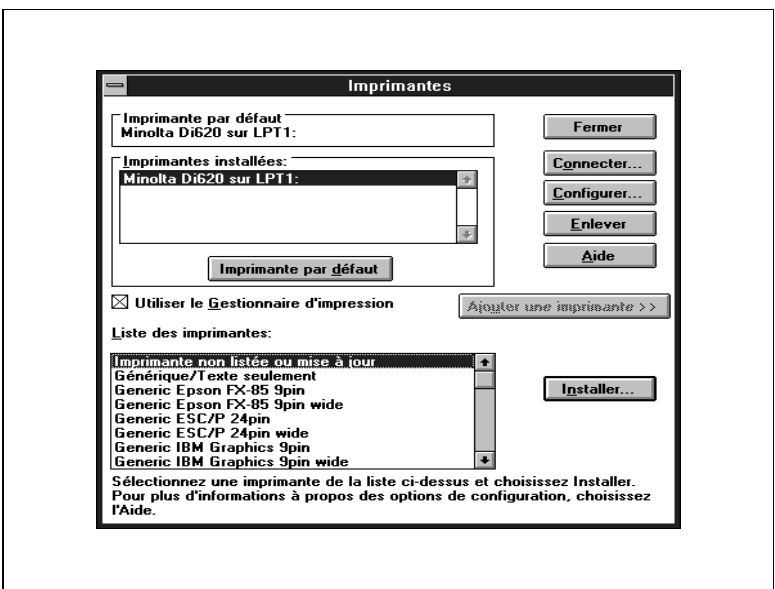

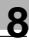

#### **8** La boîte de dialogue Installer un gestionnaire apparaît.

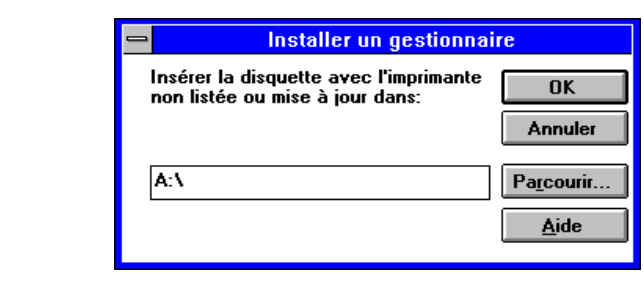

**9** Collez le chemin d'accès au répertoire source que vous avez copié précédemment en appuyant sur Ctrl+V. Supprimez le répertoire \ADD du chemin puis cliquez sur le bouton OK.

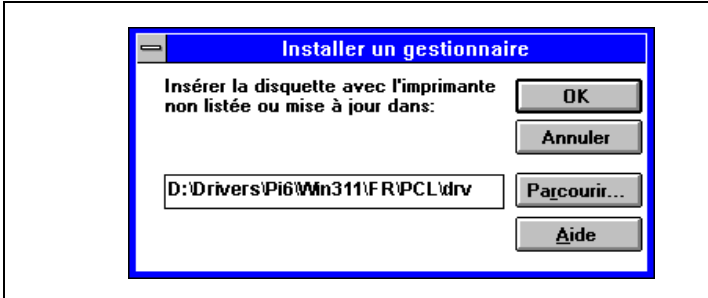

**10**Une liste d'imprimantes comprenant le Di620/Di520 apparaît. Sélectionnez ce dernier puis cliquez sur le bouton OK.

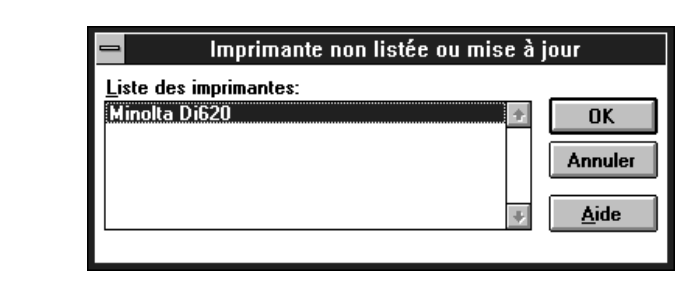

**11**La procédure d'installation commence. Lorsqu'elle prend fin, Minolta Di620 est affiché dans la liste Imprimantes installées de la boîte de dialogue Imprimantes. L'installation est terminée.

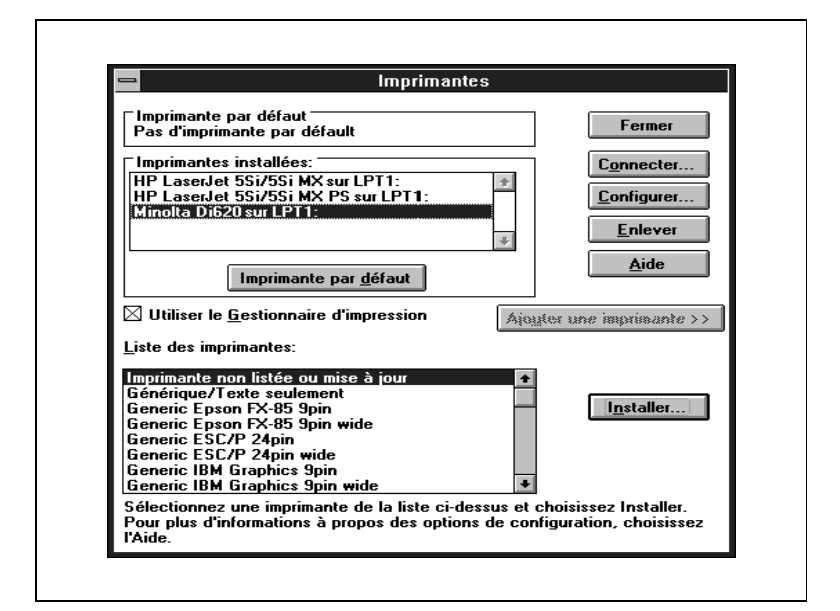

Fermez le programme d'installation.

# **8.3 Paramétrage général avant l'utilisation de l'imprimante**

Outre les options qui doivent être définies pour chaque travail d'impression, comme le format du papier, le pilote d'imprimante comporte des paramètres communs à tous les travaux, tels que le port de connexion du câble de l'imprimante et d'autres options de configuration. Pour imprimer à l'aide du copieur Di620/Di520, vous devez définir certains paramètres afin de pouvoir utiliser le pilote d'imprimante conçu pour le Di620/Di520. Ce paramétrage peut être effectué dans la boîte de dialogue Imprimantes et dans d'autres boîtes de dialogue accessibles à partir de celle-ci.

Les paramètres généraux ont déjà été définis durant l'installation du pilote d'imprimante de sorte que, normalement, vous n'avez pas à les modifier. Toutefois, certaines modifications sont nécessaires dans les cas suivants.

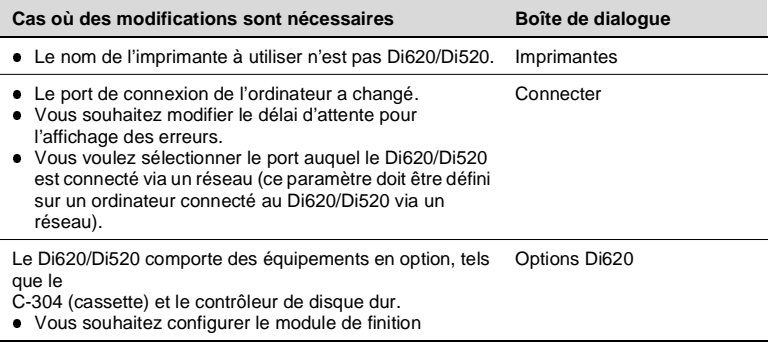

Pour accéder à la boîte de dialogue Imprimantes, sélectionnez Panneau de configuration dans le Groupe principal puis cliquez sur l'icône Imprimantes.

## <span id="page-153-0"></span>**Boîte de dialogue Imprimantes**

Cette boîte de dialogue permet de définir le Di620/Di520 comme imprimante par défaut et d'accéder aux boîtes de dialogue Connecter et Configurer. Pour l'ouvrir, cliquez sur l'icône Imprimantes dans la fenêtre du Panneau de configuration.

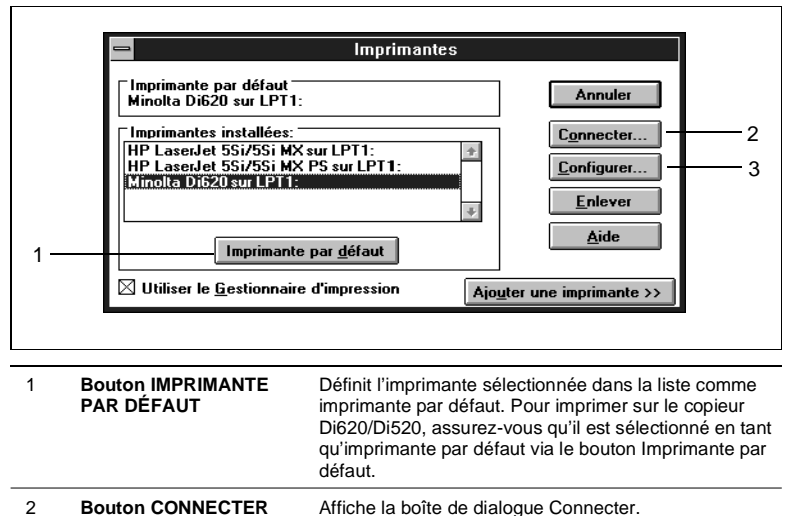

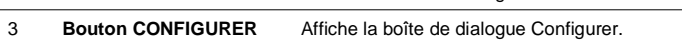

## **Boîte de dialogue Connecter**

Cette boîte de dialogue permet de sélectionner le port auquel le Di620/ Di520 est connecté ou de définir le délai d'attente avant l'affichage d'une erreur. Pour l'ouvrir, cliquez sur le bouton Connecter dans la boîte de dialogue Imprimantes.

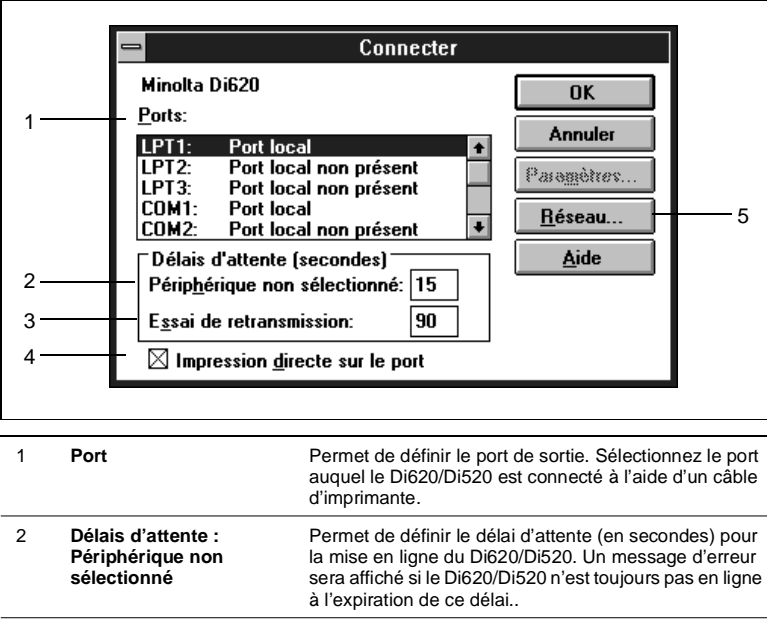

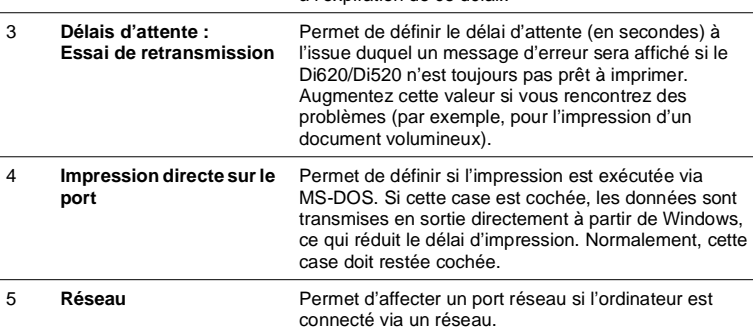

## **Boîte de dialogue Options Di620**

Cette boîte de dialogue permet de définir les options installées sur le copieur Di620/Di520 et les spécifications de papier du module de finition (propres à la région où le Di620/Di520 a été acheté). Assurez-vous que le paramétrage est correct, sinon les fonctions correspondantes de l'imprimante ne pourront pas être utilisées ou l'impression ne se déroulera pas correctement. Pour l'afficher, cliquez sur le bouton CONFIGURATION dans la boîte de dialogue Imprimantes afin d'accéder à la boîte de dialogue Configuration, puis choisissez le bouton Options Di620.

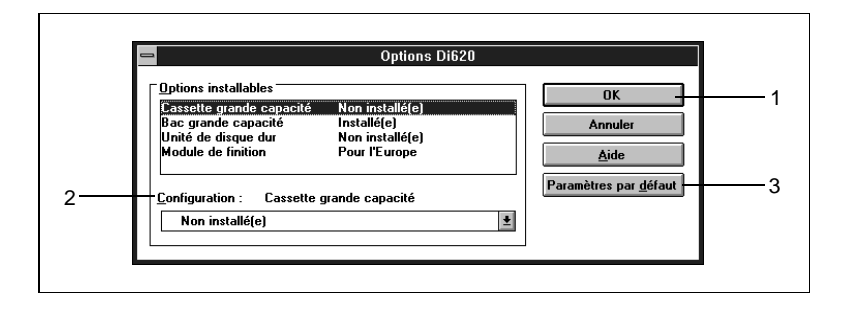

Sélectionnez une option dans la liste Options installables (1) et indiquez dans la zone Configuration (2) si cette option doit être ou non installée. (Si Module de finition est sélectionné dans la liste Options installables, choisissez la spécification de papier dans la zone Configuration : sélectionnez Pour l'Amérique du Nord si le module de finition est conçu pour des formats de papier en pouces ou Pour l'Europe si le module est configuré pour les formats en système métrique.) Si vous souhaitez annuler les modifications effectuées et restaurer la configuration initiale, cliquez sur le bouton PARAMÈTRES PAR DÉFAUT (3).

# **9 Impression à partir de Windows 3.1**

# **9.1 Diverses fonctions d'impression**

Plusieurs fonctions du copieur Di620/Di520 peuvent être activées à partir de l'ordinateur lors de l'impression.

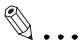

### **Combinaison des fonctions**

Il n'est pas possible de combiner certaines fonctions, telles que l'impression recto verso et le pliage en deux. D'autre part, certaines fonctions ne peuvent pas être utilisées selon le format du papier. Les fonctions indisponibles sont affichées en grisé ou précédées de l'icône  $\Diamond$ . Si vous sélectionnez par erreur deux fonctions incompatibles, la boîte de dialogue Conflits s'affiche pour vous permettre d'effectuer une sélection correcte.

#### **Exemples de fonctions du Di620/Di520**

Plusieurs exemplaires d'un document peuvent être imprimés simultanément. D'autre part, il est possible de trier les pages imprimées par document ou par groupe de pages identiques (voir page [9-19\)](#page-174-0).

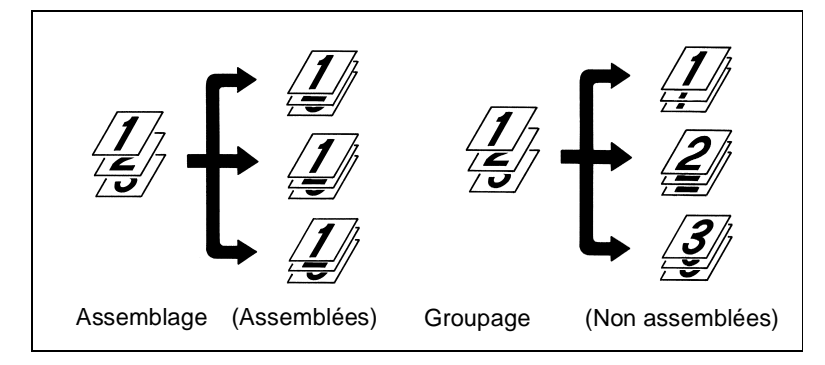

 $\bullet$  Il est possible d'imprimer deux pages au recto et au verso d'une même feuille de papier (voir page [9-13](#page-168-0)).

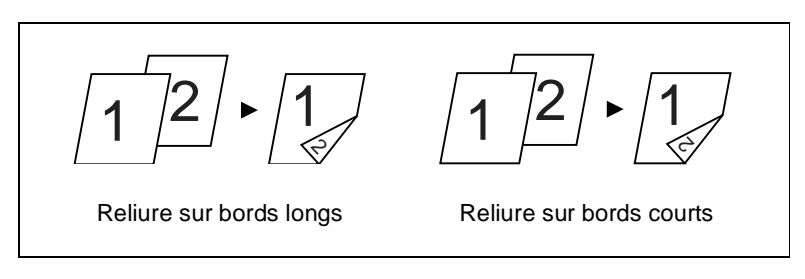

Les pages peuvent être réduites ou agrandies à l'impression (voir page [9-13](#page-168-0)).

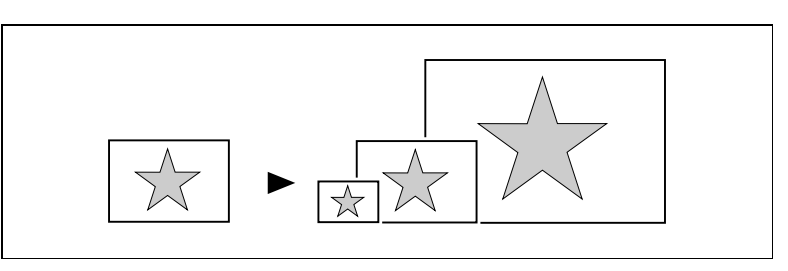

 $\bullet$  Il est possible d'imprimer deux ou quatre pages sur une même feuille de papier (voir page [9-13\)](#page-168-0).

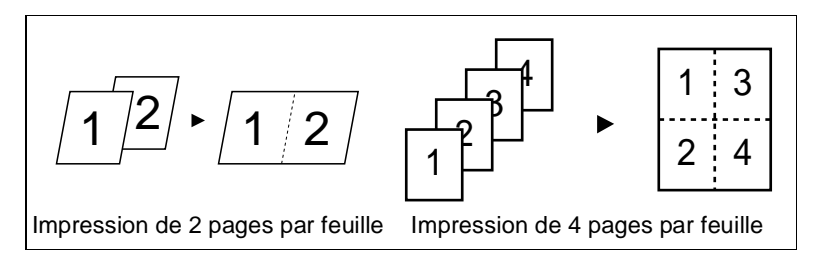

**·** Quatre pages peuvent être imprimées sur une même feuille de papier (deux sur chaque face) dans un ordre déterminé, afin de produire l'effet d'un livre (voir page [9-13\)](#page-168-0).

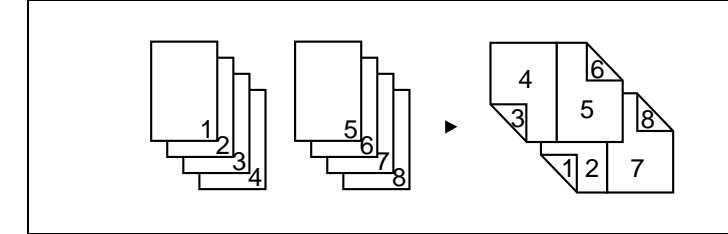

Il est possible de relier les pages imprimées sous la forme d'un livret, en les pliant et en les agrafant en leur centre (voir page [9-19\)](#page-174-0).

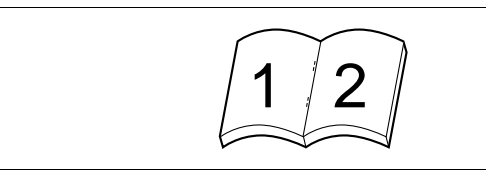

Les pages peuvent être imprimées avec des filigranes (textes) en arrière-plan (voir page [9-13](#page-168-0)).

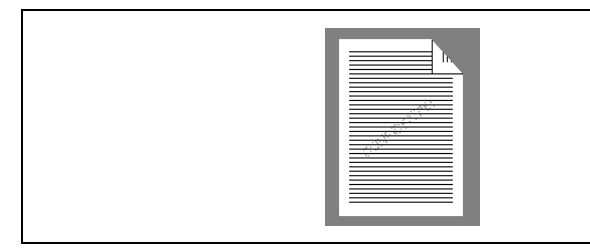

Il est possible d'agrafer ou de perforer les pages imprimées (voir page [9-19\)](#page-174-0).

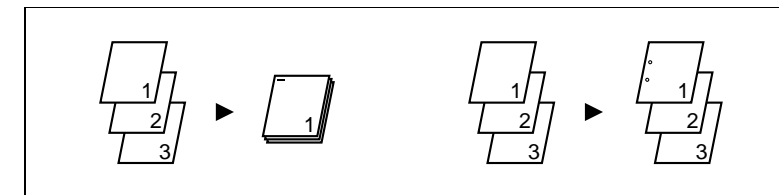

Si vous combinez cette fonction à celle de tri ou de groupage, les pages générées seront immédiatement disponibles sous la forme de documents après l'impression.

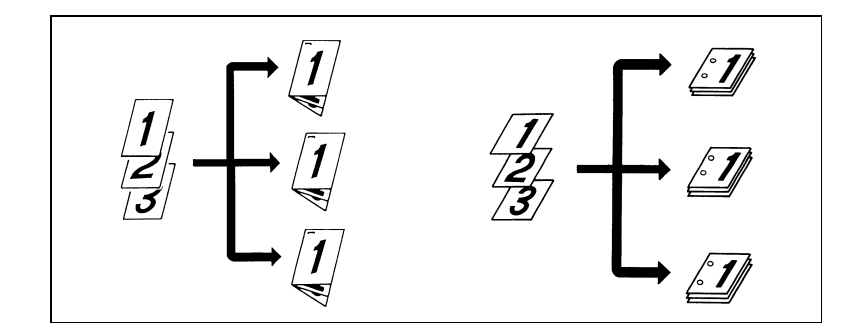

l Les pages imprimées peuvent être pliées de diverses manières (voir page [9-19\)](#page-174-0).

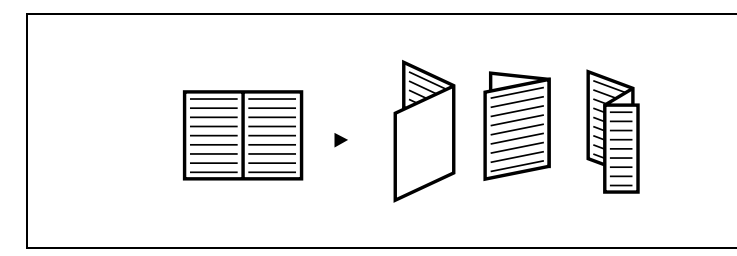

En associant la fonction de pliage avec l'agrafage ou la perforation, vous pouvez obtenir diverses formes de documents.

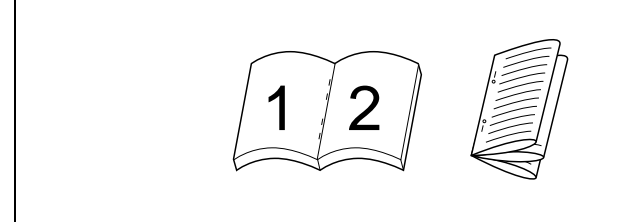

l Il est possible d'imprimer simultanément la date, le numéro de page et le numéro de diffusion du document (voir la fonction Marquage).

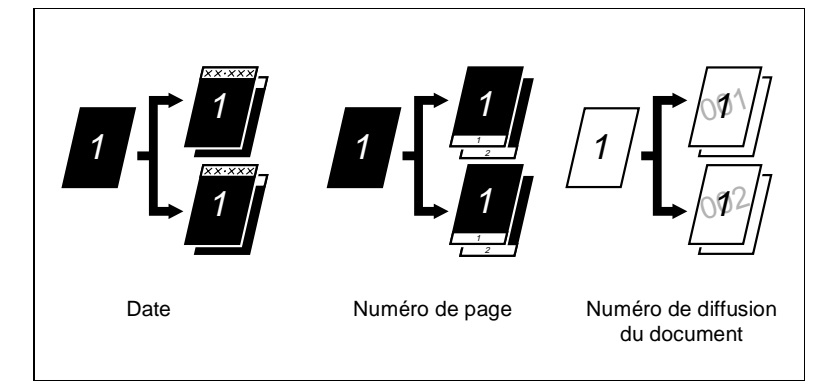

# **9.2 Méthode générale d'impression**

Cette section décrit la procédure générale et les paramètres à confirmer pour l'impression, à l'aide d'un exemple simple de document créé sous une application quelconque.

- **1** Commencez la procédure d'impression dans l'application qui a servi à créer le document. Normalement, il vous suffit de sélectionner la commande Imprimer dans le menu Fichier.
- **2** La boîte de dialogue Imprimer apparaît. Assurez-vous que Minolta Di620 (ou le nom que vous avez défini à la place) est l'imprimante sélectionnée. Si tel n'est pas le cas, définissez Minolta Di620 comme imprimante par défaut dans la zone Imprimantes de la boîte de dialogue Configuration de l'impression (voir page [8-8\)](#page-153-0).

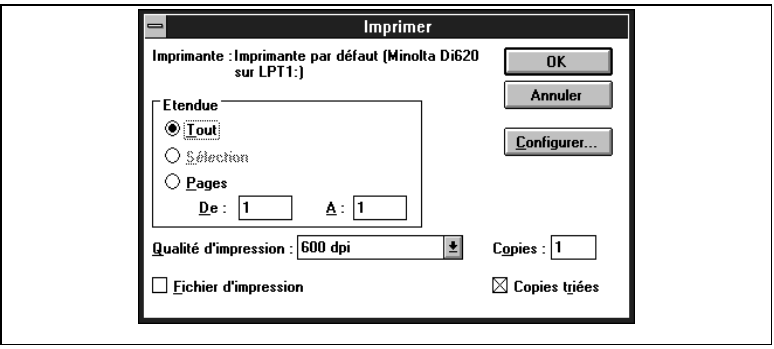

- **3** Vérifiez toutes les options sélectionnées et, le cas échéant, effectuez les modifications nécessaires. Les paramètres présentés dans cette boîte de dialogue varient selon l'application utilisée. Pour une description détaillée, consultez le manuel de cette application. Certaines applications comportent une fonction d'assemblage de copies (tri). Toutefois, pour garantir une impression correcte, désactivez cette fonction dans l'application et procédez au paramétrage nécessaire dans la boîte de dialogue Configuration (pour l'ouvrir, reportez-vous à l'étape 4).
- **4** Si vous souhaitez également paramétrer le Di620/Di520, par exemple pour définir le format du papier et le taux zoom, cliquez sur le bouton IMPRIMANTE et passez à l'étape 5. En revanche, si vous voulez commencer à imprimer immédiatement sans configurer le copieur Di620/Di520, passez à l'étape 9.
- **5** La boîte de dialogue Configuration de l'impression apparaît. Pour remplacer l'imprimante en cours par une autre, sélectionnez le nom d'imprimante voulu dans la liste. Pour définir les fonctions du Di620/ Di520, cliquez sur le bouton Options.
- **6** Vous accédez à la boîte de dialogue Configuration.

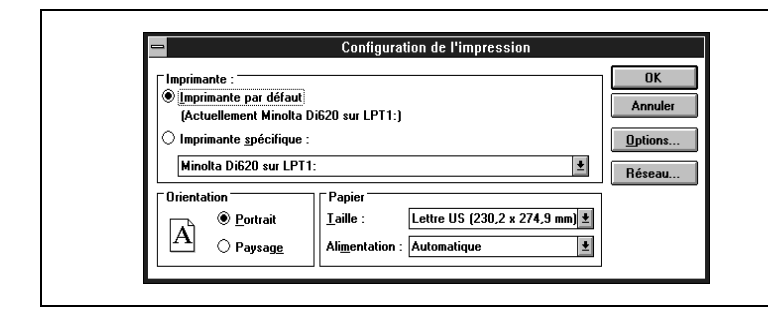

Vérifiez chaque option de configuration et effectuez, le cas échéant, les modifications nécessaires.

Pour définir les fonctions du Di620/Di520, cliquez sur le bouton Options.

Taille du papier : Sélectionnez le format de papier à utiliser pour l'impression.

Orientation : Choisissez l'orientation du papier.

Source de papier : Sélectionnez le bac du Di620/Di520 à utiliser.

# $\mathbb{Q}$  ...

## **REMARQUE**

Certaines applications proposent une fonction d'assemblage des copies (tri) dans la boîte de dialogue Imprimer. Toutefois, pour garantir une impression correcte, désactivez cette fonction dans l'application et effectuez le paramétrage nécessaire dans chaque boîte de dialogue du pilote d'imprimante.

# $\mathbb{Q}$  ...

## **Définition d'autres paramètres :**

Comme cette section présente un exemple simple de travail d'impression, seuls les paramètres généraux sont décrits ici. Si vous souhaitez en définir d'autres, utilisez les boîtes de dialogue correspondantes, qui sont accessibles via les boutons affichés sur le côté droit de la boîte de dialogue Configuration (voir page [9-10\)](#page-165-0).

- **7** Une fois que vous avez défini tous les paramètres nécessaires, cliquez sur le bouton OK. La boîte de dialogue Configuration est remplacée par Configuration de l'impression.
- **8** Cliquez sur le bouton OK. La boîte de dialogue Configuration de l'impression cède la place à la boîte de dialogue Imprimer.
- **9** Choisissez le bouton OK. Les données sont transmises au copieur Di620/Di520 et l'impression commence.

# **9.3 Fonctions du pilote d'imprimante**

En ouvrant les boîtes de dialogue accessibles via les boutons affichés sur le côté droit de la boîte de dialogue Configuration avant de lancer l'impression, vous pouvez sélectionner diverses fonctions du Di620/ Di520, telles que l'impression recto verso et le pliage des sorties imprimées.

Ces boîtes de dialogue permettent de configurer les paramètres présentés dans le tableau ci-dessous (pour une description de chaque fonction, reportez-vous à la page correspondante) :

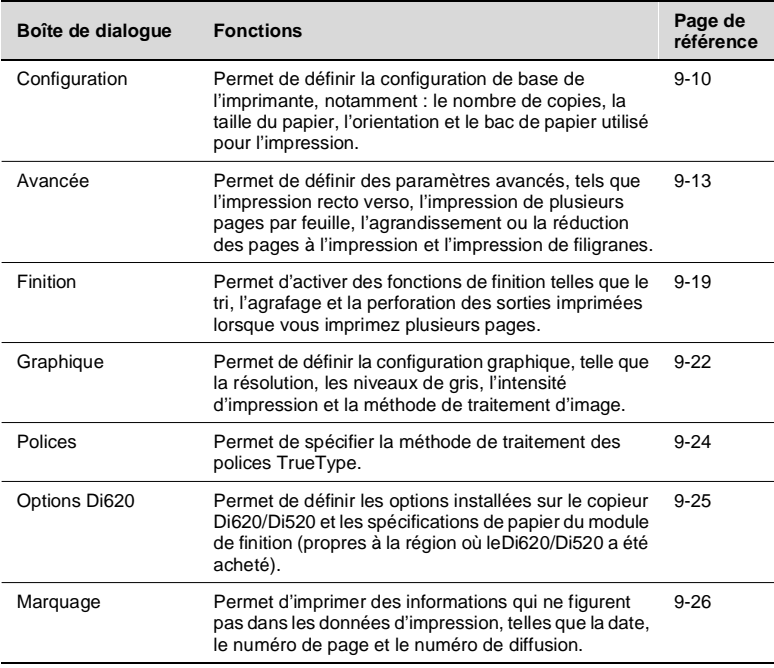

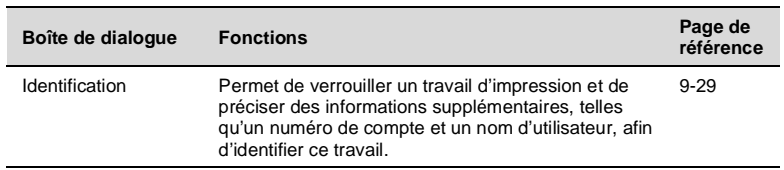

# **9.4 Boîte de dialogue Configuration**

# **Fonctions de la boîte de dialogue Configuration**

Cette boîte de dialogue permet de définir la configuration de base de l'imprimante. Pour l'ouvrir, cliquez sur le bouton Configuration dans la boîte de dialogue Imprimantes.

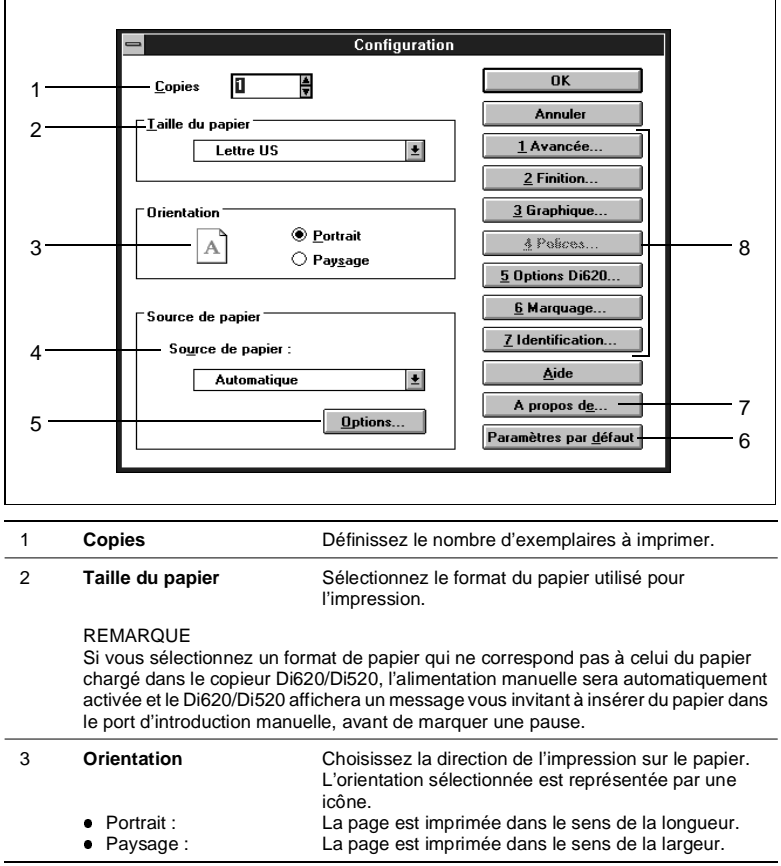

<span id="page-165-0"></span>

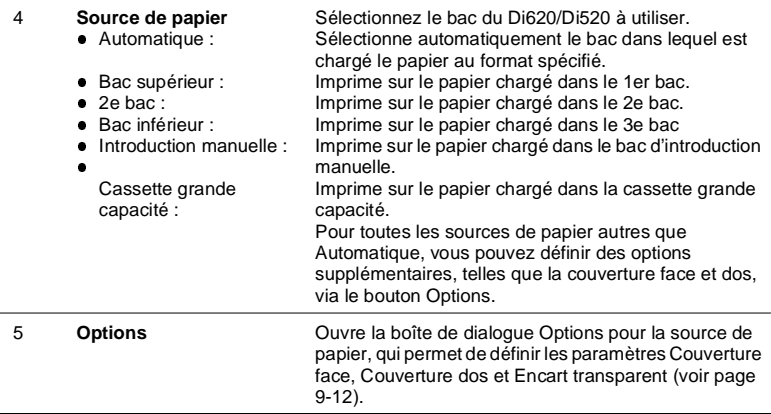

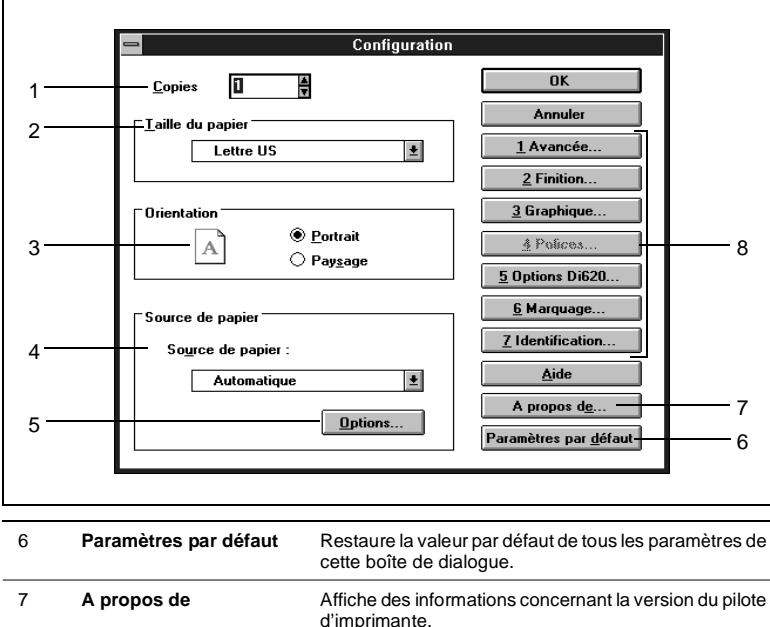

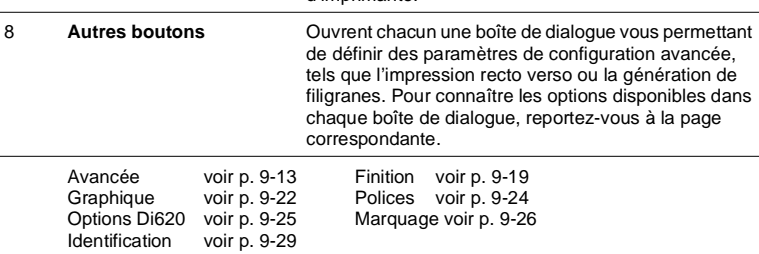

## <span id="page-167-0"></span>**Options de la boîte de dialogue Source de papier**

Cette boîte de dialogue permet de définir plusieurs paramètres : Couverture face, Couverture dos et Encart transparent. Pour l'ouvrir, il suffit de cliquer sur le bouton OPTIONS, dans la rubrique Source de papier de la boîte de dialogue Configuration. Cependant, pour pouvoir définir les options de couverture, vous ne devez pas sélectionner Automatique dans la liste Source de papier.

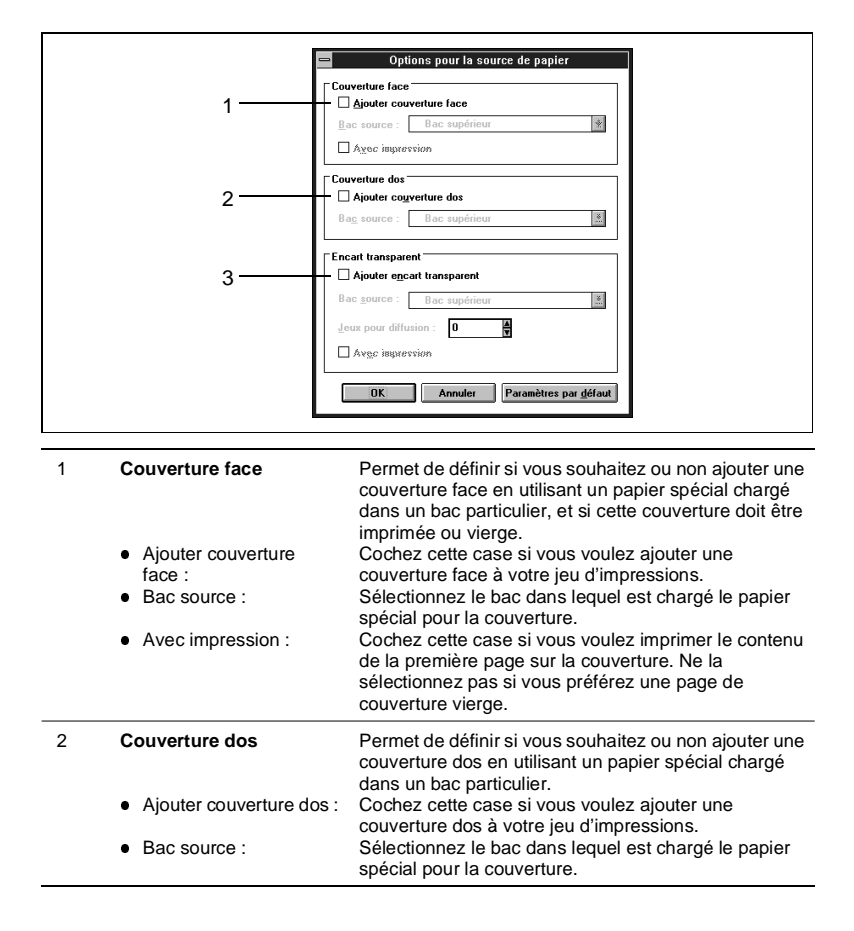

<span id="page-168-0"></span>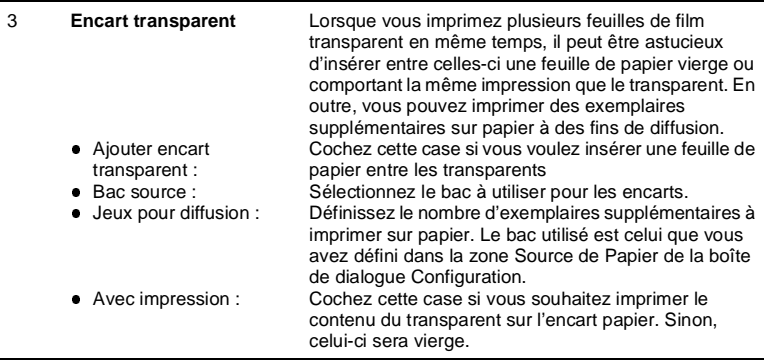

# **9.5 Boîte de dialogue Avancée**

### **Fonctions de la boîte de dialogue Avancée**

Cette boîte de dialogue permet de définir des paramètres de configuration avancée de l'imprimante. Pour l'ouvrir, il suffit de cliquer sur le bouton AVANCÉE dans la boîte de dialogue Configuration.

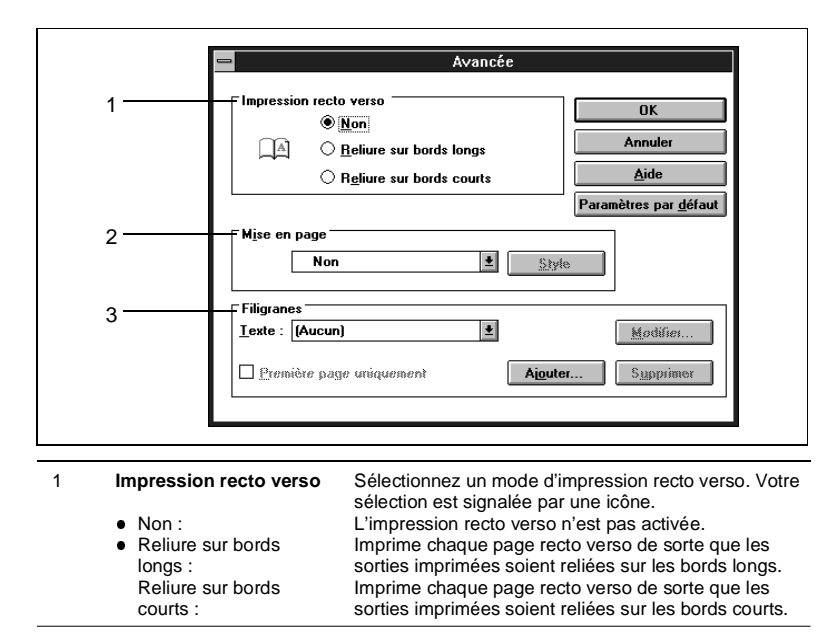

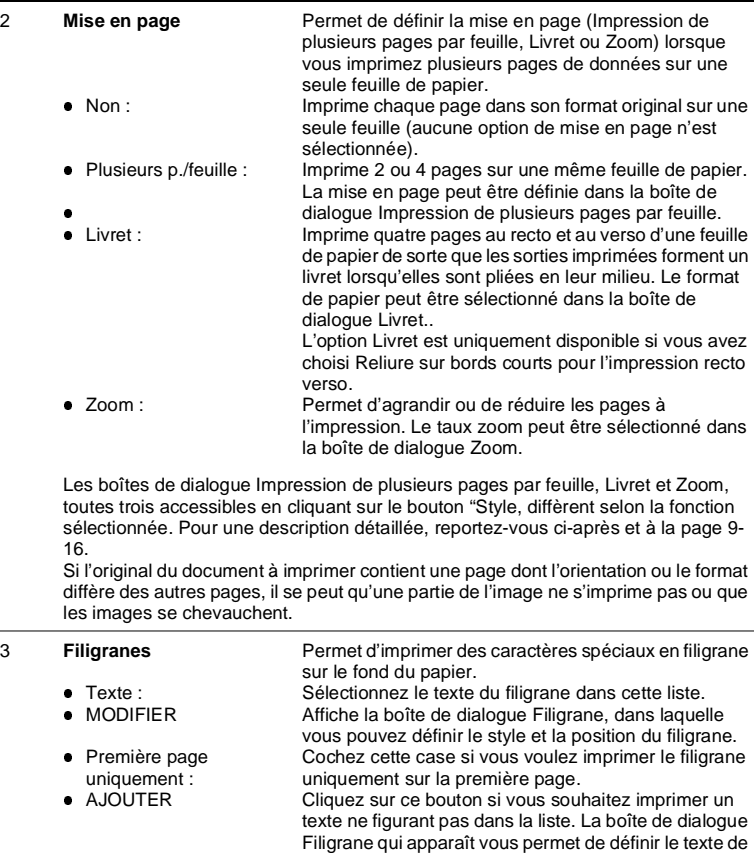

**SUPPRIMER** votre choix. Cliquez sur ce bouton pour supprimer de la liste le filigrane sélectionné.

La boîte de dialogue Filigrane, qui est accessible via le bouton MODIFIER ou AJOUTER, permet de définir le texte, le style, la position et la densité. Pour une description détaillée, reportez-vous à la page [9-17](#page-172-0).

# **Boîte de dialogue Impression de plusieurs pages par feuille**

Cette boîte de dialogue permet de définir des options pour l'impression de plusieurs pages par feuille. Pour l'ouvrir, sélectionnez Plusieurs p./ feuille dans la liste Mise en page de la boîte de dialogue Avancée, puis cliquez sur le bouton STYLE.

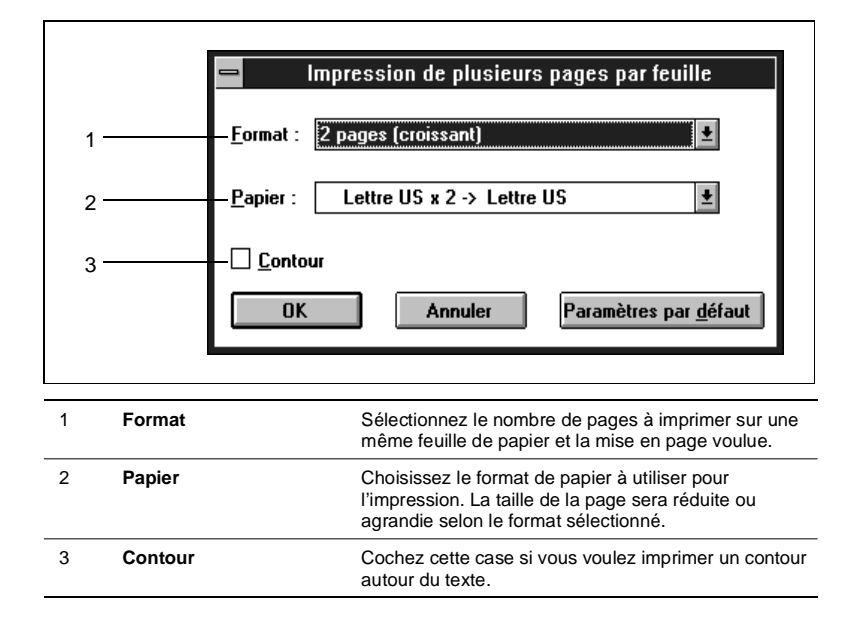

## <span id="page-171-0"></span>**Boîte de dialogue Livret**

Cette boîte de dialogue permet de définir les modalités d'impression en mode Livret. Pour l'ouvrir, sélectionnez Livret dans la liste Mise en page de la boîte de dialogue Avancée, puis cliquez sur le bouton STYLE.

# $\mathbb{Q}$  ...

## **Si l'option Livret est indisponible**

L'option Livret est uniquement disponible lorsque vous avez choisi Reliure sur bords courts pour l'impression recto verso. Si vous ne parvenez pas à la sélectionner, assurez-vous que Reliure bords courts est activée pour l'impression recto verso.

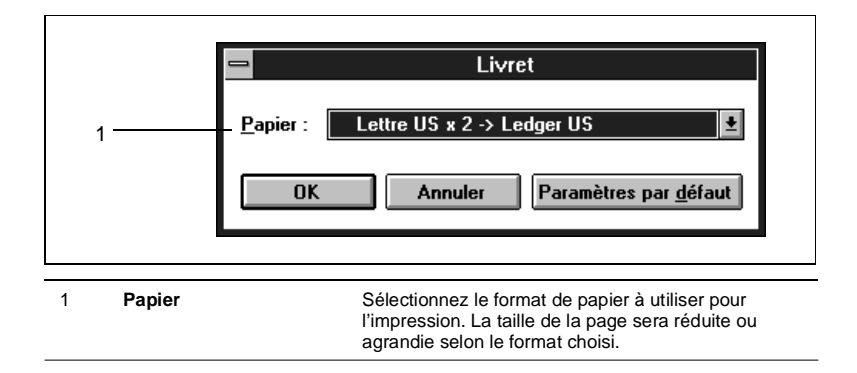

## **Boîte de dialogue Zoom**

Cette boîte de dialogue permet de définir le taux d'agrandissement ou de réduction voulu pour l'impression en mode Zoom. Pour l'ouvrir, sélectionnez Zoom dans la liste Mise en page de la boîte de dialogue Avancée, puis cliquez sur le bouton STYLE.

<span id="page-172-0"></span>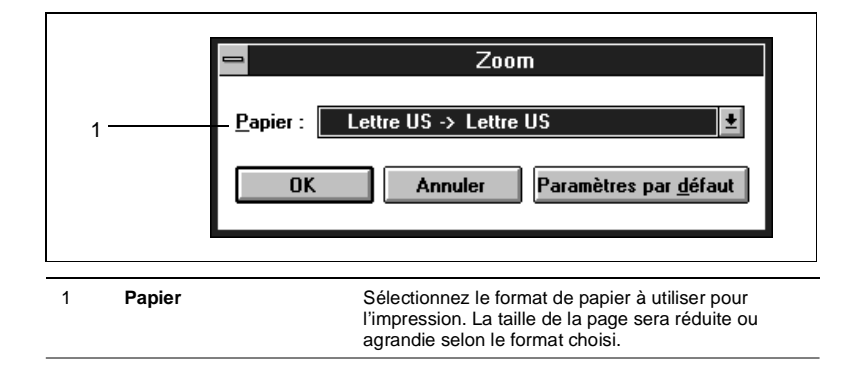

### **Boîte de dialogue Filigrane**

Cette boîte de dialogue permet de définir le texte et le style du filigrane à imprimer. Pour l'ouvrir, sélectionnez le texte voulu dans la liste Filigranes de la boîte de dialogue Avancée puis cliquez sur le bouton MODIFIER ou choisissez Aucun puis cliquez sur le bouton AJOUTER. Selon que vous accédez à la boîte de dialogue via le bouton MODIFIER ou AJOUTER, vous pouvez modifier le texte sélectionné ou créer un nouveau filigrane.

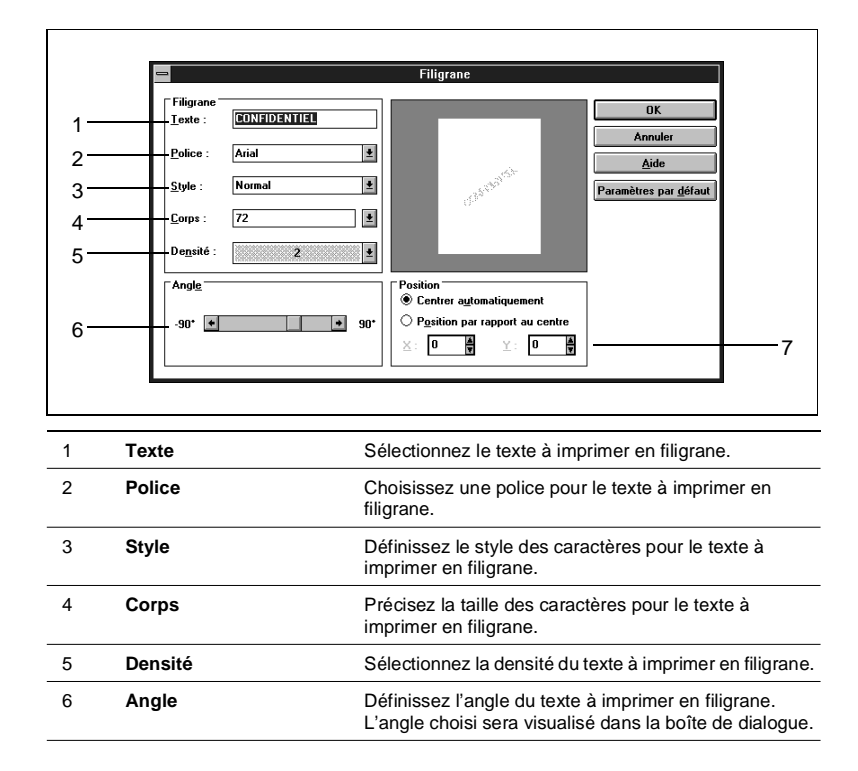

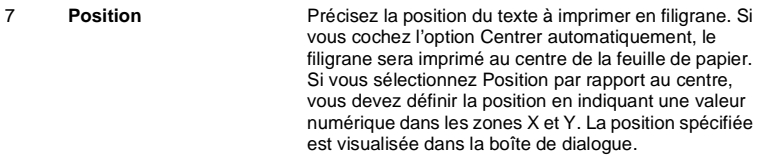

# <span id="page-174-0"></span>**9.6 Boîte de dialogue Finition**

## **Fonctions de la boîte de dialogue Finition**

Cette boîte de dialogue permet de sélectionner des fonctions de finition telles que l'agrafage et le pliage. Pour l'ouvrir, il suffit de cliquer sur le bouton FINITION dans la boîte de dialogue Configuration.

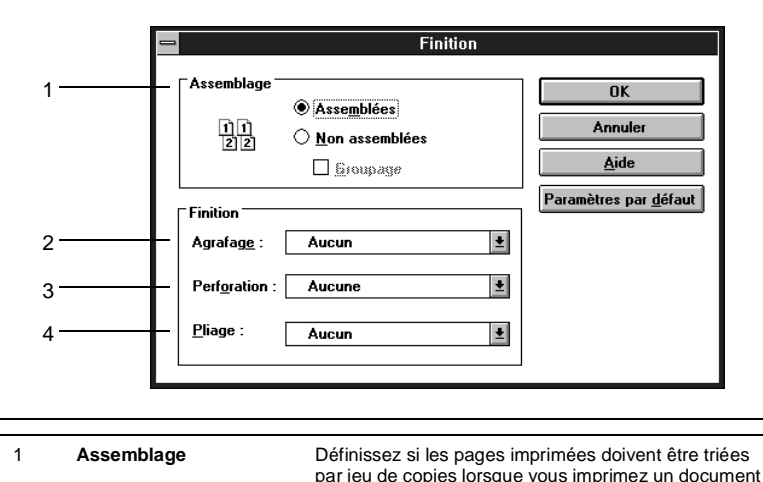

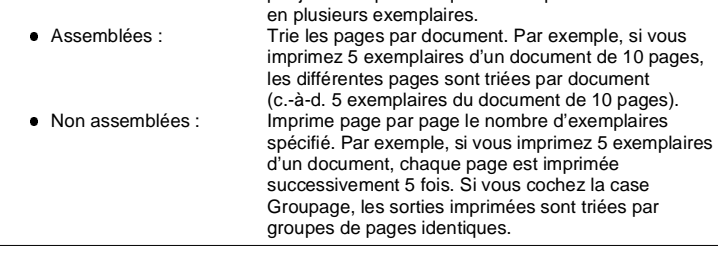

2 **Agrafage**  $\bullet$  Non: l Coin : **Bord court 2 points :** ll Bord long 2 points : **c** Centre 2 points : Définissez si les différents jeux d'un document doivent être agrafés. Si vous sélectionnez Non assemblées sans cocher l'option Groupage, la fonction d'agarafage ne peut pas être activée. (Si le nombre de feuilles de papier excède celui que le module de finition est capable de traiter, la fonction d'agrafage risque d'être annulée.) Les pages imprimées ne sont pas agrafées. Agrafe chaque document dans le coin supérieur gauche. Agrafe chaque document en deux points sur le bord court. Cette option ne peut pas être sélectionnée si vous avez choisi Reliure sur bords longs pour l'impression recto verso dans la boîte de dialogue Avancée. Agrafe chaque document en deux points sur le bord long. Cette option ne peut pas être sélectionnée si vous avez choisi Reliure sur bords courts pour l'impression recto verso dans la boîte de dialogue Avancée. Agrafe chaque document en deux points au centre des pages. REMARQUE **·** Si l'original du document imprimé contient une page dont le format diffère de celui des autres pages, la fonction d'agrafage risque d'être annulée. **Si vous imprimez un document dont l'original contient une page dont l'orientation** diffère de celle des autres pages, prenez garde car la position de l'agrafe est déterminée par l'orientation de la première page. 3 **Perforation** l Non : **• Perforation bord court : • Perforation bord long:** Définissez si les pages imprimées doivent être perforées ou non. La fonction de perforation n'est pas activée. Perfore les feuilles sur le bord court. Cette option ne peut pas être sélectionnée si vous avez choisi Reliure sur bords longs pour l'impression recto verso dans la boîte de dialogue Avancée. Perfore les feuilles sur le bord long. Cette option ne peut pas être sélectionnée si vous avez choisi Reliure sur bords courts pour l'impression recto verso dans la

boîte de dialogue Avancée.

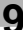

4 **Pliage**

- l Non :
- **.** Marquage pli :
- **Pliage en deux :**
- **Justifié (pliage en Z) :**

Définissez si les pages imprimées doivent être pliées ou non.

La fonction de pliage n'est pas activée.

Marque un pli au centre de la page. Cette option est indisponible pour certains formats de papier.

Plie les pages imprimées en deux. Cette option ne peut pas être sélectionnée si vous avez activé l'impression recto verso, car la face intérieure du papier est pliée. Elle est également indisponible pour certains formats de papier.

Plie les pages imprimées en trois. Cette option est indisponible pour certains formats de papier. Si vous la sélectionnez, l'impression sera réalisée sur du papier de format Ledger US ou A3, même si vous avez choisi une taille supérieure à Letter US ou A4, et les pages seront ensuite pliées en Z. Ainsi, toutes les pages imprimées seront pliées en Z au format Letter US ou  $A4.$ 

#### **Fonction de pliage**

- La fonction de pliage en Z (justifié) est annulée lorsque vous sélectionnez le format A3 [pour l'Amérique du Nord] ou Ledger US [pour l'Europe] dans le module de finition.
- **Si l'original du document imprimé contient une page** dont le format diffère de celui des autres pages, les fonctions de marquage de pli et de pliage en deux risquent d'être annulées.

# **9.7 Boîte de dialogue Graphique**

## **Fonctions de la boîte de dialogue Graphique**

Cette boîte de dialogue permet de définir des paramètres graphiques, tels que la résolution, le tramage, l'intensité de l'impression et la méthode de traitement d'image. Pour l'ouvrir, il suffit de cliquer sur le bouton Graphique dans la boîte de dialogue Configuration.

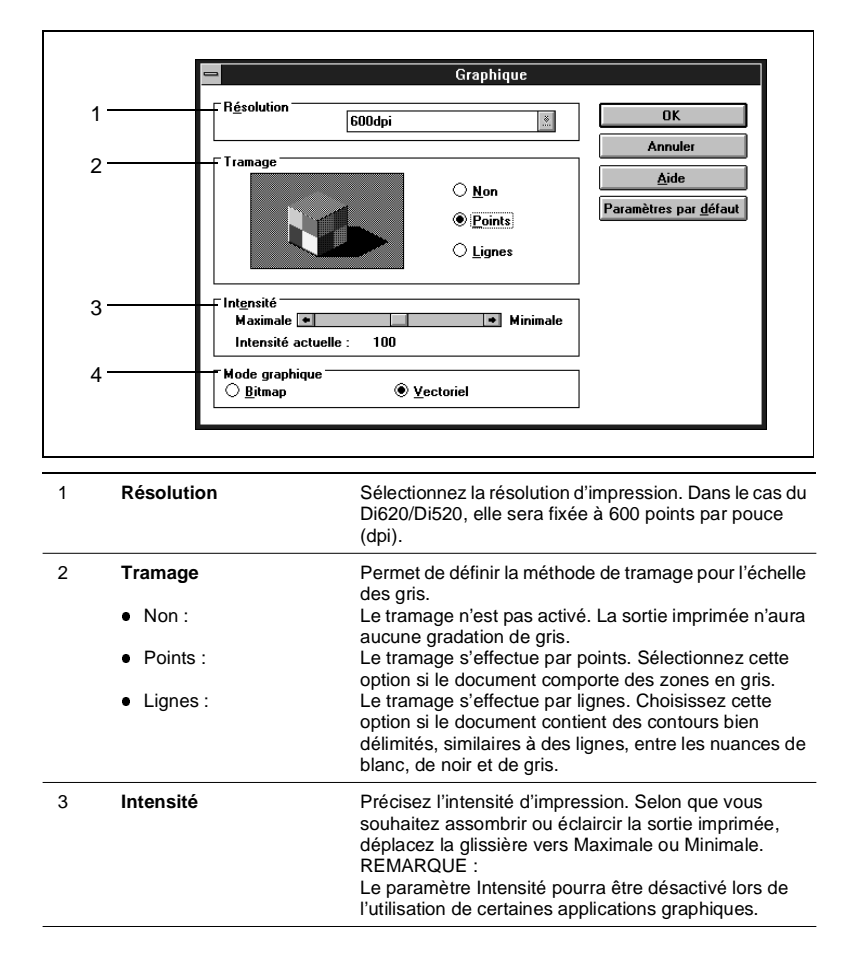

<span id="page-177-0"></span>

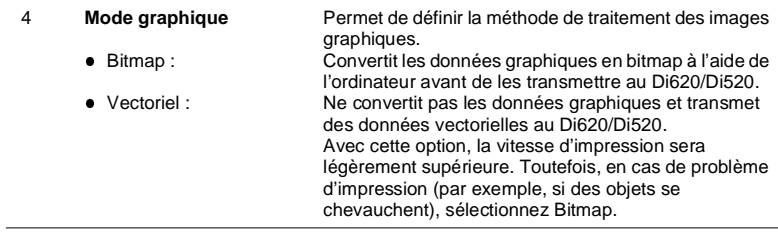

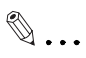

## **Sélection de la méthode d'impression pour les polices TrueType dans la boîte de dialogue Polices :**

Sélectionnez le mode graphique Bitmap. En effet, si vous choisissez Vectoriel, il ne vous sera pas possible de sélectionner la méthode d'impression pour les polices TrueType.

# <span id="page-179-0"></span>**9.8 Boîte de dialogue Polices**

# **Fonctions de la boîte de dialogue Polices**

Cette boîte de dialogue permet de sélectionner la méthode d'impression pour les polices TrueType. Pour l'ouvrir, il suffit de cliquer sur le bouton Polices dans la boîte de dialogue Configuration.

 $\mathbb{Q}$  ...

## **Si Polices True Type est indisponible :**

Le bouton POLICES est disponible uniquement lorsque le mode graphique Bitmap est sélectionné. S'il est indisponible, vérifiez le paramétrage dans la boîte de dialogue Graphique.

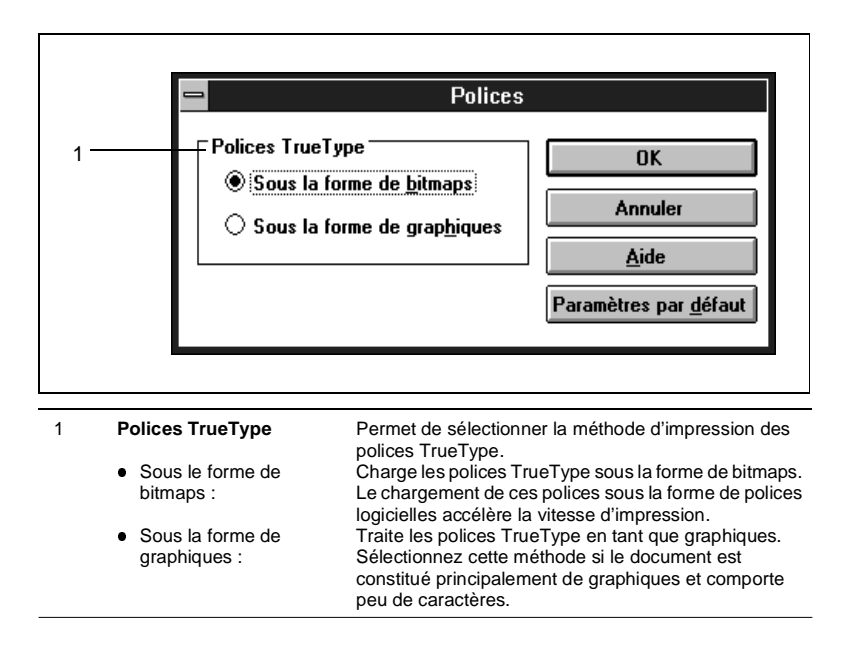
### **9.9 Boîte de dialogue Options Di620**

### **Fonctions de la boîte de dialogue Options Di620**

Cette boîte de dialogue permet de définir les options installées sur le Di620/Di520 et les spécifications de papier du module de finition (propres à la région où le Di620/Di520 a été acheté). Lorsqu'une option est installée sur le Di620/Di520, il convient de la configurer ici ; sinon, elle ne pourra pas être utilisée à partir de l'ordinateur. Pour ouvrir cette boîte de dialogue, il

suffit de cliquer sur le bouton OPTIONS DI620 dans la boîte de dialogue Configuration.

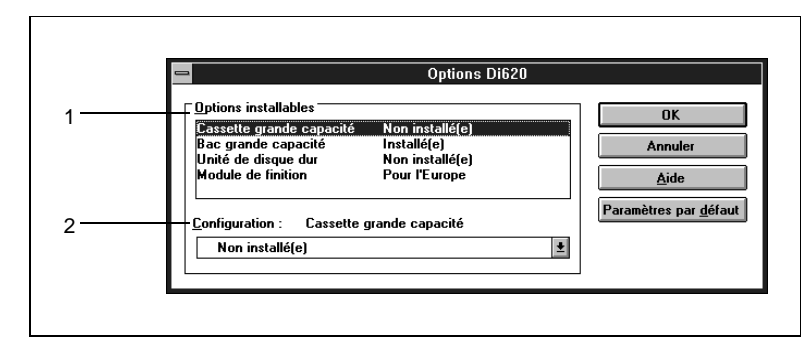

- **1** Sélectionnez les options installées sur le Di620/Di520 dans la liste Options installables (1).
- **2** Choisissez Installé(e) dans la zone Configuration (2). (Lorsque Module de finition est sélectionné dans la zone Options installables, définissez les spécifications\* de papier dans la liste Configuration.) Selon que le module de finition est conçu pour des formats en pouce ou en système métrique, sélectionnez Pour l'Amérique du Nord ou Pour l'Europe.

# $\mathbb{Q}$  ...

### **Si la boîte de dialogue Conflits apparaît :**

Si vous choisissez Non installé(e) pour une option qui a été sélectionnée dans une autre boîte de dialogue, la boîte de dialogue Conflits apparaît, pour vous signaler que le paramétrage est incorrect. Lisez le message affiché puis modifiez les options de configuration.

### **9.10 Boîte de dialogue Marquage**

### **Fonctions de la boîte de dialogue Marquage**

Cette boîte de dialogue permet d'activer l'impression de la date, des numéros de page et des numéros de diffusion des documents. Pour l'ouvrir, il suffit de cliquer sur le bouton MARQUAGE dans la boîte de dialogue Configuration.

 $\mathbb{Q}$  ...

#### **Si les fonctions de marquage sont indisponibles :**

Les fonctions proposées dans la boîte de dialogue Marquage sont disponibles uniquement si le Di620/Di520 est doté d'un disque dur et si vous avez sélectionné Installé dans la boîte de dialogue Options Di620 pour l'option Unité de disque dur. Si ces fonctions sont affichées en grisé et donc indisponibles, vérifiez la configuration de l'option Unité de disque dur.

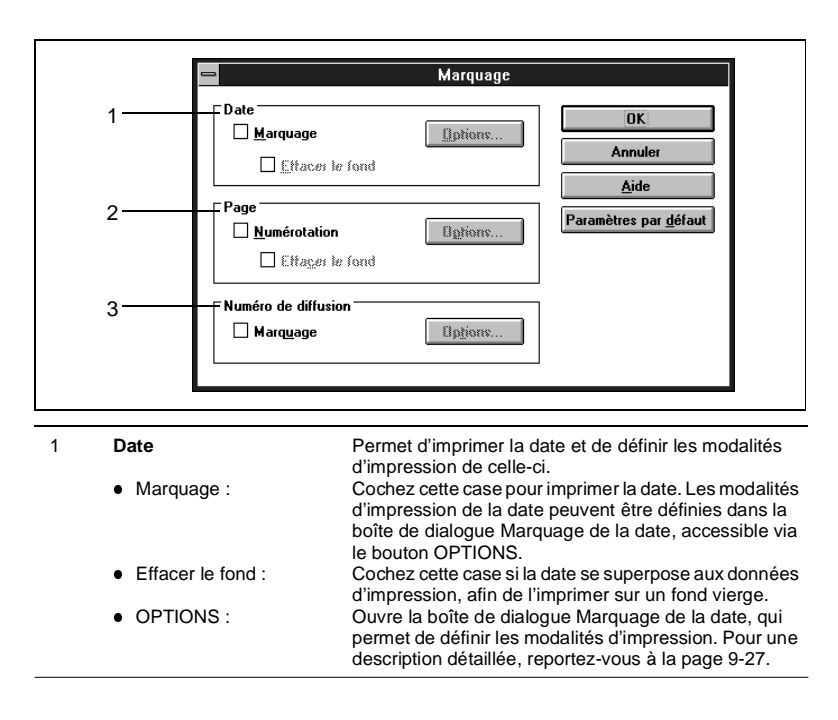

<span id="page-182-0"></span>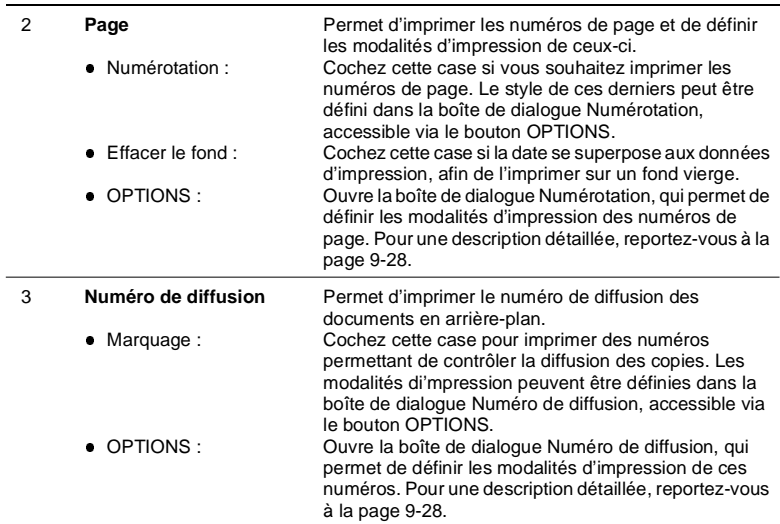

Le bouton OPTIONS est indisponible lorsque la fonction Non assemblées est activée.

#### **Boîte de dialogue Marquage de la date**

Cette boîte de dialogue permet de définir les modalités d'impression de la date. Pour l'ouvrir, sélectionnez Marquage dans la zone Date puis cliquez sur le bouton OPTIONS dans la boîte de dialogue Marquage.

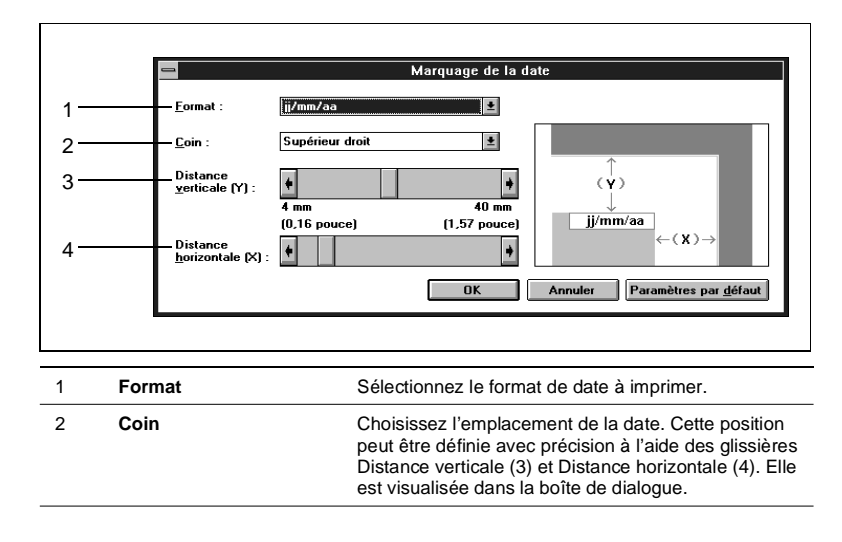

<span id="page-183-0"></span>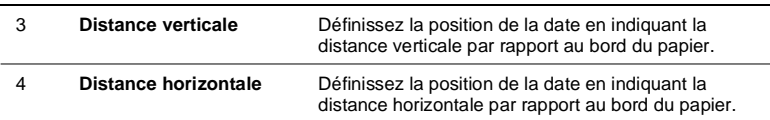

# $\mathbb{Q}$  ...

#### **Date imprimée**

La date (mois, jour, année) retenue pour l'impression sera celle définie directement via le mode Choix utilisateur sur le Di620. Toutes les autres modalités d'impression peuvent être sélectionnées dans la boîte de dialogue.

### **Boîte de dialogue Numérotation**

Cette boîte de dialogue permet de définir les modalités d'impression des numéros de page. Pour l'ouvrir, sélectionnez Numérotation dans la zone Page puis cliquez sur le bouton OPTIONS dans la boîte de dialogue Marquage.

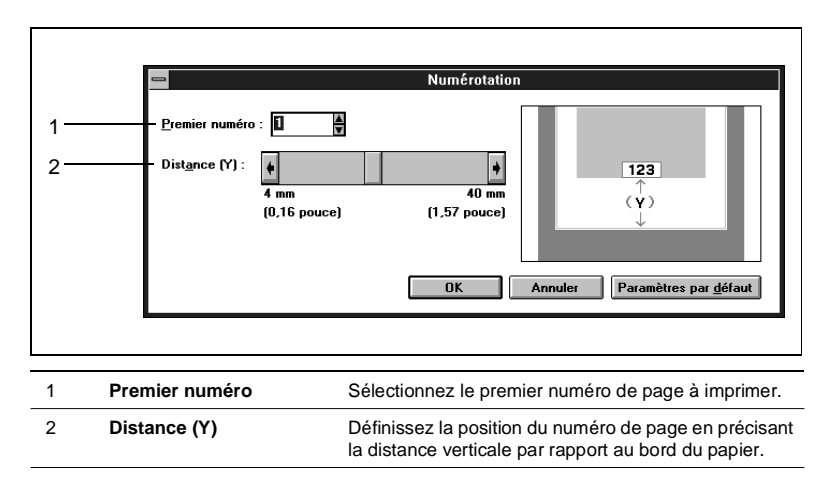

### **Boîte de dialogue Numéro de diffusion**

Cette boîte de dialogue permet de définir les modalités d'impression du numéro de diffusion. Pour l'ouvrir, sélectionnez Marquage dans la zone Numéro de diffusion de la boîte de dialogue Marquage, puis cliquez sur le bouton OPTIONS.

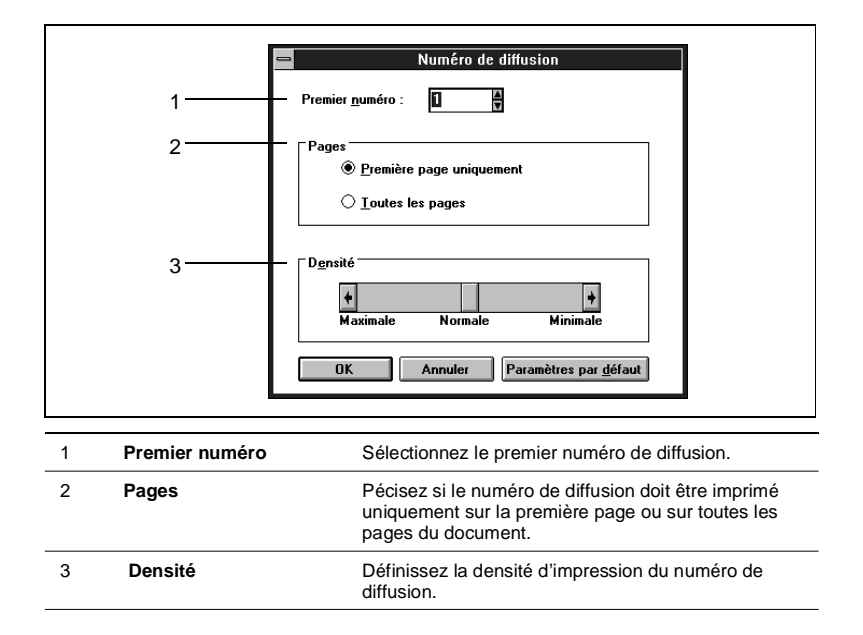

### **9.11 Boîte de dialogue Identification**

### **Fonctions de la boîte de dialogue Identification**

Cette boîte de dialogue permet de verrouiller un travail d'impression et de lui associer un numéro de compte de département ainsi qu'un nom d'utilisateur. Pour l'ouvrir, il suffit de cliquer sur le bouton IDENTIFICATION dans la boîte de dialogue Configuration.

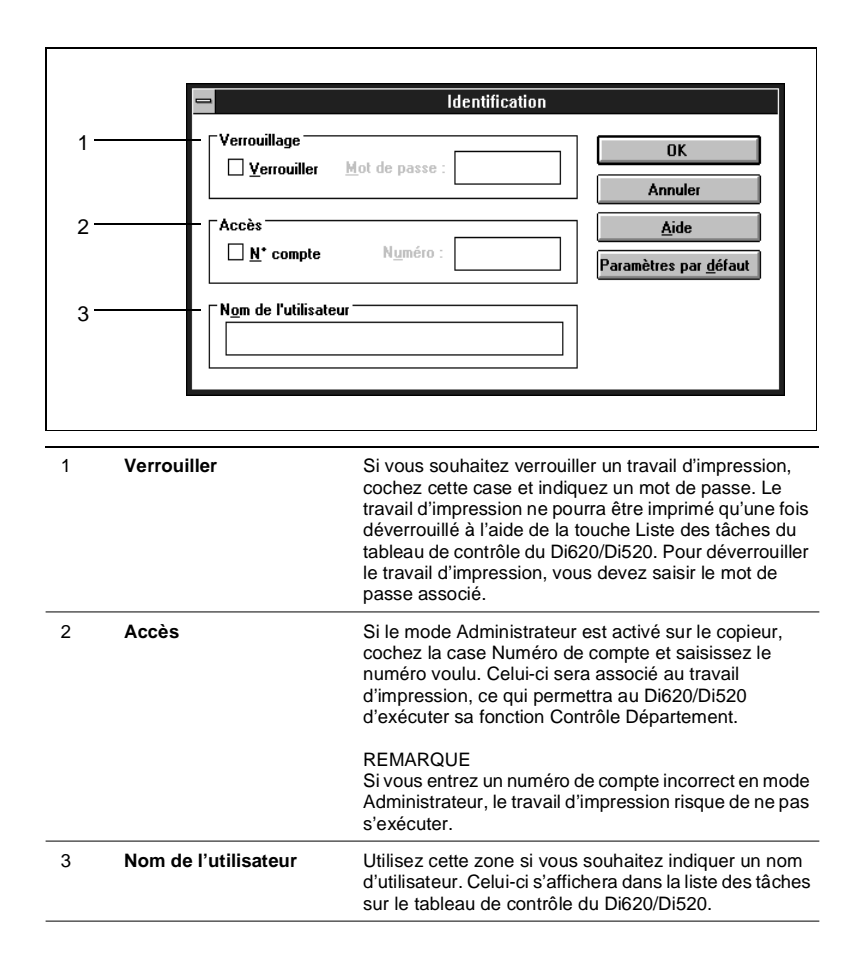

# **10 Panneau de contrôle distant**

### **10.1 Mise en route**

### **Avant-propos**

L'utilitaire de configuration Panneau de contrôle distant version DOS est un programme permettant à un ordinateur de définir des paramètres par l'intermédiaire du tableau de contrôle du copieur Di620/ Di520. Ce dernier doit être connecté au Pi6000 et relié à l'ordinateur à l'aide d'un câble parallèle.

### **Configuration requise**

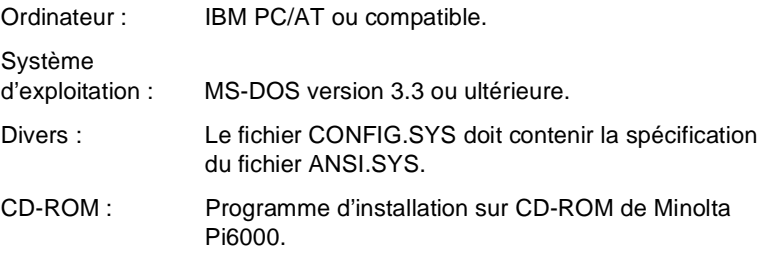

### **Procédure d'installation**

- 1. Créez sur votre disque dur un répertoire nommé Pi6000.
- 2. Insérez le CD-ROM dans l'unité appropriée (unité D: dans notre exemple).
- 3. A l'indicateur de commande MS-DOS, tapez cette commande : C:\> copy d:\drivers\Pi6\dos\\*.\* c:Pi6000.
- 4. Les fichiers du Pi6000 s'installent automatiquement.

### **Procédure d'exécution du programme utilitaire**

- 1. A l'indicateur de commande MS-DOS, accédez au répertoire \Pi6000 en tapant cette commande : C:\>cd \Pi6000
- 2. Au nouvel indicateur de commande, tapez : C:\Pi6000>DOSUTIL
- 3. Vous visualisez l'écran initial du programme utilitaire.

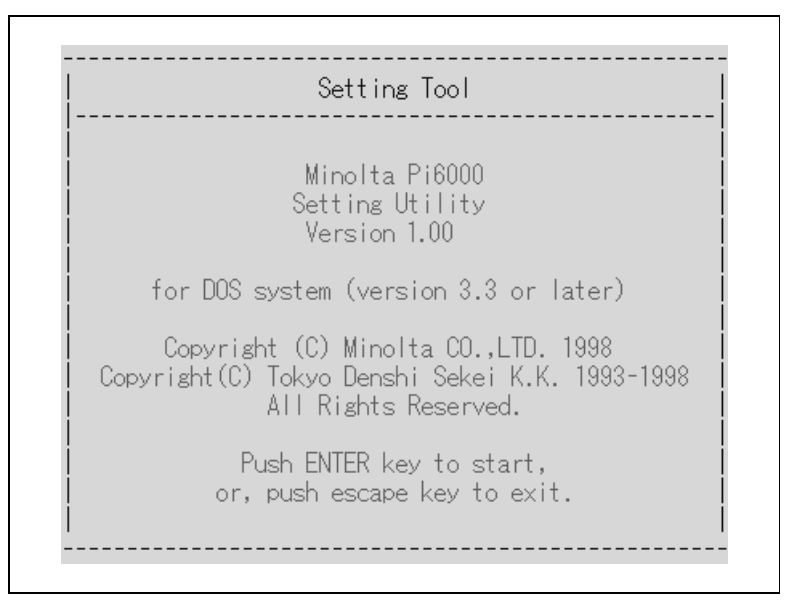

### **Liste des fonctions du programme utilitaire**

L'écran initial s'affiche au démarrage de l'utilitaire. Appuyez sur la touche Entrée pour accéder au menu principal. Celui-ci présente les fonctions et sous-menus suivants :

- **•** Configuration Setting (Définition de la configuration)
	- m Port Définit le port de destination des données de configuration.
- l Parameter Setting (Définition des paramètres)
	- o Display Affiche les paramètres de configuration actuellement définis.
	- o Set Envoie les données de configuration vers le port de destination.
	- o Default Restaure les valeurs de configuration par défaut définies par le constructeur.
	- o Print Menu 1Définit les valeurs initiales de l'imprimante.
	- o Print Menu 2Définit les valeurs par défaut des fonctions standard du Pi6000.
	- o PCL Définit les valeurs par défaut des paramètres PCL.
	- o System Définit les fonctions du contrôleur.
	- o Parallel Configure le port parallèle.
	- o Network Définit les paramètres du réseau.
	- o MaintenanceDéfinit les paramètres de maintenance.
	- o Test Print Configure le test d'impression.
- Exit (Quitter)

### **Procédures courantes**

Voici les procédures courantes communes à tous les menus :

- l Sélection d'une option : Touche Entrée l Déplacement entre les options : Flèches "↑" et "↓"
- Retour au menu précédent : Touche Echap
- Accès au menu d'aide contextuelle : Touche H

Une fois que le programme utilitaire est paramétré, une page de test d'impression s'imprime (vous pouvez aussi configurer l'option Test Print du menu Parameter Setting de sorte que la page de test ne soit pas imprimée.)

### **10.2 Description des fonctions**

### **Commande Configuration Setting**

Cette fonction permet de définir le port de destination des données de configuration.

PORT :

Définit le port (port parallèle LPT1 ou fichier) vers lequel les données de configuration sont envoyées en sortie.

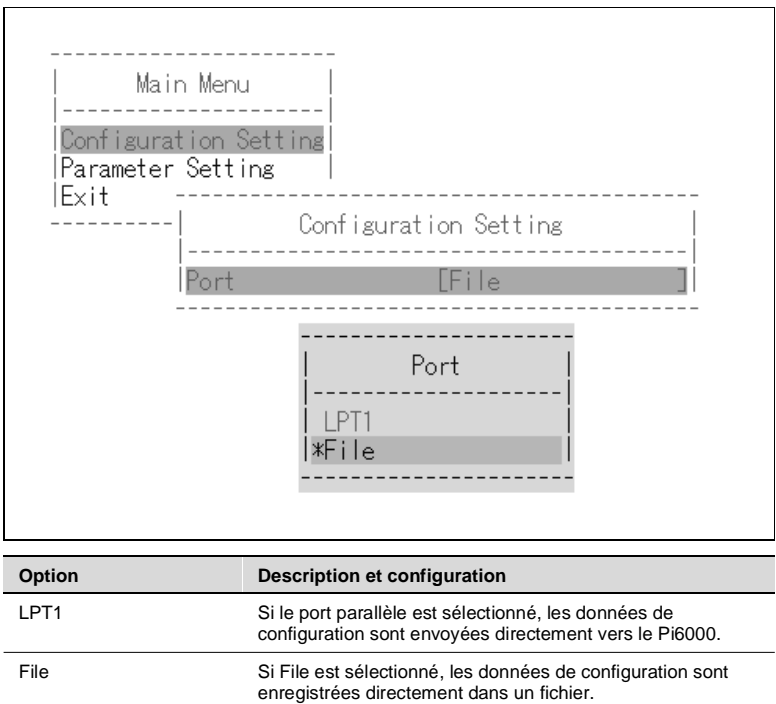

### **Commande Parameter Setting**

Cette commande permet de définir les valeurs par défaut du copieur Di620/ Di520 et les fonctions du contrôleur.

### DISPLAY :

Affiche les paramètres de configuration actuellement définis.

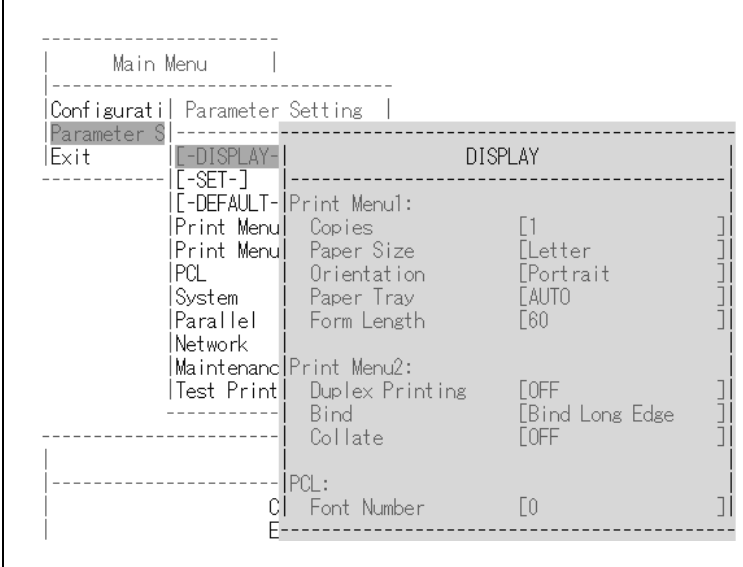

OPTIONS : Aucune

### SET :

Envoie les données de configuration définies vers le port de destination spécifié via la fonction Port.

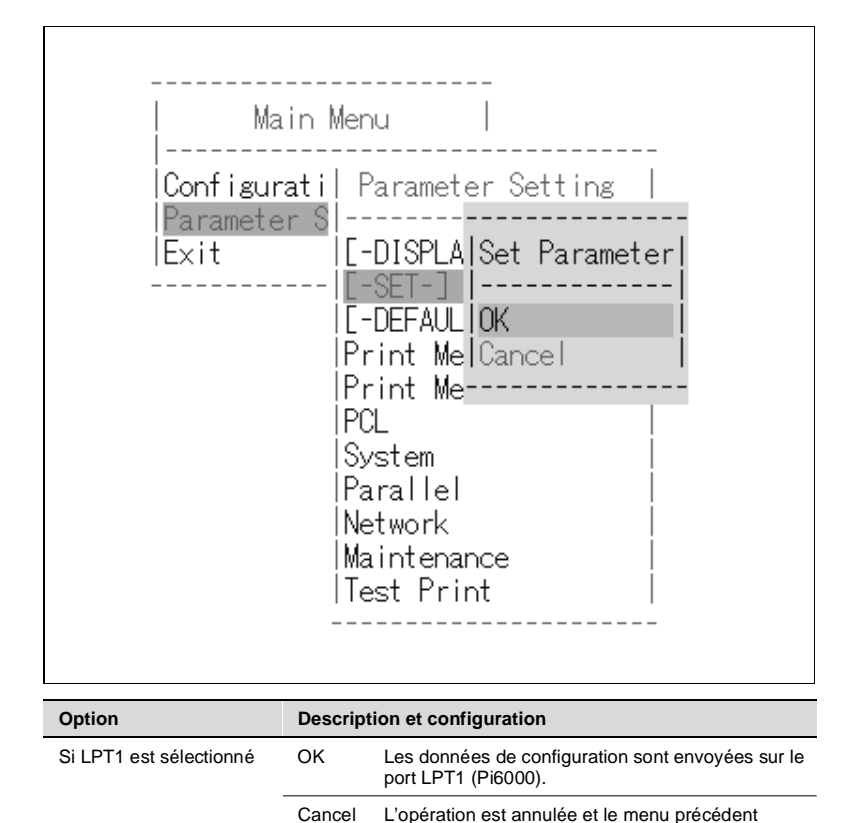

réapparaît. Si File est sélectionné Le nom du fichier dans lequel les données de configuration sont enregistrées apparaît ici.

### DEFAULT :

Restaure les paramètres par défaut définis par le constructeur.

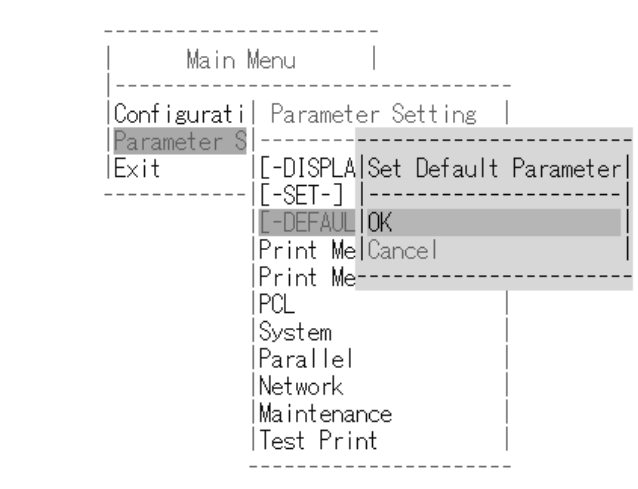

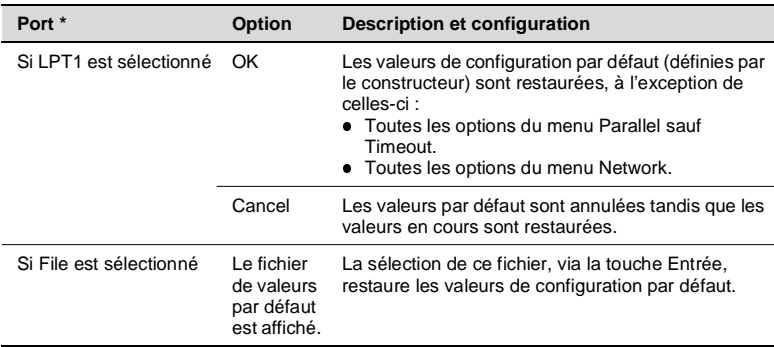

\* Voir le sous-menu Port du menu Configuration Setting.

 $\Gamma$ 

 $\overline{\mathsf{I}}$ 

### PRINT MENU 1 :

Définit les valeurs par défaut du copieur Di620/ Di520.

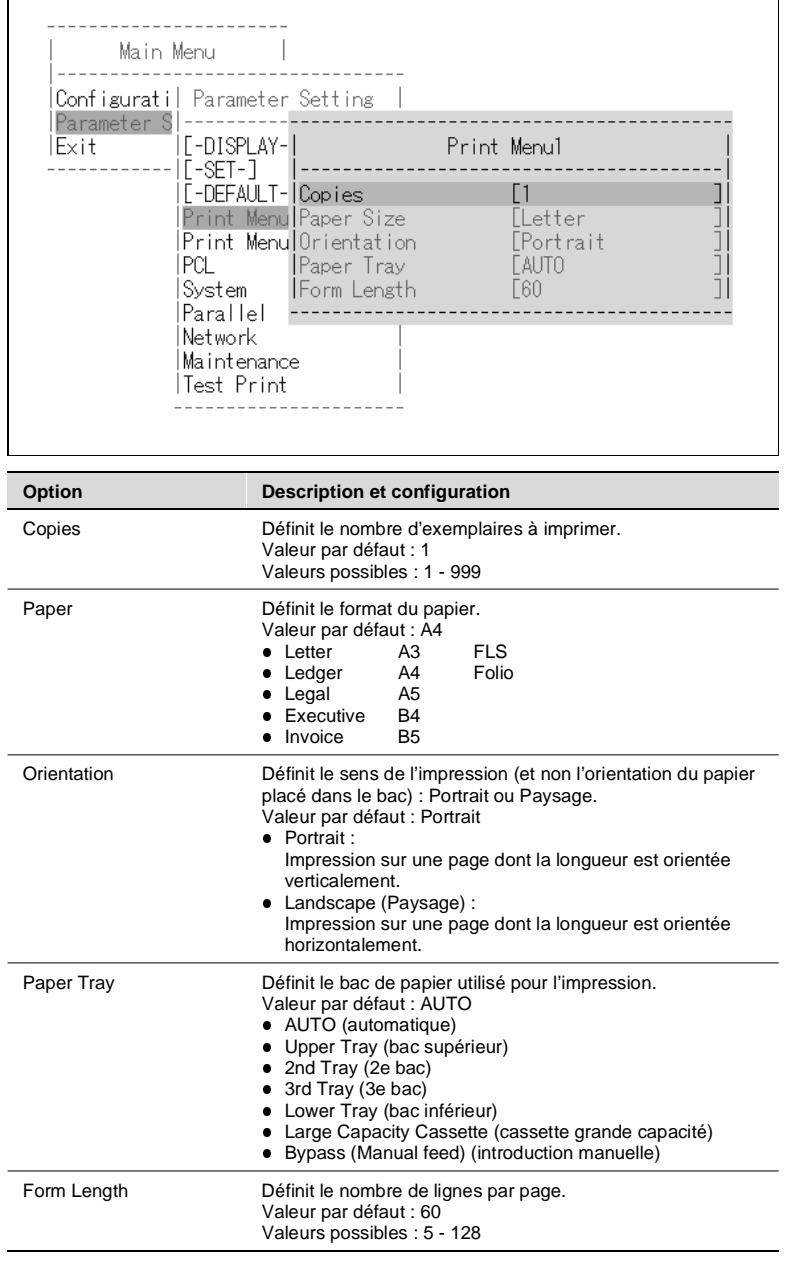

Définit les valeurs par défaut des fonctions standard du Pi6000.

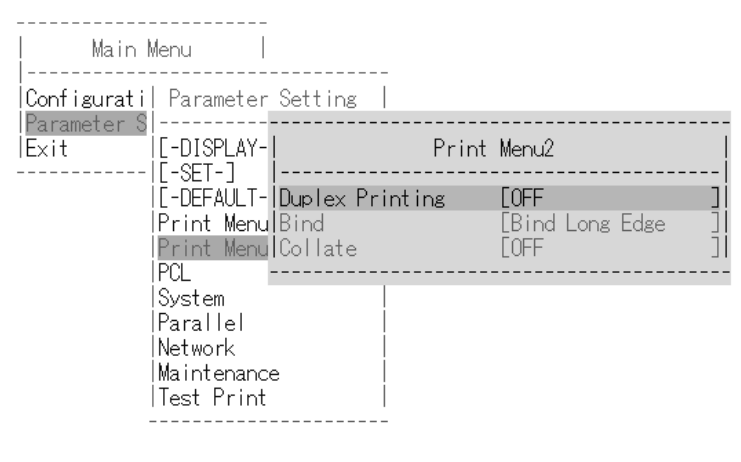

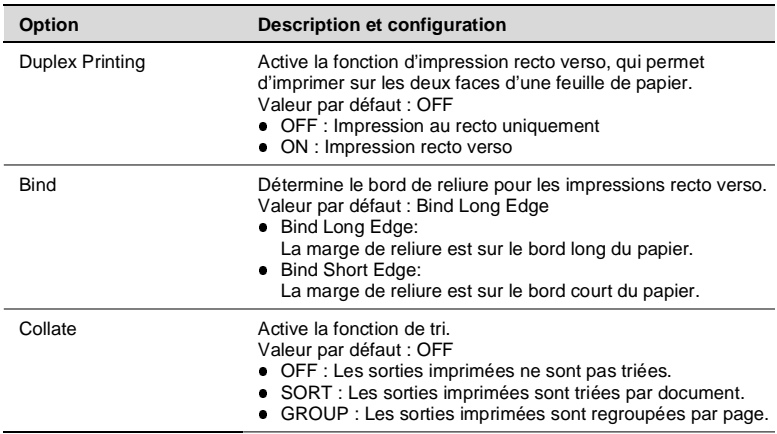

### PCL :

Définit les valeurs par défaut des paramètres du langage PCL.

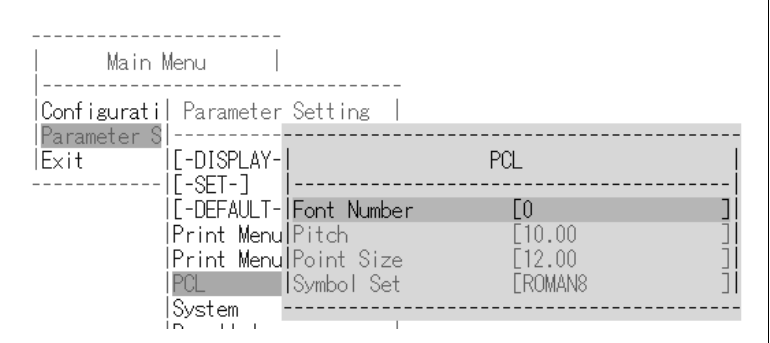

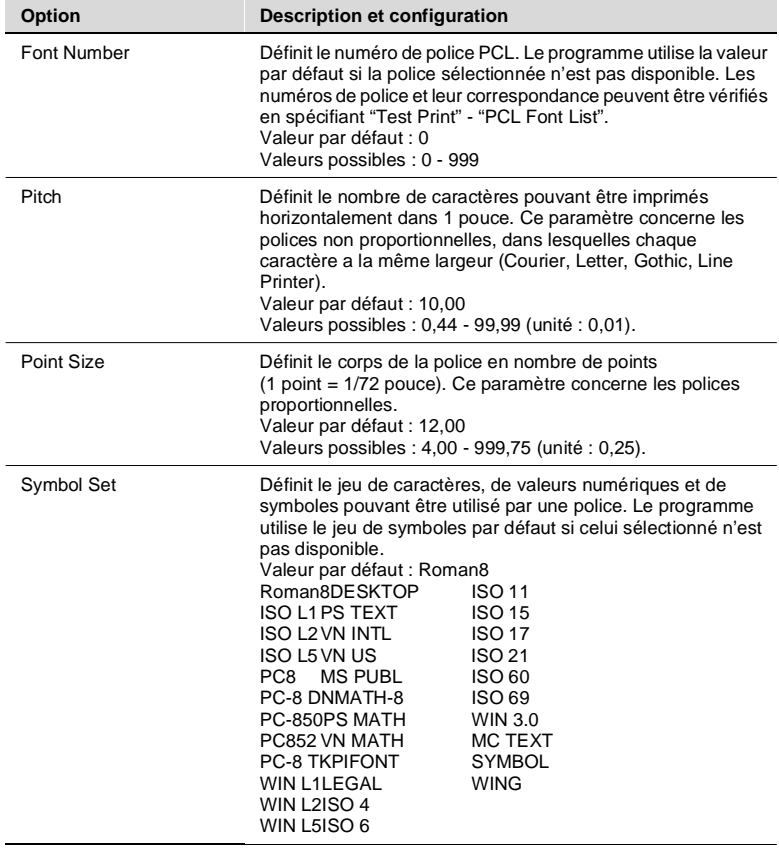

### SYSTEM :

Définit les fonctions du contrôleur.

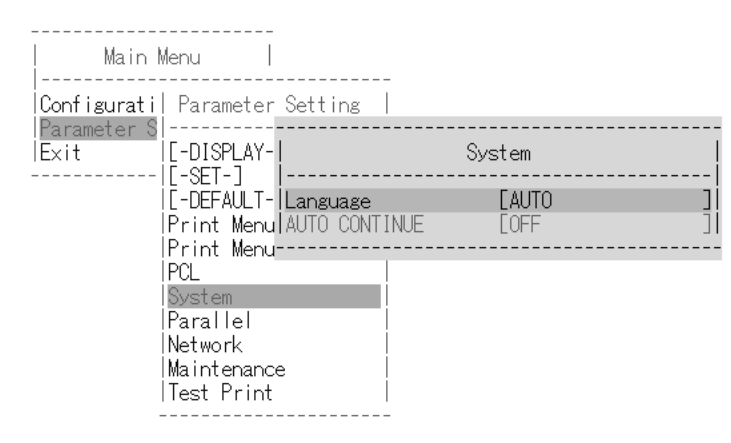

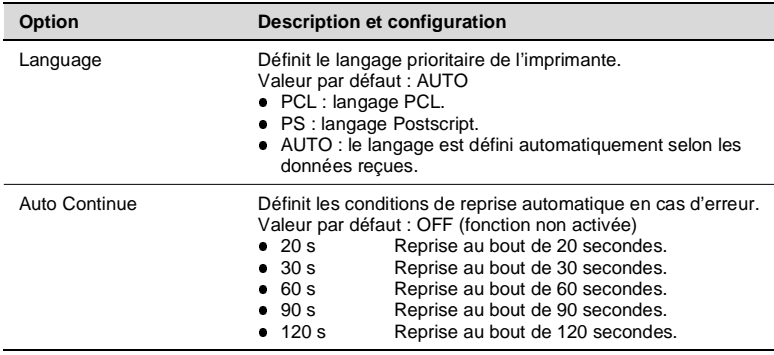

### PARALLEL : Configure le port parallèle.

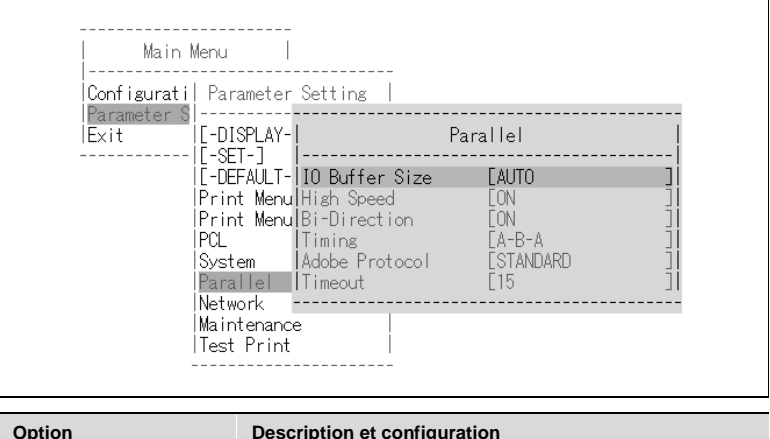

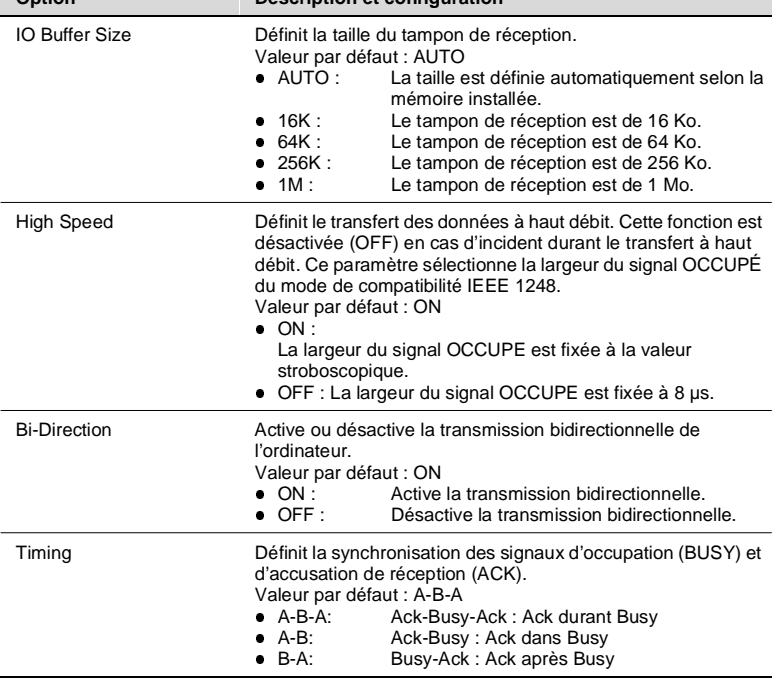

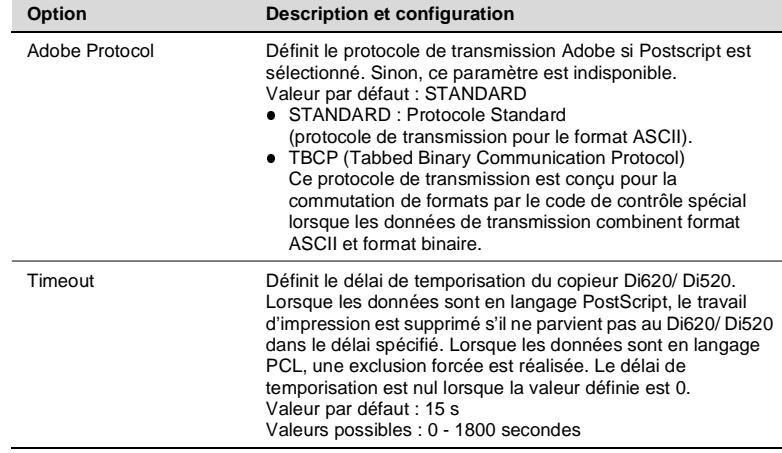

#### NETWORK : Définit les paramètres du réseau.

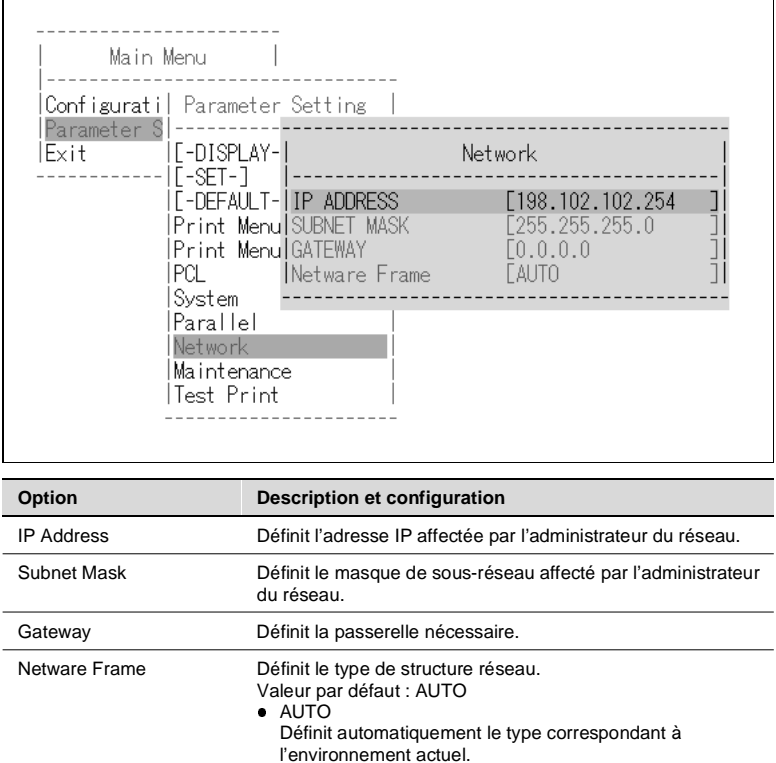

• Ethernet 2

 $\bullet$  IEEE802.3

 $\bullet$  IEEE802.2  $\bullet$  SNAP+ IEEE802.3

■ Ethernet\_2 Définit le type Ethernet\_2.

● IEEE802.3 Définit le type IEEE802.3.<br>● IEEE802.2 Définit le type IEEE802.2.<br>● SNAP+ IEEE802.3 Définit le type SNAP+ IEEE802.3.

### MAINTENANCE :

Définit les paramètres de maintenance.

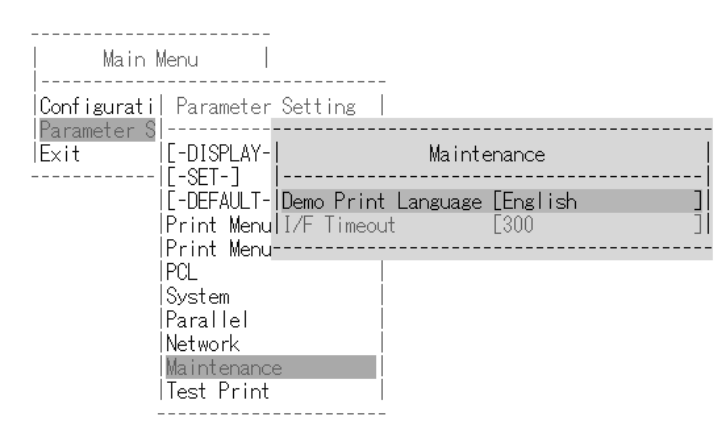

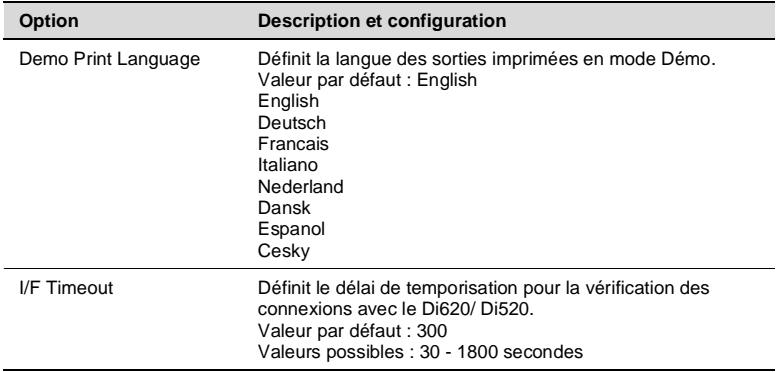

#### TEST PRINT : Définit les options du test d'impression.

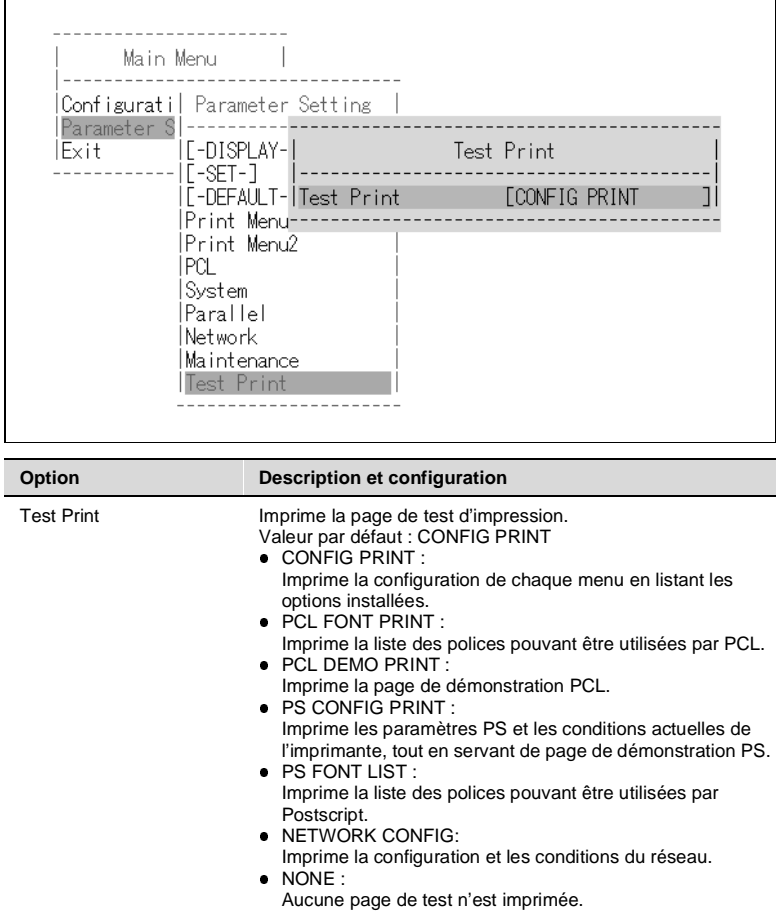

\* Si vous sélectionnez NONE, la page de test n'est pas imprimée et les paramètres définis sont sauvegardés à la fermeture du programme utilitaire.

Met fin à l'exécution du programme utilitaire.

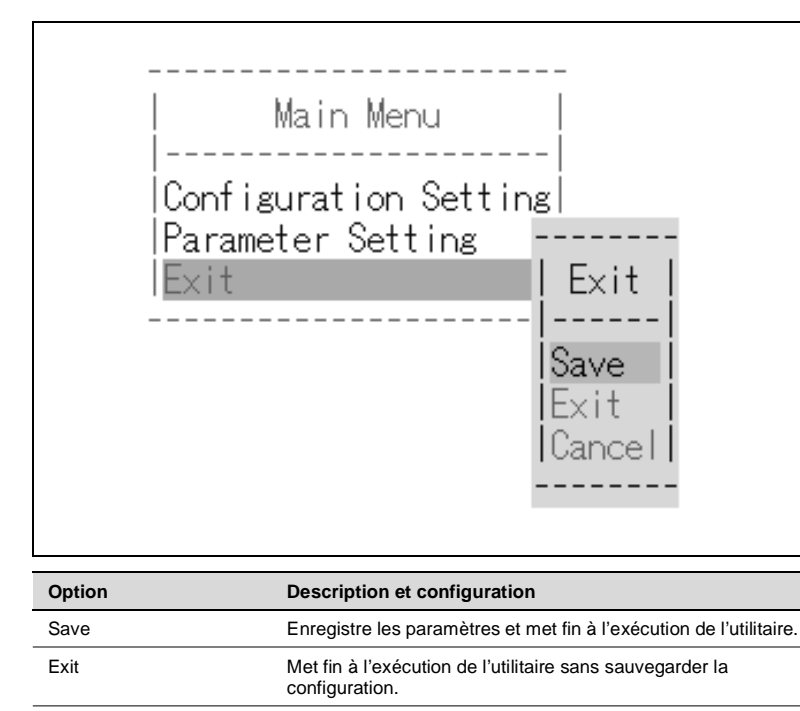

Cancel **Annule la fermeture de l'utilitaire et rappelle le menu principal.** 

# **11 Moniteur d'état**

### **11.1 Introduction**

Le Moniteur d'état Minolta fournit à l'utilisateur des informations pratiques en temps réel sur les conditions de fonctionnement et sur l'état général du système d'impression qui utilise le Pi6000. En cas d'erreur ou de dysfonctionnement, il avertit immédiatement l'utilisateur en affichant à l'écran l'incident en cause ainsi que l'intervention recommandée.

Le Moniteur d'état est doté des fonctionnalités suivantes :

- l Visualisation graphique de l'état du système d'impression.
- l Possibilité d'afficher automatiquement l'état du système d'impression dans une fenêtre en cas d'erreur ou d'avertissement.
- l Possibilité d'émettre une alarme sonore en cas d'erreur ou d'avertissement.
- l Possibilité d'afficher la procédure d'intervention en cas d'erreur ou d'avertissement.
- Définition par l'utilisateur du délai de temporisation pour les transmissions.
- l Définition par l'utilisateur de l'intervalle de mise à jour de l'affichage.

### **11.2 Configuration système requise**

Pour fonctionner correctement, le Moniteur d'état Minolta requiert au minimum la configuration suivante :

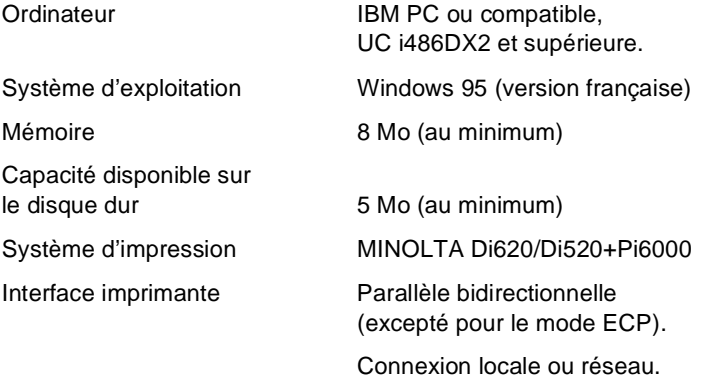

Environnement d'exploitation du Moniteur d'état. Le Moniteur d'état peut être exécuté dans un environnement local ou réseau.

### **11.3 Installation du Moniteur d'état**

- **1** Mettez l'ordinateur sous tension puis démarrez Windows 95.
- **2** Cliquez sur DÉMARRER puis sélectionnez EXÉCUTER dans le menu qui vous est présenté.
- **3** Insérez le CD-ROM contenant le programme d'installation de Minolta Pi6000 dans l'unité appropriée.

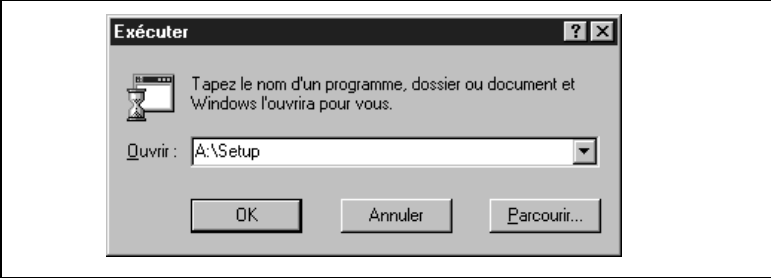

- **4** Suivez les instructions affichées à l'écran.
- **5** Le dossier illustré ci-dessous apparaît une fois l'installation terminée.

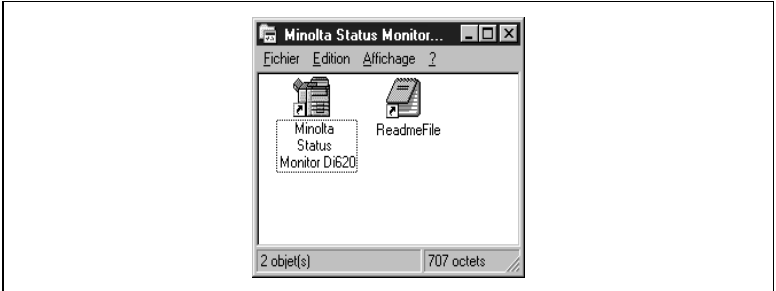

### **Démarrage du Moniteur d'état**

Sélectionnez le bouton DÉMARRER, placez le curseur sur PROGRAMMES puis cliquez sur MINOLTA STATUS MONITOR DI620.

### **Première exécution du Moniteur d'état**

Le message "Vous devez choisir une imprimante." vous est présenté lorsque vous exécutez pour la première fois le Moniteur d'état. Cliquez sur le bouton OK dans la fenêtre du message. Dans la boîte de dialogue

CHOISIR UNE IMPRIMANTE qui apparaît, sélectionnez Di620 puis cliquez sur OK. Pour plus de détails, reportez-vous à la page [11-9](#page-212-0).

### **11.4 Fonctionnement du Moniteur d'état**

### **Fenêtre du Moniteur d'état**

La fenêtre du Moniteur d'état se compose des éléments suivants :

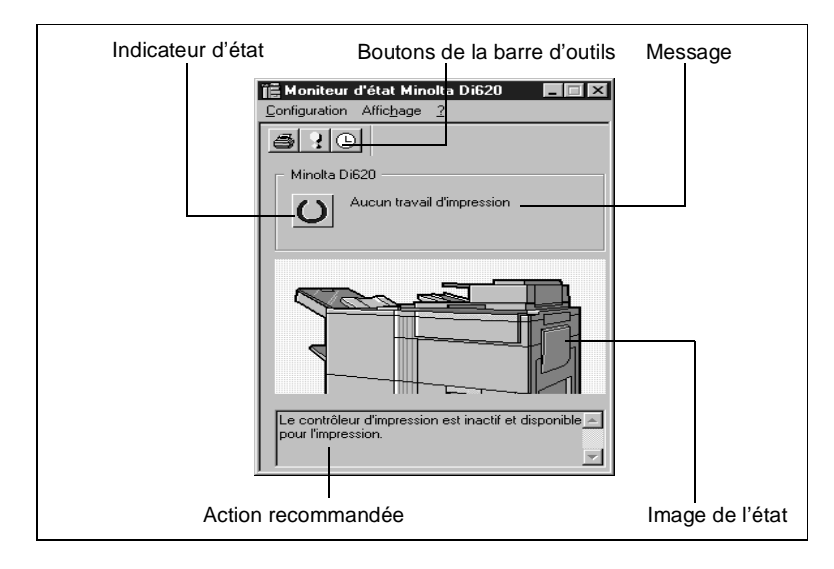

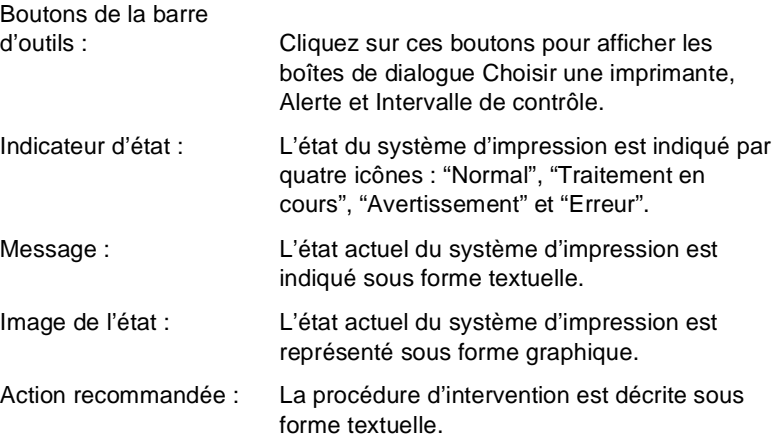

 $\mathbb{Q}$  ...

### **REMARQUE**

Il n'est pas possible d'exécuter deux sessions simultanées du Moniteur d'état. La fenêtre du programme est réduite à la taille d'une icône affichée à l'extrémité droite de la barre des tâches lorsque vous cliquez sur le bouton Minimiser sur la barre de titre.

Le tableau ci-dessous recense tous les messages qui peuvent s'afficher dans la fenêtre du Moniteur d'état via la connexion locale ou réseau.

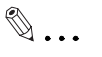

### **REMARQUE**

Si vous exécutez le Moniteur d'état et si le Di620/Di520 est configuré pour une connexion locale, assurez-vous que l'interface parallèle de l'ordinateur est utilisée pour la transmission bidirectionnelle. Pour plus d'informations, consultez le manuel d'utilisation de l'ordinateur.

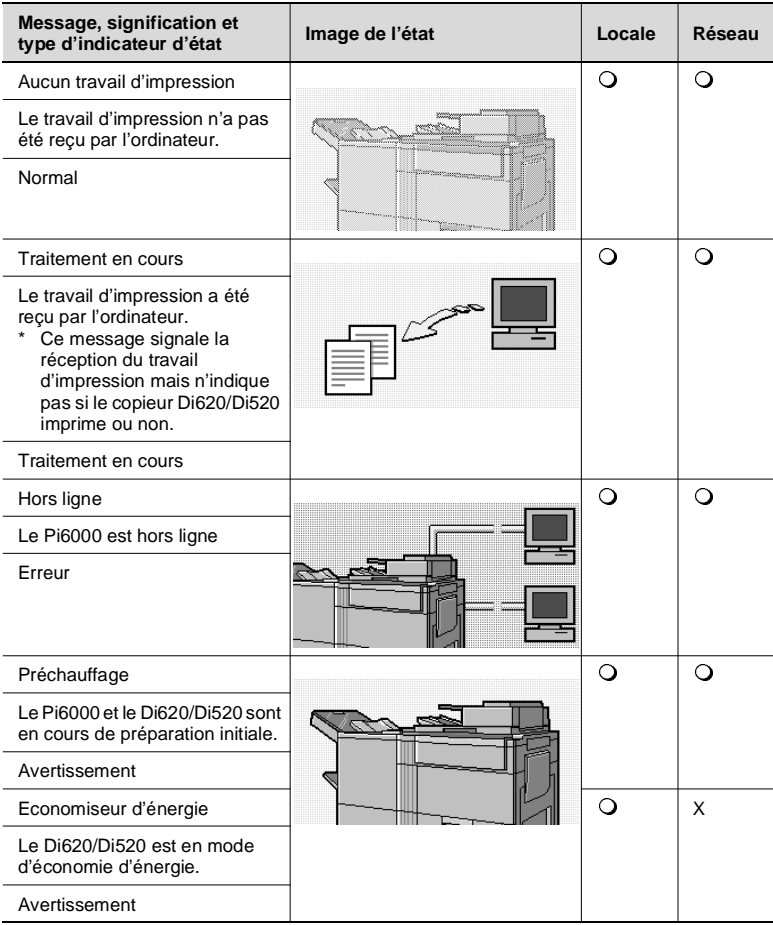

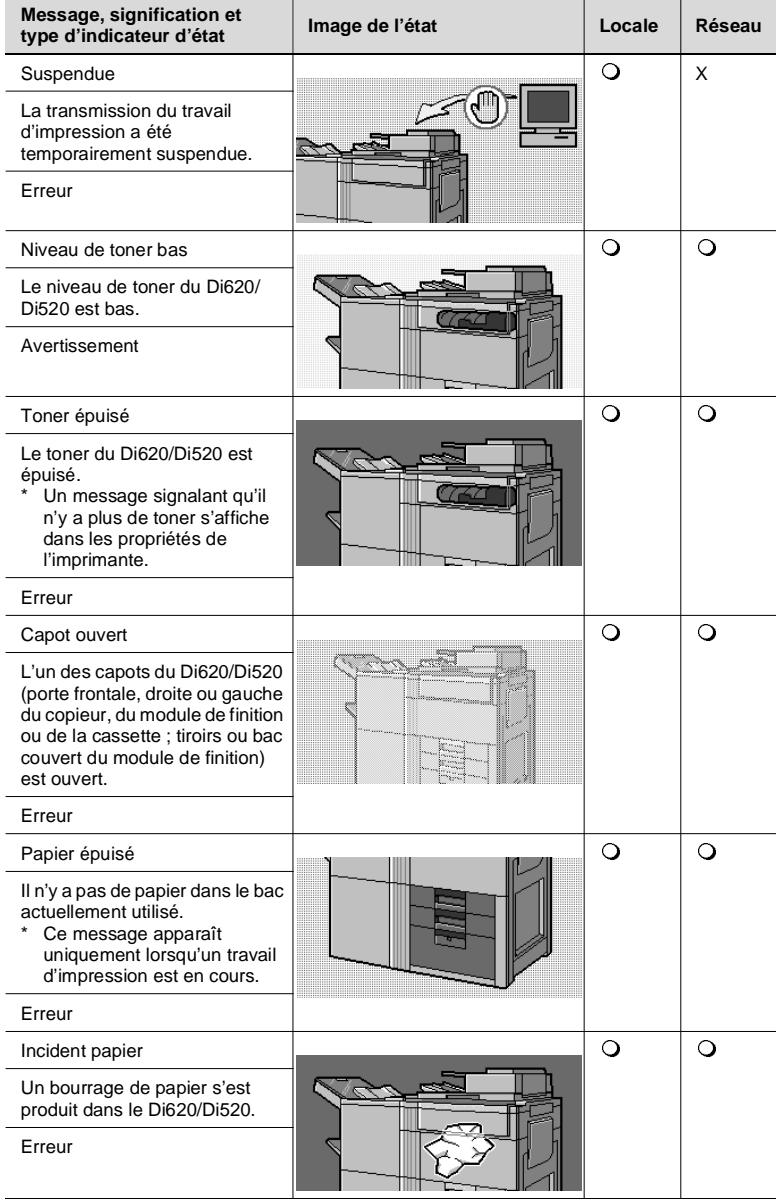

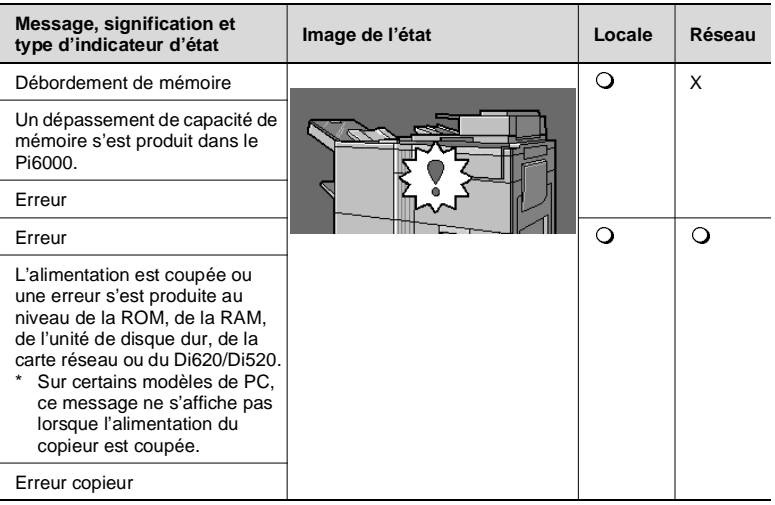

O :Disponible (affiché)  $X : Non$  disponible (non affiché)

 $\mathbb{Q}$  ...

### **REMARQUES**

Lorsque le copieur est hors tension, le message affiché peut différer de ceux présentés ci-dessus, selon l'ordinateur que vous utilisez.

Si le message "Hors ligne" est affiché alors que le copieur est hors tension, l'indicateur d'état est catégorisé comme un "Avertissement".

Lorsque l'ordinateur est connecté via un réseau, l'affichage des messages nécessite un certain délai.

## **11.5 Icônes de l'indicateur d'état et du Moniteur d'état**

Voici les situations signalées par les icônes de l'indicateur d'état et du Moniteur d'état :

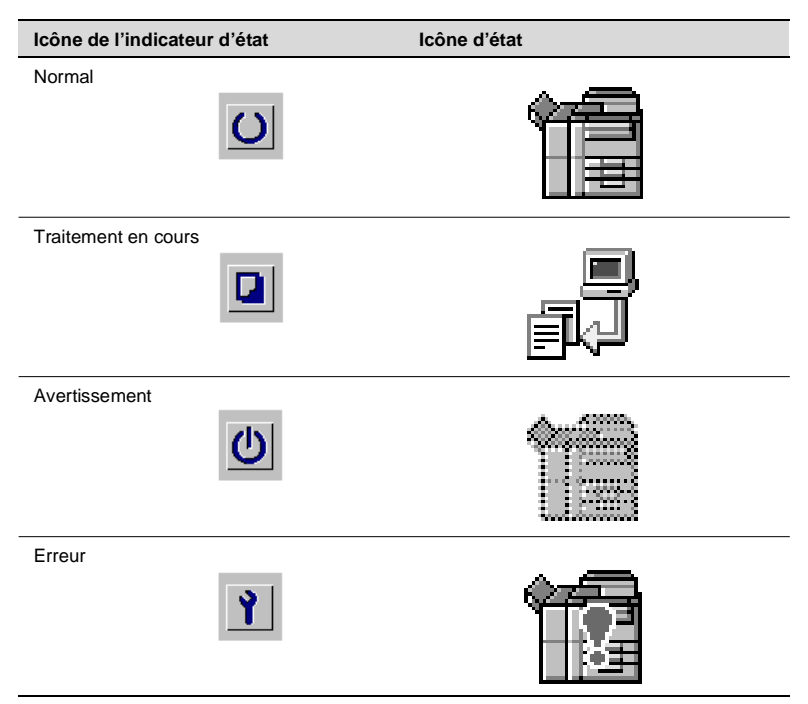

### **Icône du Moniteur d'état**

Le Moniteur d'état est réduit à la taille d'une icône affichée à l'extrémité droite de la barre des tâches lorsque vous cliquez sur le bouton Minimiser sur la barre de titre. Elle représente l'état du système d'impression. Il suffit de cliquer deux fois sur cette icône pour restaurer la fenêtre du Moniteur d'état.

# <span id="page-212-0"></span>**11.6 Configuration du Moniteur d'état**

Le Moniteur d'état peut être configuré par l'intermédiaire des trois boutons de la barre d'outils ou des menus de la barre de menus.

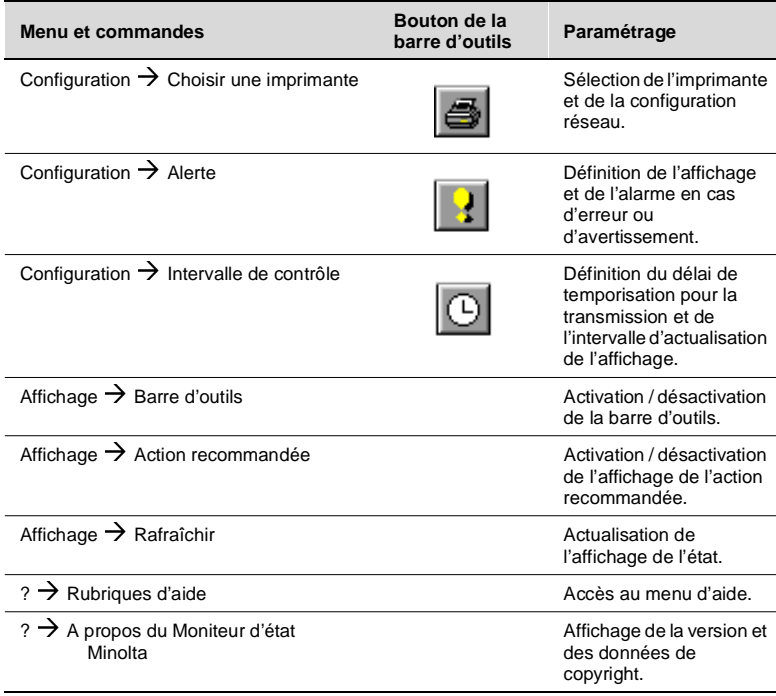

## **11.7 Boîte de dialogue Choisir une imprimante**

Cette boîte de dialogue s'affiche lorsque vous exécutez le Moniteur d'état pour la première fois. Elle vous permet de sélectionner l'imprimante. Vous pouvez également l'ouvrir en cliquant sur le bouton CHOISIR UNE IMPRIMANTE dans la barre d'outils ou en sélectionnant la commande CHOISIR UNE IMPRIMANTE dans le menu Configuration.

- l Si l'imprimante est directement connectée à l'ordinateur, sélectionnez IMPRIMANTE LOCALE.
- Si l'imprimante est connectée via un réseau, sélectionnez TCP/IP ou IPX/SPX.

#### **Imprimante locale**

Sélectionnez *MINOLTA DI620* (ou le nom que vous avez défini à la place) dans la liste d'imprimantes affichée.

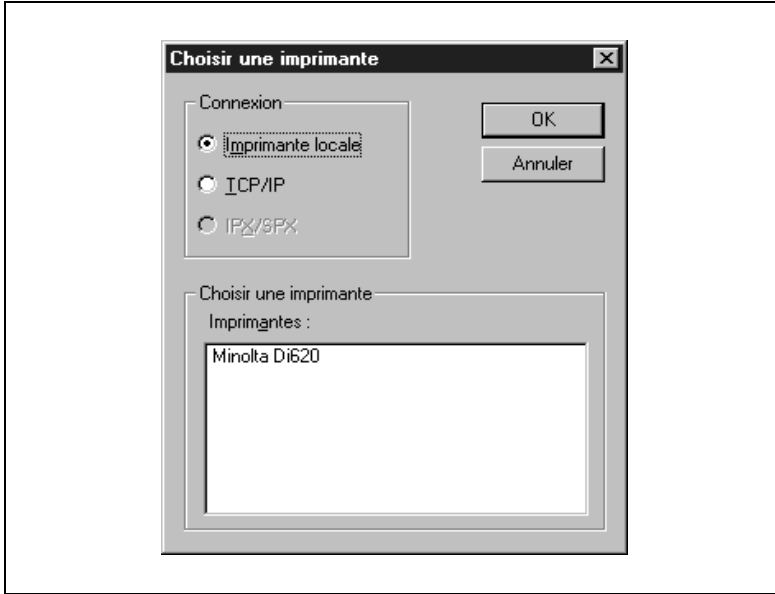

### **TCP/IP**

Indiquez le nom de communauté (publique, etc.), l'adresse IP et le chemin d'accès réseau.

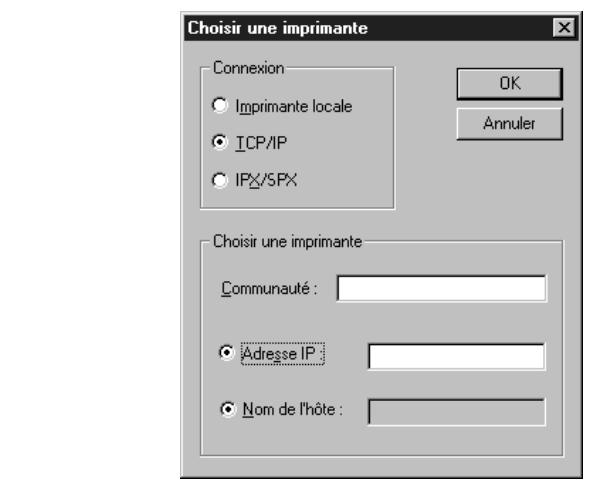

### **IPX/SPX**

Indiquez le nom de communauté (publique, etc.) puis sélectionnez MINOLTA DI620 (ou le nom que vous avez défini à la place) dans la liste d'imprimantes.

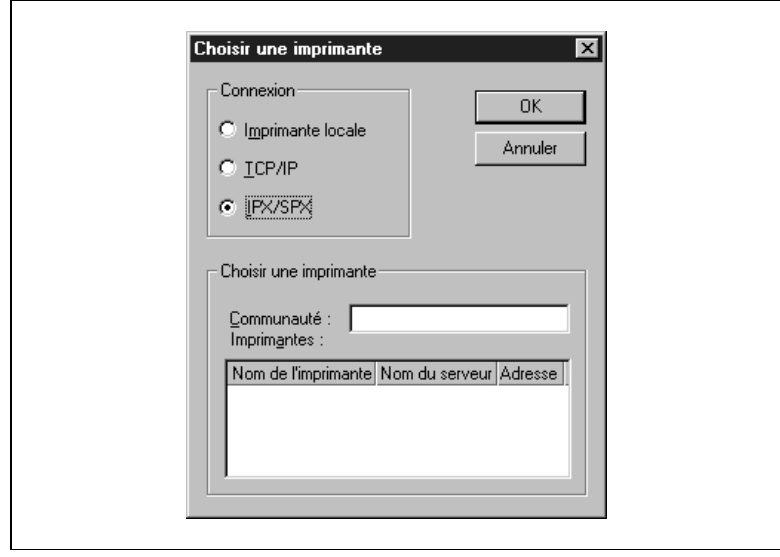
### **11.8 Boîte de dialogue Alerte**

Cette boîte de dialogue est affichée en cliquant sur le bouton ALERTE de la barre d'outils ou en sélectionnant la commande ALERTE dans le menu Configuration. Elle permet de définir les modalités d'alarme en cas d'erreur ou d'avertissement.

#### **Afficher la fenêtre**

Lorsque cette case est cochée, la fenêtre du Moniteur d'état apparaît automatiquement en cas d'erreur ou d'avertissement. Si le Moniteur d'état est inactif (c'est-à-dire masqué par une autre fenêtre), sa fenêtre s'affiche automatiquement en premier plan. Si le programme est réduit à la taille d'une icône, la fenêtre est restaurée automatiquement à sa taille maximale.

Reportez-vous au tableau de la page 5 pour obtenir une description des situations catégorisées en tant qu'erreur ou avertissement.

#### **Afficher l'action recommandée**

Lorsque cette case est cochée, un message s'affiche dans la fenêtre du Moniteur d'état pour vous suggérer comment intervenir.

#### **Emettre un signal sonore**

Lorsque cette case est cochée, le programme émet le signal sonore que vous avez défini en cas d'erreur ou d'avertissement.

Vous pouvez sélectionner un fichier audio via le bouton PARCOURIR.

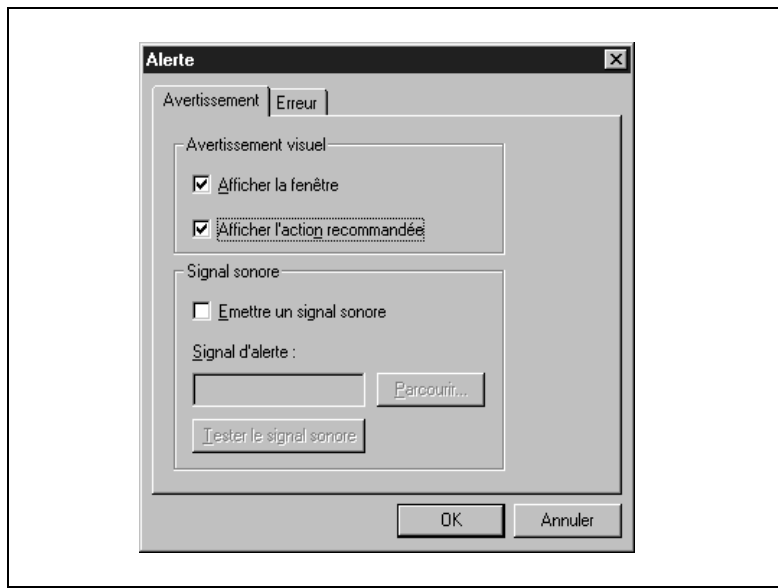

Pi6000

### **11.9 Boîte de dialogue Intervalle de contrôle**

Cette boîte de dialogue est accessible en cliquant sur le bouton INTERVALLE DE CONTRÔLE dans la barre d'outils ou en sélectionnant INTERVALLE DE CONTRÔLE dans le menu Configuration. Elle permet de définir le délai de temporisation pour les communications et l'intervalle d'actualisation de l'affichage.

#### **Temporisation réseau**

Cette valeur détermine le délai d'affichage d'une erreur lorsqu'aucune réponse n'est obtenue du réseau.

Si aucune valeur n'est définie, un message d'erreur apparaît.

#### **Intervalle de contrôle**

Cette valeur détermine l'intervalle de communication pour le contrôle de l'état de l'imprimante et pour la mise à jour du Moniteur d'état. Elle doit être supérieure au produit du nombre de personnes qui utilisent simultanément le réseau par 10 secondes. Sinon, des erreurs risquent de se produire.

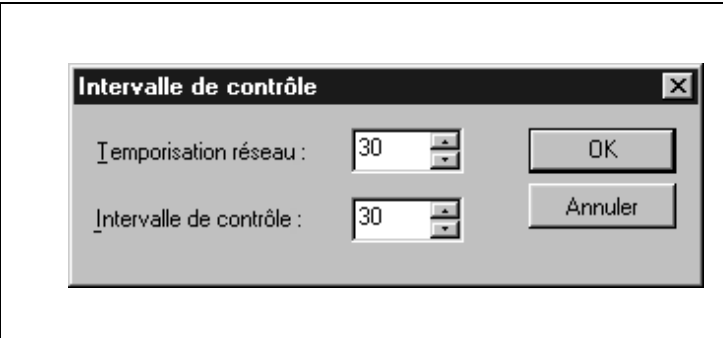

# $\mathbb{Q}$  ...

#### **REMARQUE**

Lorsque vous utilisez une connexion locale, l'état de l'imprimante peut être obtenu peu après l'exécution du travail d'impression en cours. Avec une connexion réseau, un délai supplémentaire est nécessaire.

### <span id="page-220-0"></span>**12.1 Windows 95/Windows 3.1**

#### **Impossibilité d'imprimer**

Reportez-vous au tableau ci-dessous si vous ne parvenez pas à imprimer sur le Di620/Di520, même lorsque vous exécutez la commande d'impression à partir de l'ordinateur.

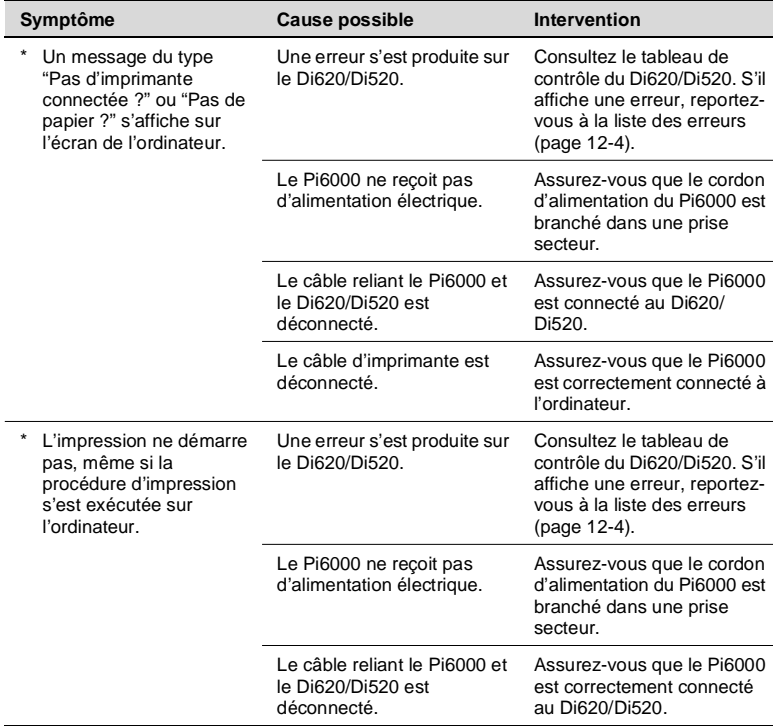

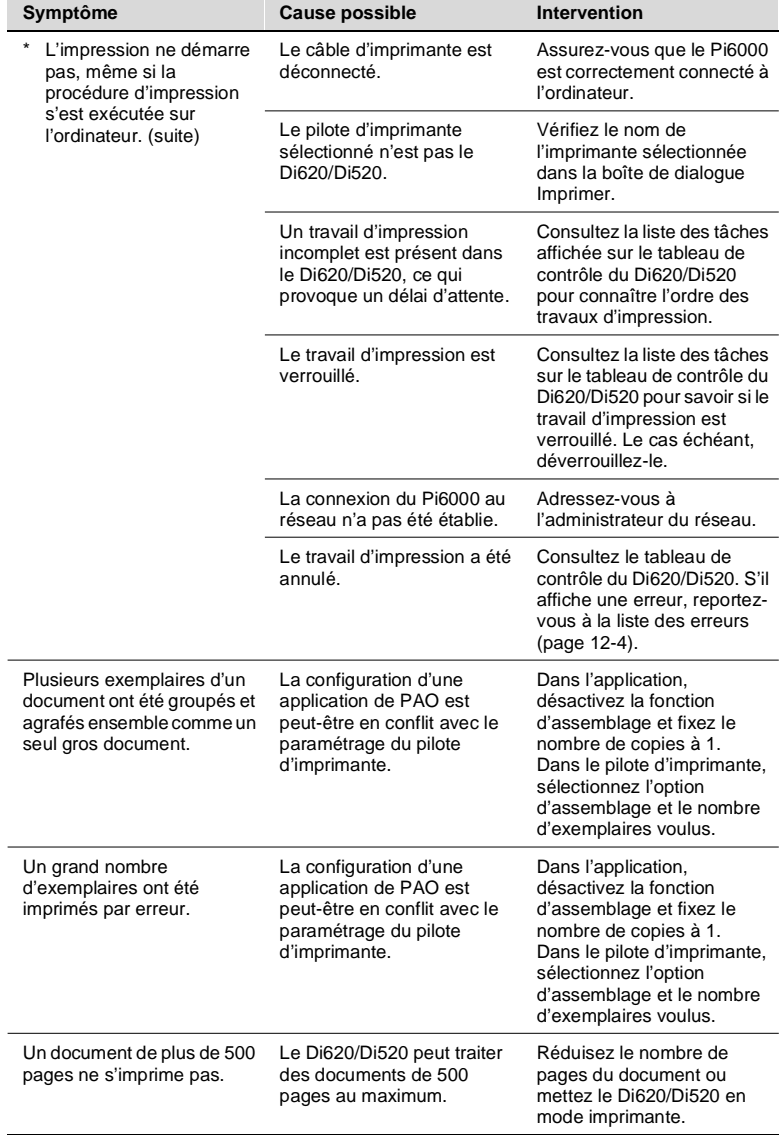

 $\textcircled{\scriptsize 1}\ldots$ 

**REMARQUE**

<span id="page-222-0"></span>Reportez-vous au tableau ci-dessous si vous ne parvenez pas définir des paramètres dans le pilote d'imprimante ou si vous n'obtenez pas l'impression voulue après avoir paramétré correctement le pilote d'imprimante.

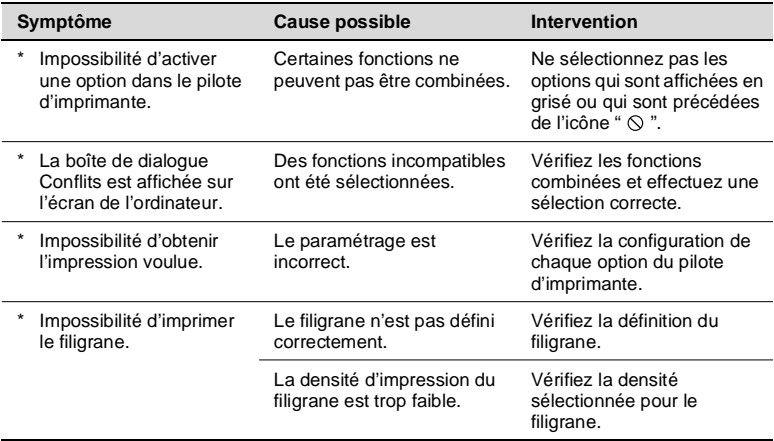

#### **Qualité d'impression médiocre**

Reportez-vous au tableau ci-dessous si la qualité d'impression n'est pas satisfaisante.

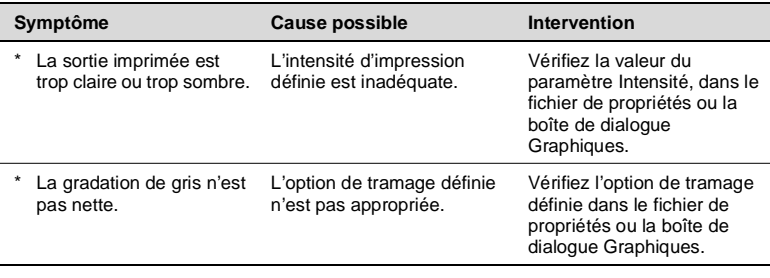

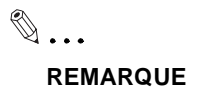

#### <span id="page-223-0"></span>**Liste des erreurs**

En cas d'erreur, un message affiché sur le tableau de contrôle du Di620/ Di520 vous signale qu'un incident s'est produit dans la section d'extension externe (code d'erreur).

Les différents codes d'erreur sont expliqués dans le tableau ci-dessous. En cas d'erreur, reportez-vous à ce tableau et effectuez les opérations recommandées.

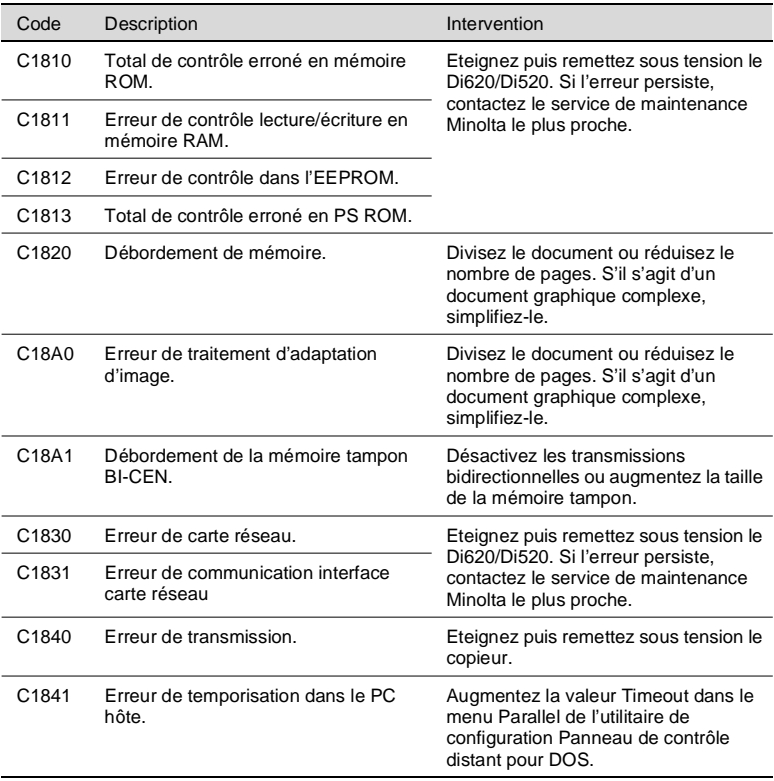

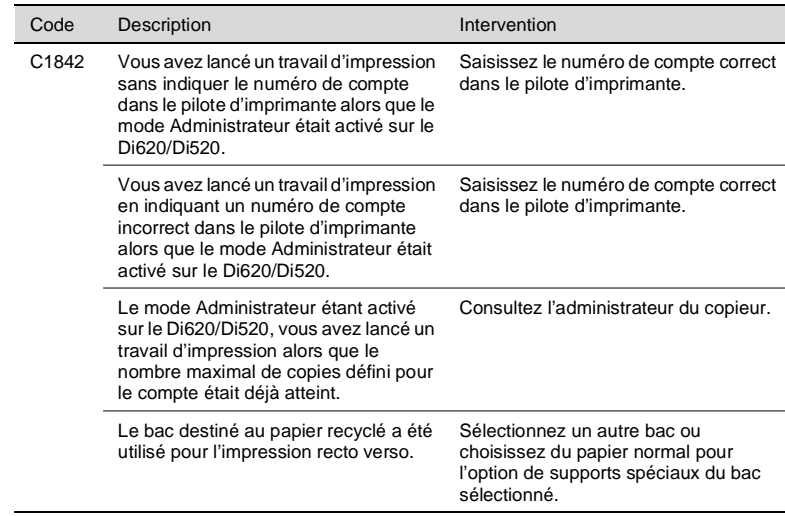

### <span id="page-225-0"></span>**12.2 Windows NT 4.0**

#### **Impossibilité d'imprimer**

Reportez-vous au tableau ci-dessous si vous ne parvenez pas à imprimer sur le Di620/Di520, même lorsque vous exécutez la commande d'impression à partir de l'ordinateur.

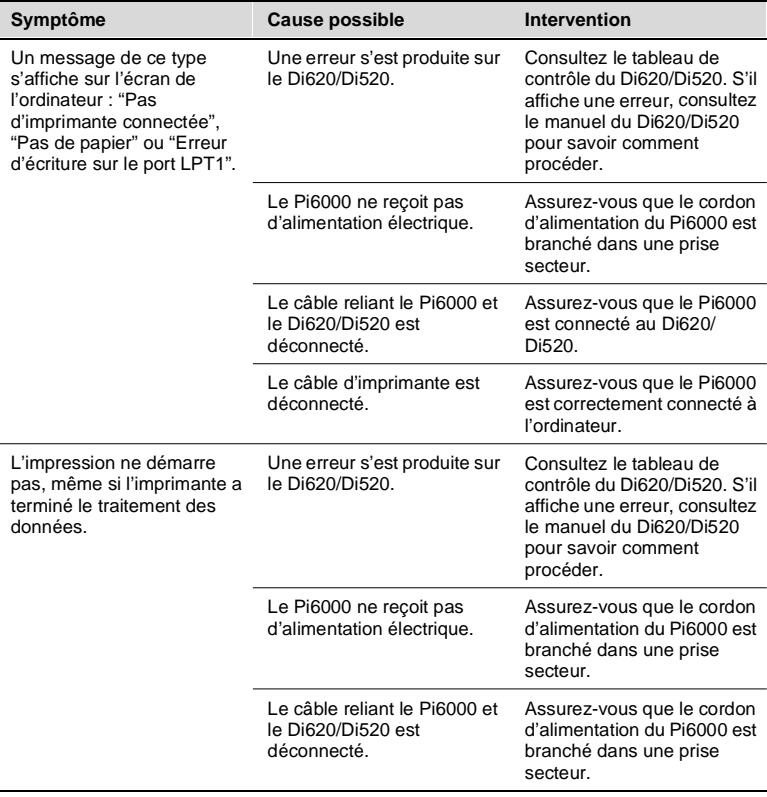

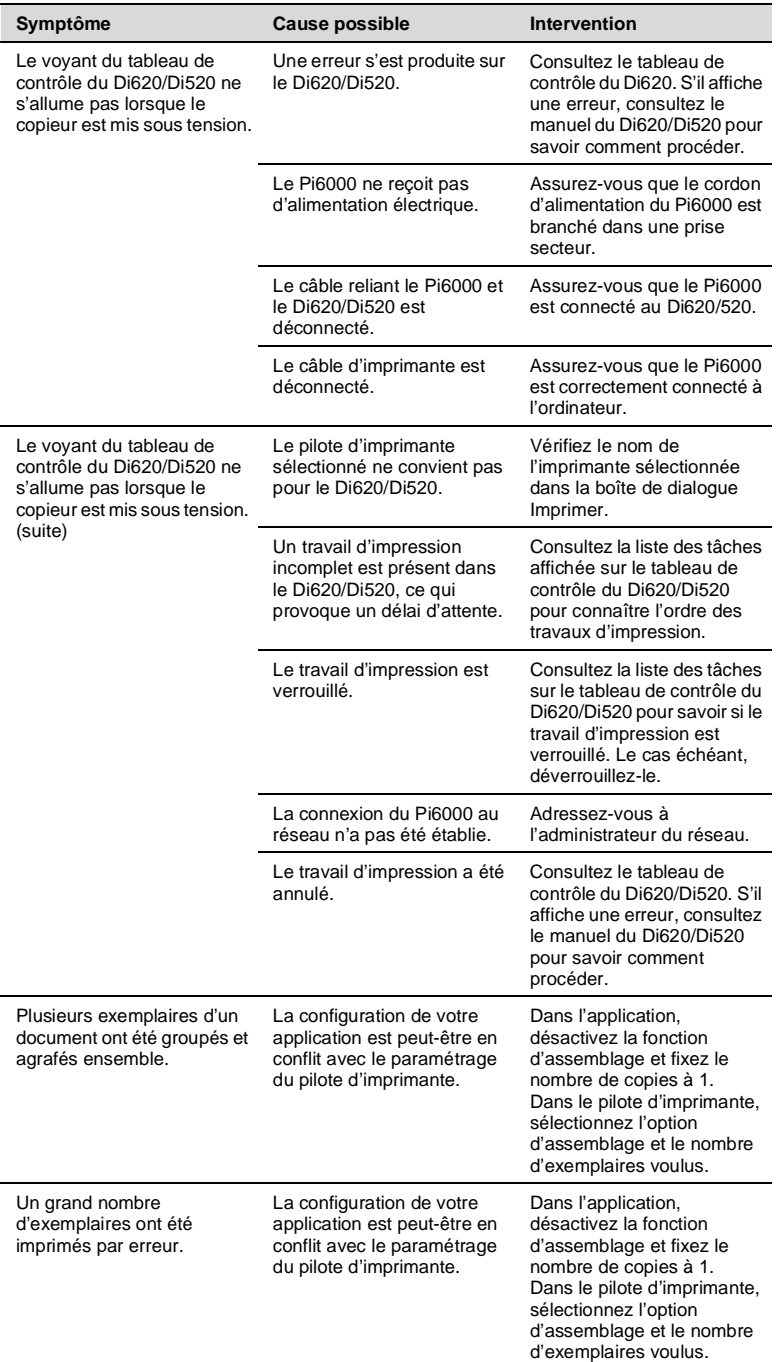

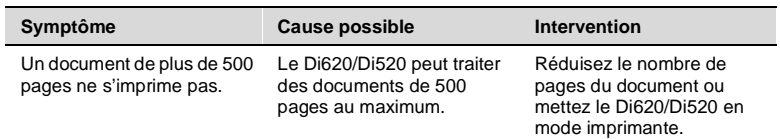

Si le problème persiste après les interventions ci-dessus, reportez-vous au manuel du Di620/Di520.

<span id="page-228-0"></span>Reportez-vous au tableau ci-dessous si vous ne parvenez pas définir des paramètres dans le pilote d'imprimante ou si vous n'obtenez pas l'impression voulue.

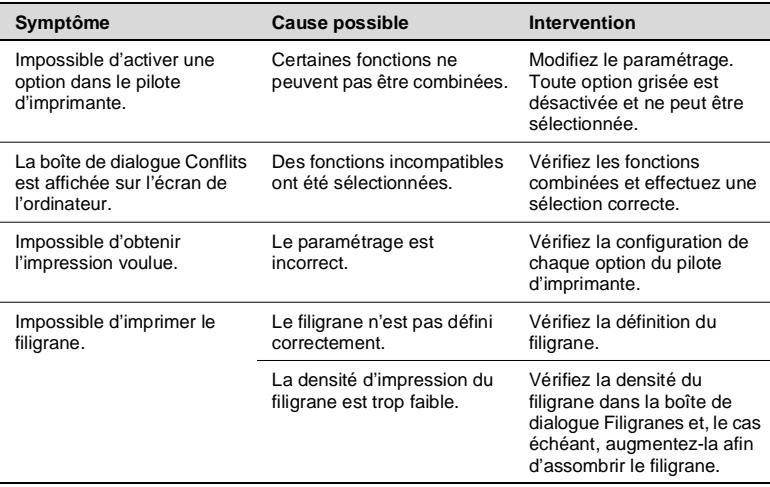

#### **Qualité d'impression médiocre**

Reportez-vous au tableau ci-dessous si la qualité d'impression n'est pas satisfaisante.

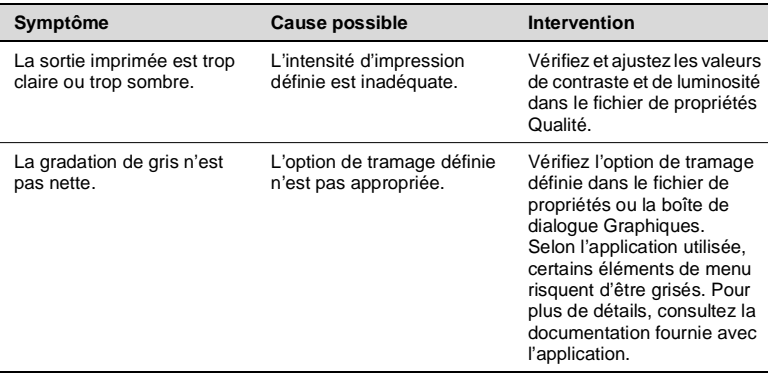

Si le problème persiste après les interventions décrites ci-dessus, reportez-vous au manuel du Di620/Di520.

#### <span id="page-229-0"></span>**Liste des erreurs**

En cas d'erreur, un message du type "Un problème est survenu dans la section d'expansion externe (C\*\*\*\*)" s'affiche ("C\*\*\*\*" correspondant à un code d'erreur). Les différents codes d'erreur sont expliqués dans le tableau ci-dessous. En cas d'erreur, reportez-vous à ce tableau et effectuez les opérations recommandées.

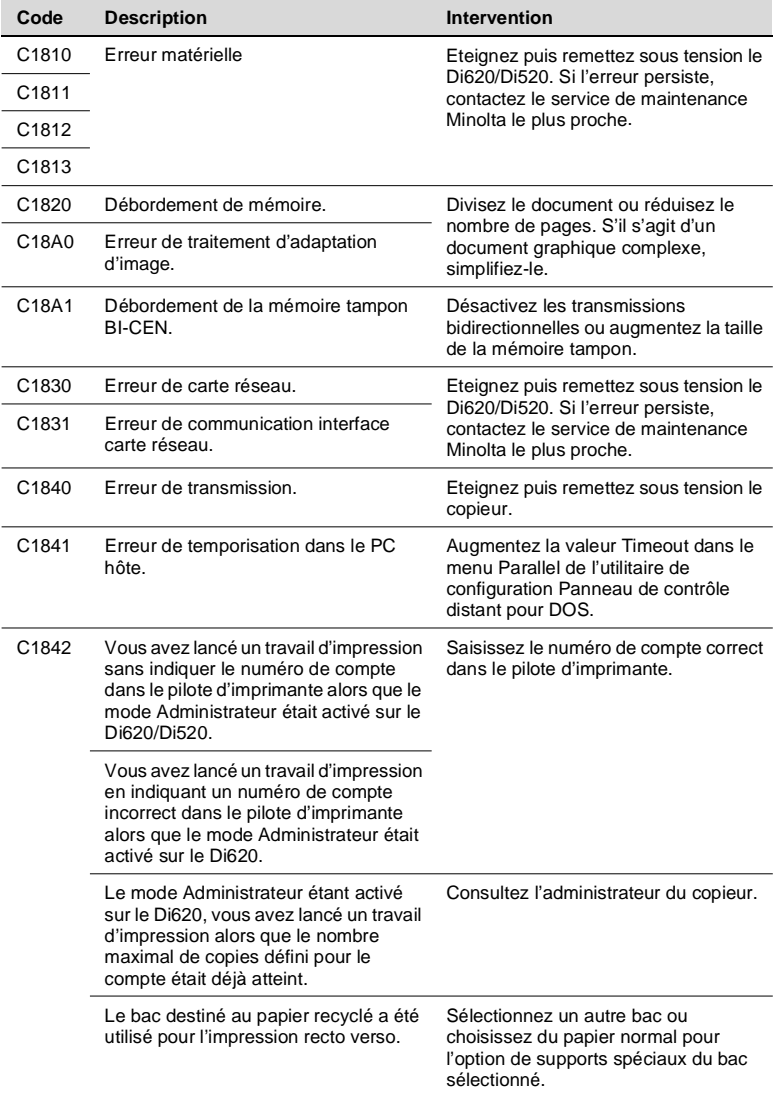

# <span id="page-230-0"></span>**13.1 Caractéristiques**

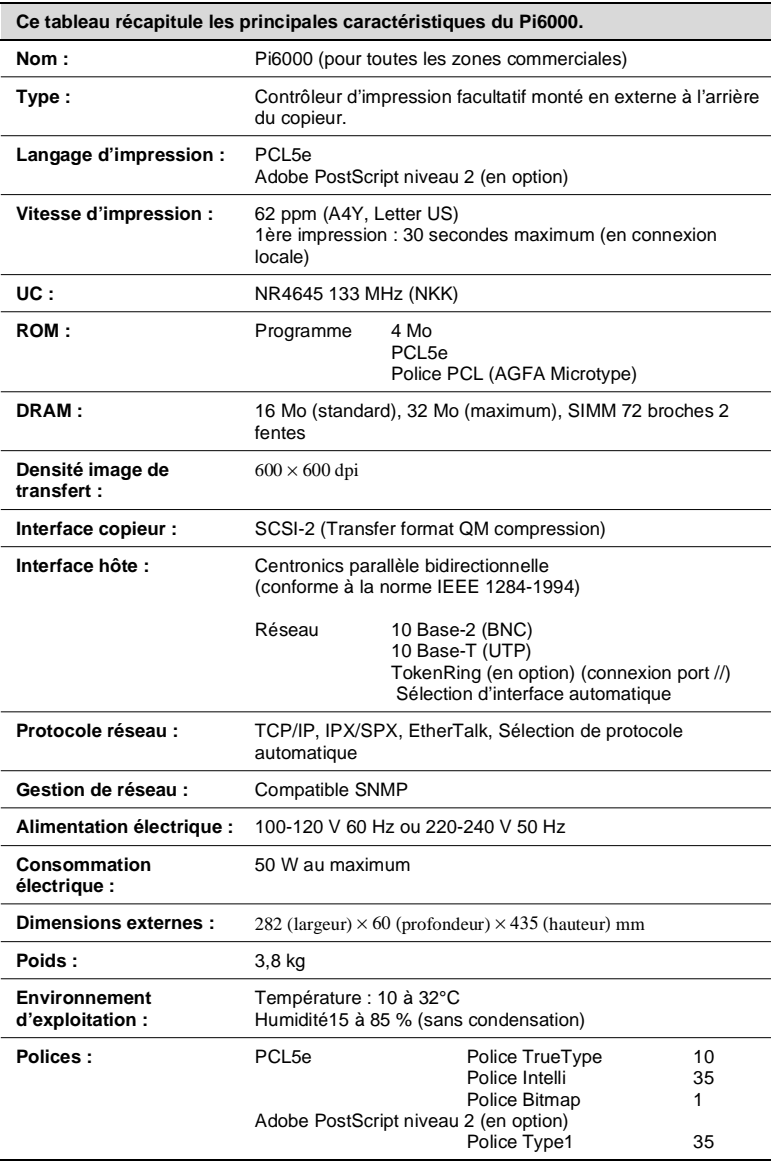

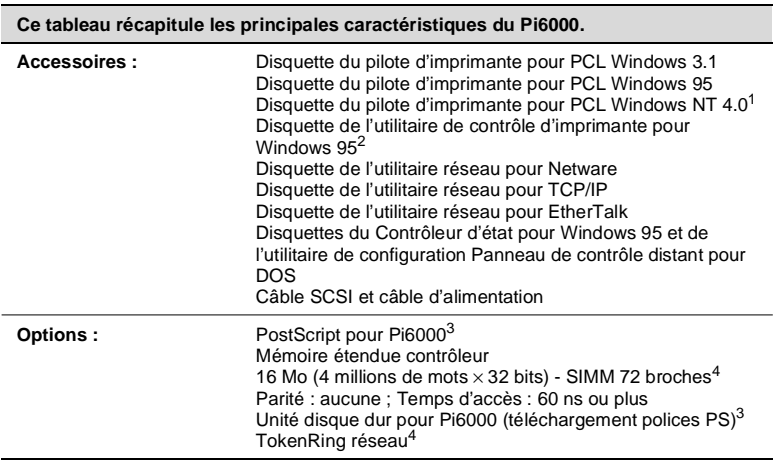

- <sup>1</sup> Disponible en été 1998.
- <sup>2</sup> Disponible en automne 1998.
- <sup>3</sup> Disponible en hiver 1998.
- <sup>4</sup> Disponible dans la plupart des magasins de fournitures informatiques.

#### **DRAM (SIMM)**

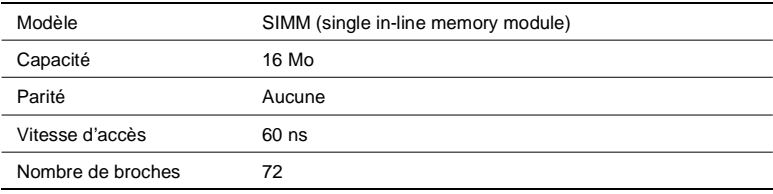

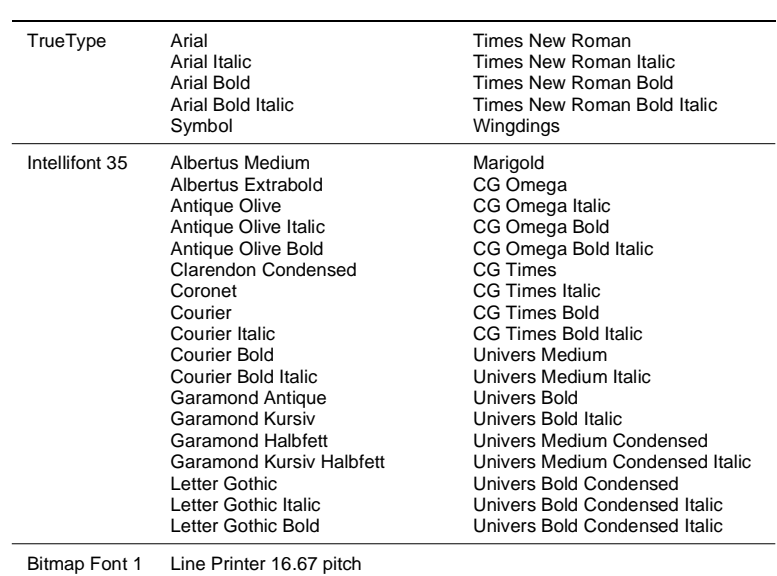

#### <span id="page-232-0"></span>**Polices**

### **13.2 Formats de papier autorisés**

- Letter US
- Legal US
- Ledger US
- Executive US
- Facture US
- $\bullet$  A3
- $\bullet$  A4
- $\bullet$  A5
- $\bullet$  B4
- $\bullet$  B<sub>5</sub>
- $\bullet$  FLS
- **•** Folio

### **13.3 Enduser License Agreement**

PLEASE READ CAREFULLY THE LICENSE AGREEMENT BELOW BEFORE OPENING THIS PACKAGED SOFTWARE. OPENING THIS PACKAGE INDICATES YOUR ACCEPTANCE OF THE TERMS AND CONDITIONS BELOW. IF YOU DO NOT AGREE WITH THEM, YOU SHOULD PROMPTLY RETURN THE PACKAGE UNUSED.

#### 1. Software

"Software" means the computer program contained in this package (which may include digitally encoded, machine readable, scaleable outline font data as encoded in a special format), together with all codes, techniques, software tools, format, design, concepts, methods and ideas associated with the computer program and all documentation related thereto.

#### 2. License Agreement

This is a license agreement and not an agreement for sale. Minolta owns, or has been licensed from other owners, copyrights in the Software. Except as stated in this Agreement, you are not granted any rights to patents, copyrights, trade names, trademarks (whether registered or unregistered), or any other rights, franchises or licenses in respect of the Software. Title to the Software and any copy made from it is retained by Minolta or such other owners.

#### 3. License

Minolta, hereby grant to you, and you agree to accept a non-exclusive, non-transferable and limited license and you may:

- 1. install and use the Software on a single computer and one associated Minolta product.
- 2. use the Software only for your own customary business or personal purposes.
- 3. make a copy of the Software for backup or installation purposes only in support of the normal and intended use of the Software.
- 4. transfer possession of copies of the Software to another party by transferring a copy of this Agreement and all other documentation along with at least one complete unaltered copy of the Software, provided that

(i) you must, at the same time, either transfer to such other party or destroy all your other copies of the Software.

(ii) such transfer of possession terminates your license from Minolta, and

(iii) such other party shall accept and be bound by these license terms by its initial use of the Software.

1. You shall not without the written consent of Minolta: (i) use, copy, modify, merge or transfer copies of the Software except as provided herein.

(ii) reverse assemble or reverse compile the Software except as permitted by law; or

(iii) Sublicense, rent, lease or distribute the Software or any copy thereof.

- 2. You shall not export or re-export the Software in any form under violation of export restrictions by the government of your country.
- 5. Limited Warranty

Minolta warrants the media on which the Software is recorded to be free from defects in materials and workmanship under normal use. Warranty details and limitations for the Hardware containing the Software are described in the Statement of Limited Warranty which was supplied with the hardware. With the exception of the foregoing express warranties applicable to hardware and media only, the Software is not warranted and is provided "AS IS". SUCH WARRANTIES ARE IN LIEU OF ALL OTHER WARRANTIES, EXPRESS OR IMPLIED, INCLUDING, BUT NOT LIMITED TO, THE IMPLIED WARRANTIES OF MERCHANTABILITY AND FITNESS FOR A PARTICULAR PURPOSE.

6. Limitation of Remedies

IN NO EVENT WILL MINOLTA BE LIABLE FOR ANY LOST PROFITS, LOST DATA, OR ANY OTHER INCIDENTAL OR CONSEQUENTIAL DAMAGES THAT RESULT FROM USE OR INABILITY TO USE THE SOFTWARE, EVEN IF MINOLTA OR ITS AUTHORISED REMARKETERS HAVE BEEN ADVISED OF THE POSSIBILITY OF SUCH DAMAGES OR FOR ANY CLAIM BY YOU BASED ON A THIRD PARTY CLAIM.

#### 7. Termination

You may terminate your license at any time by destroying the Software and all your copies of it or as otherwise described in these terms. Minolta may terminate your license if you fail to comply with these terms. Upon such termination, you agree to destroy all your copies of the Software.

#### 8. Governing Law

This Agreement shall be governed by the laws of the country where the delivery is made to the original customer.

#### 9. Government End Users

If you are acquiring the Software on behalf of any unit or agency of the United States Government, the following provisions apply. Use, duplication or disclosure by the Government is subject to restrictions as

set forth in the Rights in Technical Data and Computer Software clause at FAR 252.227-7013, subdivision  $(b)(3)(ii)$  or subparagraph  $(c)(1)(ii)$ , as appropriate. Further use, duplication or disclosure is subject to restrictions applicable to restricted rights software as set forth in FAR 52.227-19(c)(2).

YOU ACKNOWLEDGE THAT YOU HAVE READ THIS AGREEMENT, UNDERSTAND IT, AND AGREE TO BE BOUND BY ITS TERMS AND CONDITIONS. NEITHER PARTY SHALL BE BOUND BY ANY STATEMENT OR REPRESENTATION NOT CONTAINED IN THIS AGREEMENT. NO CHANGE IN THIS AGREEMENT IS EFFECTIVE UNLESS WRITTEN AND SIGNED BY PROPERLY AUTHORISED REPRESENTATIVES OF EACH PARTY. BY OPENING THE PACKAGE, YOU AGREE TO ACCEPT THE TERMS OF THIS AGREEMENT.

### **13.4 Contrat utilisateur de la licence**

LISEZ ATTENTIVEMENT LE CONTRAT DE LA LICENCE CI-DESSOUS AVANT D'OUVRIR L'EMBALLAGE CONTENANT LE LOGICIEL. L'OUVERTURE DE CET EMBALLAGE SIGNIFIE QUE VOUS ACCEPTEZ LES CONDITIONS QUI SE TROUVENT CI-DESSOUS. SI VOUS LES RÉFUTEZ, MERCI DE NOUS RETOURNER L'EMBALLAGE NON DÉBALLÉ DANS LES PLUS BREFS DÉLAIS.

#### 1. Le logiciel

'Logiciel' veut dire le programme de l'ordinateur contenu dans cet emballage (ce qui peut comprendre les décodeurs numériques, lecteurs électroniques...) ainsi que tous les codes, les techniques, les périphériques, les formats, les designs, les concepts, les méthodes et les idées associés au programme de l'ordinateur et toute la documentation qui s'y rattache.

#### 2. Le contrat de licence

Ceci est un contrat de licence et non un contrat de vente. Minolta possède ou a obtenu une licence d'autres propriétaires, des droits de reproduction dans le domaine des logiciels. A l'exception de ce qui est indiqué dans cet accord, vous n'avez aucun droit sur les brevets, les droits de reproduction, les noms de marque (enregistrés ou pas), ni aucun autre droit, franchise ou licence vis à vis de ce logiciel. Le titre de ce logiciel et tout autre copie faite à partir de celui-ci sera gardé par Minolta, ou d'autres propriétaires.

#### 3. La licence

Par la présente Minolta vous accorde (et vous acceptez) une licence limitée, non exclusive et non transférable, ce qui vous autorise à :

- 1. Installer et utiliser le logiciel sur un seul ordinateur et reliè au produit Minolta.
- 2. Utiliser le logiciel pour vos propres besoins professionnels et personnels.
- 3. Faire une copie du logiciel par mesure de sécurité, ou pour des besoins d'installation, seulement dans la cadre de l'utilisation normale et prévue du logiciel.
- 4. Transférer la propriété des copies du logiciel à une tierce personne, et en transférant une copie de cet accord et toute autre documentation, en même temps qu'une copie au moins de ce logiciel (sans modification), étant entendu que

(i) vous avez par la même occasion, soit tout transmis à cette tierce personne, soit détruit toutes vos autres copies du logiciel.

(ii) Un tel transfert met fin à votre propre licence auprès de Minolta et, (iii) donc lie le nouveau propriétaire aux conditions de la licence dès le début de l'utilisation du logiciel.

1. Sans l'accord écrit de Minolta vous ne devez pas :

(i) Utiliser, copier, fusionner, ou transférer des copies du logiciel, sauf s'il s'agit de cas prévus dans ce contrat.

(ii) Déprogrammer et re-programmer le logiciel en dehors des limites prévues par la loi, ou

(iii) Distribuer, louer ou sous louer le logiciel ou sa copie.

- 2. Vous ne devez pas exporter ou réexporter le logiciel sous aucune forme, sous peine de violation des restrictions exports imposées par le gouvernement de votre pays.
- 5. Une garantie limitée.

Minolta garantie le support sur lequel le logiciel est enregistré contre tout défaut matériel ou de fabrication, dans les conditions normales d'utilisation.

Les détails et limites de la garantie concernant le matériel qui contient le logiciel sont décrits sur la déclaration de garantie limitée fournie avec le matériel informatique. A l'exception des garanties expresses en vigueur, applicables au matériel informatique et audiovisuel uniquement, le logiciel n'est pas garanti et est fourni «tel-quel».

De telles garanties existent à la place de toutes autres garanties, expresses ou tacites, y compris mais non pas limitées aux garanties tacites de ventes et bon fonctionnement dans un but bien précis.

6. Etendue des responsabilités

EN AUCUN CAS, MINOLTA NE POURRA ÊTRE DÉSIGNÉ RESPONSABLE POUR PERTE DE PROFITS, PERTE DE DONNÉES, OU AUTRES DOMMAGES ACCIDENTELS OU CONSÉCUTIFS, DOMMAGES QUI RÉSULTENT DE L'UTILISATION OU DE LA MAUVAISE UTILISATION DU LOGICIEL, MÊME SI MINOLTA OU SES REVENDEURS LÉGAUX ONT ÉTÉ AVERTIS DE LA POSSIBILITÉ DE TELS DOMMAGES, OU POUR UNE RÉCLAMATION FAITE PAR VOUS AU NOM D'UNE TIERCE PERSONNE.

7. Résiliation du contrat.

Vous pouvez mettre un terme à votre licence à tout moment en détruisant le logiciel et toutes ses copies comme prévue dans le contrat, Minolta peut mettre fin à votre licence en cas de non respect du contrat.

Dans ce cas, vous acceptez de détruire toutes vos copies du logiciel.

8. La loi

Cet accord doit être soumis aux lois du pays où la livraison s'effectue, chez le client d'origine.

Si vous faites l'acquisition du logiciel au nom d'un service ou organisme du Gouvernement des Etats-Unis, les dispositions suivantes s'appliquent. Utilisation, duplication, ou divulgation sont sujettes aux restrictions mentionnées dans «Rights in Technical Data and Computer Software» FAR 252.227-7013, section  $(b)(3)(ii)$  ou chapitre  $(c)(1)(ii)$ , as approprié. Toute utilisation supplémentaire, duplication ou divulgation est sujette aux restriction applicables aux droits restreints sur les logiciels définis dans FAR 52.227-19(c)(2).

VOUS RECONNAISSEZ AVOIR LU, COMPRIS LE PRÉSENT CONTRAT ET ACCEPTEZ D'ÊTRE LIÉ PAR SES CONDITIONS. AUCUNES DES PARTIES NE DOIT ÊTRE LIÉES PAR UNE MESURE OU PAR UNE DISPOSITION NE FIGURANT PAS DANS CE CONTRAT. TOUTE MODIFICATION DE CE CONTRAT NE SERA VALABLE QUE S'IL EST ÉCRIT ET SIGNÉ PAR LES REPRÉSENTANTS DÉSIGNÉS PAR CHAQUE PARTIE.

EN OUVRANT CET EMBALLAGE, VOUS ADHÉREZ AUX TERMES DE CE CONTRAT.

### **13.5 ENDVERBRAUCHER-LIZENZVERTRAG**

Vor der Benutzung des beigefügten Produktes sind die nachstehenden Bedingungen sorgfältig zu lesen. Mit der Benutzung des Produktes erkennen Sie als Lizenznehmer die Bedingungen dieses Vertrages an. Wenn Sie mit den Bedingungen nicht einverstanden sind, senden Sie die ungeöffnete Packung umgehend zurück. Bei diesem Vertrag handelt es sich um einen Lizenzvertrag und nicht um einen Kaufvertrag. MINOLTA ist Inhaberin der Urheberrechte an dem Microcode, den Computerprogrammen und codierten Schriften einschließlich der Bitmap-Schriften und Konturschriften (nachfolgend insgesamt als "Software" bezeichnet), die sich in diesem Minolta-Produkt befinden, oder MINOLTA besitzt die Lizenzen an den entsprechenden Urheberrechten anderer Inhaber. Der Lizenznehmer erwirbt keine Rechte an der Software. MINOLTA oder die genannten anderen Inhaber bleiben Inhaber der Rechte an der in der Packung enthaltenen Kopie der Software und jedweder von ihr angefertigten Kopie. Die Verantwortung für die Wahl zur Erzielung der gewünschten Ergebnisse, Installation, Benutzung und die mit der Software erzielten Ergebnisse liegt allein bei Ihnen als Lizenznehmer.

#### Lizenz

Ihnen als Lizenznehmer ist es gestattet:

- 1. die Software auf einem Computer und einem angeschlossenen Minolta-Produkt zu installieren und zu benutzen;
- 2. ausschließlich zu Sicherungs- oder Installationszwecken eine Kopie der Software für die normale und beabsichtigte Erstellung zu benutzen. In diesem Fall ist der Lizenznehmer verpflichtet, auf der Kopie die sich auf der Software befindenden Vermerke über Urheberrecht und Warenzeichen entsprechend anzubringen;
- 3. das Eigentum an Kopien der Software an Dritte zu übertragen durch Überlassung dieser Vertragsausfertigung und des sonstigen dazugehörigen schriftlichen Materials sowie mindestens einer vollständigen, unveränderten Kopie der Software, wenn folgende Bedingungen erfüllt sind:

**(i)** Wenn gleichzeitig alle anderen Kopien der Software des Erstlizenznehmers dem Dritten überlassen oder diese Kopien vernichtet werden,

**(ii)** wenn mit der Übertragung des Eigentums der Lizenzvertrag des Erstlizenznehmers mit MINOLTA gekündigt wird und **(iii)** wenn der Dritte diese Lizenzbedingungen mit der erstmaligen Benutzung der Software annimmt und die entsprechenden vertraglichen Verpflichtungen eingeht;

4. die auf der Software vorhandenen Warenzeichen und den entsprechenden Vermerk über den Namen des Warenzeicheninhabers ausschließlich im Rahmen der anerkannten Praxis im Umgang mit Warenzeichen zu verwenden.

Dem Lizenznehmer ist nur mit schriftlicher Zustimmung von MINOLTA erlaubt:

1. Kopien der Software zu anderen als den hier ausdrücklich genannten Zwecken zu verwenden, anzufertigen, zu verändern, mit anderer Software zu mischen oder zu übertragen, **2.**die Software zu entassemblieren oder entkompilieren, vorbehaltlich anderslautender gesetzlicher Bestimmungen oder **3.**die Software oder eine Kopie davon zu vermieten, zu verleasen, zu übertragen oder eine Unterlizenz zu erteilen.

#### Haftungsbeschränkungen

MINOLTA gewährt bei sachgerechter Benutzung eine Garantie auf Material und Verarbeitung der Hardware, die die Software beinhaltet. Die Haftungsbedingungen und -beschrän-

kungen bezüglich der Hardware, die die Software beinhaltet, sind in den Gewährleistungsbedingungen aufgeführt, die mit der Hardware ausgeliefert wurden. Neben dieser Gewährleistung auf Hardware und Medien wird keine weitere Haftung für die Software übernommen. Die Software wird in dem Zustand geliefert, in dem sie sich bei der Übergabe befindet. Diese Gewährleistungen gelten anstelle etwaiger anderer ausdrücklicher oder stillschweigender Gewährleistungen einschließlich jedoch nicht beschränkt hierauf - der gesetzlich vermuteten Gewährleistung bezüglich der Nutzung und Eignung der Software für einen bestimmten Zweck.

#### Beschränkung von Gewährleistungsansprüchen

IN KEINEM FALL HAFTET MINOLTA FÜR ENTGANGENEN GEWINN ODER VERLORENE EINSPARUNGSMöGLICHKEIT ODER GELEGENTLICH WEGEN DES GEBRAUCHS ENTSTANDENE ODER ANDERER FOLGESCHÄDEN, SELBST WENN MINOLTA ODER DIE AUTORISIERTEN HÄNDLER ÜBER MöGLICHE SCHÄDEN DIESER ART UNTERRICHTET WURDEN. MINOLTA HAFTET AUCH NICHT FÜR ANSPRÜCHE DES LIZENZNEHMERS AUFGRUND EINES ANSPRUCHS EINES DRITTEN.

#### Allgemeine Bestimmungen

Der Lizenznehmer kann den Lizenzvertrag jederzeit beenden, indem er sämtliche Kopien der Software vernichtet oder entsprechend anderweitiger Bestimmungen dieses Vertrages handelt. MINOLTA kann den Lizenzvertrag mit dem Lizenznehmer beenden, wenn dieser diese Bedingungen nicht einhält. In diesem Fall erklärt sich der Lizenznehmer damit einverstanden, alle Kopien der Software zu vernichten.Jedweder Versuch, eine Kopie der Software zu anderen als den hier ausdrücklich genannten Zwecken zu vermieten, zu verleasen, zu übertragen oder eine Unterlizenz hiervon zu erteilen, ist nichtig.Der Lizenznehmer erkennt hiermit an, daß er für die sich aus diesem Vertrag etwa ergebenden persönlichen Steuern haftet.Rechte aus diesem Vertrag können von den Parteien unabhängig von der Art der Ansprüche nur innerhalb von zwei Jahren nach Entstehen des Anspruchs geltend gemacht werden. Bei Verstößen gegen die Bestimmungen im Abschnitt unter der Überschrift "Lizenz" gilt eine Frist von 4 Jahren.Für diesen Vertrag gilt im übrigen das Recht des Landes, indem dieses Produkt erworben worden ist.

Lizenznehmer Regierung

Handelt der Lizenznehmer für eine oder im Auftrage einer Einrichtung der Amerikanischen Regierung, gelten die folgenden Bestimmungen: Nutzung, Vervielfältigung oder Offenlegung durch die Regierung unterliegt den Rights in Technical Data and Computer Software clause at FAR 252.227-7013, subdivision (b)(3)(ii) oder subparagraph (c)(1)(ii).

Eine Nutzung, Vervielfältigung oder Offenlegung darüberhinaus unterliegt den Bestimmungen der Restricted Rights Software in FAR 52.227- 19(c)(2).

SIE ALS LIZENZNEHMER ERKLÄREN, DIESEN LIZENZVERTRAG GELESEN UND VERSTANDEN ZU HABEN. SIE ERKENNEN DIE LIZENZBEDINGUNGEN AN.

WEDER SIE NOCH MINOLTA FÜHLEN SICH AN BEDINGUNGEN GEBUNDEN, DIE NICHT IN DIESEM VERTRAG ENTHALTEN SIND. ETWAIGE ERGÄNZUNGEN ODER ÄNDERUNGEN ZU DIESEM VERTRAG SIND NUR RECHTSGÜLTIG, WENN SIE SCHRIFTLICH. NIEDERGELEGT UND UNTERSCHRIEBEN SIND VON AUTORISIERTEN VERTRETERN BEIDER PARTEIEN.

MIT DEM öFFNEN DER VERPACKUNG ERKENNEN SIE SÄMTLICHE PUNKTE DIESES VERTRAGES AN.

### **13.6 CONTRATTO DI LICENZA D'USO**

LEGGETE ATTENTAMENTE IL CONTRATTO DI LICENZA SOTTO RIPORTATO PRIMA DI APRIRE IL PACCHETTO SOFTWARE. L'APERTURA DEL PACCHETTO DA PARTE VOSTRA INDICA LA VOSTRA ACCETTAZIONE DEI TERMINI E DELLE CONDIZIONI SOTTO RIPORTATE. IN CASO DI DISACCORDO, VI PREGHIAMO DI VOLER RESTITUIRE IMMEDIATAMENTE IL PACCHETTO ANCORA SIGILLATO.

#### 1. SOFTWARE

"Software" significa il programma per computer contenuto in questo pacchetto (che potrebbe includere dati di font outline scalabili codificati digitalmente, leggebili dalla macchina come codificati in uno speciale formato), unitamente a tutti i codici, tecniche, strumenti di software, formato, design, concetti, metodi ed idee associate con il programma per computer e tutta la documentazione relativa.

#### 2. CONTRATTO DI LICENZA

Il presente è un contratto di licenza e non un contratto di vendita. MINOLTA possiede, ovvero ha avuto la licenza da parte degli altri proprietari, i diritti di autore per il Software. Ad eccezione di quanto dichiarato nel presente Contratto, non avrete alcun diritto di brevetto, copyright, nomi di marchi, marchi di fabbrica (sia registrati o non registrati), o qualsiasi altro diritto, mandato di rappresentanza o licenza rispetto a questo Software.

#### 3. LICENZA

Con il presente contratto MINOLTA conferisce licenza d'uso, non trasferibile né sub-licenziabile, del software descritto al punto uno (1), del presente contratto in base alla quale il licenziatario:

- 1. avrà facoltà d'installare ed usare il Software su un solo computer e una sola periferica Minolta.
- 2. avrà facoltà di usare il Software solo per la sua attività o per scopo personale.
- 3. avrà facoltà di fare una copia del Software a scopo di backup o di installazione solo come supporto del normale e stabilito uso del Software.
- 4. avrà facoltà di trasferire il possesso di copie del Software a terzi trasferendo contestualmente il presente contratto e tutta la documentazione relativa con almeno una copia completa e inalterata del Software, a patto che:

(i) trasferisca a detti terzi e ,al tempo stesso, distrugga tutte le altre copie del Software.

(ii) Tale trasferimento di possesso fa terminare la licenza da parte di

Minolta con il licenziatario, mentre

(iii) detti terzi dovranno accettare e saranno legati da questi termini di licenza per quanto riguarda l'uso iniziale del Software.

#### 4. OBBLIGHI DEL LICENZIATARIO

1. Il licenziatario, salvo consenso scritto di MINOLTA:

(i) non potrà usare, riprodurre, copiare, modificare in alcun modo, manipolare e trasferire le copie del Software al di fuori di quanto qui previsto.

(ii) non potrà eseguire "reverse assembling" o "reverse compiling" sul Software tranne quanto consentito dalla legge; oppure

(iii) non potrà sub-licenziare, cedere a terzi, noleggiare o distribuire il Software o copia dello stesso, salvo quanto previsto al punto tre (3) del presente accordo.

2. Il licenziatario non potrà esportare o riesportare il Software in nessuna forma pena la violazione delle restrizioni di esportazione dettate dal Governo locale.

#### 5. GARANZIA LIMITATA

MINOLTA garantisce che i mezzi su cui il Software è registrato sono privi di difetti nei materiali e nella fabbricazione secondo un normale uso. I dettagli della garanzia e le limitazioni per l'Hardware contenente il Software sono descritti nella Dichiarazione di Garanzia Limitata che viene fornita insieme all'hardware. Con l'eccezione delle summenzionate garanzie espresse applicabili solamente all'hardware e ai mezzi, il Software non è garantito ma fornito "nello stato in cui trovasi".

TALI GARANZIE SONO IN LUOGO DI TUTTE LE ALTRE GARANZIE, ESPRESSE O IMPLICITE, INCLUSE, MA NON LIMITATE ALLE GARANZIE IMPLICITE DI COMMERCIABILITA' E DI IDONEITA' AD UNO SCOPO PARTICOLARE.

#### 6. RESPONSABILITA' DELLA CONCEDENTE

IN NESSUN CASO MINOLTA SARA' RESPONSABILE PER QUALSIASI PERDITA DI PROFITTO, PERDITA DI RISPARMIO, O QUALSIASI DANNO ACCIDENTALE CHE RISULTI DALL'USO O DALL'INCAPACITA' D'USO DEL SOFTWARE, ANCHE SE MINOLTA O I SUOI CONCESSIONARI AUTORIZZATI SONO STATI AVVISATI DELLA POSSIBILITA' DI TALI DANNI O DI QUALSIASI RECLAMO DA PARTE DEL LICENZIATARIO BASATO SU UN RECLAMO DI TERZI.

#### 7. RISOLUZIONE DEL CONTRATTO

Potete porre termine alla vostra licenza in qualsiasi momento distruggendo il Software e tutte le vostre copie, oppure come altrimenti descritto in questi termini.

Resta inteso che all'atto di tale termine, voi distruggerete tutte le vostre copie del Software.

#### 8. FORO COMPETENTE

Il presente contratto verrà regolato dalle leggi del Paese in cui è stata effettuata la consegna al cliente originale.

#### 9. UTENTI FINALI GOVERNATIVI

Se state acquistando il Software per conto di qualsiasi ente od agenzia del Governo degli Stati Uniti, si applicano i seguenti provvedimenti. L'uso, la duplicazione o la divulgazione da parte del Governo sono soggetti alle restrizioni stabilite nella clausola "Rights in Technical Data" e in "Computer Software" in FAR 252.227-7013, sottodivisione (b)(3)(ii) o sottoparagrafo (c)(l)(ii) rispettivamente. Ulteriore uso, duplicazione o divulgazione sono soggetti alle restrizioni applicabili ai limitati diritti di software stabiliti nel FAR 52.227-19(c)(2).

PRENDETE ATTO CHE AVETE LETTO IL PRESENTE ACCORDO, CHE LO AVETE COMPRESO, E CHE CONCORDATE DI ESSERE LEGATI DA QUESTI TERMINI E CONDIZIONI. NESSUNA DELLE PARTI SARA' LEGATA DA ALCUNA DICHIARAZIONE O RAPPRESENTAZIONE NON CONTENUTA NEL PRESENTE CONTRATTO. NESSUN CAMBIAMENTO NEL PRESENTE CONTRATTO SARA' EFFETTIVO A MENO CHE NON VENGA SOTTOSCRITTO DAI RAPPRESENTANTI PROPRIAMENTE AUTORIZZATI DA CIASCUNA PARTE. APRENDO IL PRESENTE PACCHETTO, CONCORDATE DI ACCETTARE I TERMINI DEL PRESENTE CONTRATTO.

## Numéro

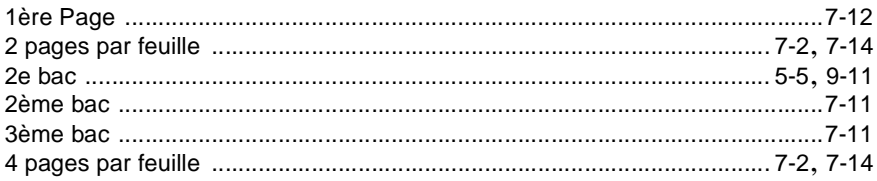

### $\overline{\mathsf{A}}$

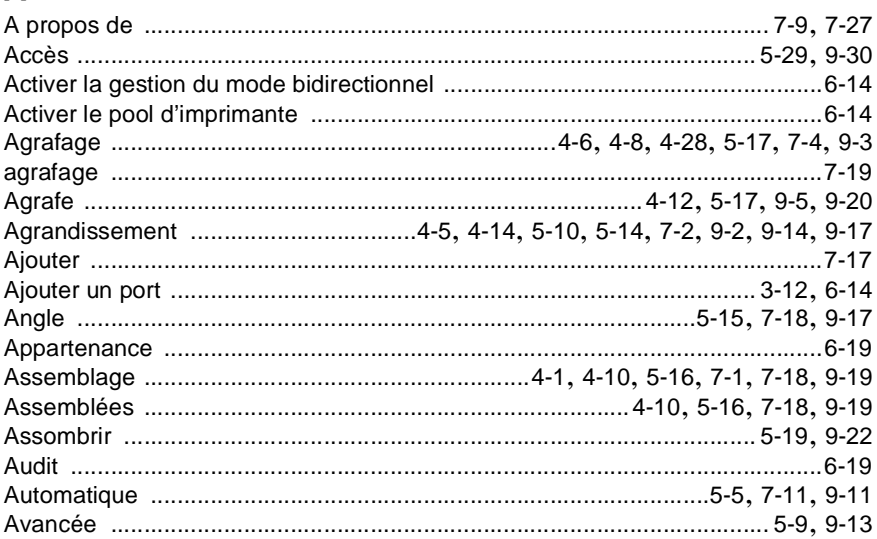

### $\mathsf B$

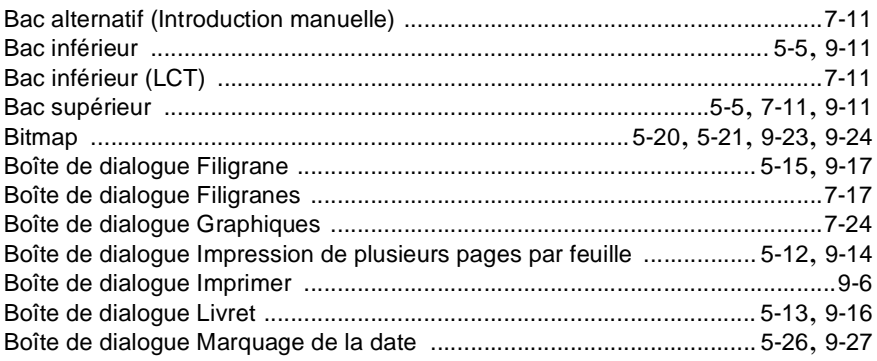

14

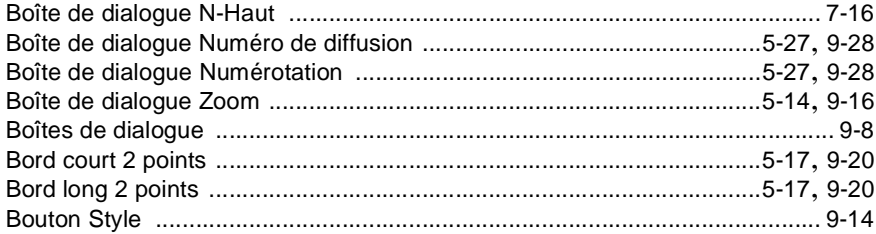

### $\mathbf C$

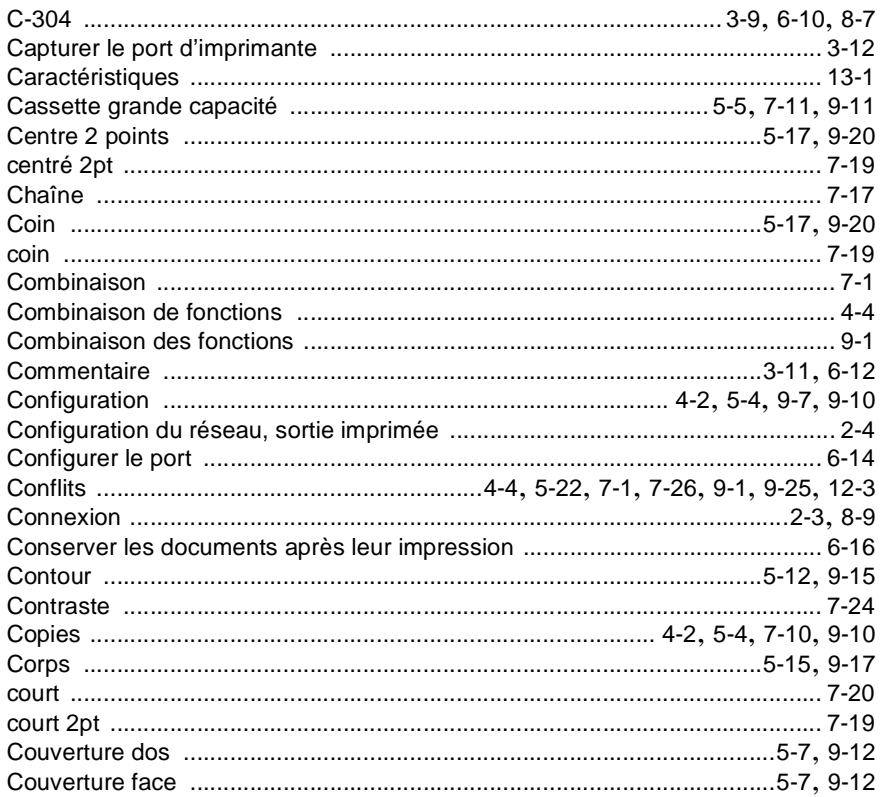

### $\overline{D}$

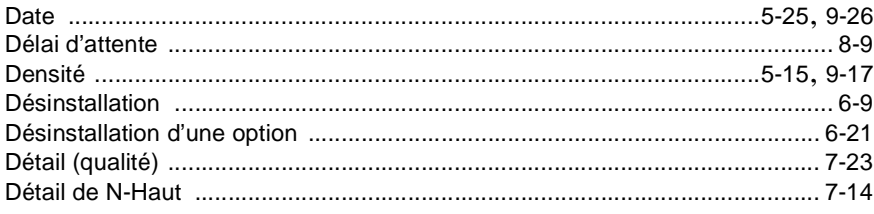

#### E

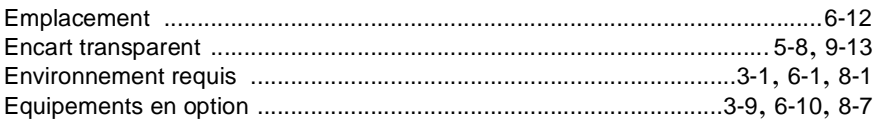

### F

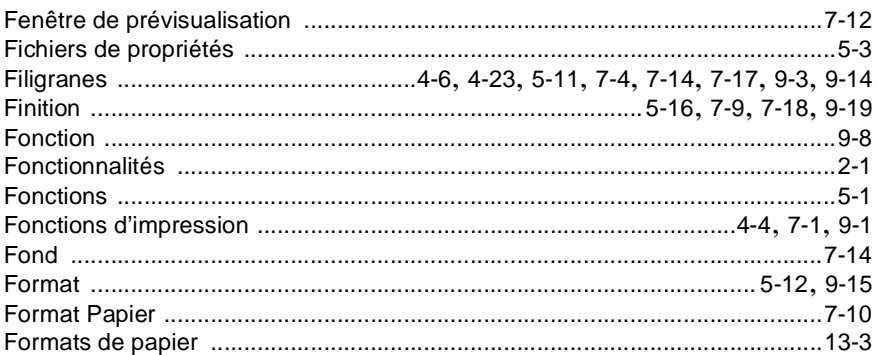

### G

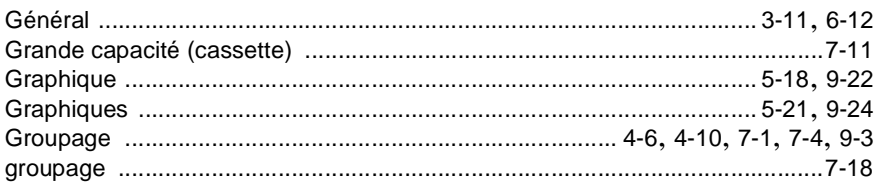

#### Ĭ.

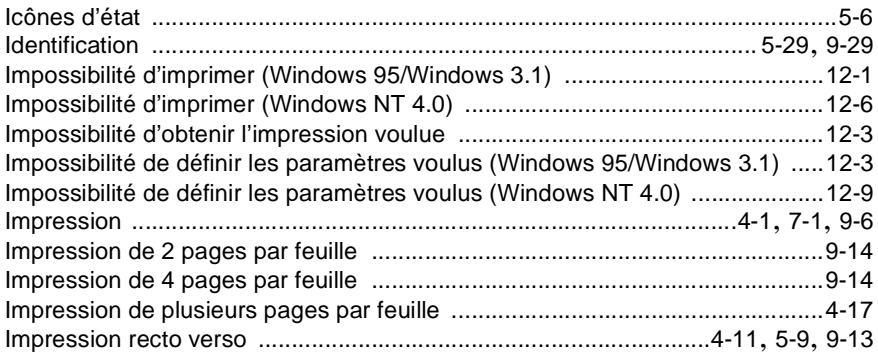

 $14$ 

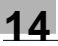

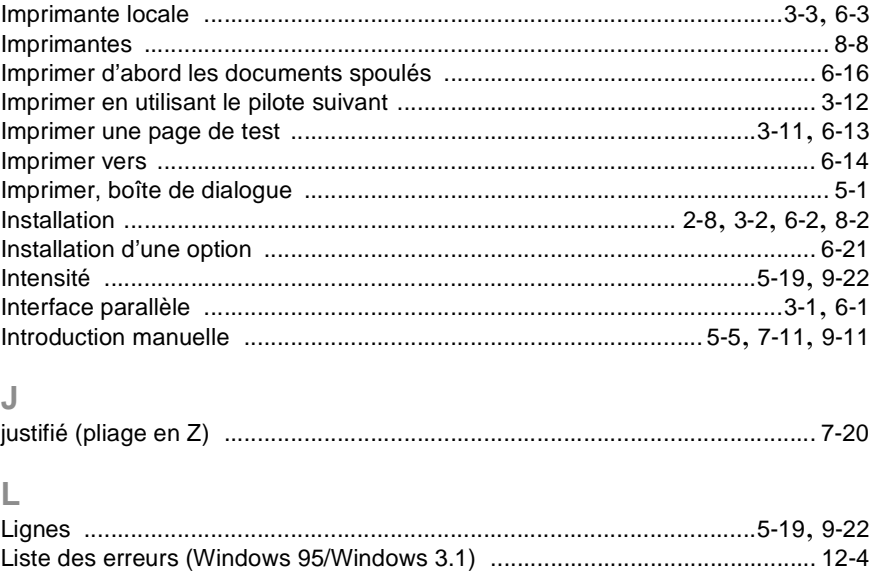

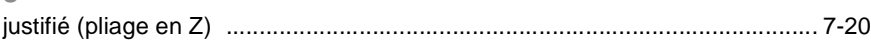

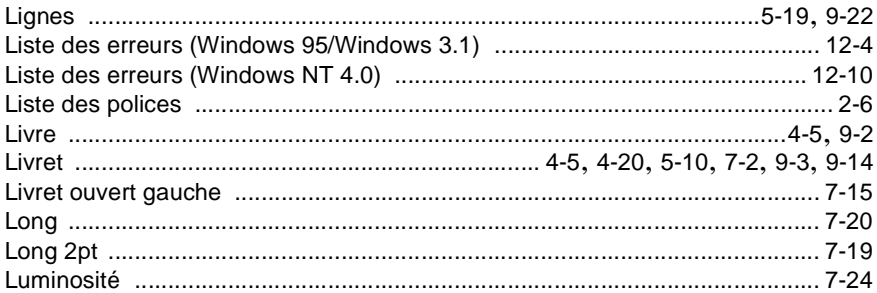

### $\overline{\mathsf{M}}$

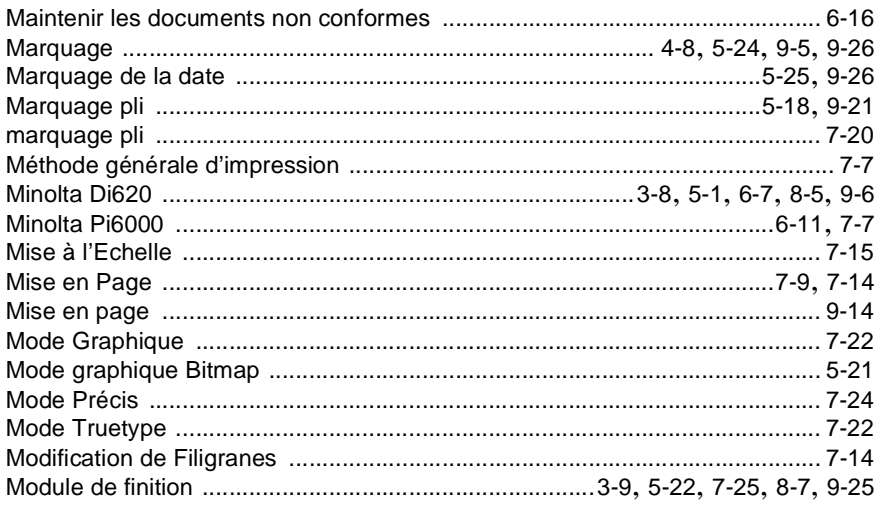

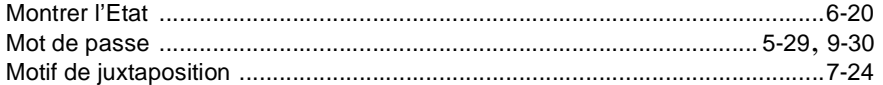

### $\overline{\mathsf{N}}$

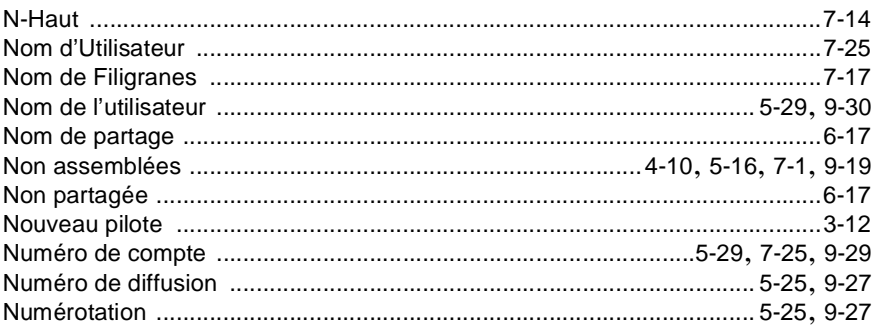

### $\overline{O}$

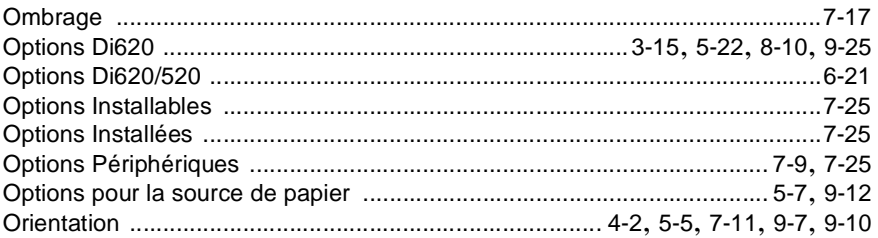

### $\overline{P}$

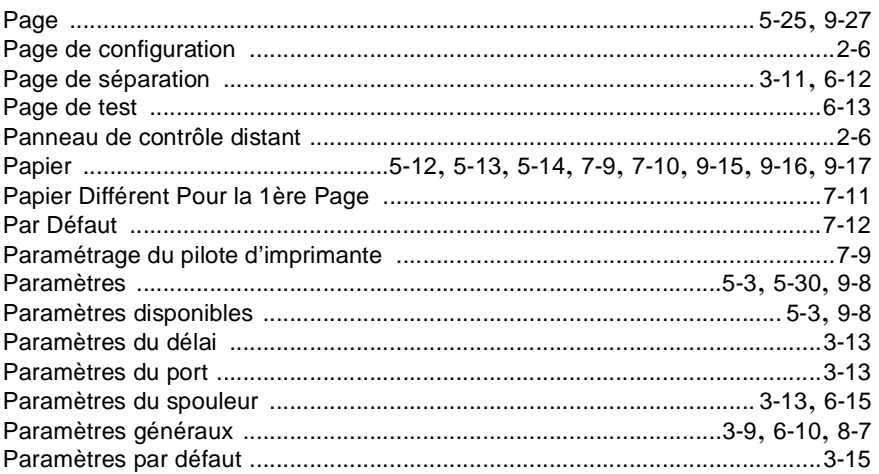

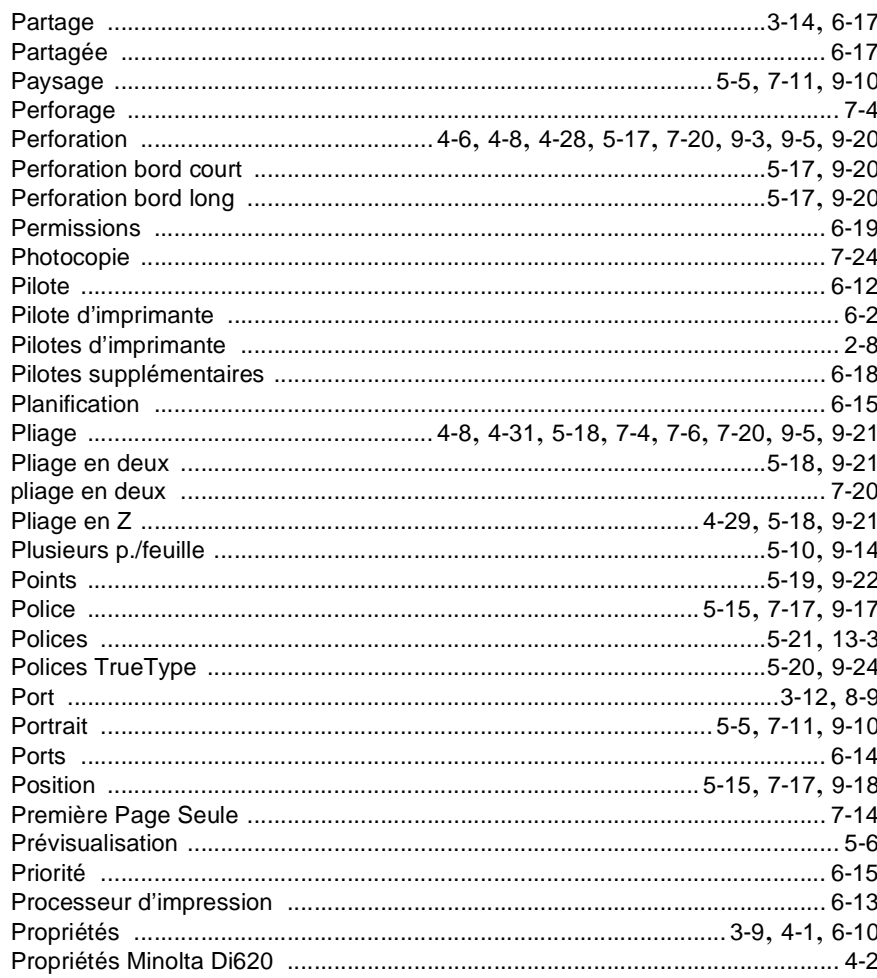

 $\overline{Q}$ 

14

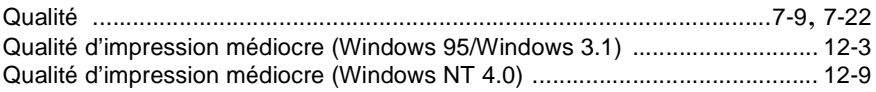
### $\overline{\mathsf{R}}$

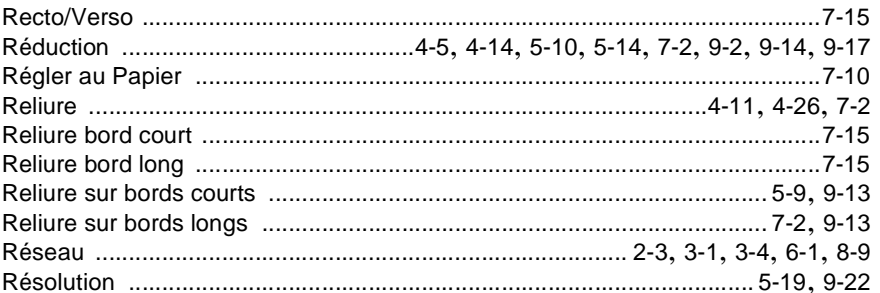

### S

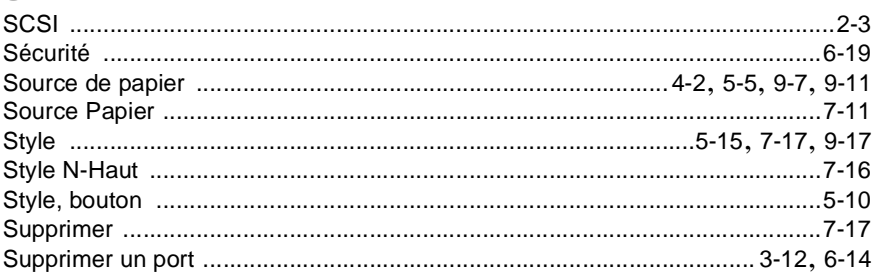

### $\top$

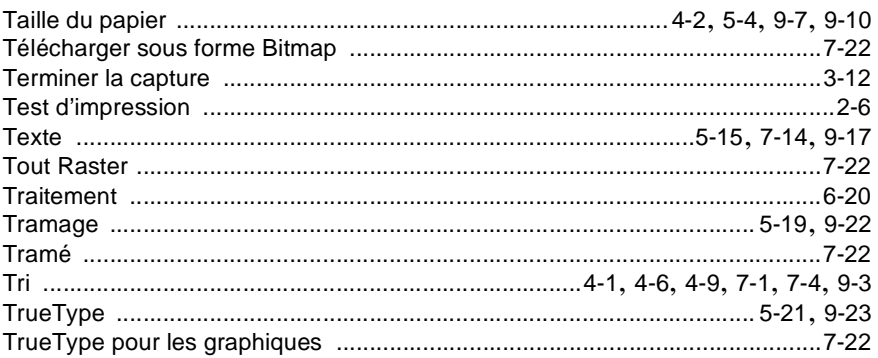

# 14

## $\vee$

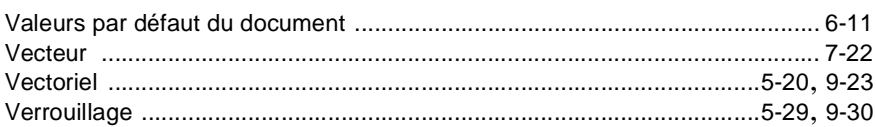

### W

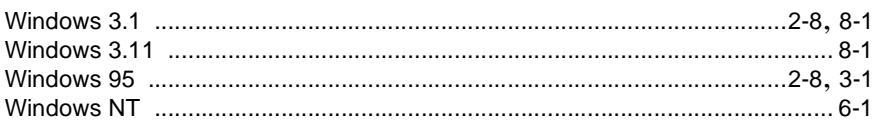

## $\overline{z}$

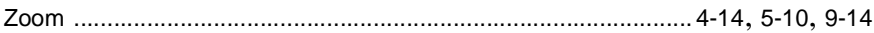